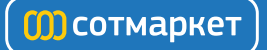

### Инструкция для Lexmark MS310dn

Перейти в карточку товара<sup>ъ</sup>

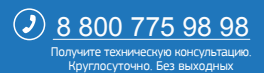

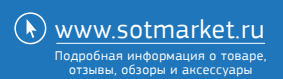

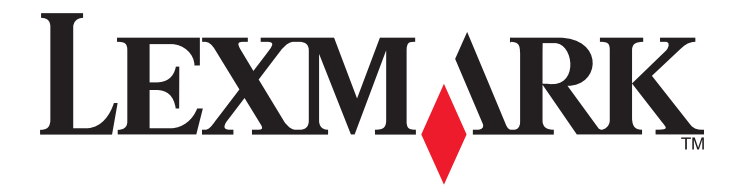

# **MS310 Series**

**Руководство пользователя**

**Август 2012 г. [www.lexmark.com](http://www.lexmark.com)**

Тип(ы) машины: 4514 Модель(и): 220, 230

# **Содержание**

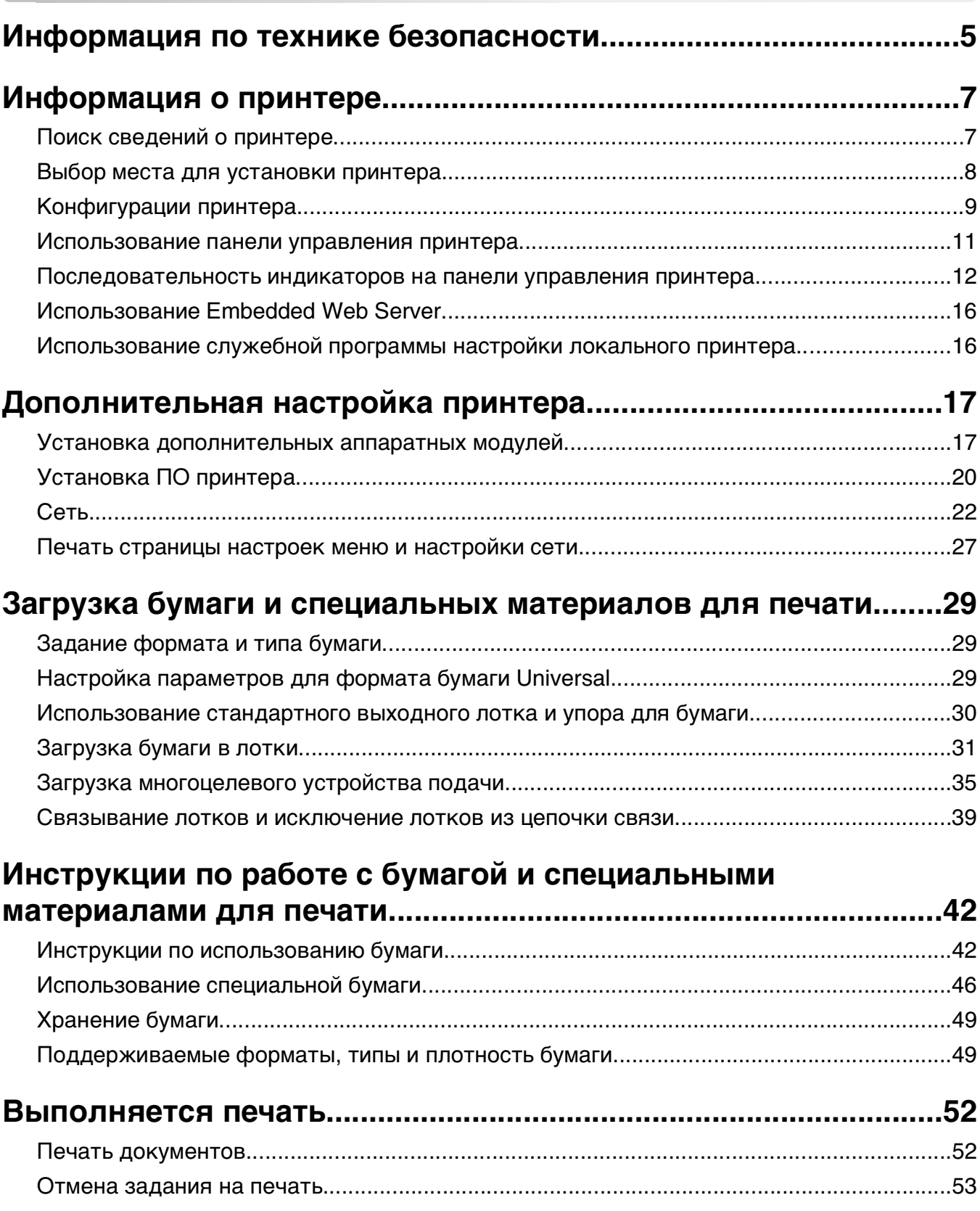

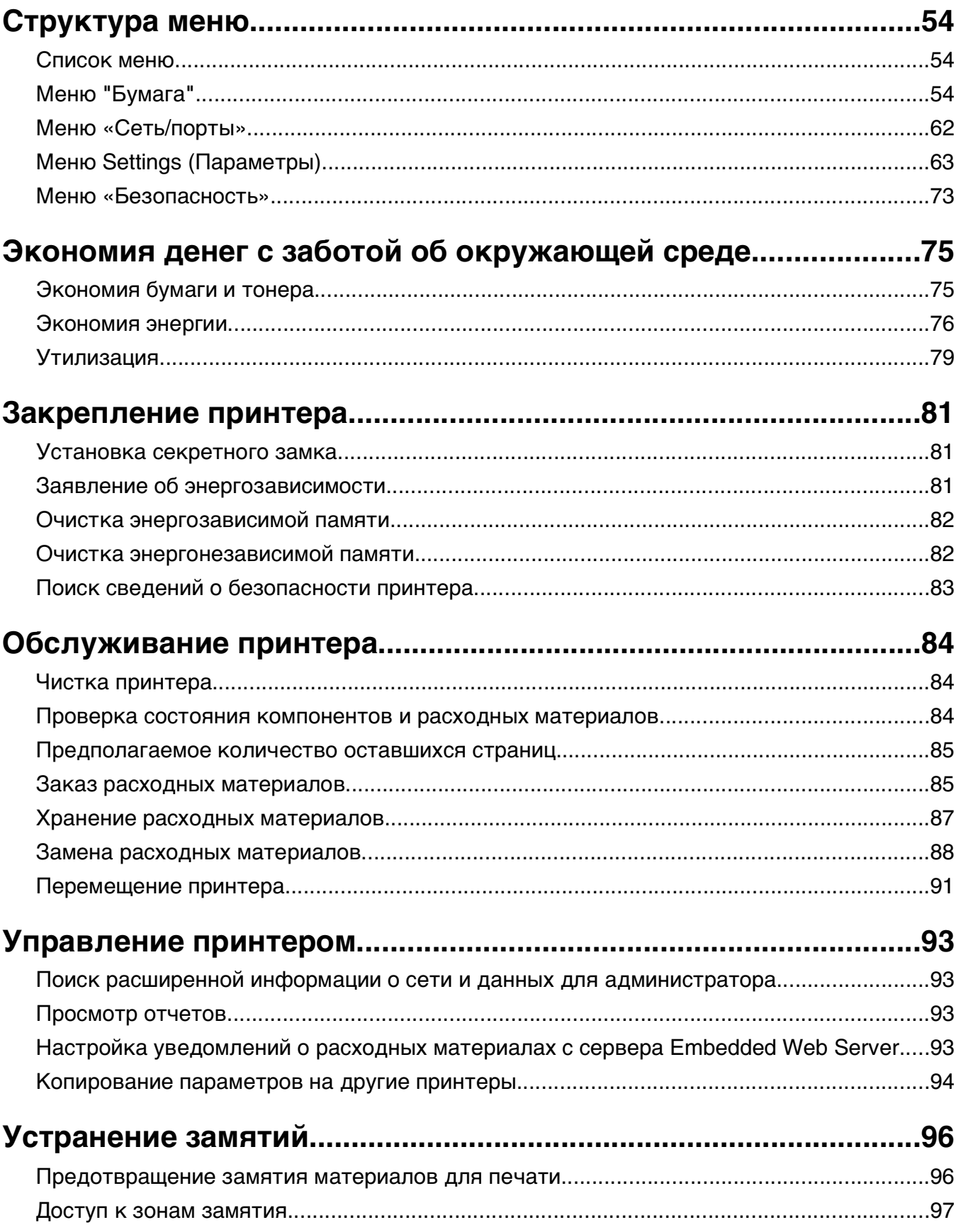

<span id="page-4-0"></span>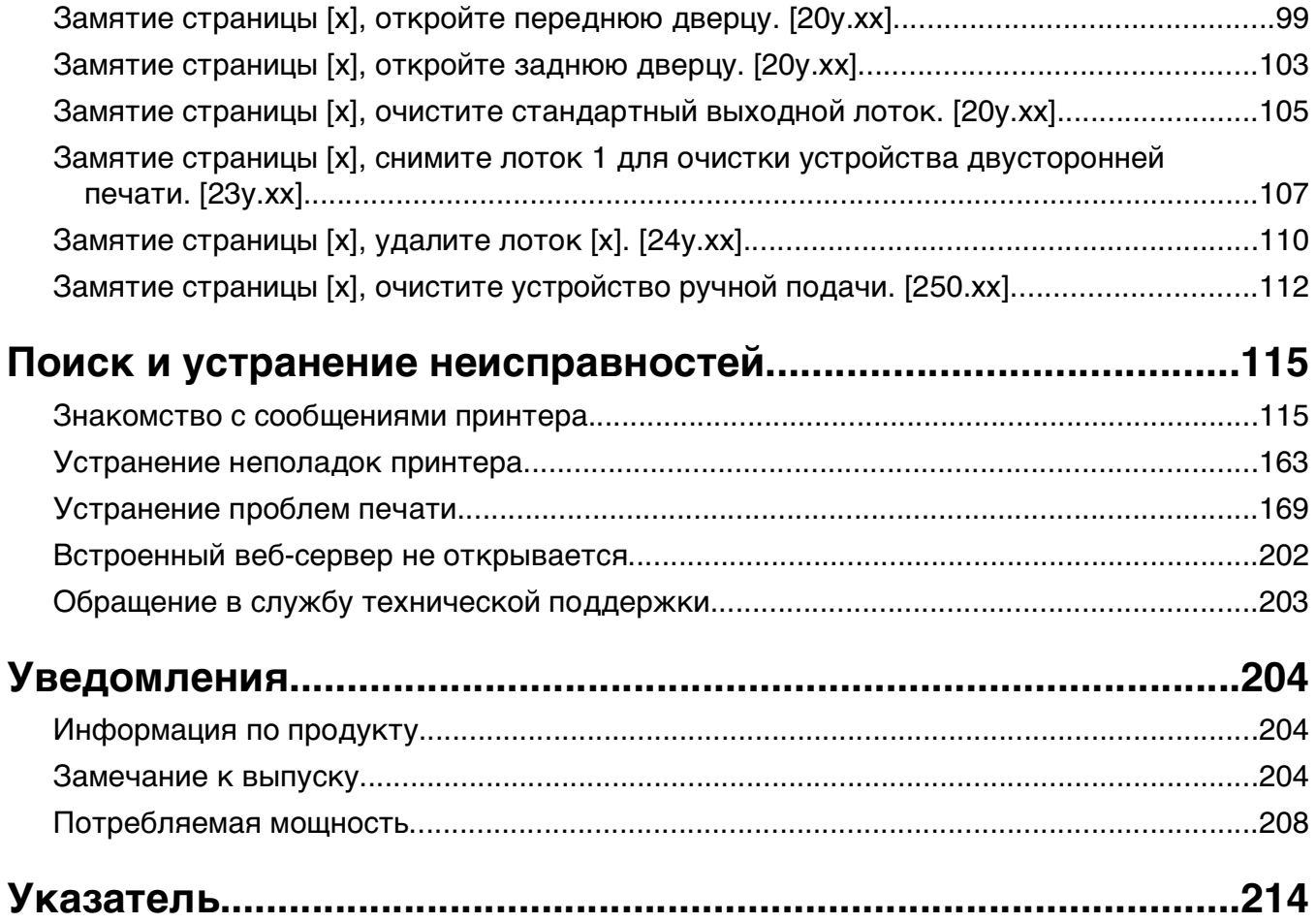

## **Информация по технике безопасности**

Подключайте кабель питания к легкодоступной и надежно заземленной сетевой розетке, расположенной рядом с изделием.

Запрещается устанавливать и использовать данное устройство рядом с водой или в местах с высокой влажностью.

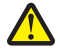

**ВНИМАНИЕ-ВОЗМОЖНОСТЬ ТРАВМЫ:** В изделии используется лазерное излучение. Использование органов управления, выполнение регулировок или любых других действий, не описанных в настоящем руководстве, может привести к опасному облучению.

Процесс печати в данном изделии связан с нагреванием материала для печати, что может привести к выделению из материала вредных веществ. Во избежание опасных последствий изучите раздел руководства, содержащий рекомендации по выбору материалов для печати.

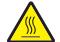

**ВНИМАНИЕ-ГОРЯЧАЯ ПОВЕРХНОСТЬ:** Возможен нагрев внутри принтера. Для уменьшения опасности получения травмы из-за горячего компонента дождитесь остывания поверхности перед тем, как до неё дотронуться.

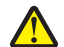

**ВНИМАНИЕ-ВОЗМОЖНОСТЬ ТРАВМЫ:** Литиевая батарейка в данном устройстве не подлежит замене. При неправильном выполнении замены существует опасность взрыва литиевой батарейки. Не перезаряжайте, не разбирайте и не сжигайте литиевую батарейку. Утилизируйте использованные литиевые батарейки в соответствии с указаниями изготовителя батарейки или местными предписаниями.

**ВНИМАНИЕ-ВОЗМОЖНОСТЬ ТРАВМЫ:** Прежде чем перемещать принтер, во избежание травм и повреждений принтера выполняйте следующие указания.

- **•** Выключите принтер с помощью выключателя и отсоедините кабель питания от электрической розетки.
- **•** Перед перемещением принтера отсоедините от него все кабели.
- **•** Если установлен дополнительный лоток, сначала извлеките его из принтера. Чтобы удалить дополнительный лоток, сдвиньте фиксатор с правой стороны лотка по направлению к передней части лотка, пока не услышите щелчок.
- **•** Поднимайте принтер за выемки для рук с обеих сторон принтера.
- **•** Следите за тем, чтобы при опускании принтера ваши пальцы не оказались под принтером.
- **•** Перед настройкой принтера убедитесь в наличии вокруг него достаточного свободного пространства.

Используйте кабель питания, входящий в комплект поставки данного продукта или одобренный изготовителем.

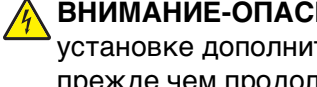

**ВНИМАНИЕ-ОПАСНОСТЬ ПОРАЖЕНИЯ ТОКОМ:** При доступе к плате контроллера или установке дополнительного оборудования или устройств памяти после настройки принтера, прежде чем продолжить, выключите принтер и отсоедините кабель питания от электрической розетки. Если к принтеру подключены другие устройства, отключите их, а затем отсоедините подключенные к принтеру кабели.

**ВНИМАНИЕ-ОПАСНОСТЬ ПОРАЖЕНИЯ ТОКОМ:** Убедитесь в том, что все внешние подключения (например подключение сети Ethernet или телефона) установлены правильно с использованием соответствующих портов.

Это устройство разработано, проверено и признано соответствующим строгим международным стандартам при использовании определенных компонентов данного изготовителя. Обеспечивающие <span id="page-6-0"></span>безопасность конструктивные особенности некоторых деталей не всегда являются очевидными. Изготовитель не несет ответственности за последствия применения других запасных частей.

**ВНИМАНИЕ-ВОЗМОЖНОСТЬ ТРАВМЫ:** Не скручивайте, не сгибайте, не ударяйте и не ставьте тяжелые предметы на кабель питания. Не подвергайте кабель питания нагрузке и не допускайте его перетирания. Не защемляйте кабель питания между предметами мебели и стенами. В противном случае возможно возгорание или поражение электрическим током. Регулярно проверяйте кабель питания на наличие признаков подобных проблем. Перед осмотром отключайте кабель питания от электрической розетки.

Обслуживание и ремонт, не описанные в документации пользователя, должны производиться опытным специалистом по поддержке.

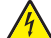

**ВНИМАНИЕ-ОПАСНОСТЬ ПОРАЖЕНИЯ ТОКОМ:** Во избежание поражения электрическим током при чистке корпуса принтера, прежде чем продолжить, отсоедините кабель питания от электророзетки и отсоедините все кабели принтера.

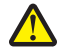

**ВНИМАНИЕ-ВОЗМОЖНОСТЬ ТРАВМЫ:** Для уменьшения риска нестабильной работы оборудования загружайте каждый лоток отдельно. Остальные устройства подачи или лотки держите закрытыми.

**ВНИМАНИЕ-ОПАСНОСТЬ ПОРАЖЕНИЯ ТОКОМ:** Не устанавливайте устройство, не работайте с факсом и не выполняйте никаких электрических или кабельных соединений (питания или телефонной линии) во время грозы.

**СОХРАНИТЕ ЭТИ ИНСТРУКЦИИ.**

## <span id="page-7-0"></span>**Информация о принтере**

## **Поиск сведений о принтере**

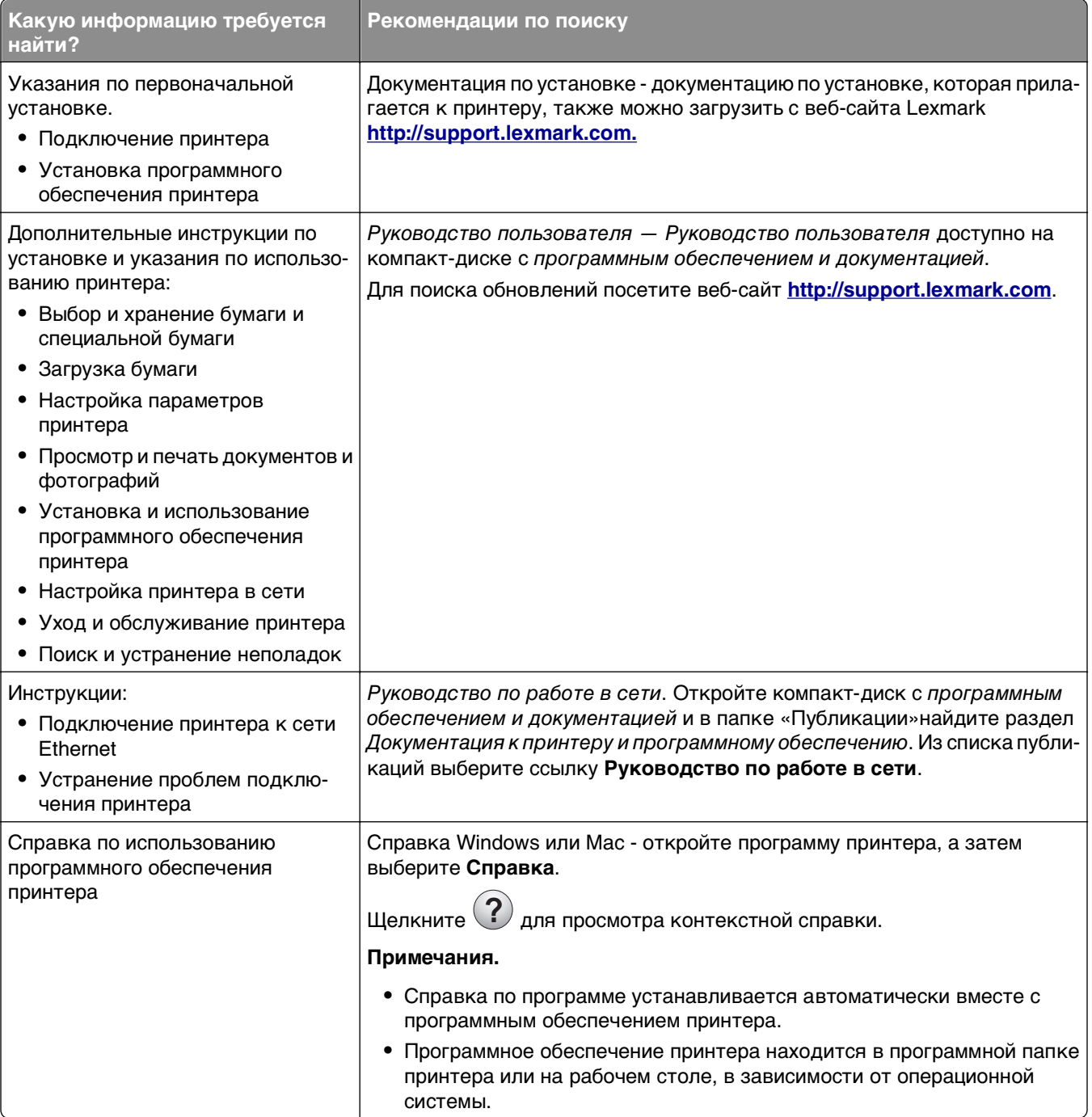

<span id="page-8-0"></span>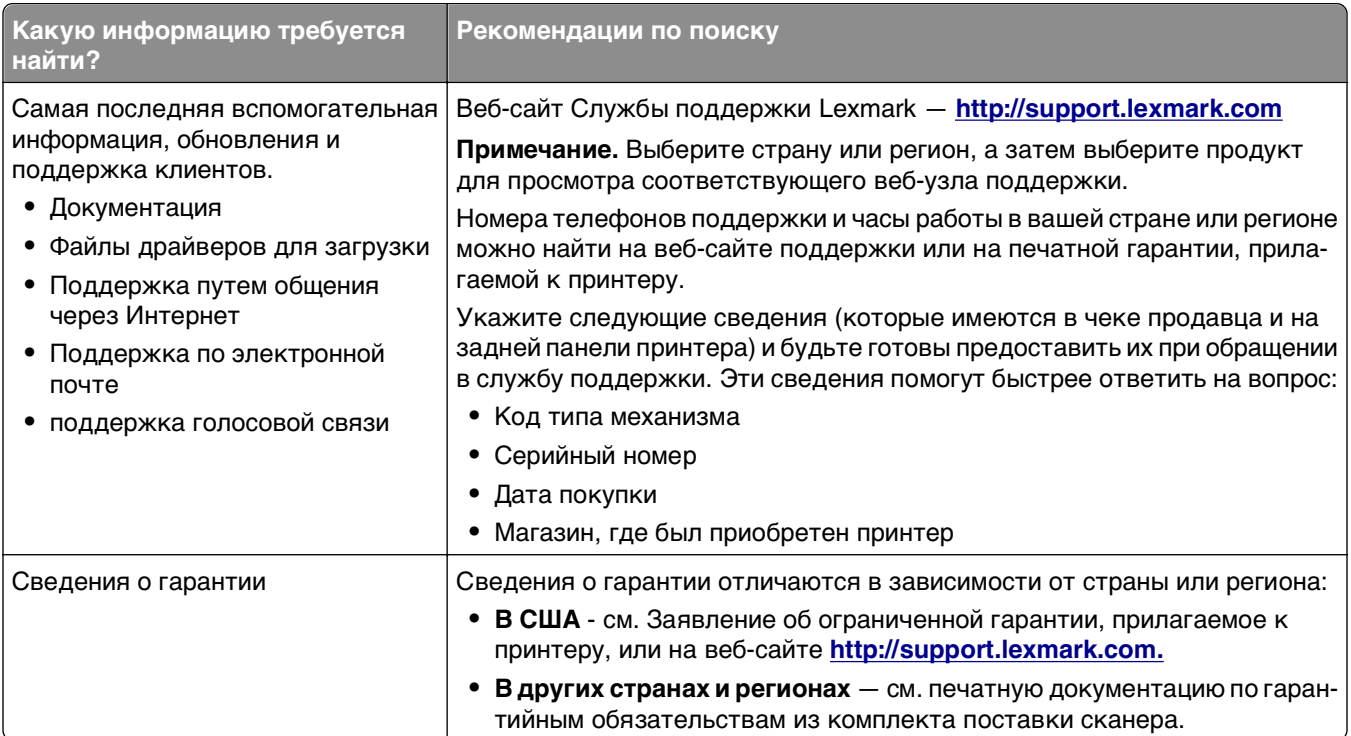

### **Выбор места для установки принтера**

При выборе места для принтера, оставьте достаточное пространство для открывания лотков, крышек и дверец. Если планируется установить дополнительные аппаратные модули, предусмотрите также место и для них. Важно обеспечить выполнение следующих условий.

- **•** Установите принтер рядом с надежно заземленной и легкодоступной розеткой.
- **•** Убедитесь, что циркуляция воздуха отвечает требованиям стандарта ASHRAE в последней редакции или стандарту 156 технического комитета по стандартизации.
- **•** Необходимо подготовить горизонтальную, прочную и устойчивую поверхность.
- **•** Принтер следует содержать в следующих условиях:
	- **–** в чистом состоянии, сухом и незапыленном месте;
	- **–** в принтере не должно оставаться скрепок;
	- **–** вдали от непосредственного воздействия воздушных потоков кондиционеров, нагревателей или вентиляторов;
	- **–** не допуская воздействия прямого солнечного света, резких перепадов влажности или температуры;
- **•** Соблюдайте рекомендуемый температурный режим и избегайте колебаний.

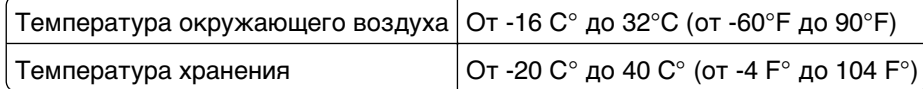

**•** Обеспечьте наличие рекомендованного свободного пространства вокруг принтера для надлежащей вентиляции:

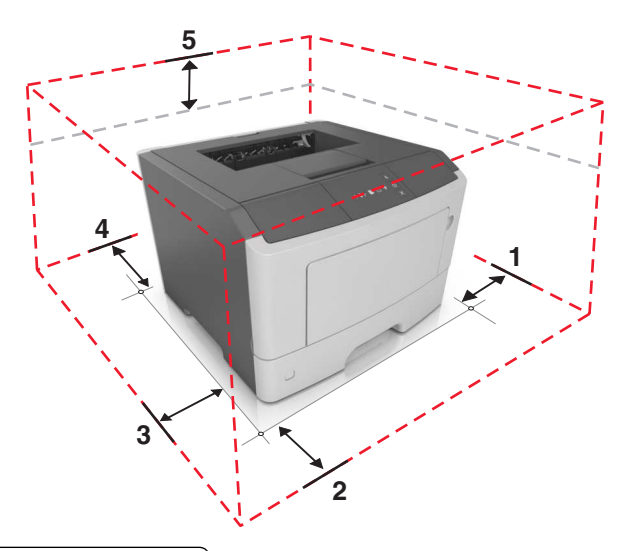

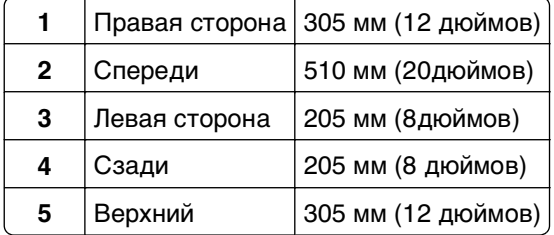

## **Конфигурации принтера**

**ВНИМАНИЕ-ВОЗМОЖНОСТЬ ТРАВМЫ:** Для уменьшения риска нестабильной работы оборудования загружайте каждый лоток отдельно. Все лотки держите закрытыми до тех пор, пока они не понадобятся.

Можно изменить конфигурацию принтера, установив один дополнительный лоток на 250 или 50 листов. Инструкции по установке дополнительного лотка см. в разделе [«Установка дополнительных](#page-16-0) [лотков» на стр. 17.](#page-16-0)

<span id="page-10-0"></span>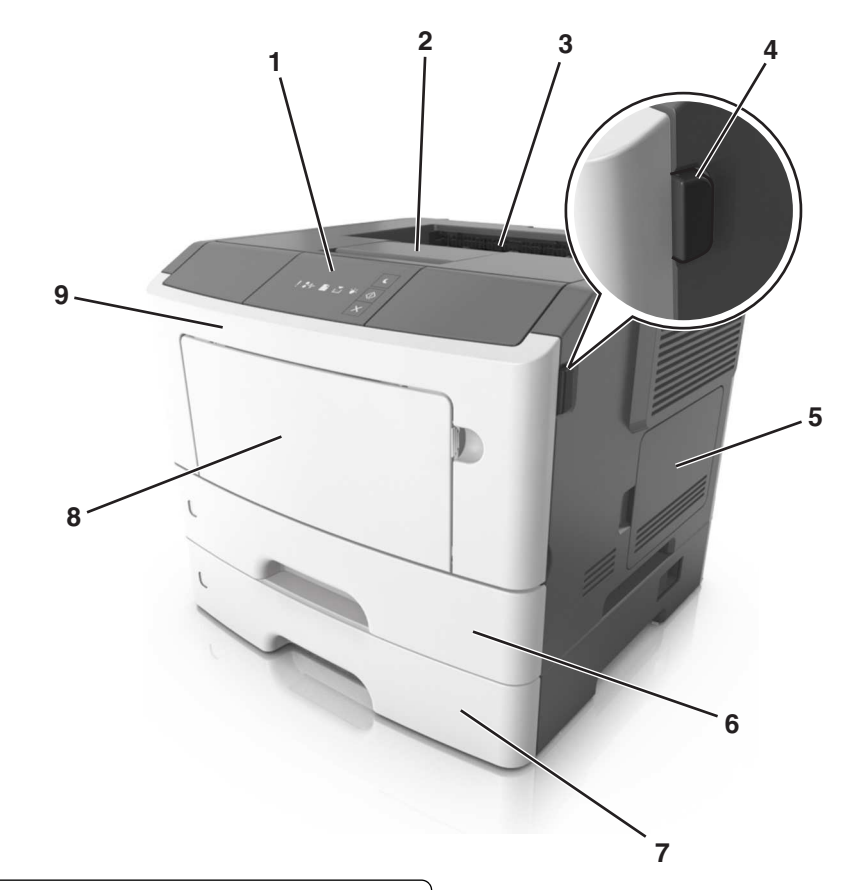

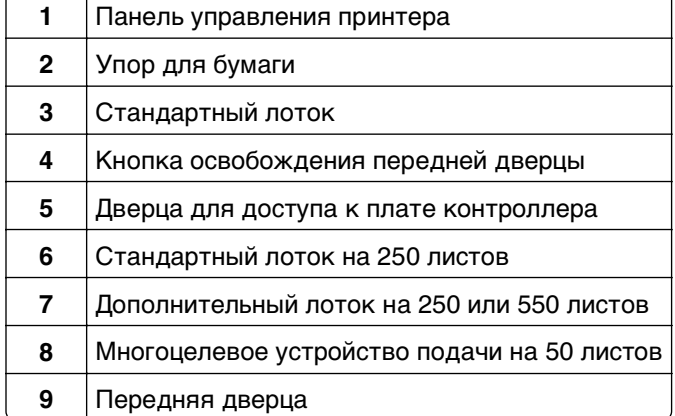

## <span id="page-11-0"></span>**Использование панели управления принтера**

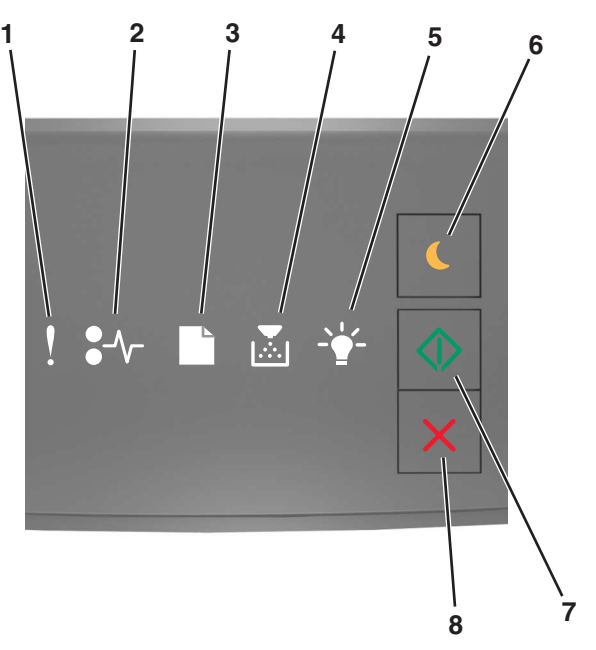

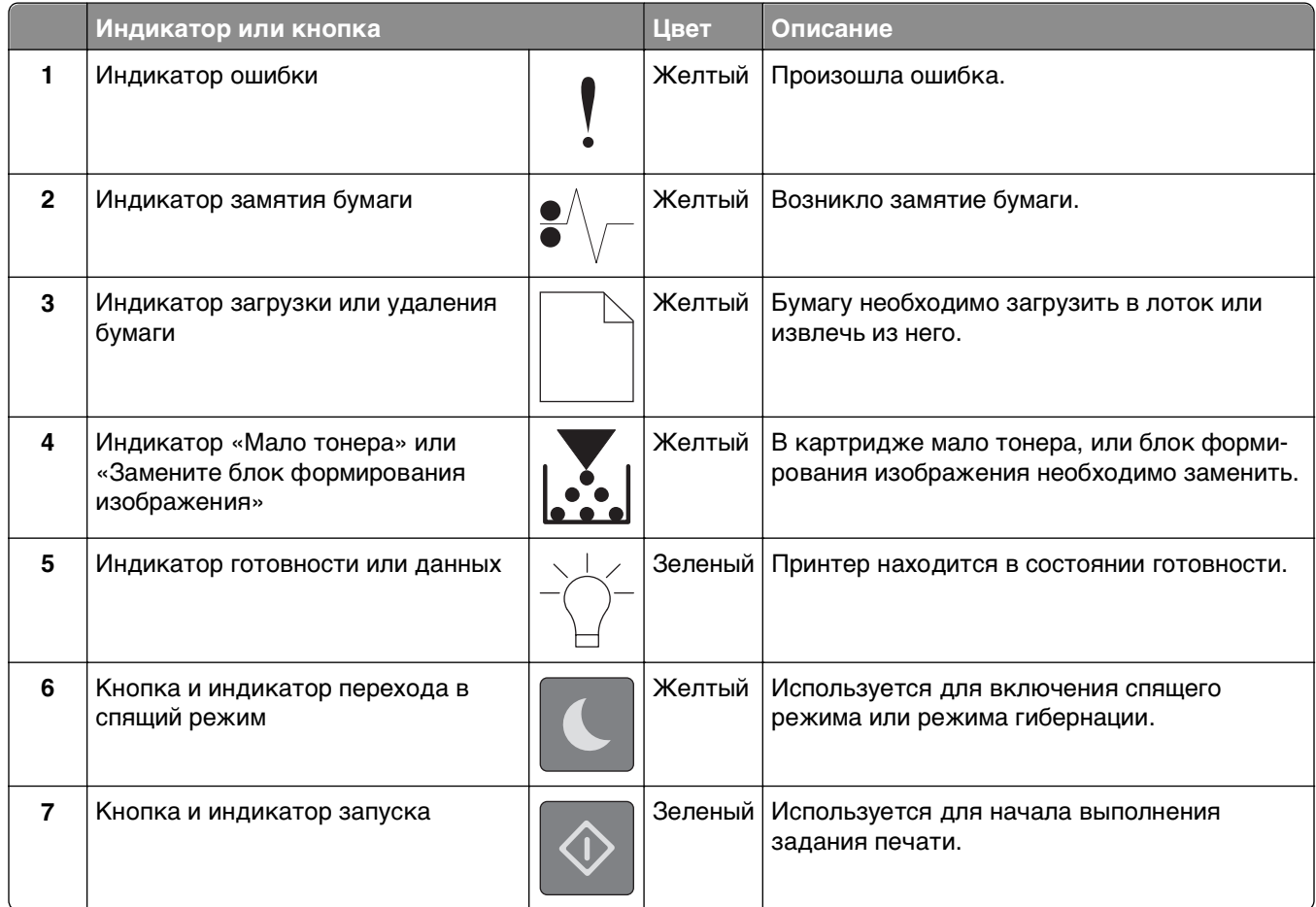

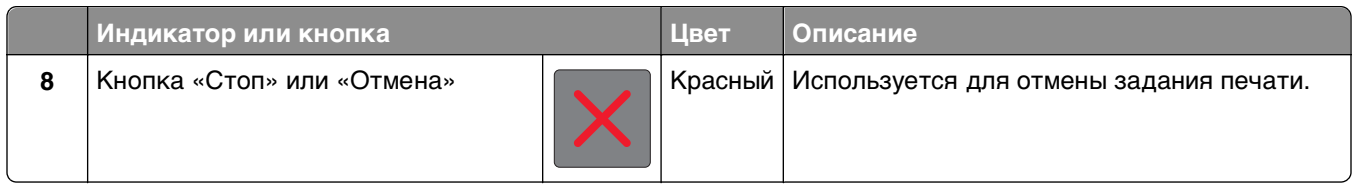

## **Последовательность индикаторов на панели управления принтера**

Разные последовательности индикации на панели управления принтера соответствуют различным состояниям и событиям. Индикаторы могут быть включены, выключены, мигать медленно или быстро, указывая состояние принтера, предупреждение или ошибку. В следующей таблице указаны последовательности индикации.

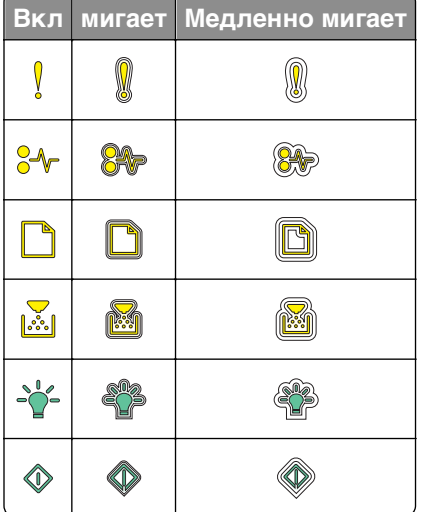

Если последовательность индикаторов на панели управления принтера совпадает с последовательностью, указанной в следующей таблице, см. сообщение в той же строке.

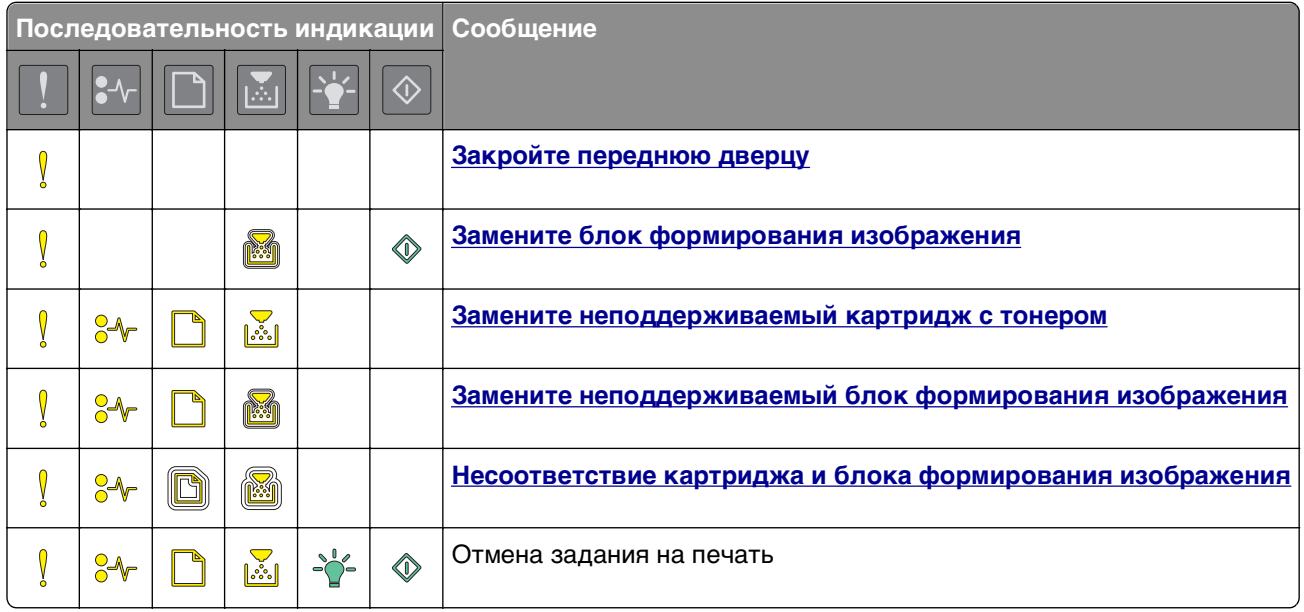

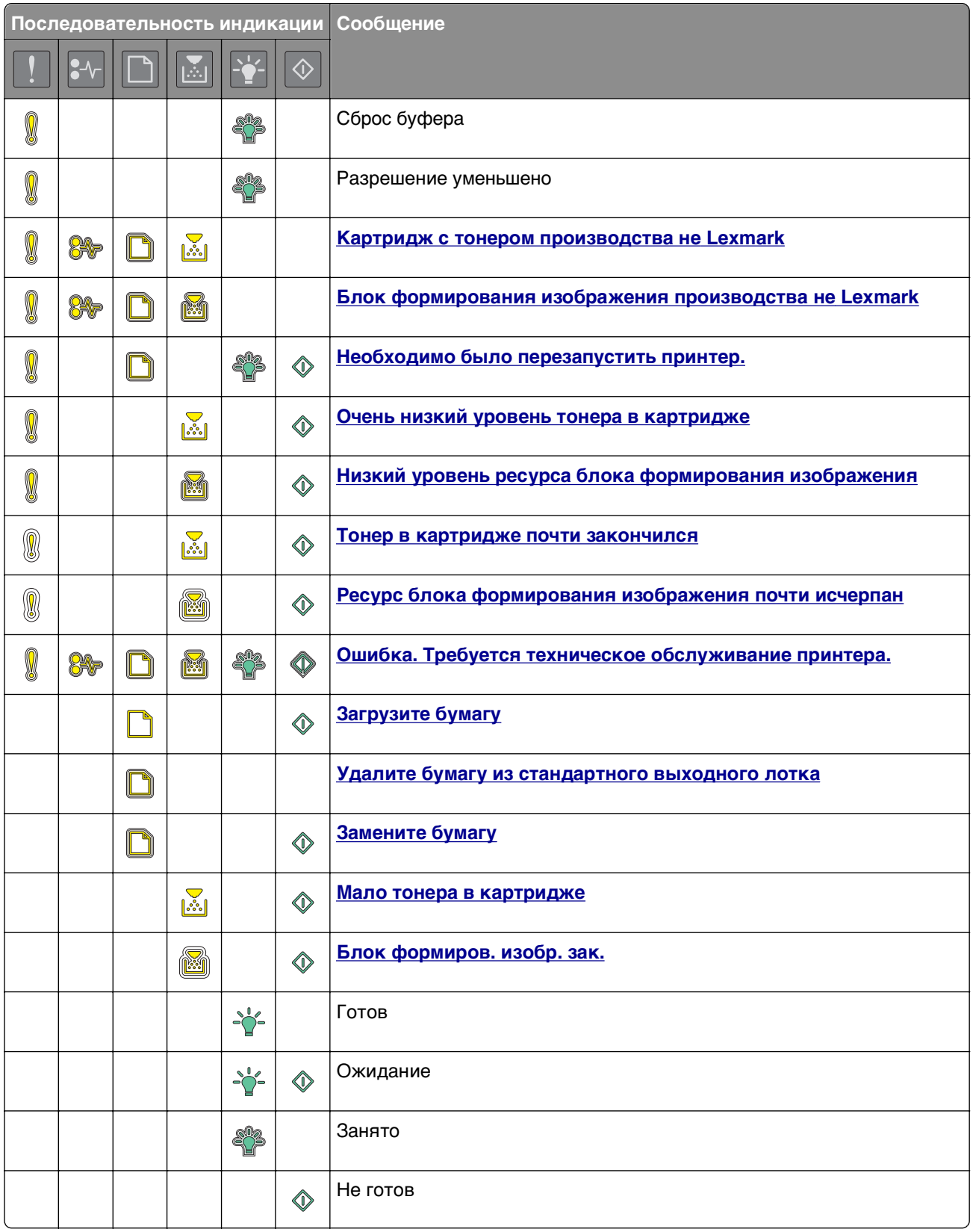

Если последовательность индикаторов на панели управления принтера совпадает с последовательностью в столбце «Последовательность первичного кода ошибки» в следующей

таблице, дважды быстро нажмите  $\boxed{\textcircled{4}}$ на панели управления принтера. Найдите соответствующую последовательность индикаторов в столбце «Вспомогательная последовательность индикации», а затем прочитайте сообщение в той же строке.

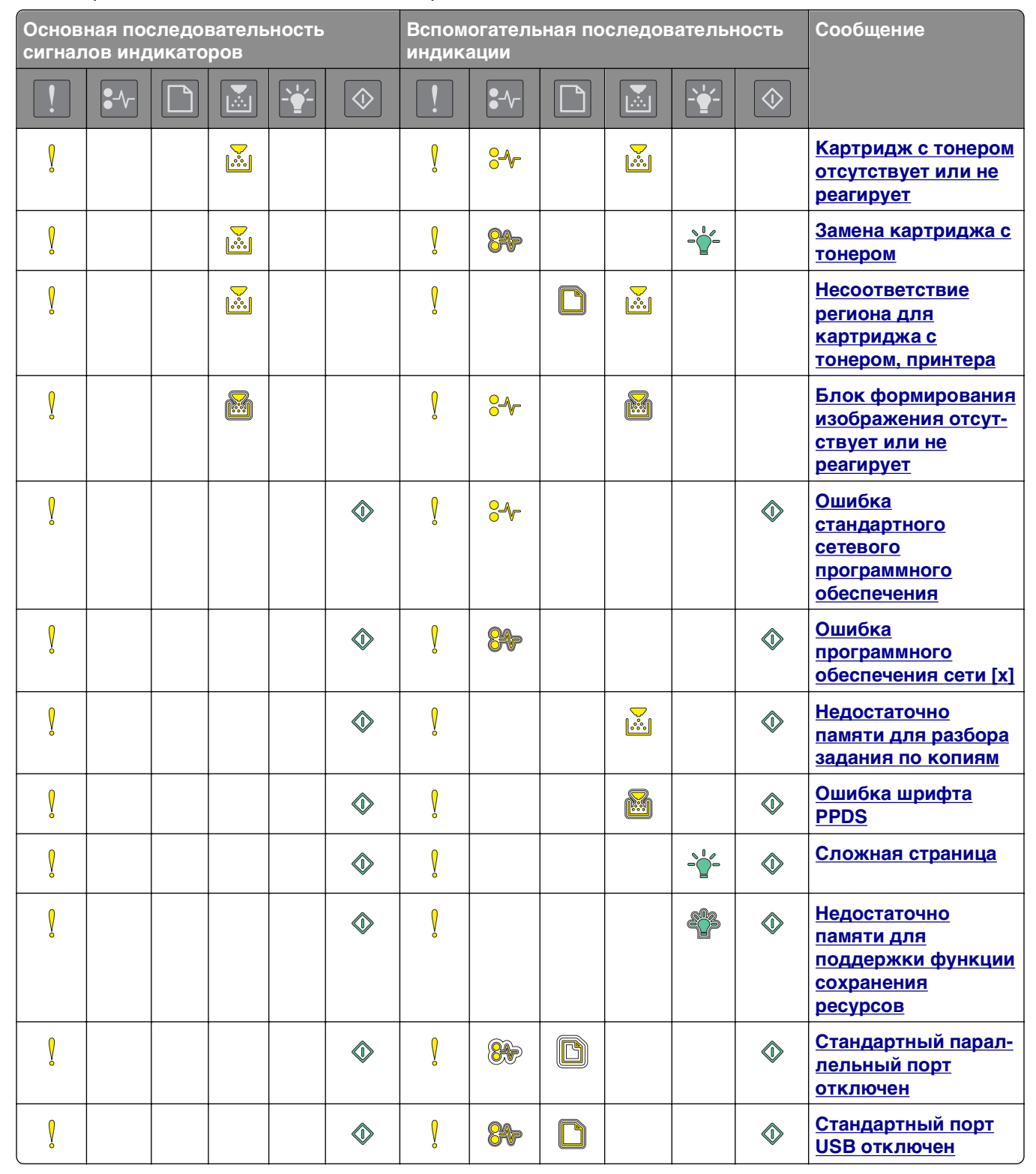

<span id="page-15-0"></span>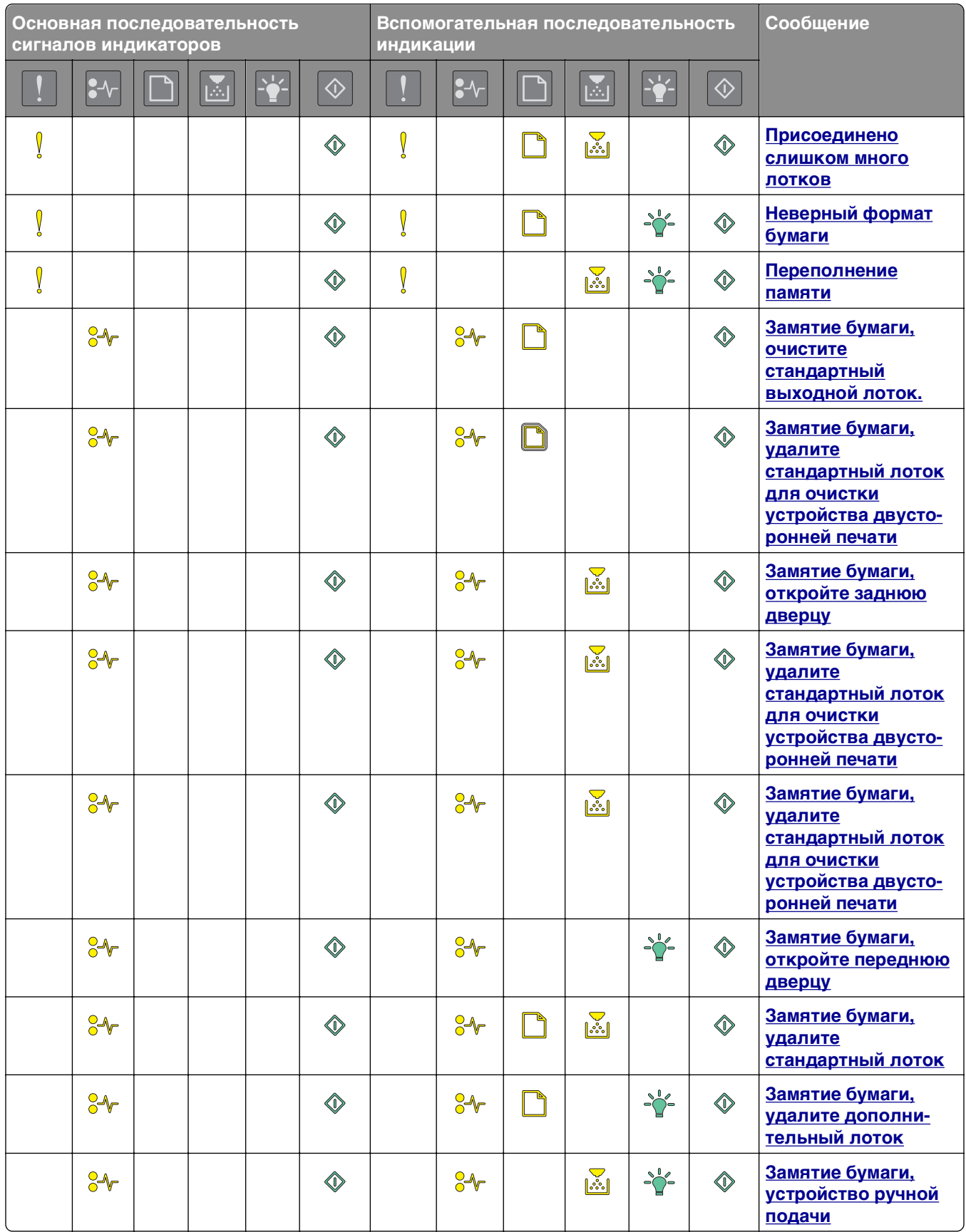

## <span id="page-16-0"></span>Использование Embedded Web Server

Примечание. Эта функция доступна только для сетевых принтеров или для принтеров, подключенных к серверам печати.

Предназначение Embedded Web Server

- Проверка состояния расходных материалов принтера.
- Настройка уведомлений о расходных материалах.
- Настройка параметров принтера.
- Настройка сетевых параметров.
- Просмотр отчетов.

Для доступа принтера к веб-серверу Embedded Web Server:

1 Чтобы выяснить IP-адрес принтера, распечатайте страницу настройки сети или настроек меню и найдите раздел ТСР/IР.

Подробнее см. «Печать страницы настроек меню и настройки сети» на стр. 27.

#### Примечания.

- IP-адрес отображается в виде четырех наборов цифр, разделенных точками, например 123.123.123.123.
- Если используется прокси-сервер, временно отключите его, чтобы обеспечить правильную загрузку веб-страницы.
- 2 Откройте веб-обозреватель и в поле адреса введите IP-адрес принтера.
- 3 Нажмите клавишу Enter.

## Использование служебной программы настройки локального принтера

Программа настроек локального принтера позволяет изменять и сохранять настройки для принтера, который локально подключен к компьютеру с помощью кабеля USB или параллельного кабеля.

Для загрузки и установки служебной программы настройки локального принтера см. «Установка служебной программы локальной настройки принтера» на стр. 20.

Для доступа к служебной программе настройки локального принтера:

1 Нажмите <sup>19</sup> или Пуск.

#### 2 Выберите Программы >Служебная программа настройки локального принтер >Lexmark.

Для сохранения параметров нажмите Действия > Применить параметры.

Вы также можете применить настройки к другим принтерам, сохранив их в виде командного файла. Для сохранения параметров в виде командного файла выберите Действия >Сохранить как командный файл.

## **Дополнительная настройка принтера**

## **Установка дополнительных аппаратных модулей**

#### **Установка дополнительных лотков**

- **ВНИМАНИЕ-ОПАСНОСТЬ ПОРАЖЕНИЯ ТОКОМ:** При доступе к плате контроллера или установке дополнительного оборудования или устройств памяти после настройки принтера, прежде чем продолжить, выключите принтер и отсоедините кабель питания от электрической розетки. Если к принтеру подключены другие устройства, отключите их, а также отсоедините кабели, идущие к принтеру.
- **1** Выключите принтер с помощью выключателем питания и отсоедините кабель питания от розетки электросети.

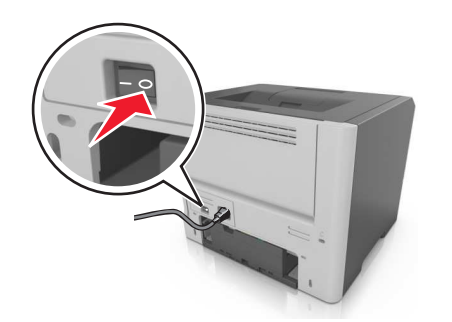

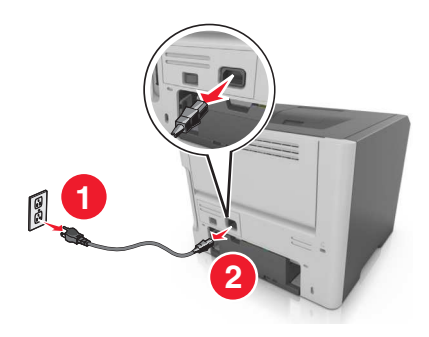

- **2** Извлеките лоток и удалите упаковочный материал.
- **3** Снимите лоток с основания.

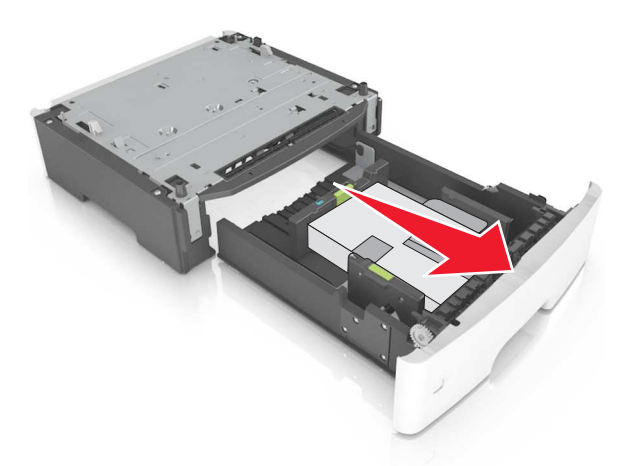

- **4** Удалите упаковочный материал и ленту из лотка.
- **5** Вставьте лоток в основание.
- **6** Поместите лоток около принтера.

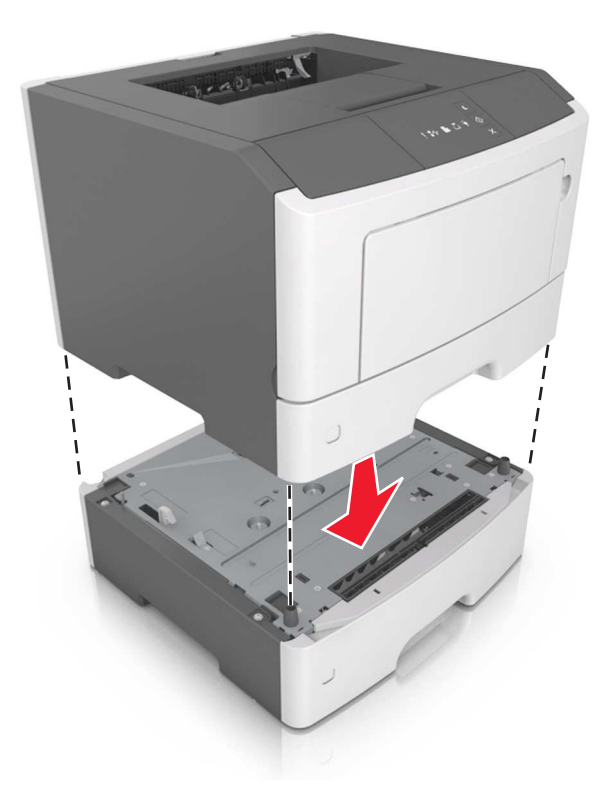

**7** Совместите принтер и лоток и медленно опустите принтер на свое место.

**8** Подсоедините кабель питания к принтеру, затем к электрической розетке с правильным заземлением и включите принтер.

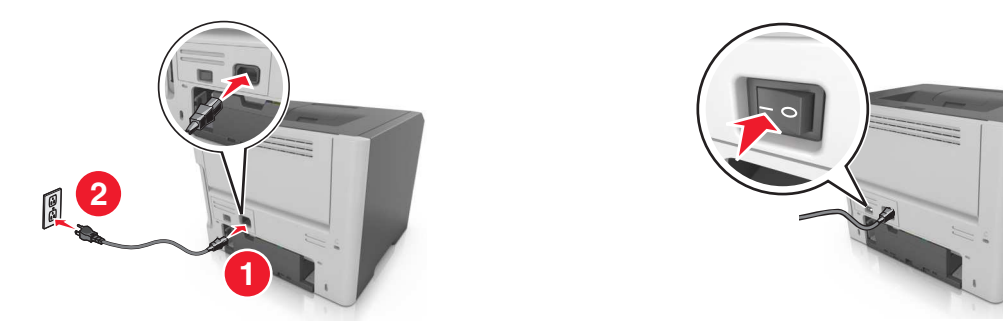

**Примечание.** После установки программного обеспечения принтера и всех дополнительных аппаратных устройств, возможно, потребуется вручную добавить дополнительные устройства в драйвере принтера, чтобы сделать их доступными для заданий печати. Для получения дополнительных сведений см. раздел [«Обновление списка дополнительных устройств в](#page-20-0) [драйвере принтера» на стр. 21](#page-20-0).

#### **Подключение кабелей**

Подключите принтер к компьютеру с помощью кабеля USB либо параллельного кабеля или подключите его к сети с помощью кабеля Ethernet.

<span id="page-19-0"></span>Убедитесь в совпадении следующего.

- **•** Символа USB на кабеле с символом USB на принтере
- **•** Соответствующий параллельный кабель параллельным портом
- **•** Соответствующий кабель Ethernet с портом Ethernet

**ПРЕДУПРЕЖДЕНИЕ. Возможность повреждения:** Не прикасайтесь к кабелю USB, сетевому адаптеру, а также к указанным участкам на принтере, когда выполняется печать. Может произойти потеря данных или возникнуть неисправность.

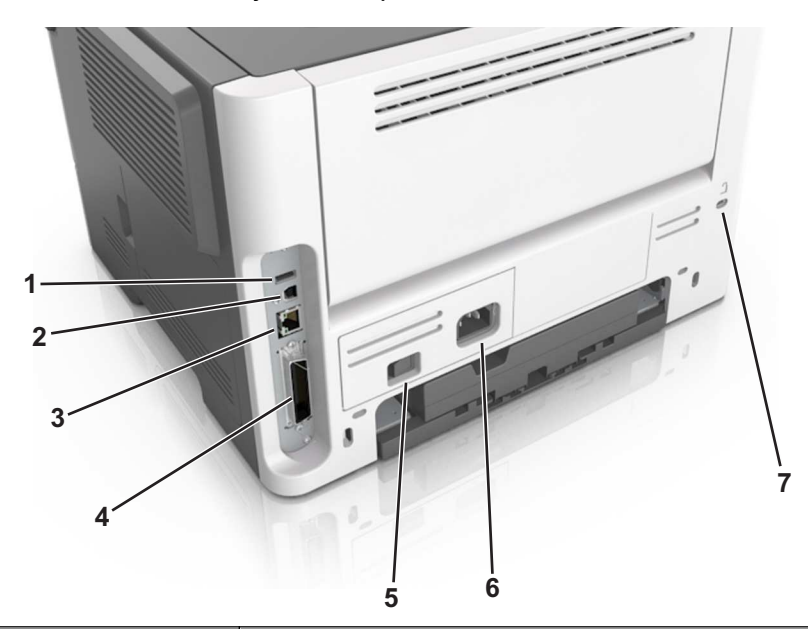

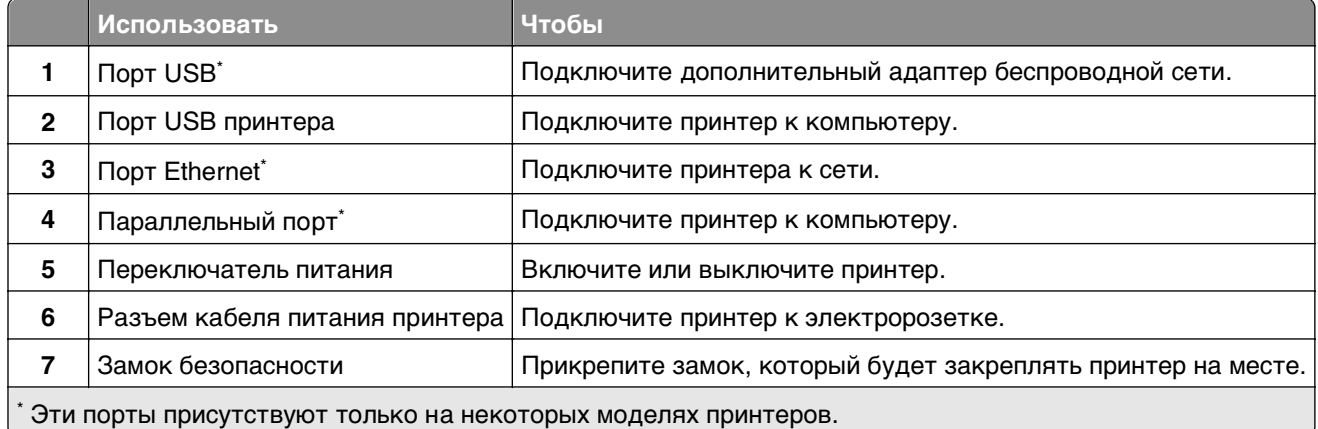

## <span id="page-20-0"></span>Установка ПО принтера

#### Установка программного обеспечения принтера

Примечание. Если ранее на этом компьютере уже было установлено программное обеспечение принтера, но требуется переустановить его, удалите сначала текущую версию программного обеспечения.

#### Для пользователей Windows

- 1 Завершите работу всех программ.
- 2 Вставьте компакт-диск с программным обеспечением и документацией.

Если через минуту не отобразится диалоговое окно установки, запустите компакт-диск вручную:

- а Щелкните и или нажмите кнопку Пуск и выберите пункт Выполнить.
- б В диалоговом окне "Начать поиск" или "Выполнить" введите  $D: \setminus$ setup.exe, где буква D соответствует приводу DVD или компакт-диска.
- В Нажмите ВВОД или нажмите ОК.
- 3 Нажмите Установить и следуйте указаниям на экране.

#### Для пользователей Macintosh

- 1 Закройте все открытые приложения.
- 2 Вставьте компакт-диск с программным обеспечением и документацией.

Если диалоговое окно установки не появляется через минуту, щелкните по значку компакт-дика на рабочем столе.

 $\bf3$  Дважды щелкните установочный пакет программы и следуйте указаниям на экране компьютера.

Примечание. Чтобы оценить преимущества всех функций принтера, выберите параметр выборочной установки, а затем выберите все пакеты в списке.

#### Использование Интернета

- 1 Перейдите на веб-сайт Lexmark по адресу http://support.lexmark.com.
- 2 Выберите:

Поддержка и загрузка > выберите принтер > выберите операционную систему

3 Загрузите драйвер принтера, а затем установите программное обеспечение принтера.

#### Установка служебной программы локальной настройки принтера

- 1 Посетите веб-узел http://support.lexmark.com, а затем загрузите программное обеспечение.
- 2 Дважды щелкните установочный пакет программного обеспечения.
- 3 Выберите тип установки и нажмите Установить.
- 4 Нажмите Установить для запуска установки.
- <span id="page-21-0"></span>5 Нажмите кнопку Согласен, чтобы принять лицензионное соглашение.
- 6 Нажмите **Продолжить** или следуйте инструкциям на экране компьютера.

#### Примечания.

- Для изменения плотности тонера, режима энергосбережения и настроек формата бумаги для всех заданий печати воспользуйтесь служебной программой настройки локального принтера. Для изменения этих параметров для отдельных заданий на печать используйте программное обеспечение принтера.
- Эта утилита поддерживается только в некоторых моделях принтеров.

#### Обновление списка дополнительных устройств в драйвере принтера

После установки программного обеспечения принтера и всех дополнительных устройств, возможно, потребуется вручную добавить дополнительные устройства в драйвере принтера, чтобы сделать их доступными для заданий печати.

#### Для пользователей Windows

- 1 Откройте папку «Принтеры».
	- а Шелкните и или нажмите кнопку Пуск и выберите пункт Выполнить.
	- б В диалоговом окне "Начать поиск" или "Выполнить" введите управлять принтерами.
	- В Нажмите ВВОД или нажмите ОК.
- 2 Выберите принтер.
- 3 Щелкните принтер правой кнопкой мыши, а затем выберите пункт Свойства.
- 4 Откройте вкладку Настройка.
- 5 Выполните одно из следующий действий.
	- Щелкните Обновить сейчас Опрос принтера.
	- В разделе параметров конфигурации добавьте все установленные дополнительные устройства.
- 6 Нажмите Применить.

#### Для пользователей Macintosh

- 1 В меню Apple найдите один из таких пунктов:
	- Настройки системы >Печать и сканирование > выберите принтер >Опции и расходные материалы >Драйвер
	- Настройки системы >Печать и факс > выберите принтер >Опции и расходные материалы >Драйвер
- 2 Добавьте все установленные дополнительные устройства и нажмите кнопку ОК.

## Сеть

#### Примечания.

- Перед настройкой принтера в беспроводной сети приобретите адаптер беспроводной сети МагкNet™ N8352. Для получения дополнительных сведений об установке адаптера беспроводной сети см. инструкции, входящие в комплект адаптера.
- Имя SSID (Service Set Identifier) это имя, назначаемое для беспроводной сети. Wired Equivalent Privacy (WEP), Wi-Fi Protected Access (WPA), WPA2 и 802.1X - RADIUS - это типы защиты, которые используются в сети.

#### Подготовка к настройке принтера в сети Ethernet

Чтобы настроить принтер для использования в сети Ethernet, соберите следующие сведения перед началом настройки:

Примечание. Если IP-адреса назначаются в сети компьютерам и принтерам автоматически, продолжите установку принтера.

- Допустимый уникальный IP-адрес, который должен использовать принтер в сети
- Сетевой шлюз
- Маска сети
- Псевдоним для принтера (необязательный)

Примечание. Псевдоним принтера упрощает идентификацию принтера в сети. Можно использовать псевдоним принтера по умолчанию или назначить легко запоминающееся имя.

Кроме того, потребуется кабель Ethernet для подключения принтера к сети и свободный порт, с помощью которого принтер можно физически подключить к сети. По возможности используйте новый сетевой кабель, чтобы предотвратить возможные проблемы, связанные с поврежденным кабелем.

#### Установка принтера в сети Ethernet

#### Для пользователей Windows

1 Вставьте компакт-диск с программным обеспечением и документацией.

Если через минуту не отобразится диалоговое окно установки, запустите компакт-диск вручную:

- а Щелкните <sup>14</sup> или нажмите кнопку Пуск и выберите пункт Выполнить.
- б В диалоговом окне "Начать поиск" или "Выполнить" введите **D**: \setup.exe, где буква D соответствует приводу DVD или компакт-диска.
- в Нажмите ВВОД или нажмите ОК.
- 2 Нажмите Установить и следуйте указаниям на экране.
- 3 Выберите Ethernet-подключение, затем нажмите Продолжить.
- 4 Подключите соответствующий кабель Ethernet, если это требуется инструкцией.

5 Выберите принтер в списке, а затем нажмите кнопку Продолжить.

Примечание. Если настроенный принтер не отображается в списке, щелкните Изменить поиск.

6 Следуйте инструкциям на экране компьютера.

#### Для пользователей Macintosh

- 1 Разрешите настройку IP-адреса принтера сетевым сервером DHCP.
- 2 Получение IP-адреса принтера:
	- С панели управления принтера
	- В разделе «ТСР/IР» меню «Сеть/порты»
	- Путем печати страницы настройки сети или параметров меню и поиска раздела «ТСР/IР»

Примечание. Если выполняется настройка доступа для компьютеров, находящихся в другой подсети, нежели принтер, то потребуется IP-адрес.

- 3 Установка драйвера принтера на компьютер.
	- а Вставьте компакт-диск с программным обеспечением и документацией, а затем дважды щелкните пакет установки для принтера.
	- б Следуйте инструкциям на экране компьютера.
	- В Выберите место установки и нажмите кнопку Продолжить.
	- г На экране Easy Install (Простая установка) нажмите кнопку **Install** (Установить).
	- д Введите пароль пользователя, а затем нажмите кнопку ОК. На компьютер устанавливаются все необходимые приложения.
	- е После завершения установки нажмите кнопку Close (Закрыть).

#### 4 Добавьте принтер.

- Для печати по протоколу IP:
	- **а** В меню Apple найдите один из таких пунктов:
		- Настройки системы >Печать и сканирование
		- Системные настройки >> Печать и факс
	- $6$  Шелкните знак  $+$ .
	- **в** Перейдите на вкладку IP.
	- г Введите IP-адрес принтера в поле адреса, а затем нажмите кнопку Add.
- Для печати по протоколу AppleTalk:

#### Примечания.

- Убедитесь в том, что на принтере активирован протокол AppleTalk.
- Эта функция поддерживается только в Mac OS X версии 10.5.
- а В меню Apple выберите:

#### Системные настройки >> Печать и факс

б Щелкните знак +, а затем выберите: AppleTalk > выберите принтер >Добавить

### Подготовка к настройке принтера в беспроводной сети

#### Примечания.

- Убедитесь в том, что адаптер беспроводной сети установлен в принтер и работает нормально.
- Убедитесь в том, что точка доступа (беспроводной маршрутизатор) включена и работает.

Перед настройкой принтера в беспроводной сети убедитесь в наличии следующих данных.

- SSID имя SSID также называют именем сети.
- Беспроводной режим (или режим сети) это может быть либо одноранговый режим, либо режим инфраструктуры.
- Канал (для одноранговых сетей). Для сетей в режиме инфраструктуры по умолчанию канал выбирается автоматически.

В некоторых одноранговых сетях также необходимо использовать параметр автоматического выбора. Если вы сомневаетесь, какой канал следует выбрать, обратитесь к специалисту службы поддержки.

- Security Method существует три варианта безопасности:
	- ключ WEP

Если в беспроводной сети используется несколько ключей WEP, введите до четырех ключей в имеющихся полях. Выберите ключ, который в настоящее время используется в сети. Для этого выберите параметр «Ключ передачи WEP по умолчанию».

или

- Предварительный ключ или фраза доступа WPA или WPA2

В WPA используется шифрование в качестве дополнительного уровня безопасности. Возможные варианты: AES и TKIP. Необходимо выбрать один и тот же тип шифрования на маршрутизаторе и принтер. В противном случае обмен данными по сети будет невозможен для принтера.

 $-$  802.1X-RADIUS

В случае установки принтера в сети 802.1Х может потребоваться следующая информация:

- Тип проверки подлинности
- Тип внутренней проверки подлинности
- Имя пользователя и пароль 802.1Х
- Сертификаты
- Без зашиты

Если в беспроводной сети не используется никакой тип защиты, никакие данные безопасности не потребуются.

Примечание. Не рекомендуется использовать беспроводные сети без защиты.

#### Примечания.

- Если имя SSID сети, к которой подключен компьютер, неизвестно, запустите программу настройки беспроводного соединения сетевого адаптера компьютера, чтобы узнать имя сети. Если не удается найти имя SSID или сведения по безопасности для сети, обратитесь к документации, прилагаемой к беспроводной точке доступа, или к специалисту по поддержке системы.
- Чтобы найти общий ключ или пароль доступа WPA/WPA2 для беспроводной сети, обратитесь к документации, прилагаемой к беспроводной точке доступа, посмотрите веб-страницу,

связанную с беспроводной точкой доступа, или обратитесь к специалисту из группы поддержки.

#### Подключение принтера к беспроводной сети с помощью функции настройки защищенной Wi-Fi (PIN)

Для подключения принтера к беспроводной сети с помощью функции настройки защищенной Wi-Fi (WPS) поддерживается только метод персонального идентификационного номера (PIN).

Примечание. Убедитесь в том, что точка доступа (беспроводной маршрутизатор) совместима со стандартом WPS или сертифицирована по этому стандарту. Подробная информация представлена в документации, которая поставляется вместе с точкой доступа.

- 1 Распечатайте страницу сетевых параметров или страницу настроек меню. Подробнее см. «Печать страницы настроек меню и настройки сети» на стр. 27.
- 2 В разделе «Беспроводная сеть» найдите параметр «PIN-код WPS».
- $3\,$  Откройте обозреватель и в поле адреса введите IP-адрес точки доступа.

#### Примечания.

- IP-адрес отображается в виде четырех наборов цифр, разделенных точками, например 123.123.123.123.
- Если используется прокси-сервер, временно отключите его, чтобы обеспечить правильную загрузку веб-страницы.
- 4 Откройте параметры WPS. Подробная информация представлена в документации, которая поставляется вместе с точкой доступа.
- 5 Введите 8-символьный PIN-код WPS и сохраните настройку.

#### Подключение принтера к беспроводной сети с помощью программного обеспечения принтера

#### Использование программы настройки беспроводной сети (только для ОС **Windows**)

Программа настройки беспроводной сети дает возможность:

- настраивать принтер для подключения к существующей беспроводной сети;
- добавлять принтер к существующей одноранговой сети;
- изменять настройки беспроводной сети после установки.
- устанавливать принтер на дополнительных сетевых компьютерах.

#### Установка программы настройки беспроводной сети

- 1 Перейдите на веб-узел Lexmark по адресу: http://support.lexmark.com.
- 2 Загрузите последнюю версию программы настройки беспроводной сети.
- $3$  Дважды щелкните установочный пакет программы.
- 4 Следуйте инструкциям на экране компьютера.

#### <span id="page-26-0"></span>**Запуск программы настройки беспроводной сети**

#### **Примечания.**

- **•** Убедитесь, что принтер включен.
- **•** Проверьте, что адаптер беспроводной сети установлен в принтере, правильно подключен и работает.
- **1** Нажмите  $\mathbf{H}$  или **Пуск**.
- **2** Нажмите **Все программы** или **Программы**, и выберите из списка папку программы принтера.
- **3** Выберите свой принтер, затем перейдите к:

#### **Начальный экран принтера** >**Параметры** >**Программа настройки беспроводной сети**

**4** Следуйте инструкциям на экране компьютера.

#### **Использование Мастера настройки беспроводной сети (только для пользователей Macintosh)**

Мастер настройки беспроводной сети позволяет:

- **•** настраивать принтер для подключения к существующей беспроводной сети;
- **•** добавлять принтер к существующей одноранговой сети;
- **•** изменять настройки беспроводной сети после установки.
- **•** устанавливать принтер на дополнительных сетевых компьютерах.

#### **Установка Мастера настройки беспроводной сети**

- **1** Перейдите на веб-узел Lexmark по адресу: **<http://support.lexmark.com>**.
- **2** Загрузите последнюю версию Мастера настройки беспроводной сети.
- **3** Дважды щелкните установочный пакет программы.
- **4** Следуйте инструкциям на экране компьютера.

#### **Запуск Мастера настройки беспроводной сети**

#### **Примечания.**

- **•** Убедитесь, что принтер включен.
- **•** Проверьте, что адаптер беспроводной сети установлен в принтере, правильно подключен и работает.
- **1** В окне Finder выберите:

**Applications** > выберите папку принтера

**2** Дважды щелкните значок **Мастер настройки беспроводной сети** и следуйте указаниям на экране.

**Примечание.** При наличии проблем во время работы приложения нажмите **?** .

### Подключение принтера к беспроводной сети с помощью **Embedded Web Server**

#### Примечания.

- Убедитесь, что принтер временно подключен к сети Ethernet.
- Убедитесь, что адаптер беспроводной сети установлен в принтере, правильно подключен и работает. Для получения дополнительных сведений см. инструкции, прилагаемые к адаптеру беспроводной сети.
- 1 Откройте веб-обозреватель и в поле адреса введите IP-адрес принтера.

#### Примечания.

- Распечатайте страницу настройки сети или настроек меню и найдите IP-адрес в разделе ТСР/IР. IР-адрес отображается в виде четырех наборов цифр, разделенных точками, например 123.123.123.123.
- Если используется прокси-сервер, временно отключите его, чтобы обеспечить правильную загрузку веб-страницы.
- 2 Нажмите Параметры >Сети/Порты >Беспроводная.
- 3 Измените настройки в соответствии с параметрами точки доступа (беспроводного маршрутизатора).

Примечание. Проверьте правильность введенного имени SSID.

- 4 Нажмите кнопку Отправить.
- 5 Выключите принтер и отсоедините кабель Ethernet. Затем приблизительно через 10 секунд снова включите его.
- 6 Чтобы проверить, подключен ли принтер к сети, снова распечатайте страницу сетевых параметров. Затем в разделе «Сетевая плата [x]», проверьте, указано ли состояние «Подключен».

## Печать страницы настроек меню и настройки сети

Печать страницы параметров меню используется для проверки текущих значений параметров принтера и правильности установки дополнительных устройств принтера. Одновременно будет напечатана страница настройки сети, на которой указаны параметры сети принтера и уровень ресурса расходных материалов.

На панели управления принтера нажмите и удерживайте кнопку  $\boxed{\textcircled{2}}$  хотя бы в течение четырех секунд.

#### Примечания.

- Если параметры меню не были изменены, то на странице настроек меню отображаются заводские настройки по умолчанию. После выбора и сохранения пользовательских настроек с помощью меню они используются вместо заводских настроек по умолчанию.
- Обязательно проверьте первый раздел страницы параметров сети и убедитесь в том, что в поле «Состояние» указано значение «Подключен». Если в поле «Состояние» указано значение «Не подключен», данная линия локальной сети не работает или может быть поврежден

<span id="page-28-0"></span>сетевой кабель. Обратитесь за помощью к специалисту по поддержке, а затем распечатайте еще одну страницу настройки сети.

## <span id="page-29-0"></span>**Загрузка бумаги и специальных материалов для печати**

Надежность печати документов зависит от выбора бумаги и специальных материалов для печати, а также от обращения с ними. Для получения дополнительной информации см. разделы [«Предотвращение замятия материалов для печати» на стр. 96](#page-95-0) и [«Хранение бумаги» на стр. 49.](#page-48-0)

## **Задание формата и типа бумаги**

#### **Использование Embedded Web Server**

**1** Откройте веб-обозреватель и в поле адреса введите IP-адрес принтера.

#### **Примечания.**

- **•** Распечатайте страницу настройки сети или настроек меню и найдите IP-адрес в разделе TCP/IP. IP-адрес отображается в виде четырех наборов цифр, разделенных точками, например 123.123.123.123.
- **•** Если используется прокси-сервер, временно отключите его, чтобы обеспечить правильную загрузку веб-страницы.
- **2** Выберите **Параметры** >**меню «Бумага»**.

#### **Использование программы настройки принтера на компьютере**

В зависимости от операционной системы для доступа к меню «Бумага» необходима служебная программа настройки локального принтера или программа Printer Settings.

**Примечание.** Значения параметров формата и типа бумаги сохраняются до тех пор, пока не будут восстановлены заводские настройки по умолчанию.

## **Настройка параметров для формата бумаги Universal**

Формат бумаги Universal задается пользователем и позволяет печатать на бумаге, имеющей формат, не представленный в меню принтера.

#### **Примечания.**

- **•** Самый большой поддерживаемый формат Universal 216 x 355,6 мм (8,5 x 14 дюймов).
- **•** Наименьший формат Universal, поддерживаемый многоцелевым устройством подачи, 76 x 127 мм (3 x 5 дюймов). Наименьший формат Universal, поддерживаемый дополнительным лотком, — 183 x 210 мм (7,2 x 8,3 дюймов).

#### **Использование Embedded Web Server**

- **1** Откройте веб-обозреватель и в поле адреса введите IP-адрес принтера.
- **2** Выберите **Параметры** >**Меню «Бумага»** >**Универсальная настройка**.
- <span id="page-30-0"></span>**3** Выберите единицу измерения или нажмите **Ширина печати** или **Длина печати**.
- **4** Измените параметр и нажмите **Отправить**.

#### **Использование программы настройки принтера на компьютере**

- **1** В зависимости от операционной системы для доступа к меню «Бумага» необходима служебная программа настройки локального принтера или программа Printer Settings.
- **2** Выберите лоток с бумагой формата Universal, а затем укажите Universal в качестве формата бумаги.

## **Использование стандартного выходного лотка и упора для бумаги**

Стандартный выходной лоток вмещает до 150 листов бумаги плотностью 75 г/м2. Отпечатанные листы поступают в стандартный выходной лоток стороной для печати вниз. В комплект стандартного выходного лотка входит упор для бумаги, который удерживает бумагу в лотке в процессе формирования стопки.

Чтобы открыть упор, потяните его вперед.

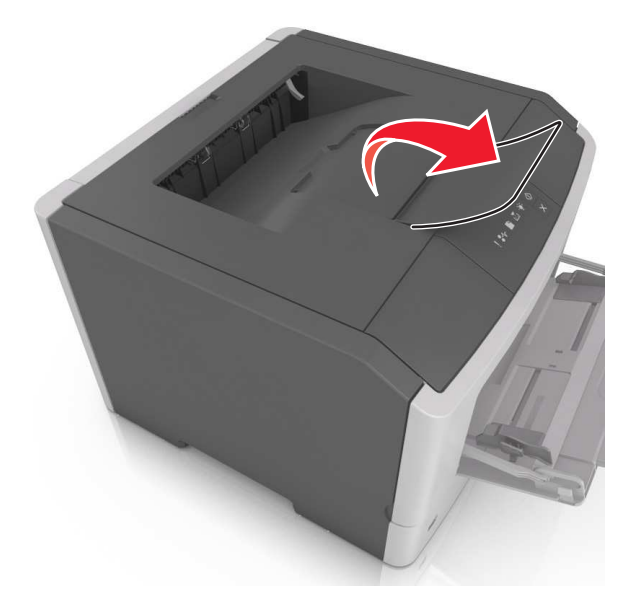

**Примечание.** При перемещении принтера в другое место закройте упор для бумаги.

## **Загрузка бумаги в лотки**

**ВНИМАНИЕ-ВОЗМОЖНОСТЬ ТРАВМЫ:** Для уменьшения риска нестабильной работы оборудования загружайте каждый лоток отдельно. Остальные лотки держите закрытыми до тех пор, пока они не понадобятся.

**1** Полностью извлеките лоток.

**Примечание.** Не вынимайте лотки, когда выполняется задание печати или когда на панели управления принтера горит следующая последовательность индикаторов. Это может привести к замятию бумаги.

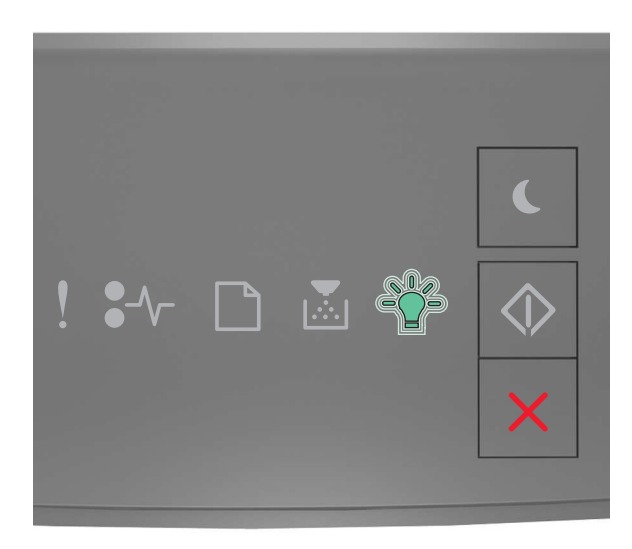

Занято

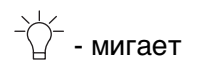

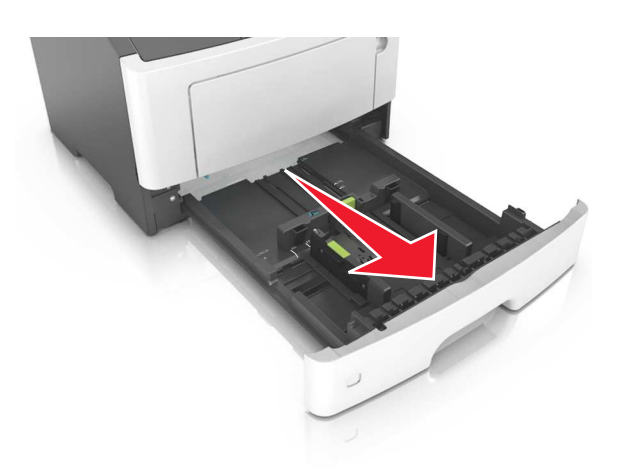

**2** Сожмите, а затем передвиньте направляющую ширины в положение, соответствующее формату загружаемой бумаги.

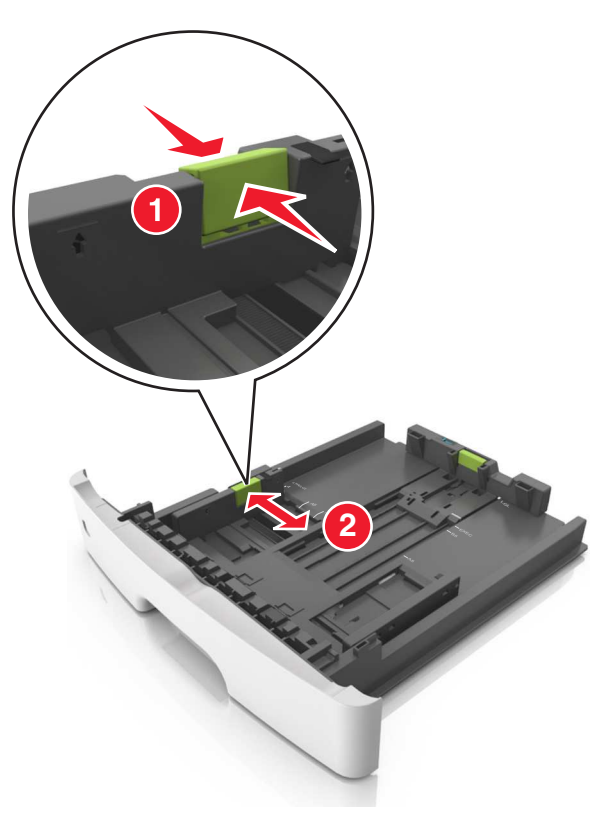

**3** Разблокируйте направляющую длины. Сожмите, а затем передвиньте направляющую длины в положение, соответствующее формату загружаемой бумаги.

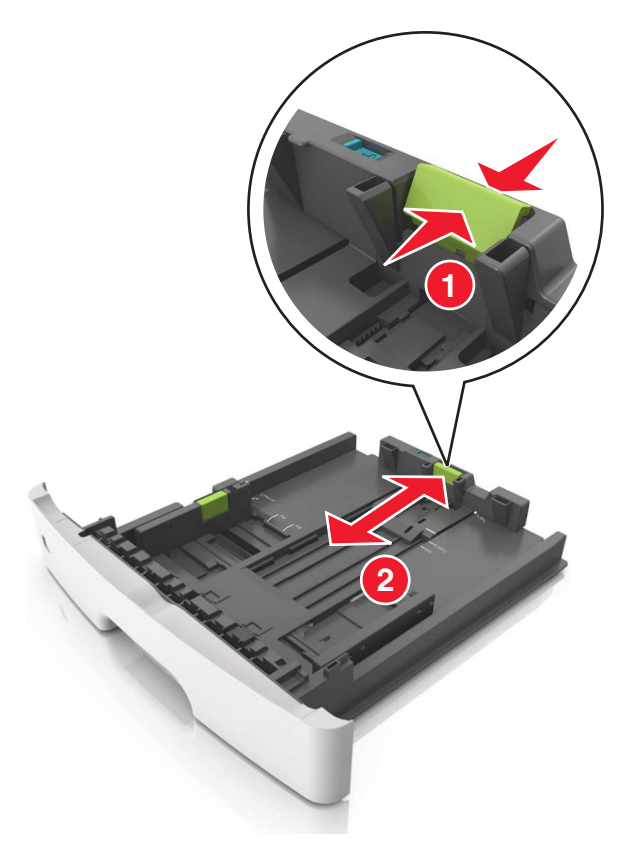

#### **Примечания.**

- **•** Для некоторых форматов бумаги, таких как letter, legal и A4, сожмите и передвиньте направляющую назад, чтобы бумага уместилась по всей длине.
- **•** При загрузке бумаги формата Legal направляющая длины выходит за пределы основания, подвергая бумагу воздействию пыли. Чтобы защитить бумагу от пыли, отдельно приобретите пылезащитный чехол. Для получения сведений обратитесь в службу поддержки клиентов.
- **•** Если вы загружаете в стандартный лоток бумагу формата A6, сначала сожмите, а потом переместите направляющие длины в середину лотка в положение, соответствующее формату А6.
- **•** Проверьте, чтобы направляющие ширины и длины для бумаги соответствовали индикаторам формата внизу лотка.

<span id="page-34-0"></span>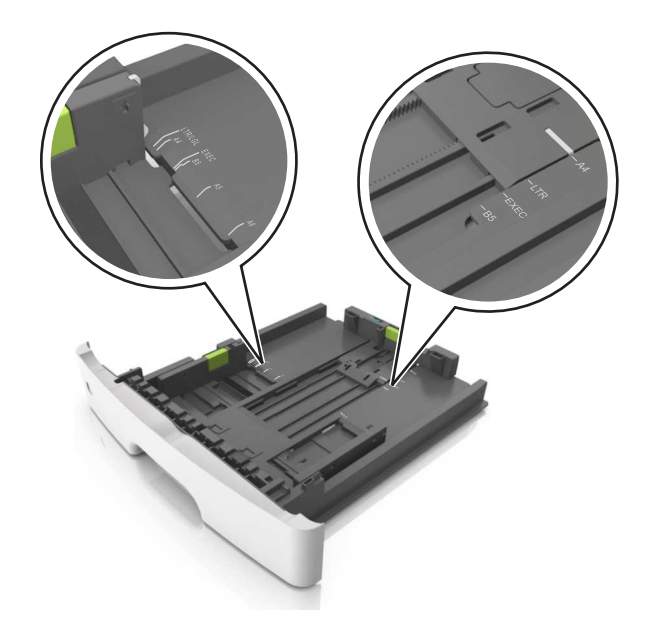

**4** Изогните стопку несколько раз в разные стороны для разделения листов, затем пролистайте ее. Не загружайте бумагу со складками и сгибами. Выровняйте края стопки на плоской поверхности.

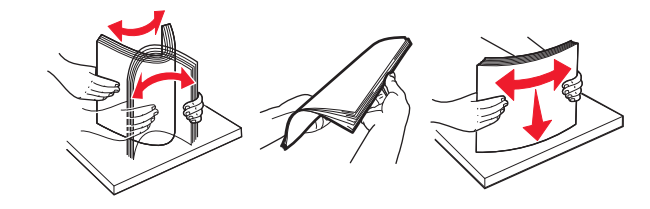

**5** Загрузите стопку бумаги.

**Примечание.** Убедитесь в том, что бумага не превышает максимальной высоты, отмеченной индикатором максимальной загрузки, расположенным на боку направляющей ширины.

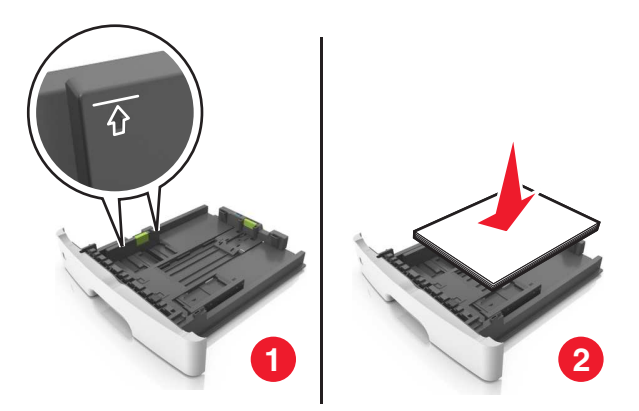

#### **Примечания.**

- **•** Загружайте бумагу из вторсырья или печатные бланки стороной для печати вниз.
- **•** Загружайте бумагу с перфорированными отверстиями вверху страницы отверстиями к передней стороне лотка.
- **•** Положите фирменные бланки лицевой стороной вниз и верхним краем листа к передней стенке лотка. Для выполнения двусторонней печати фирменные бланки следует загружать лицевой стороной вверх, нижним краем к передней части лотка.

**6** Вставьте лоток.

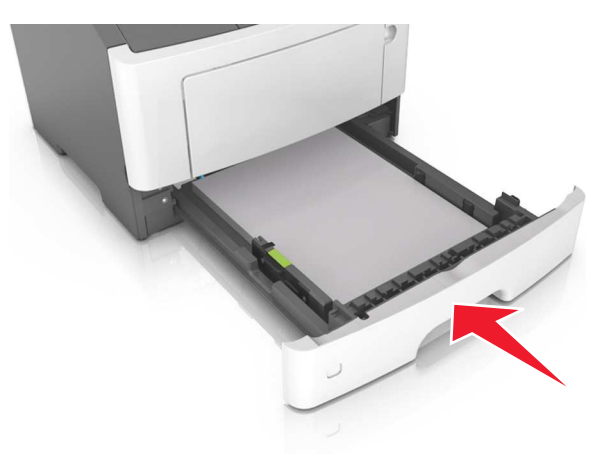

**7** С сервера Embedded Web Server или со своего компьютера в меню «Бумага» задайте формат и тип бумаги в соответствии с загруженной в лоток бумагой.

#### **Примечания.**

- **•** Если принтер не подключен к сети, то для доступа к меню «Бумага» в зависимости от операционной системы необходимо использовать следует использовать служебную программу настройки локального компьютера или программу Printer Settings.
- **•** Укажите правильный формат и тип бумаги, чтобы избежать замятий бумаги и неполадок, связанных с качеством печати.

### **Загрузка многоцелевого устройства подачи**

Многоцелевое устройство подачи используется при печати на бумаге разных форматов и типов или на специальной бумаге, например, на карточках, прозрачных пленках, бумажных этикетках или конвертах. Можно также изменить значения параметров для выполнения отдельных заданий печати на фирменных бланках.

**1** Откройте многоцелевое устройство подачи.

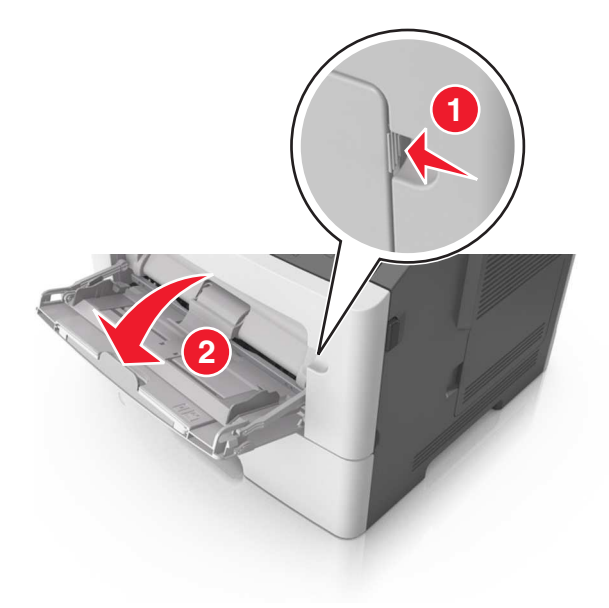
**а** Извлеките раскладную часть многоцелевого устройства подачи.

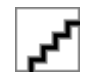

**б** Осторожно вытащите раскладную часть таким образом, чтобы полностью выдвинуть и открыть многоцелевое устройство подачи.

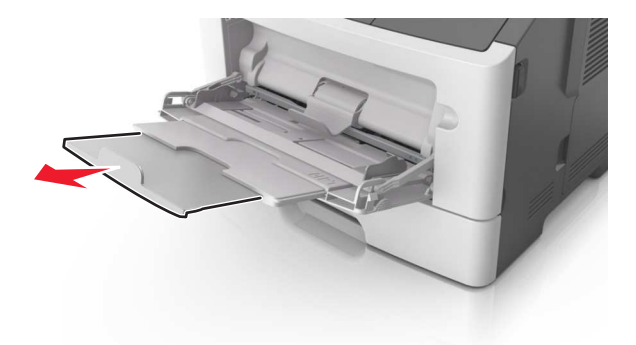

**2** Прижмите язычок на левой направляющей ширины, а затем переместите направляющие в положение, соответствующее формату загружаемой бумаги.

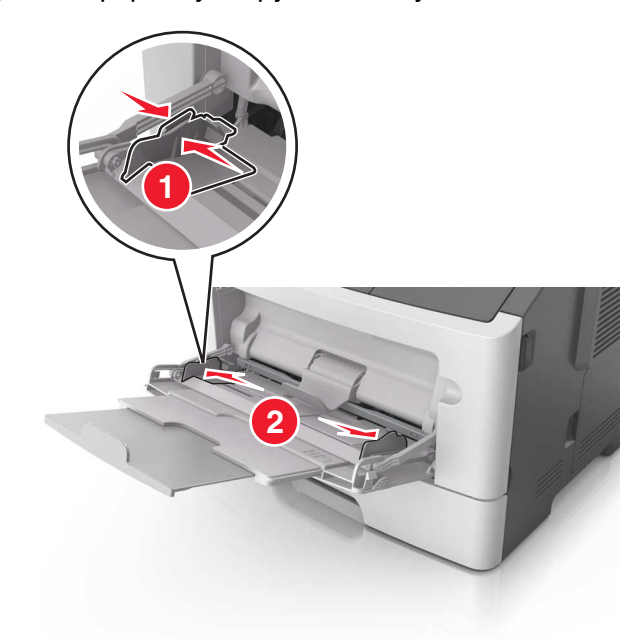

- **3** Подготовьте бумагу или специальный материал для загрузки.
	- **•** Изогните стопку бумаги несколько раз в разные стороны для разделения листов, затем пролистайте стопку. Не загружайте бумагу со складками и сгибами. Выровняйте края стопки на плоской поверхности.

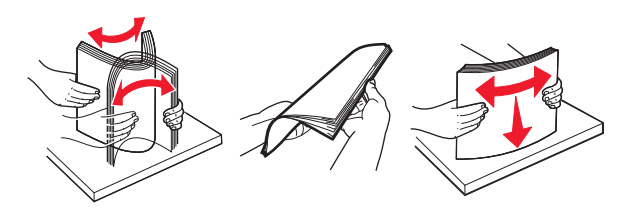

**•** Удерживайте стопку прозрачных пленок за края. Согните стопку прозрачных пленок, чтобы они не слипались, затем разверните ее веером. Выровняйте края стопки на плоской поверхности.

**Примечание.** Не дотрагивайтесь до рабочей стороны прозрачных пленок. Следите за тем, чтобы не поцарапать пленки.

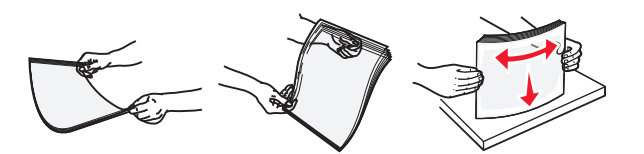

**•** Изогните стопку конвертов несколько раз в разные стороны для разделения конвертов, затем пролистайте стопку. Выровняйте края стопки на плоской поверхности.

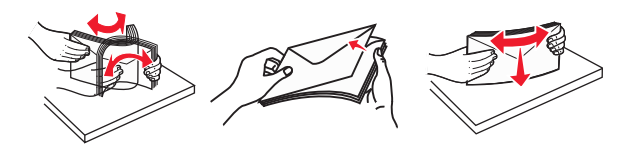

**4** Загрузите бумагу или специальный материал для печати.

#### **Примечания.**

- **•** Бумагу в многоцелевое устройство подачи следует загружать без усилия. Переполнение лотка может вызывать замятия бумаги.
- **•** Убедитесь в том, что толщина обычной или специальной бумаги ниже индикатора максимальной загрузки бумаги, размещенном на направляющих бумаги.

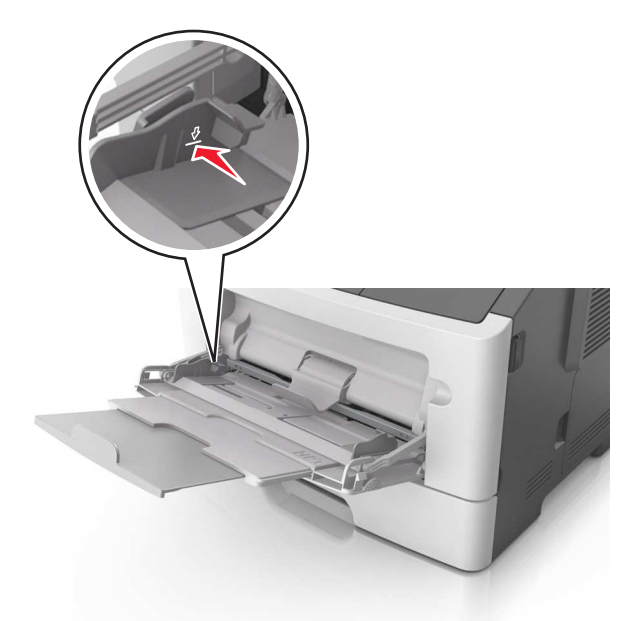

**•** Бумагу, прозрачные пленки и карточки следует загружать стороной для печати вверх, верхним краем в принтер. Дополнительные сведения о загрузке прозрачных пленок см. на их упаковке.

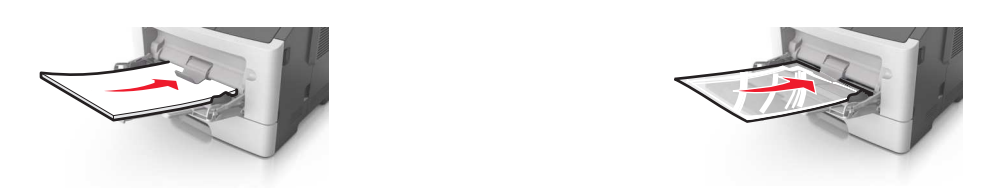

**•** Фирменные бланки следует загружать лицевой стороной вверх, верхним краем к принтеру. Для выполнения двусторонней печати фирменные бланки следует загружать лицевой стороной вниз, нижним краем к принтеру.

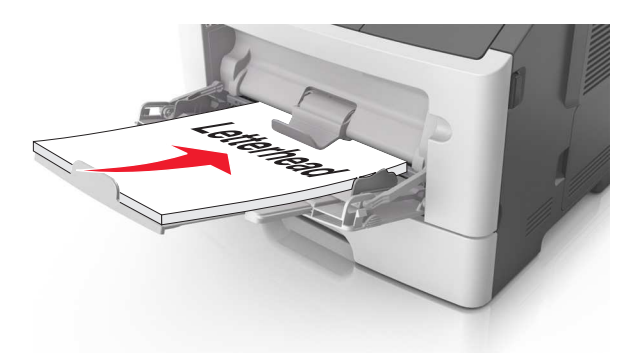

**•** Загрузите конверты в левую часть устройства подачи клапаном вниз.

**ПРЕДУПРЕЖДЕНИЕ. Возможность повреждения:** Не используйте конверты со штампами, зажимами, застежками, окнами, подкладкой и самоклеющимися деталями. Использование таких конвертов может привести к серьезному повреждению принтера.

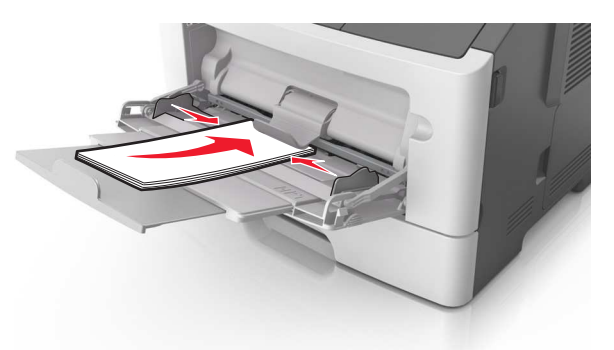

**5** С сервера Embedded Web Server или со своего компьютера в меню «Бумага» задайте формат и тип бумаги в соответствии с загруженной в многоцелевое устройство подачи бумагой.

**Примечание.** В зависимости от операционной системы для доступа к меню «Бумага» необходима служебная программа настройки локального принтера или программа Printer Settings.

## **Связывание лотков и исключение лотков из цепочки связи**

Если для лотков указаны совпадающие формат и тип бумаги, принтер свяжет их автоматически. Когда в одном из связанных лотков заканчивается бумага, подача бумаги выполняется из следующего связанного лотка. Рекомендуется давать всем уникальным типам бумаги, например фирменным бланкам и обычной цветной бумаге, различные названия пользовательского типа, чтобы лотки, в которых находится эта бумага, не связывались автоматически.

### **Связывание лотков и исключение лотков из цепочки связи**

#### **Использование Embedded Web Server**

**1** Откройте веб-обозреватель и в поле адреса введите IP-адрес принтера.

#### **Примечания.**

- **•** Распечатайте страницу настройки сети или настроек меню и найдите IP-адрес в разделе TCP/IP. IP-адрес отображается в виде четырех наборов цифр, разделенных точками, например 123.123.123.123.
- **•** Если используется прокси-сервер, временно отключите его, чтобы обеспечить правильную загрузку веб-страницы.
- **2** Выберите **Параметры** >**меню «Бумага»**.
- **3** В разделе «Конфигурация лотка» выберите лоток, а затем измените параметры формата и типа бумаги.
	- **•** Для связывания лотков проверьте, чтобы для другого лотка был указан такой же формат и тип бумаги.
	- **•** Для отмены связи между лотками проверьте, чтобы для лотков были указаны разные форматы и типы бумаги.
- **4** Нажмите кнопку **Отправить**.

#### **Использование программы настройки принтера на компьютере**

В зависимости от операционной системы для доступа к меню «Бумага» необходима служебная программа настройки локального принтера или программа Printer Settings.

**ПРЕДУПРЕЖДЕНИЕ. Возможность повреждения:** Загруженная в лоток бумага должны быть такого же типа, как и указанная в настройках принтера. Температура термоблока изменяется в зависимости от указанного типа бумаги. Если параметры не настроены надлежащим образом, при печати могут возникнуть проблемы.

## **Настройка имени пользовательского типа бумаги**

#### **Использование Embedded Web Server**

**1** Откройте веб-обозреватель и в поле адреса введите IP-адрес принтера.

#### **Примечания.**

- **•** Распечатайте страницу настройки сети или настроек меню и найдите IP-адрес в разделе TCP/IP. IP-адрес отображается в виде четырех наборов цифр, разделенных точками, например 123.123.123.123.
- **•** Если используется прокси-сервер, временно отключите его, чтобы обеспечить правильную загрузку веб-страницы.
- **2** Выберите **Параметры** >**Меню «Бумага»** >**Пользовательские имена**.
- **3** Выберите пользовательское имя, а затем введите новое имя пользовательского типа бумаги.
- **4** Нажмите кнопку **Отправить**.
- **5** Нажмите **Пользовательские типы** и проверьте, было ли заменено пользовательское имя на новое.

#### **Использование программы настройки принтера на компьютере (только для Windows)**

Доступ к меню пользовательских параметров с помощью служебной программы настройки локального принтера.

## **Настройка пользовательского типа бумаги**

#### **Использование Embedded Web Server**

**1** Откройте веб-обозреватель и в поле адреса введите IP-адрес принтера.

#### **Примечания.**

- **•** Распечатайте страницу настроек сети или страницу настроек меню, а потом найдите IPадрес в разделе TCP/IP. IP-адрес отображается в виде четырех наборов цифр, разделенных точками, например 123.123.123.123.
- **•** Если используется прокси-сервер, временно отключите его, чтобы обеспечить правильную загрузку веб-страницы.
- **2** Выберите **Параметры** >**Меню «Бумага»** >**Пользовательские типы**.
- **3** Выберите имя пользовательского типа, а затем выберите пользовательский тип бумаги.

**Примечание.** По умолчанию со всеми названиями заданных пользователем пользовательских типов бумаги связана обычная бумага.

**4** Нажмите кнопку **Отправить**.

#### **Использование программы настройки принтера на компьютере**

В зависимости от операционной системы для доступа к меню пользовательских параметров необходима служебная программа настройки локального принтера или программа Printer Settings.

### **Назначение пользовательского типа бумаги**

#### **Использование Embedded Web Server**

**1** Откройте веб-обозреватель и в поле адреса введите IP-адрес принтера.

#### **Примечания.**

- **•** Распечатайте страницу настройки сети или настроек меню и найдите IP-адрес в разделе TCP/IP. IP-адрес отображается в виде четырех наборов цифр, разделенных точками, например 123.123.123.123.
- **•** Если используется прокси-сервер, временно отключите его, чтобы обеспечить правильную загрузку веб-страницы.
- **2** Выберите **Параметры** >**меню «Бумага»**.
- **3** В разделе «Конфигурация лотка» выберите источник бумаги, а затем под столбцом типа бумаги выберите пользовательский тип бумаги.
- **4** Нажмите кнопку **Отправить**.

#### **Использование программы настройки принтера на компьютере**

В зависимости от операционной системы для доступа к меню «Бумага» необходима служебная программа настройки локального принтера или программа Printer Settings.

# **Инструкции по работе с бумагой и специальными материалами для печати**

Дополнительные сведения о печати на специальной бумаге можно найти в Руководстве по печати на карточках и этикетках, доступном на веб-узле **<http://support.lexmark.com>**.

## **Инструкции по использованию бумаги**

Выбор подходящей бумаги или другого материала для печати снижает вероятность неполадок при печати. Для обеспечения оптимального качества печати перед закупкой больших партий материалов для печати рекомендуется выполнить пробную печать на одном листе предлагаемой бумаги или другого материала для печати.

## **Характеристики бумаги**

В этом разделе представлены характеристики бумаги, влияющие на качество и надежность печати. При приобретении новых партий бумаги принимайте во внимание следующие характеристики.

## **Плотность**

С помощью стандартных лотков принтера возможна автоматическая подача бумаги с продольным расположением волокон плотностью до 90-г/м<sup>2</sup> (24-фт.). С помощью дополнительных лотков принтера возможна автоматическая подача бумаги с продольным расположением волокон плотностью до 120 г/м<sup>2</sup> (32 фт.). С многоцелевого устройства подачи возможна автоматическая подача бумаги с продольным расположением волокон плотностью до 163-г/м<sup>2</sup> (43-фт.). Бумага плотностью меньше, чем 60 г/м<sup>2</sup> (16 фунтов) может быть недостаточно жесткой для правильной подачи, в результате могут возникать замятия. Для наилучшей производительности используйте бумагу с продольным расположением волокон плотностью 75-г/м<sup>2</sup> (20 фунтов). Бумага формата меньше, чем 182 х 257 мм (7,2 х 10,1 дюймов), должна иметь плотность 90 г/м<sup>2</sup> (24 фунта) или более.

**Примечание.** Для двусторонней печати принтер поддерживает только бумагу для документов плотностью 60 – 90 г/м<sup>2</sup> (16 – 24 фунта).

### **Скручивание**

Под скручиванием понимается подверженность материала для печати скручиванию по краям. Чрезмерное скручивание может приводить к неполадкам при подаче бумаги. Материал может скручиваться при прохождении через принтер в результате воздействия высоких температур. Вероятность скручивания перед печатью и неполадок при подаче возрастает при хранении бумаги без упаковки в условиях повышенной и пониженной температуры, а также повышенной и пониженной влажности (в том числе в лотке для бумаги).

### **Гладкость**

Степень гладкости бумаги напрямую влияет на качество печати. Если бумага слишком шероховатая, тонер плохо закрепляется на бумаге. Слишком гладкая бумага может вызывать неполадки при подаче бумаги или снижение качества печати. Следует всегда использовать бумагу гладкостью 100-300 единиц по шкале Шеффилда; наивысшее качество печати обеспечивается, если гладкость составляет 150-250 единиц по шкале Шеффилда.

### **Содержание влаги**

Содержание влаги в бумаге влияет как на качество печати, так и на возможность ее правильной подачи в принтер. Не извлекайте бумагу из первоначальной упаковки до начала использования. Упаковка препятствует проникновению в бумагу влаги, снижающему ее качество.

Подготовьте бумагу к печати, храня ее 24-48 часов в первоначальной упаковке в условиях, идентичных условиям помещения, в котором установлен принтер. Если условия хранения или транспортировки бумаги значительно отличаются от условий, в которых работает принтер, следует увеличить этот срок на несколько суток. Для слишком плотной бумаги может требоваться более длительный период подготовки.

### **Направление волокон**

Одной из характеристик бумаги является ориентация бумажных волокон на листе. Бумага может быть с продольным расположением волокон или поперечным расположением волокон.

Если плотность составляет 60-90 г/м<sup>2</sup> (16-24 фунтов), рекомендуется использовать бумагу с продольным расположением волокон.

### **Содержание волокон**

Бумага высшего качества для ксерокопирования изготавливается из 100% древесной целлюлозы. Такой состав обеспечивает высокую устойчивость бумаги, что способствует снижению частоты неполадок при подаче и повышению качества печати. Бумага, содержащая волокна другого вида (например, хлопковые), может иметь характеристики, затрудняющие работу с бумагой.

### **Недопустимые типы бумаги**

Для этого принтера не рекомендуются следующие типы бумаги:

- **•** Химически обработанная бумага, предназначенная для копирования без использования копировальной бумаги; такая бумага также сокращенно обозначается CCP или NCR
- **•** Типографские бланки, содержащие вещества, которые могут загрязнить принтер
- **•** Типографские бланки, которые могут быть испорчены при нагреве в термоблоке принтера
- **•** Регистрируемые типографские бланки, требующие расположения печати на листе с точностью ±  $+/-2.5$  мм  $(+/-0.10$  дюйма), например, бланки для оптического распознавания текста (OCR)

В некоторых случаях для успешной печати таких бланков можно настроить функцию совмещения в программном приложении.

- **•** Бумага с покрытием (бумага для машинописных работ со стираемым покрытием), синтетическая бумага, термобумага
- **•** Бумага с шероховатыми краями, с шероховатой или глубоко тисненой поверхностью, скрученная бумага
- **•** Бумага из вторсырья, не соответствующая стандарту EN12281:2002 (европейский)
- **•** Бумага плотностью менее 60 г/м<sup>2</sup> (16 фунтов)
- **•** Многостраничные бланки или документы

## **Выбор бумаги**

Использование надлежащей бумаги позволяет избежать замятий и обеспечить бесперебойную работу принтера.

Во избежание замятий бумаги и низкого качества печати:

- **•** Всегда используйте новую неповрежденную бумагу.
- **•** Перед загрузкой бумаги необходимо выяснить, какая сторона листов предназначена для печати. Эта информация обычно указывается на упаковке бумаги.
- **•** Не используйте материалы, разрезанные или обрезанные вручную.
- **•** Не загружайте в один лоток одновременно материалы различных форматов, плотности или типов – это вызывает замятие.
- **•** Не используйте бумагу с покрытием, если она не предназначена для электрофотографической печати.

## **Выбор готовых формуляров и бланков**

При выборе формуляров и фирменных бланков руководствуйтесь следующими рекомендациями:

- **•** При плотности бумаги от 60 до 90 г/м<sup>2</sup> (от 16 до 24 фунтов) используйте бумагу с продольным расположением волокон.
- **•** Используйте только бланки, изготовленные способом офсетной печати с литографических или гравированных клише.
- **•** Не используйте бумагу с шероховатой или тисненой поверхностью.

Используйте бланки, отпечатанные термостойкими красками и предназначенные для копировальных аппаратов. Краски должны выдерживать нагрев до температуры 230°С без оплавления или выделения вредных веществ. Следует использовать краски, которые не взаимодействуют со смолой, содержащейся в тонере. Краски, закрепляемые окислением, и краски на масляной основе удовлетворяют этим требованиям, латексные краски могут не удовлетворять им. С вопросами и затруднениями обращайтесь к поставщику бумаги.

Предварительно отпечатанная бумага (например, фирменные бланки) должна выдерживать нагрев до температуры 230°С без оплавления или выделения вредных веществ.

## **Использование бумаги, изготовленной из вторсырья, и другой офисной бумаги**

Поскольку компания Lexmark заботится о защите окружающей среды, она поддерживает использование офисной бумаги, изготовленной из вторсырья специально для лазерных (электрофотографических) принтеров.

Несмотря на то, что можно одинаково успешно использовать все виды бумаги, изготовленной из вторсырья, компания Lexmark постоянно проводит тестирование бумаги, представляющей собой бумагу меньшего формата, изготовленную из вторсырья, для копировальных аппаратов, которая предлагается на мировом рынке. Данное научное тестирование проводится строго и

дисциплинированно. Учитываются многие факторы как отдельно, так и вместе взятые, включая следующие:

- **•** Количество переработанных бытовых отходов (компания Lexmark производит тестирование материалов с содержанием переработанных бытовых отходов до 100%).
- **•** Заданные условия по температуре и влажности (тестовые камеры имитируют климат по всему миру).
- **•** Влагосодержание (в канцелярской бумаге должно быть низкое содержание влаги: 4–5%.)
- **•** Изгибостойкость и надлежащая жесткость обеспечивают оптимальную подачу через принтер.
- **•** Толщина (влияет на количество листов, которое можно загружать в лоток)
- **•** Шероховатость поверхности (измеряется в единицах по шкале Шеффилда, влияет на четкость печати, а также на качество термозакрепления тонера на бумаге)
- **•** Поверхностное трение (определяет, насколько легко отделяются листы друг от друга)
- **•** Расположение и форма волокон (влияет на скручивание, что также влияет на механику поведения бумаги при прохождении ее через принтер)
- **•** Яркость и текстура (внешний вид и восприятие)

Бумага, изготовленная из вторсырья, стала еще лучше; однако содержание переработанных отходов в бумаге влияет на степень контроля над наличием посторонних частиц. Несмотря на то, что бумага, изготовленная из вторсырья, позволяет выполнять печать с минимальным ущербом для окружающей среды, она все же не идеальная. При производстве энергии, которая необходима для удаления чернил и добавок, таких как красители и "клей", в большинстве случаев выделяется больше парниковых газов, чем при обычном производстве бумаги. Однако переработка бумаги позволяет лучше распоряжаться ресурсами в целом.

Корпорация Lexmark проявляет заинтересованность к ответственному использованию бумаги в целом на основе оценки жизненного цикла своих продуктов. Чтобы лучше понять, какое воздействие оказывают принтеры на окружающую среду, компания провела несколько оценок жизненного цикла и выяснила, что бумага является главным источником (до 80%) выброса углекислого газа на всем протяжении жизненного цикла устройства (от его разработки до окончания срока службы). Это обусловлено тем, что процесс изготовления бумаги является очень энергозатратным.

Таким образом, компания Lexmark старается научить пользователей и партнеров сократить влияние бумаги. Один из способов сокращения подобного влияния заключается в использовании бумаги, изготовленной из вторсырья. Другой способ подразумевает сокращение излишнего и ненужного потребления бумаги. Компания Lexmark обладает всеми возможностями, чтобы сократить отходы, возникающие в процессе печати и копирования. Кроме того, компания рекомендует покупать бумагу у тех поставщиков, которые демонстрируют свое ответственное отношение к охране лесов.

Компания Lexmark не дает рекомендаций конкретных поставщиков, однако ведет список продуктов заменителей. Однако следующие рекомендации по выбору бумаги помогут уменьшить воздействие печати на экологию:

- **1** Сведите к минимуму потребление бумаги.
- **2** Обращайте внимание на происхождение древесного волокна. Приобретайте бумагу у поставщиков, обладающих сертификацией Совета по разумному использованию лесных ресурсов (FSC) или по программе по поддержке сертификации лесов (PEFC). Данные сертификации гарантируют, что изготовитель бумаги использует древесную массу от лесозаготовительных компаний, демонстрирующих ответственное экологическое и социальное отношение к лесам.
- **3** Выбирайте бумагу, которая лучше всего подходит для печати: обычная сертифицированная бумага плотностью 75 или 80 г/м<sup>2</sup>, бумага меньшей плотности или бумага, изготовленная из вторсырья.

### **Примеры неподходящей бумаги**

Результаты тестирования показали, что использование бумаги следующих типов на лазерных принтерах сопряжено с риском:

- **•** Химически обработанная бумага, используемая для создания копий и не содержащая углерода, также называется безуглеродной бумагой
- **•** Типографские бланки, содержащие вещества, которые могут загрязнить принтер
- **•** Типографские бланки, которые могут быть испорчены при нагреве в термоблоке принтера
- **•** Печатные бланки, требующие приводки (точного расположения печатного изображения на странице) толщиной более ±2,3 мм (±0,9 дюймов), например формы для оптического распознавания символов. В некоторых случаях для успешной печати таких бланков можно настроить функцию совмещения в программном приложении.
- **•** Бумага с покрытием (бумага для машинописных работ со стираемым покрытием), синтетическая бумага, термобумага
- **•** бумага с грубыми краями, с грубой поверхностью или с высоким тиснением, а также скрученная бумага;
- **•** Бумага из вторсырья, не соответствующая стандарту EN12281:2002 (европейского тестирования)
- **•** Бумага плотностью менее 60 г/м<sup>2</sup>
- **•** Несколько печатных бланков или документов

Дополнительную информацию о Lexmark можно найти на веб-сайте **[www.lexmark.com](http://www.lexmark.com)**. Общие сведения, связанные с ответственным отношением к окружающей среде, можно найти, перейдя по ссылке **Забота об экологии**.

## **Использование специальной бумаги**

### **Советы по печати на карточках**

Карточки — это плотный однослойный материал для печати. Он обладает целым набором свойств (например, содержание влаги, толщина и текстура), которые существенно влияют на качество печати. Обязательно проконтролируйте печать на образцах карточек, прежде чем закупать большие партии.

При печати на карточках выполните следующие действия:

- **•** Убедитесь в том, что для параметра «Тип бумаги» выбрано значение «Карточки».
- **•** Выберите необходимое значение для параметра «Фактура бумаги».
- **•** Помните, что типографическая печать, перфорация и складки могут существенно ухудшить качество печати, вызвать неполадки при подаче и замятие бумаги.
- **•** Выясните у изготовителя или поставщика, выдерживают ли карточки температуру до 240°C (464°F) без выделения вредных веществ.
- **•** Не используйте отпечатанные карточки, изготовленные с применением веществ, которые могут загрязнить принтер. Ранее напечатанный на карточках рисунок может выделять полужидкие и летучие вещества внутри принтера.
- **•** По возможности следует использовать карточки с поперечным расположением волокон.

### **Советы по использованию конвертов**

Перед закупкой больших партий конвертов обязательно выполните пробную печать на этих конвертах.

- **•** Печатайте на конвертах, специально предназначенных для лазерных принтеров. Уточните у изготовителя или поставщика, выдерживают ли конверты нагревание до температуры 230 °C (446 °F) без запечатывания, чрезмерного скручивания, образования складок и выделения вредных веществ.
- **•** Для обеспечения наилучшей производительности используйте конверты, изготовленные из бумаги плотностью 90г/м<sup>2</sup> (24 фунта) или бумаги с содержанием хлопка 25%. Плотность конвертов со 100-процентным содержанием хлопка не должна превышать 70 г/м<sup>2</sup> (24 фунта, для документов).
- **•** Используйте только новые конверты из пакетов без повреждений.
- **•** Для получения оптимальных результатов и снижения вероятности замятия бумаги не используйте следующие конверты:
	- **–** чрезмерно скрученные или изогнутые;
	- **–** слипшиеся или поврежденные;
	- **–** с окнами, отверстиями, перфорацией, вырезами или тиснением;
	- **–** с металлическими скрепками, проволочными стяжками или планками на сгибах;
	- **–** с застежками и зажимами;
	- **–** с наклеенными марками;
	- **–** с выступающей клейкой полосой (при закрытом клапане);
	- **–** с закругленными углами;
	- **–** с грубой, волнистой или накладной отделкой.
- **•** Установите направляющие ширины бумаги в соответствии с шириной конвертов.

**Примечание.** При высокой влажности (более 60 %) высокая температура печати может привести к образованию складок или запечатыванию конвертов.

### **Советы по использованию этикеток**

Перед закупкой больших партий этикеток обязательно выполните пробную печать на этих этикетках.

**Примечание.** Следует использовать только бумажные этикетки. Печать на виниловых этикетках, этикетках для фармацевтических препаратов и двусторонних этикетках не поддерживается.

Подробнее о печати на этикетках, их характеристиках и свойствах см. в разделе Руководство по печати на карточках и этикетках на веб-сайте **<http://support.lexmark.com>**.

При печати на этикетках соблюдайте следующие требования.

- **•** Печатайте на этикетках, специально предназначенных для лазерных принтеров. Уточните у изготовителя или поставщика следующее.
	- **–** Выдерживают ли этикетки температуру 240 °C (464 °F) без запечатывания, чрезмерного скручивания, образования складок и выделения вредных веществ.
	- **–** Выдерживают ли клейкое вещество, сторона для печати и верхний слой давление до 25 фунтов на кв. дюйм (172 кПа) без расслоения, расплывания по краям или выделения опасных газов.
- **•** Не печатайте на этикетках со скользкой подложкой.
- <span id="page-48-0"></span>**•** Используйте целые листы для печати этикеток. При использовании нецелых листов возможно отслаивание этикеток в процессе печати и образование замятий. Кроме того, неполные листы загрязняют принтер и картридж клеем, что является основанием для аннулирования гарантии на принтер и картридж с тонером.
- **•** Не печатайте на этикетках с выступающим клеящим покрытием.
- **•** Не печатайте на расстоянии менее 1 мм (0,04 дюйма) от края этикетки и зоны перфорации, а также между линиями отреза этикеток.
- **•** Убедитесь, что клейкая подложка не достигает края листа. Рекомендуемая ширина промежутка между клеящим слоем и краями листа составляет не менее 1 мм (0,04 дюйма). Клей загрязняет механизм принтера, что является основанием для аннулирования гарантии.
- **•** Если это невозможно, удалите полоску шириной 2 мм (0,06 дюйма) на передней и приводной кромке бумаги и используйте клей, который не течет.
- **•** Рекомендуется книжная ориентация страниц, особенно при печати штрих-кодов.

## **Советы по использованию фирменных бланков**

- **•** Используйте фирменные бланки, предназначенные специально для лазерных принтеров.
- **•** Перед закупкой больших партий фирменных бланков обязательно выполните пробную печать.
- **•** Во избежание слипания бланков изогните и выпрямите стопку перед загрузкой.
- **•** При загрузке фирменных бланков для печати важно правильно выбрать ориентацию страниц. Дополнительные сведения о загрузке фирменных бланков см. в разделе
	- **–** [«Загрузка бумаги в лотки» на стр. 31](#page-30-0)
	- **–** [«Загрузка многоцелевого устройства подачи» на стр. 35](#page-34-0)

### **Советы по печати на прозрачных пленках**

- **•** Перед закупкой больших партий прозрачных пленок обязательно выполните пробную печать на этих прозрачных пленках.
- **•** Подача прозрачных пленок может выполняться из стандартного лотка или многоцелевого устройства подачи.
- **•** Печатайте на прозрачных пленках, специально предназначенных для лазерных принтеров. Прозрачные пленки должны выдерживать нагревание до температуры 185°С (365°F) без оплавления, обесцвечивания, деформации и выделения вредных веществ.

**Примечание.** Если в меню «Бумага» для плотности прозрачной пленки установлена значение «Плотная», а для ее фактуры установлено значение «Шероховатая», то на прозрачных пленках можно печатать при температуре до 195° C (383° F).

- **•** Во избежание ухудшения качества печати не оставляйте следы от пальцев на прозрачных пленках.
- **•** Во избежание слипания прозрачных пленок изогните и выпрямите стопку перед загрузкой.

# **Хранение бумаги**

Во избежание замятий и неравномерного качества печати придерживайтесь приведенных ниже рекомендаций по хранению бумаги.

- **•** Для обеспечения оптимального качества печати бумагу следует хранить при температуре около 21 С° (70°F) и относительной влажности 40%. Большинство производителей этикеток рекомендуют печатать при температуре от 18 до 24 C° (65 - 75 F°) и относительной влажности от 40 до 60%.
- **•** Храните бумагу в картонных коробках на стеллажах или полках, но не на полу.
- **•** Отдельные стопки храните на горизонтальной поверхности.
- **•** Не кладите на стопки бумаги посторонние предметы.
- **•** Доставайте бумагу из картонных коробок или заводских упаковок непосредственно перед загрузкой в принтер. Картонные коробки и заводские упаковки помогают сохранить бумагу чистой, сухой и гладкой.

## **Поддерживаемые форматы, типы и плотность бумаги**

## **Поддерживаемые форматы бумаги**

**Примечание.** Если требуемый формат бумаги отсутствует в таблицах, выберите ближайший более крупный формат. Для получения сведений о карточках и этикетках см. Руководство по печати на карточках и этикетках.

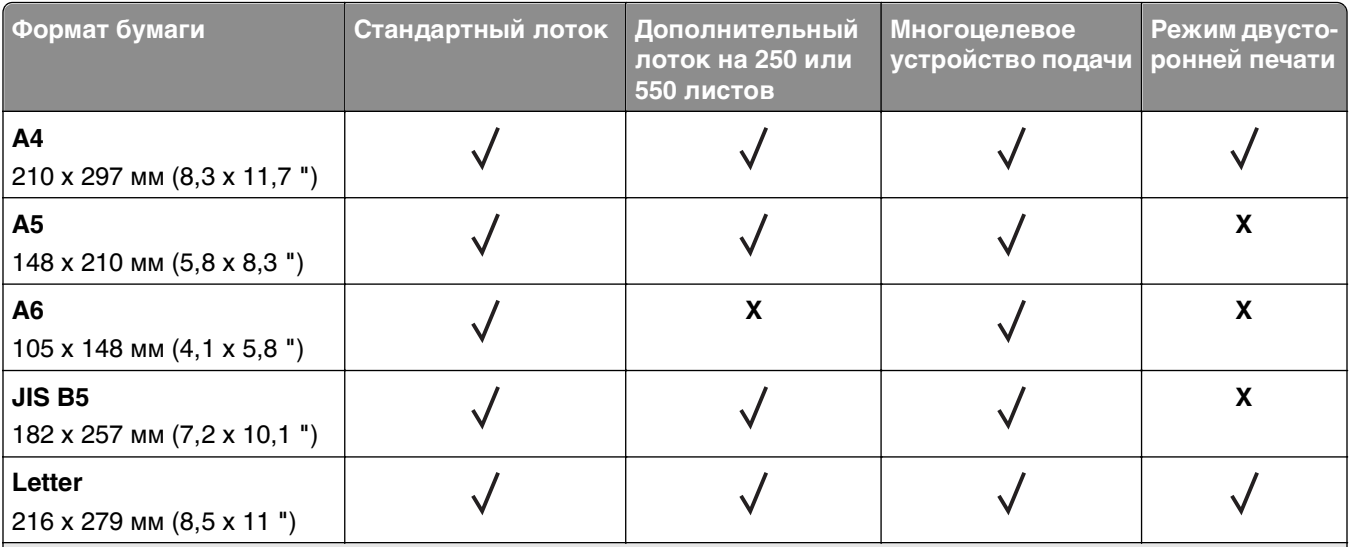

1 Эта настройка задает формат страницы 216 x 356 мм (8,5 x 14 дюймов), если формат не указан в приложении.

 $^2$  Формат Universal поддерживается только стандартным лотком, если формат бумаги как минимум 105 x 148 мм (4,1 x 5,8 дюймов). Формат Universal поддерживается только дополнительным лотком для бумаги на 250 или 550 листов, если формат бумаги как минимум 148 x 210 мм (5,8 x 8,3 дюймов). Формат Universal поддерживается только в режиме двусторонней печати если ширина листа составляет как минимум 210 мм (8,3 дюймов), а длина – как минимум 279 мм (11 дюймов). Наименьший поддерживаемый формат Universal поддерживается только многоцелевым устройством подачи.

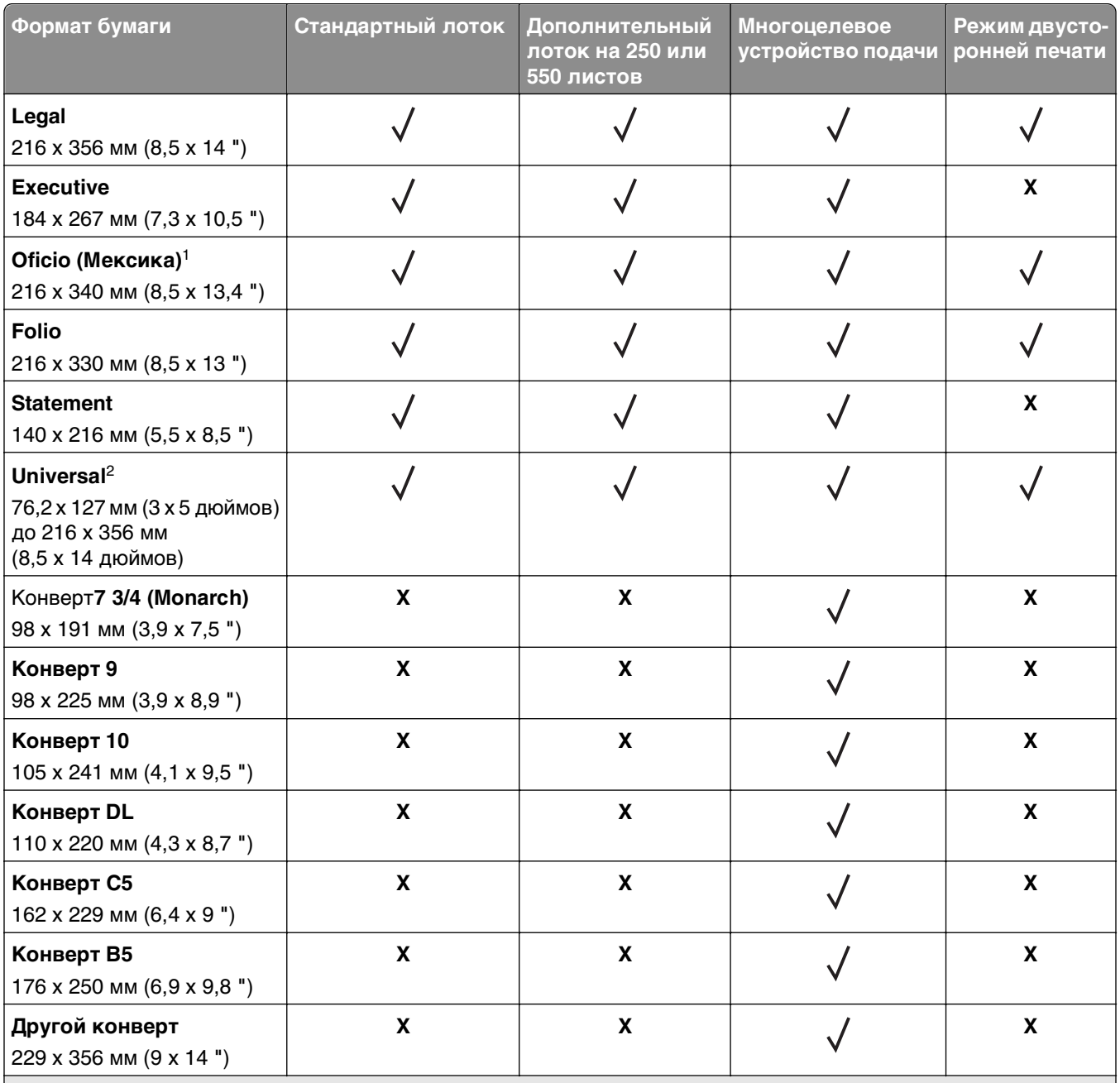

1 Эта настройка задает формат страницы 216 x 356 мм (8,5 x 14 дюймов), если формат не указан в приложении.

 $^2$  Формат Universal поддерживается только стандартным лотком, если формат бумаги как минимум 105 x 148 мм (4,1 x 5,8 дюймов). Формат Universal поддерживается только дополнительным лотком для бумаги на 250 или 550 листов, если формат бумаги как минимум 148 x 210 мм (5,8 x 8,3 дюймов). Формат Universal поддерживается только в режиме двусторонней печати если ширина листа составляет как минимум 210 мм (8,3 дюймов), а длина – как минимум 279 мм (11 дюймов). Наименьший поддерживаемый формат Universal поддерживается только многоцелевым устройством подачи.

## **Поддерживаемые типы и плотность бумаги**

Стандартный лоток поддерживает бумагу плотностью 60–90-г/м<sup>2</sup> (16–24-фунта). Дополнительный лоток поддерживает бумагу плотностью 60–120 г/м<sup>2</sup> (16–32 фунта). Многоцелевое устройство подачи поддерживает бумагу плотностью 60-163-г/м<sup>2</sup> (16-43-фунтов).

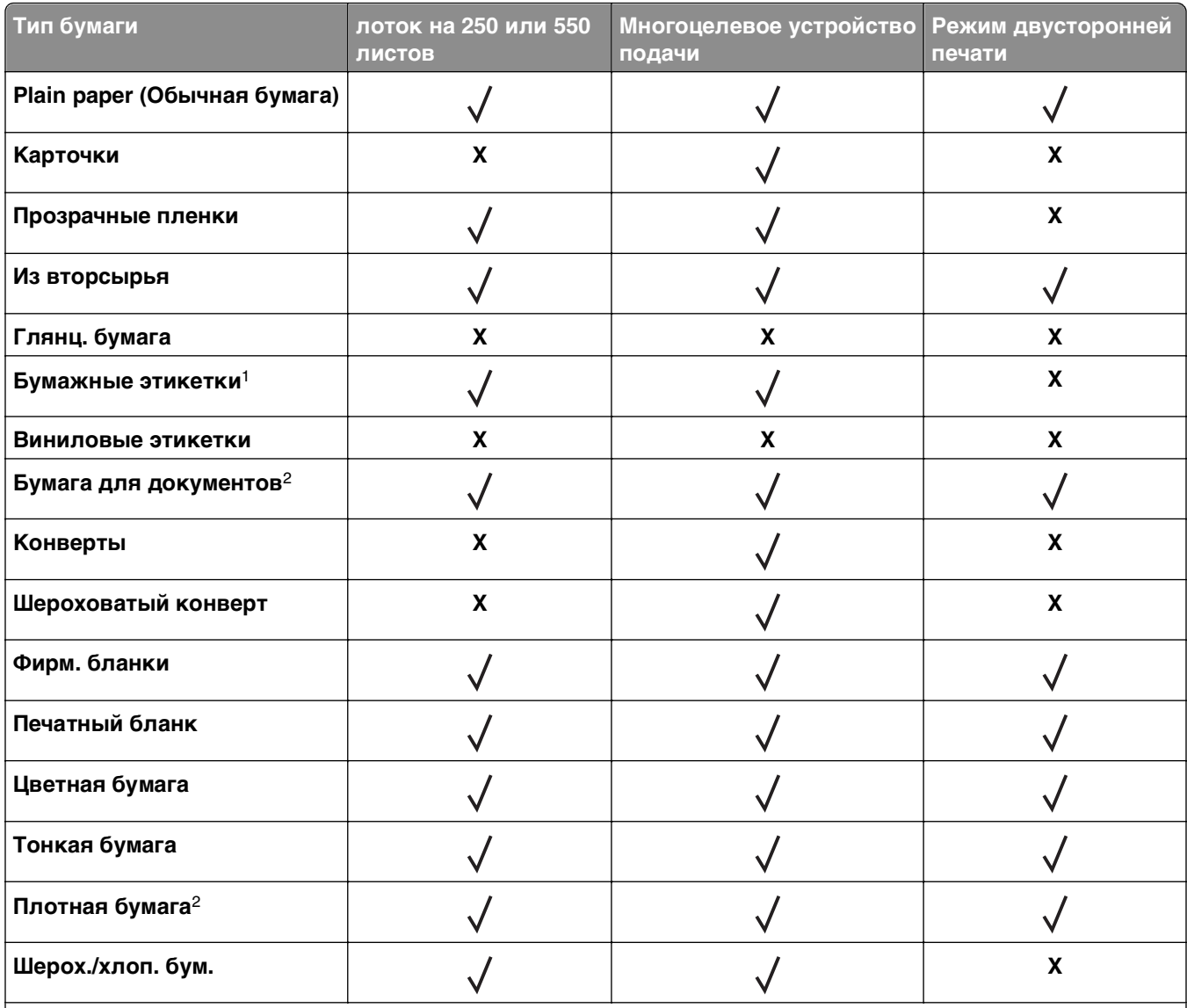

1 Печать на односторонних бумажных этикетках, предназначенных для лазерных принтеров, возможна только в редких случаях. Рекомендуется распечатывать не более 20 этикеток в месяц. Печать на виниловых этикетках, этикетках для фармацевтических препаратов и двусторонних этикетках не поддерживается.

 $^2$  В режиме двусторонней печати поддерживается бумага для документов и плотная бумага плотностью до 90 г/м<sup>2</sup> (24 фунта).

# **Выполняется печать**

В этой главе приведена информация о печати, отчетах принтера и отмене заданий. Надежность печати документов зависит от выбора бумаги и специальных материалов для печати, а также от обращения с ними. Для получения дополнительной информации см. разделы [«Предотвращение](#page-95-0) [замятия материалов для печати» на стр. 96](#page-95-0) и [«Хранение бумаги» на стр. 49.](#page-48-0)

## **Печать документов**

### **Печать документа**

**1** С сервера Embedded Web Server или со своего компьютера в меню «Бумага» задайте формат и тип бумаги в соответствии с загруженной в лоток бумагой.

**Примечание.** Если принтер не подключен к сети, то для доступа к меню «Бумага» в зависимости от операционной системы необходимо использовать следует использовать служебную программу настройки локального компьютера или программу Printer Settings.

**2** Отправьте задание на печать.

#### **Для пользователей Windows**

- **а** Открыв документ, выберите **Файл** >**Печать**.
- **б** Выберите **Свойства**, **Настройка**, **Параметры** или **Настройка**.
- **в** При необходимости настройте нужные параметры.
- **г** Нажмите **ОК** >**Печать**.

#### **Для пользователей Macintosh**

- **а** Настройте параметры в диалоговом окне «Параметры страницы».
	- **1** Открыв документ, выберите **File (Файл)** >**Page Setup (Параметры страницы)**.
	- **2** Выберите формат бумаги или создайте пользовательский формат, соответствующий загруженной бумаге.
	- **3** Нажмите **OK**.
- **б** Настройте параметры в диалоговом окне «Печать».
	- **1** Открыв документ, выберите **File** >**Print**. Если необходимо, щелкните значок в виде треугольника, чтобы отобразить дополнительные параметры.
	- **2** При необходимости настройте параметры в диалоговом окне «Print» и раскрывающихся меню.

**Примечание.** Чтобы выполнить печать на бумаге определенного типа, настройте параметр типа бумаги в соответствии с загруженной бумагой или выберите соответствующий лоток или устройство подачи.

**3** Нажмите кнопку **Печать**.

## **Настройка плотности тонера**

#### **Использование Embedded Web Server**

**1** Откройте веб-обозреватель и в поле адреса введите IP-адрес принтера.

#### **Примечания.**

- **•** Распечатайте страницу настройки сети или настроек меню и найдите IP-адрес в разделе TCP/IP. IP-адрес отображается в виде четырех наборов цифр, разделенных точками, например 123.123.123.123.
- **•** Если используется прокси-сервер, временно отключите его, чтобы обеспечить правильную загрузку веб-страницы.
- **2** Выберите **Параметры** >**Параметры печати** >**Меню «Качество»**.
- **3** Настройте значение параметра "Плотность тонера".
- **4** Нажмите кнопку **Отправить**.

#### **Использование программы настройки принтера на компьютере**

В зависимости от операционной системы отрегулируйте параметр плотности тонера с помощью служебной программа настройки локального принтера или программы Printer Settings.

## **Отмена задания на печать**

### **Отмена задания печати с компьютера**

#### **Для пользователей Windows**

- **1** Откройте папку «Принтеры».
	- **а** Щелкните или нажмите кнопку **Пуск** и выберите пункт **Выполнить**.
	- **б** В диалоговом окне "Начать поиск" или "Выполнить" введите управлять принтерами.
	- **в** Нажмите **ВВОД** или нажмите **ОК**.
- **2** Дважды нажмите мышью на значке принтера.
- **3** Выберите задание на печать, которое требуется отменить.
- **4** Нажмите кнопку **Удалить**.

#### **Для пользователей Macintosh**

- **1** В меню "Apple" найдите один из таких пунктов:
	- **• System Preferences (Настройки системы)** >**Print & Scan (Принтеры и сканеры)** > выберите принтер >**Open Print Queue (Открыть очередь печати)**
	- **• System Preferences (Настройки системы)** >**Print & Fax (Принтеры и факсы)** > выберите принтер >**Open Print Queue (Открыть очередь печати)**
- **2** В окне принтера выберите задание на печать, которое требуется отменить, затем нажмите **Удалить**.

# **Структура меню**

Можно распечатать список меню, распечатав страницы настроек меню и настройки сети. Откройте меню с сетевого принтера, используя Embedded Web Server. Для принтера, подключенного с помощью кабеля USB или параллельного кабеля, откройте меню с помощью программы настроек локального принтера для Windows или Параметры настройки принтера для Macintosh.

## **Список меню**

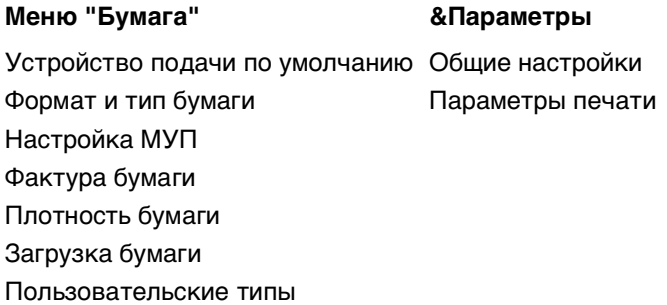

#### **Сеть/Порты Безопасность**

USB Установка даты и времени

# **Меню "Бумага"**

## **Меню "Устройство подачи по умолчанию"**

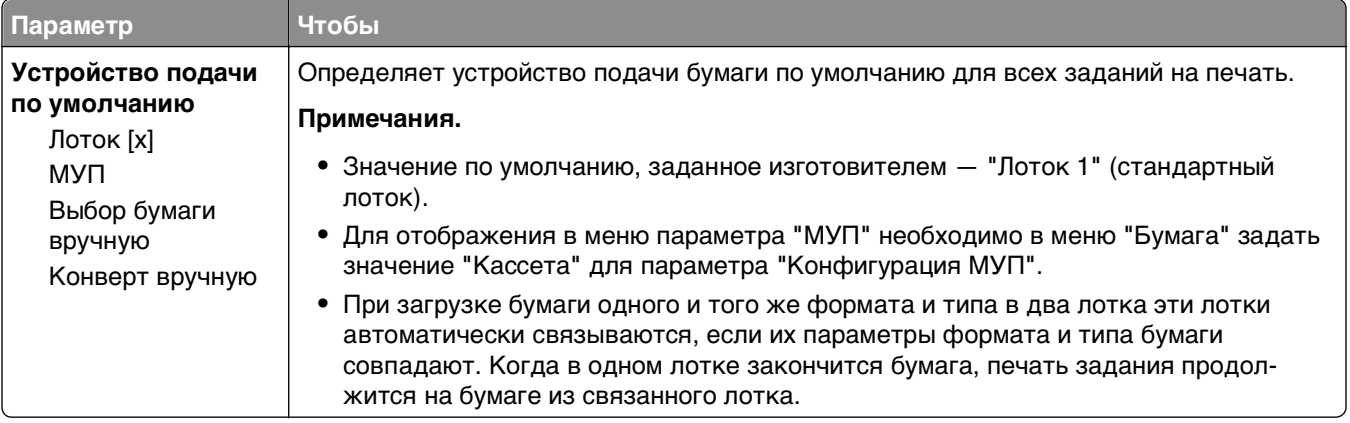

## **Меню «Формат и тип бумаги»**

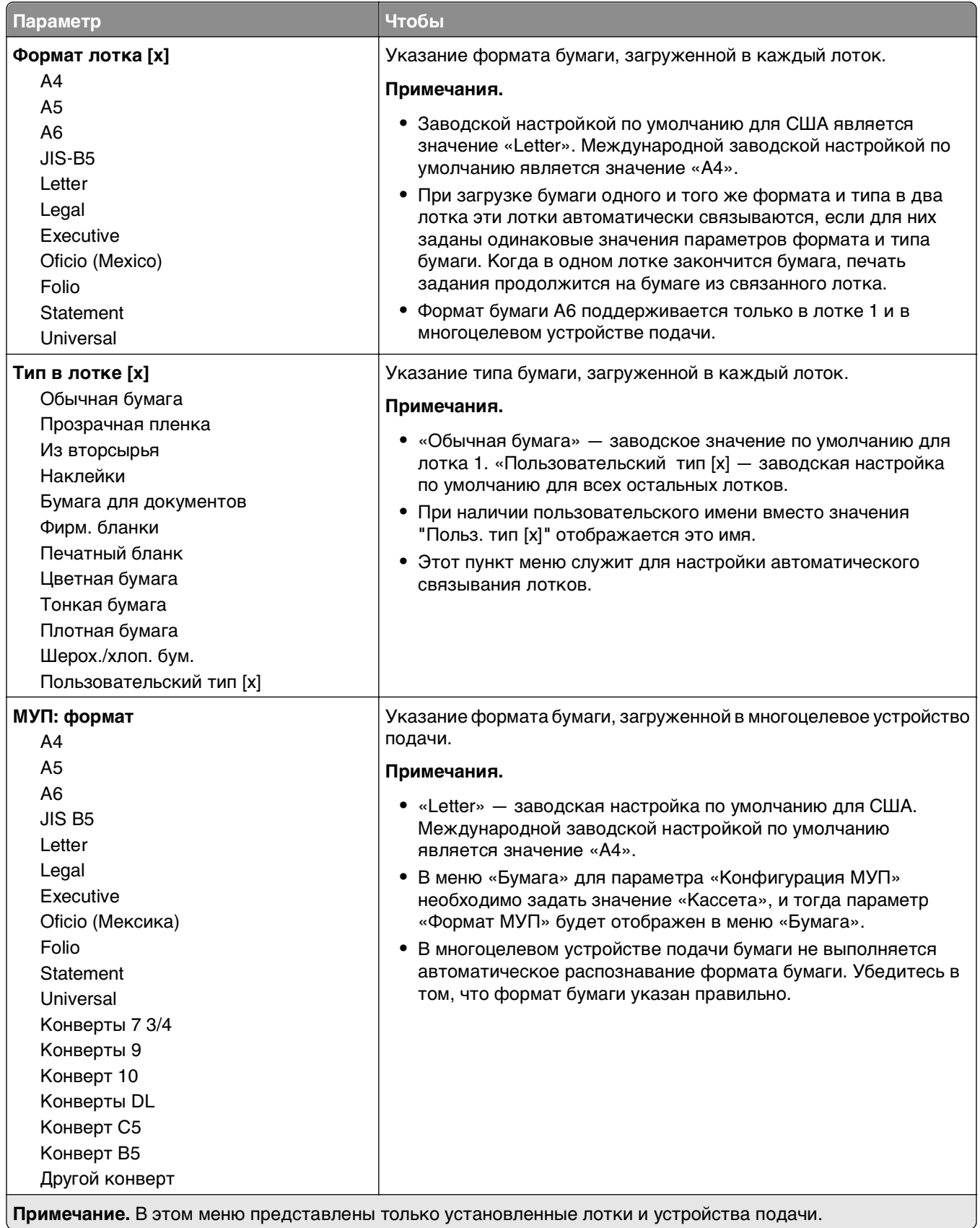

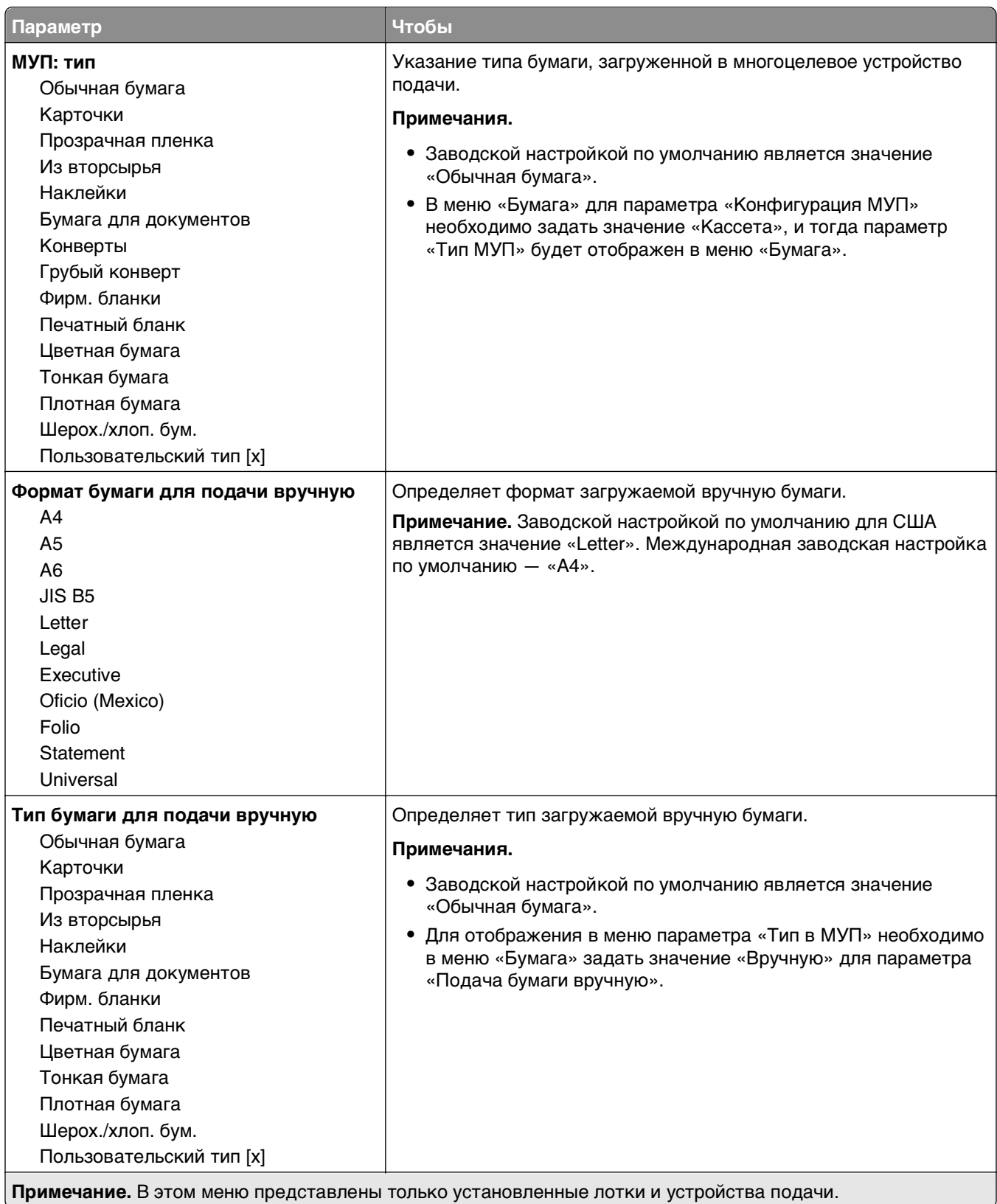

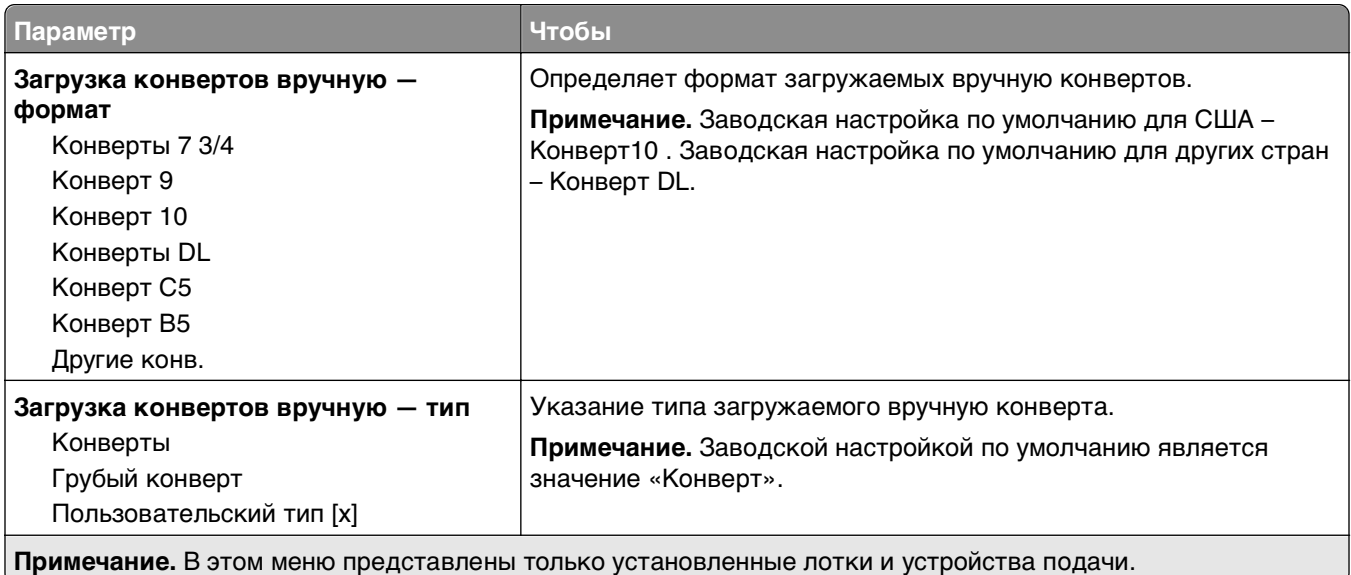

## **Меню «Конфигурация МУП»**

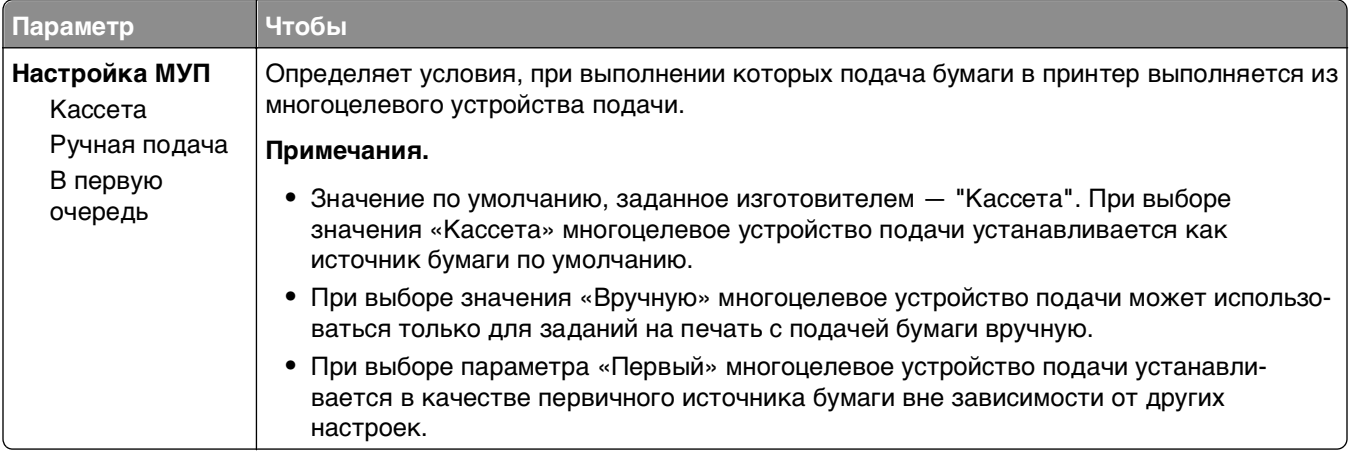

## **Меню «Фактура бумаги»**

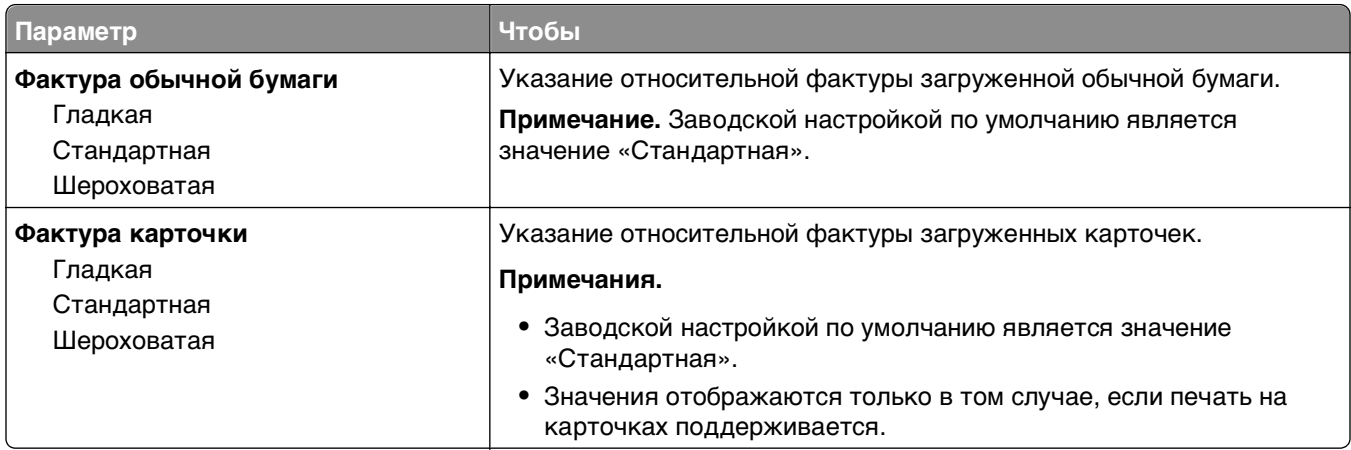

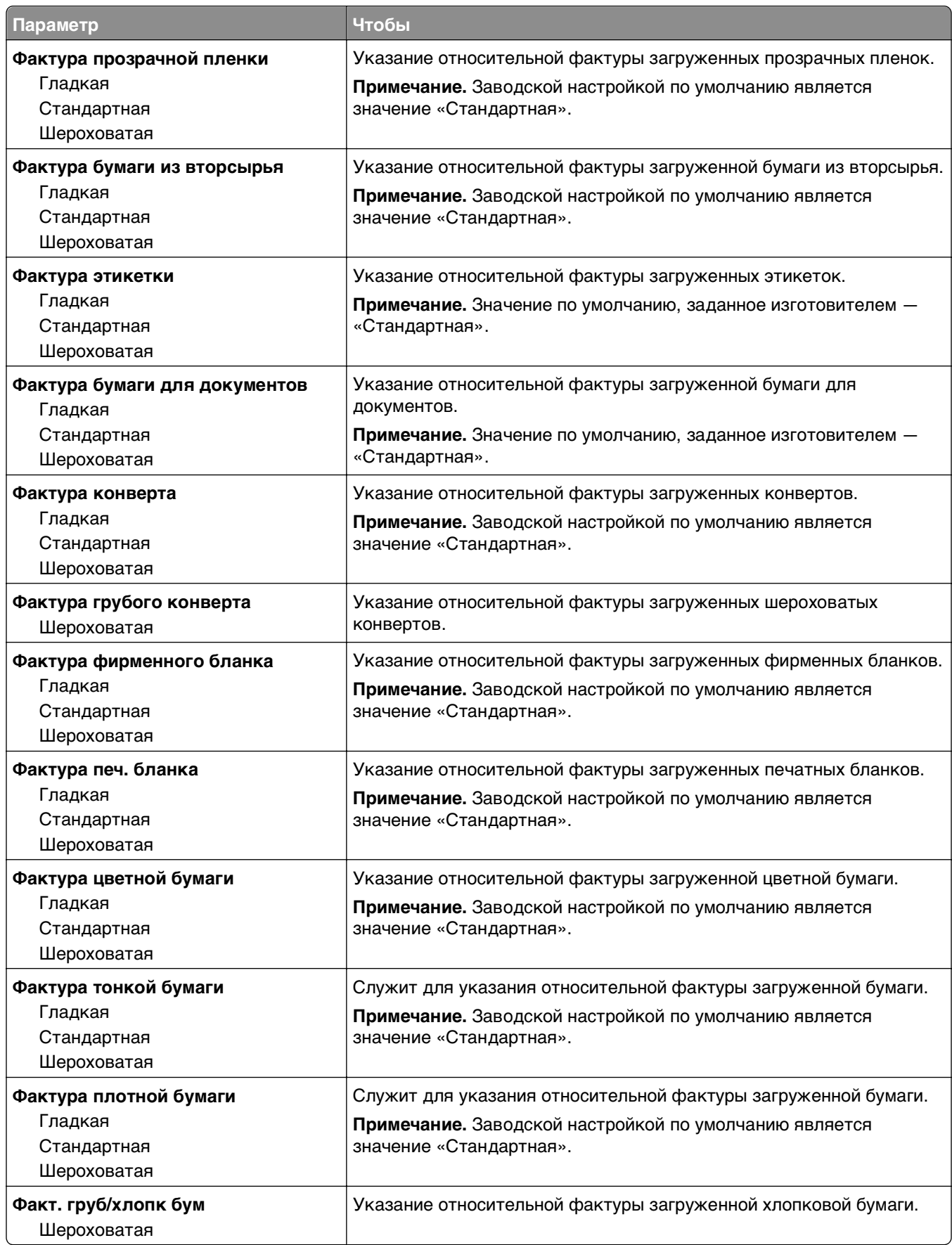

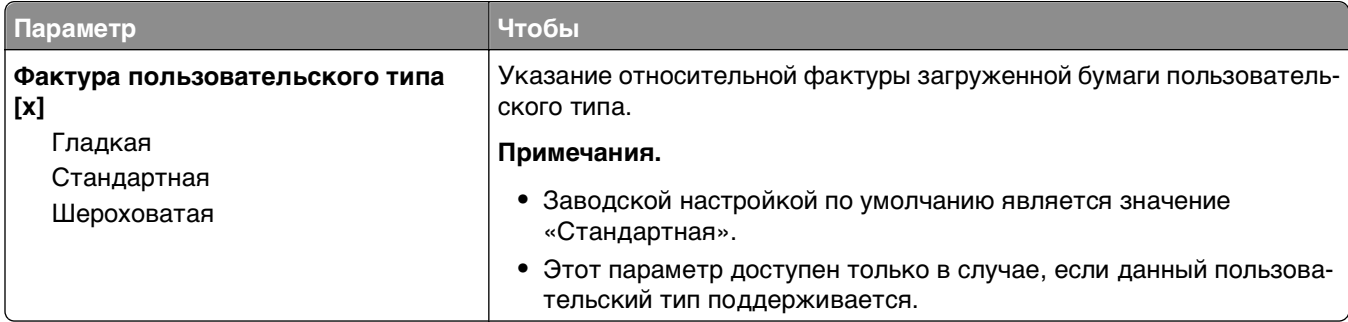

## **меню «Плотность бумаги»**

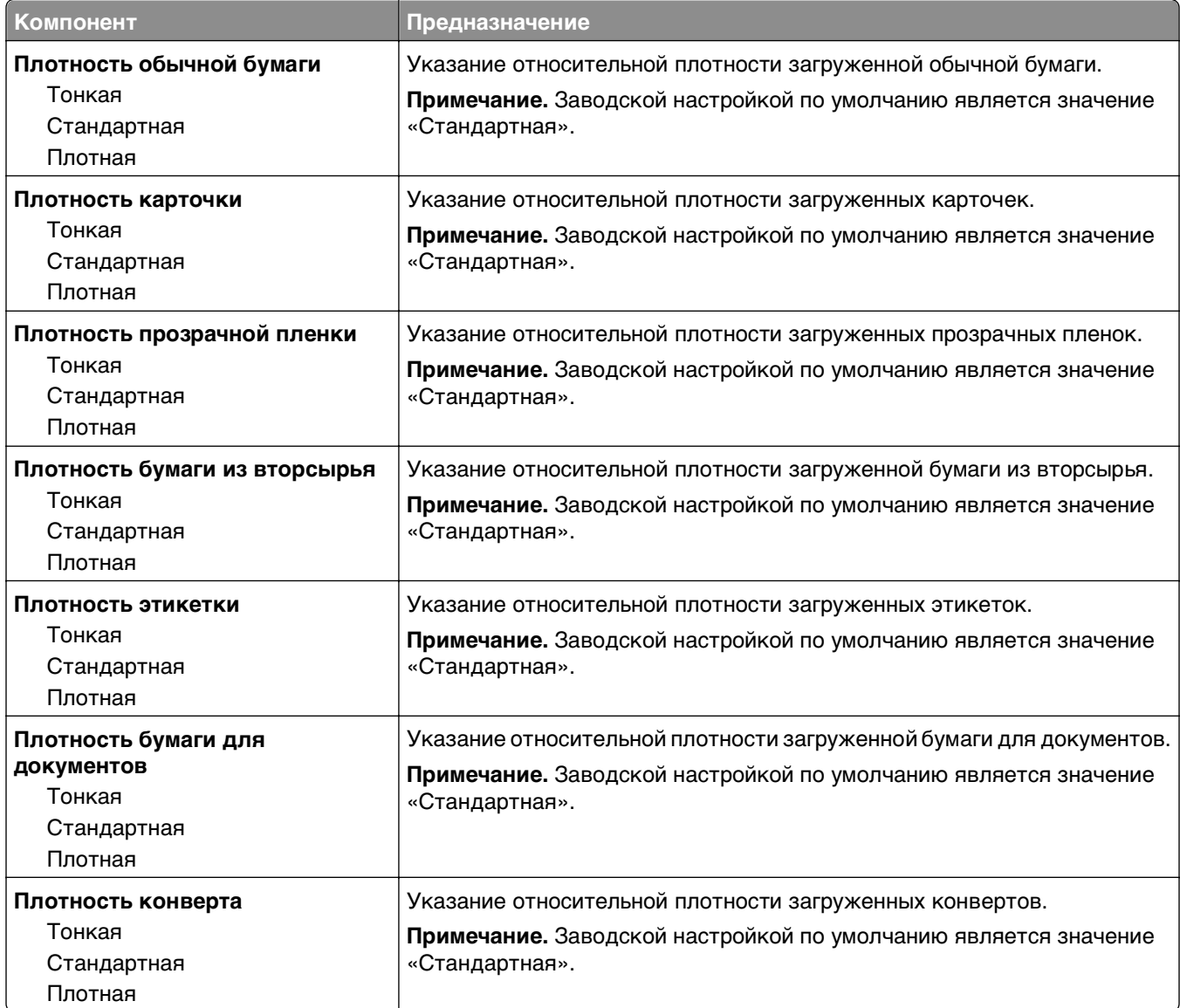

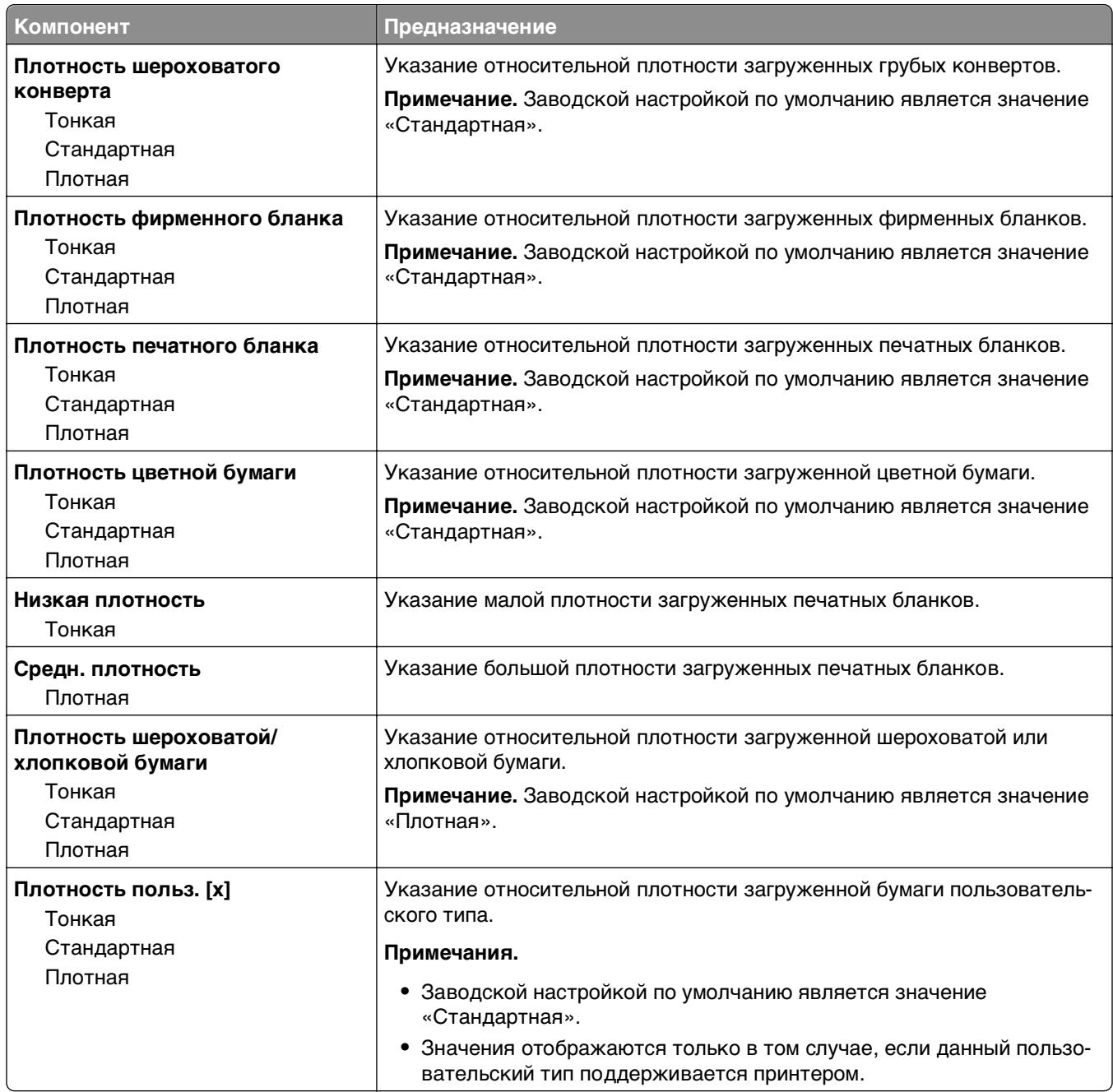

## **Меню «Загрузка бумаги»**

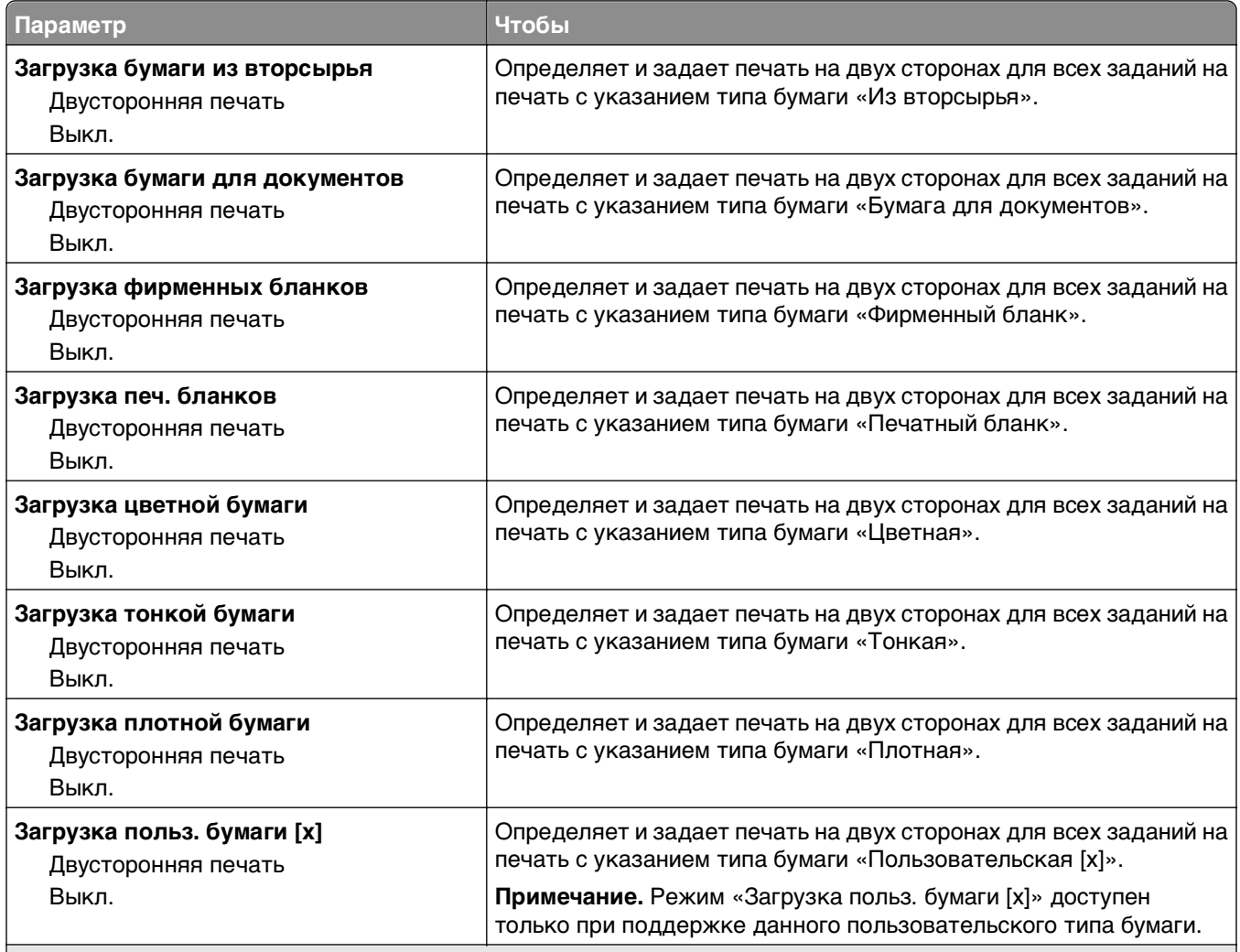

**Примечания.**

**•** Параметр «Двусторонняя» настраивает принтер для использования по умолчанию двустороннего режима печати для всех заданий на печать, если в окне «Параметры печати» или в диалоговом окне «Печать» не выбран параметр односторонней печати.

**•** При выборе значения «Двусторонняя печать» все задания на печать передаются через устройство двусторонней печати, включая задания для печати на одной стороне листа.

**•** «Выкл.» является параметром по умолчанию для всех меню.

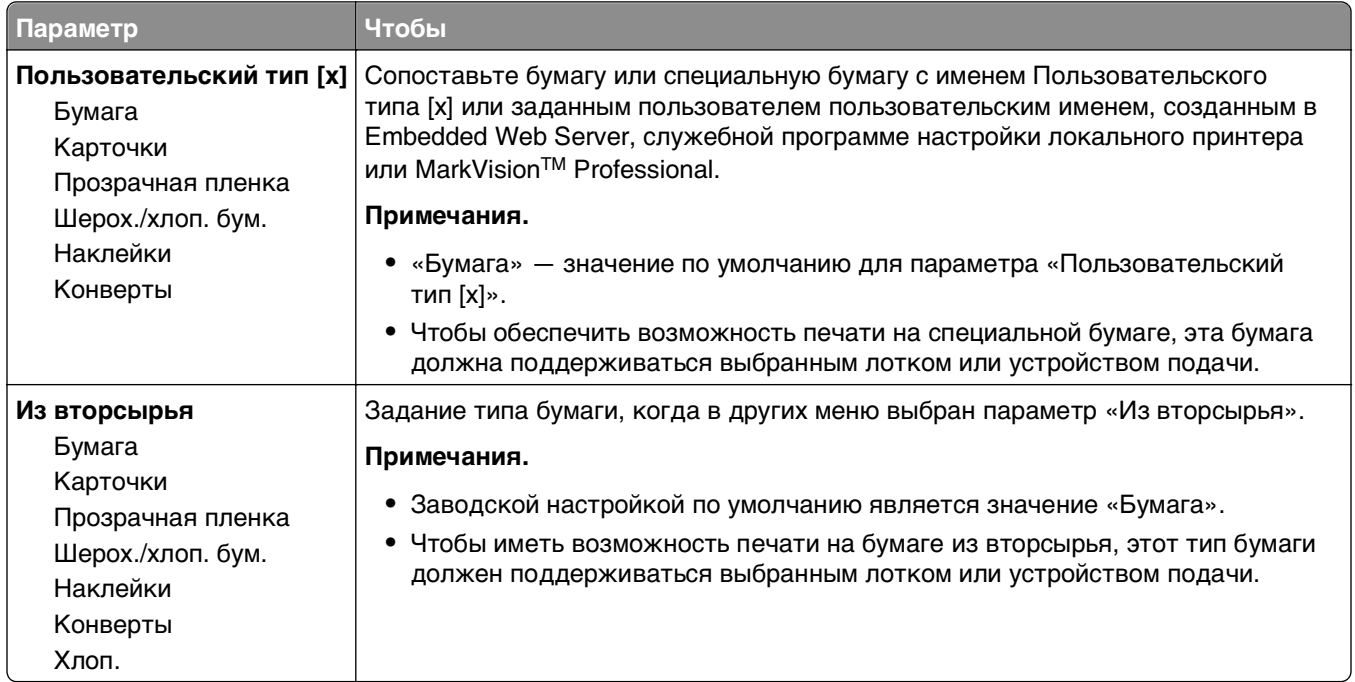

## **Меню «Пользовательские типы»**

# **Меню «Сеть/порты»**

## **меню «Стандартный USB»**

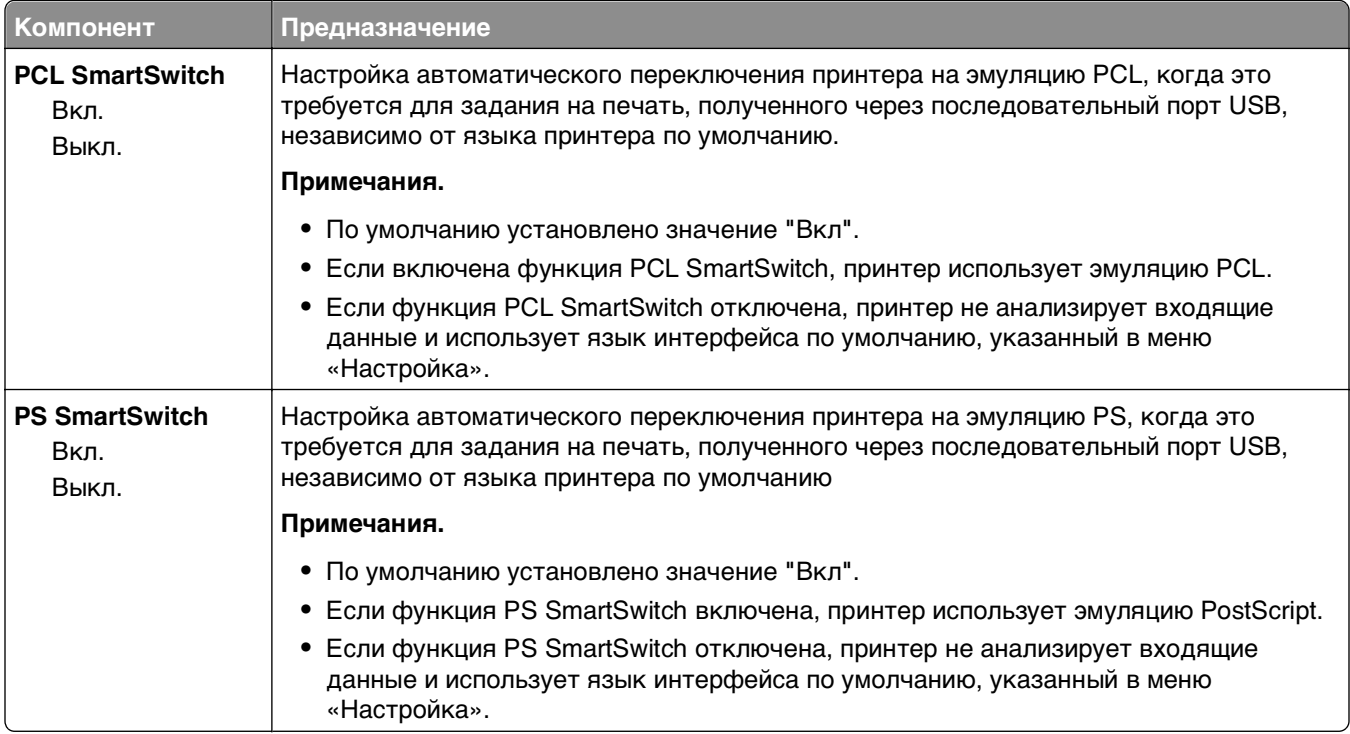

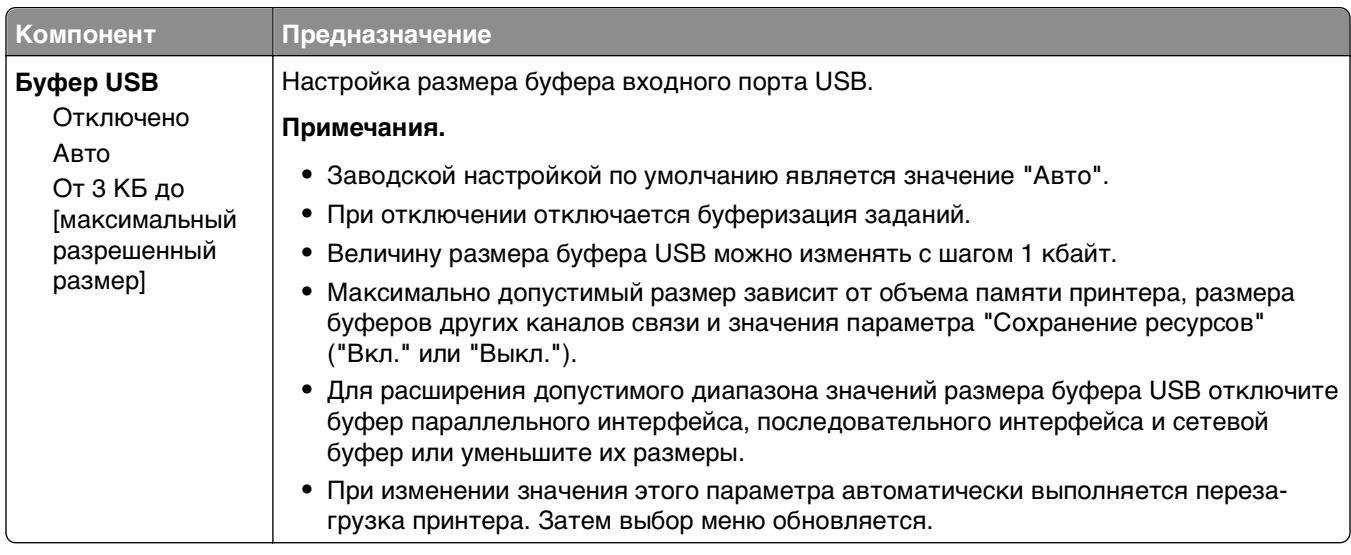

# **Меню Settings (Параметры)**

## **Меню "Общие параметры"**

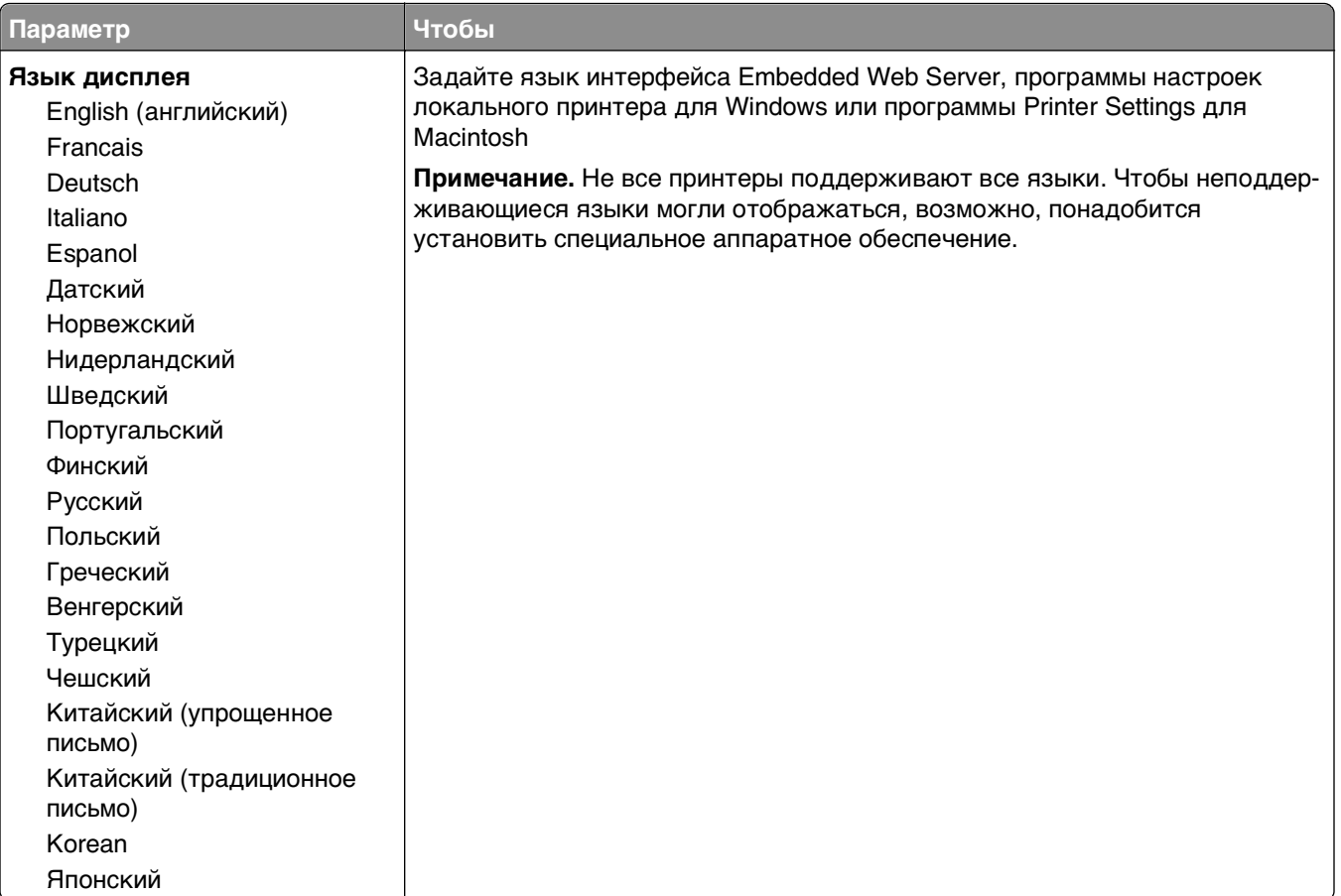

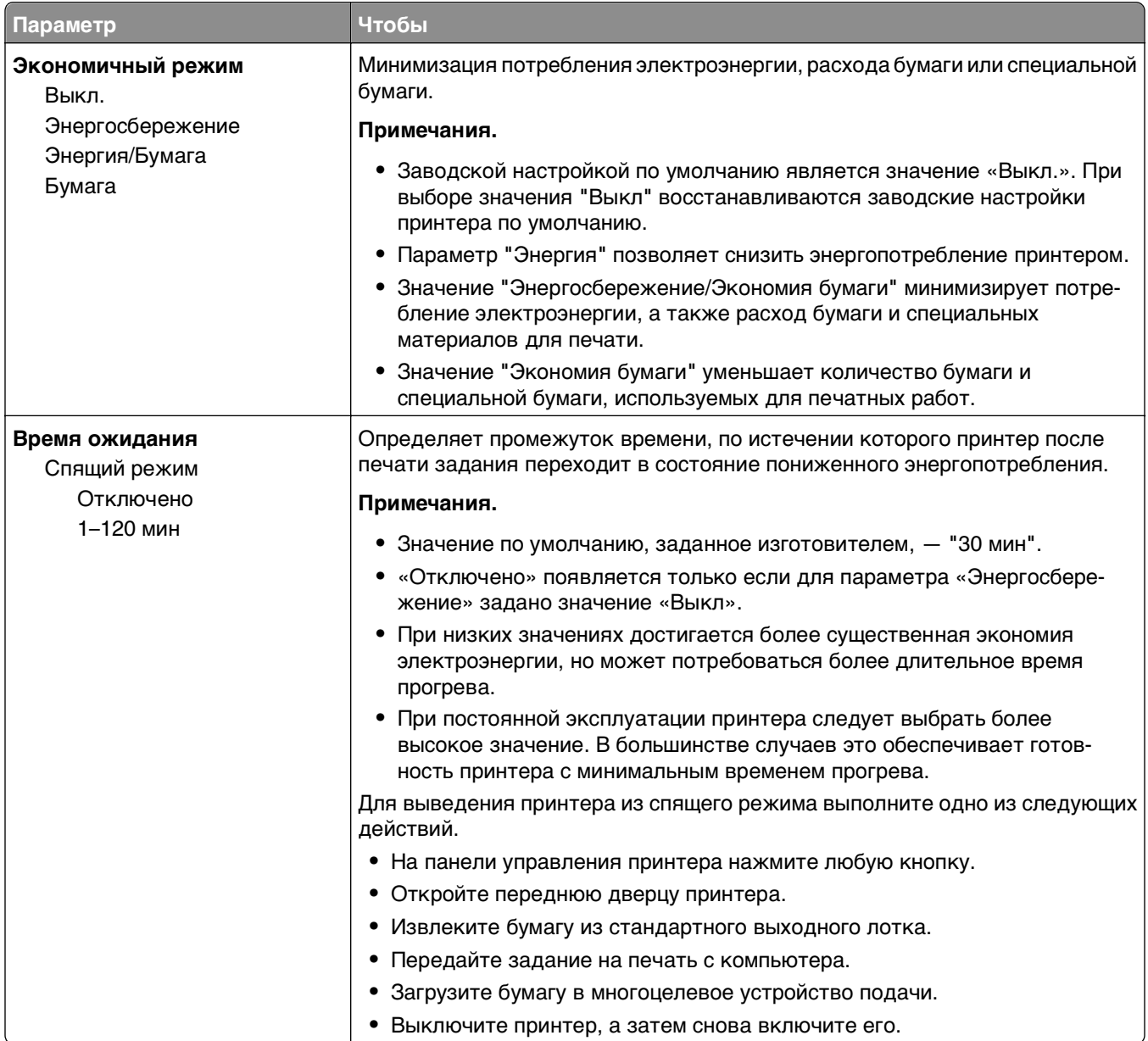

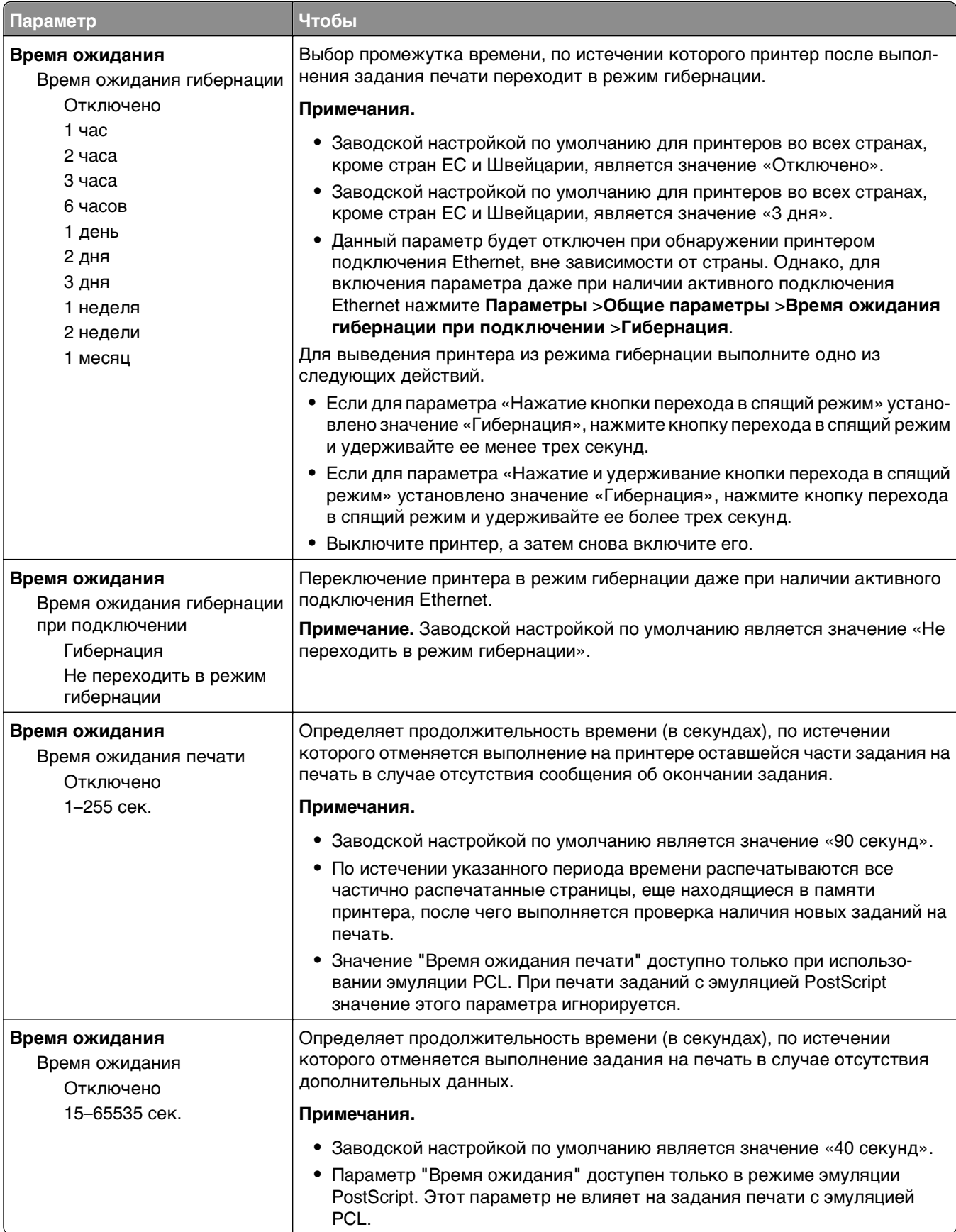

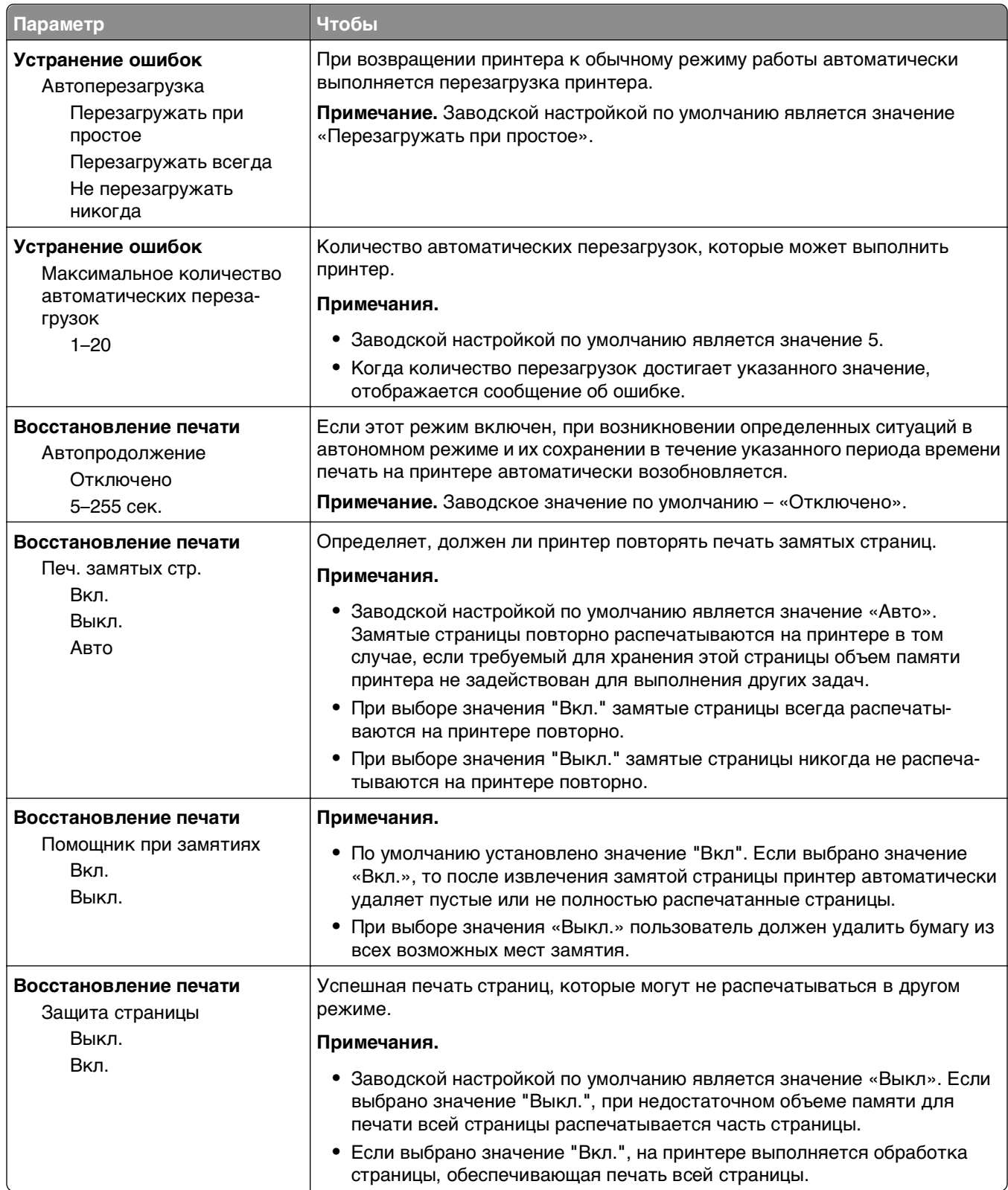

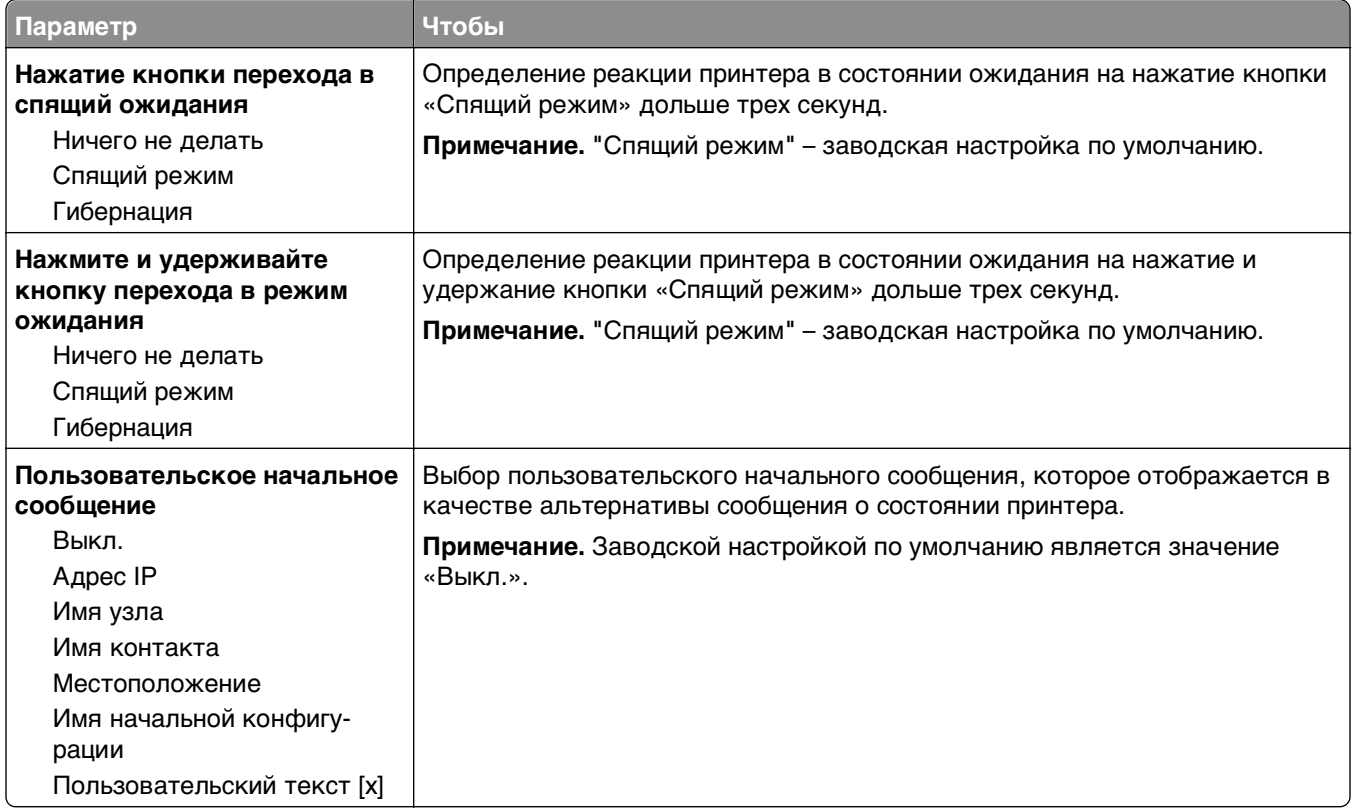

## **Параметры печати**

### **меню настройки**

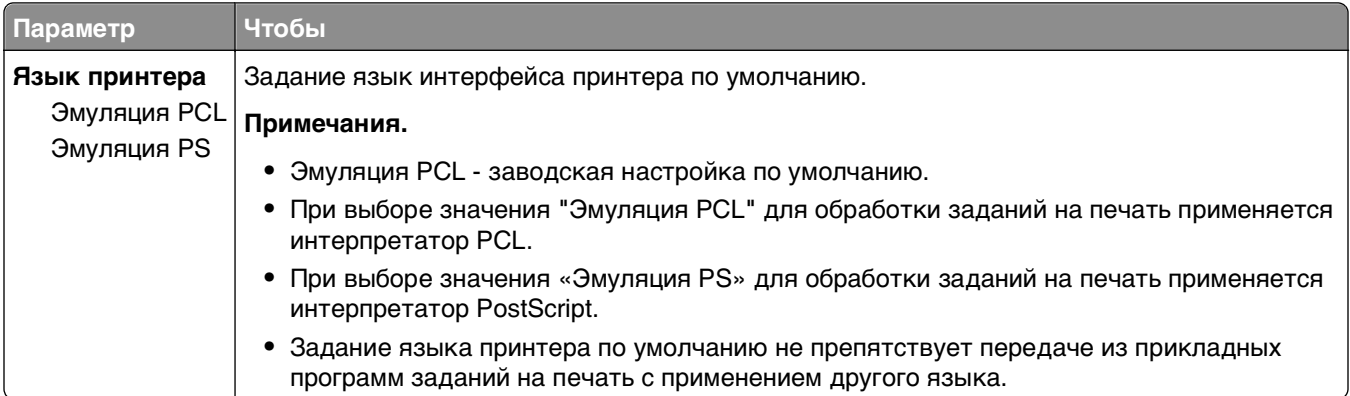

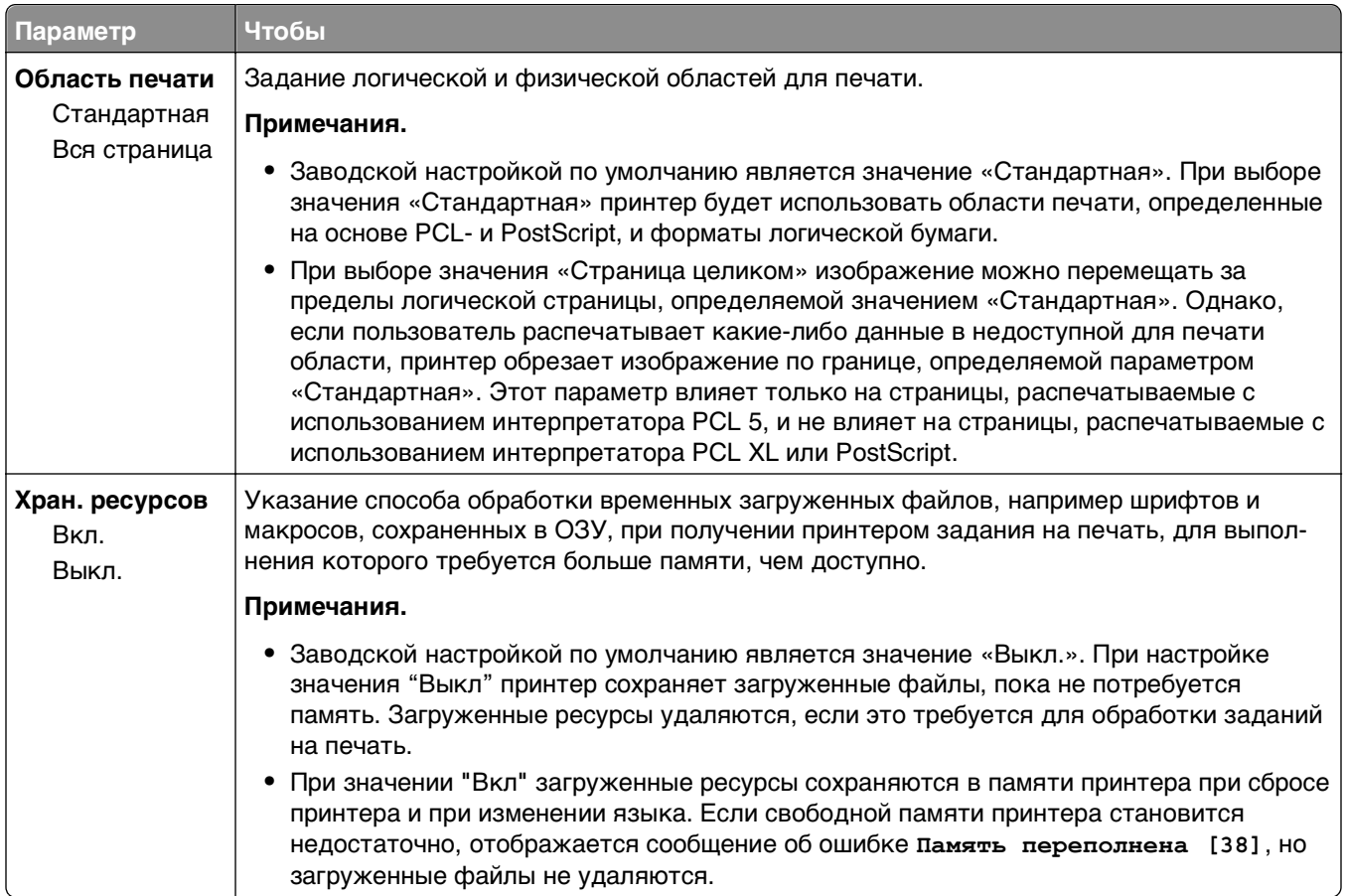

## **меню "Оформление"**

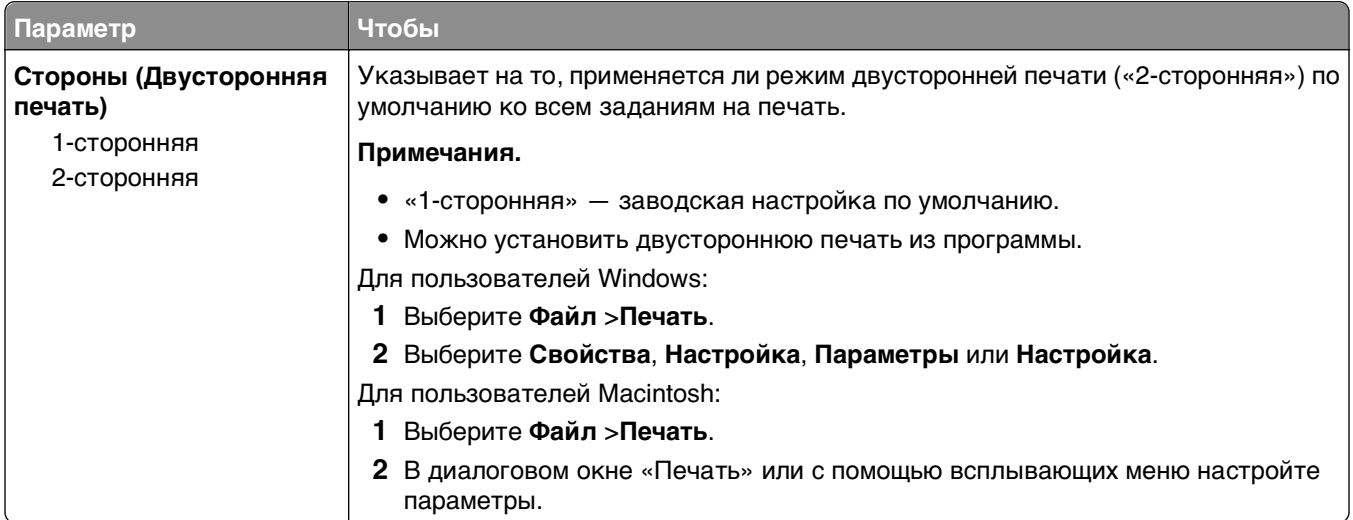

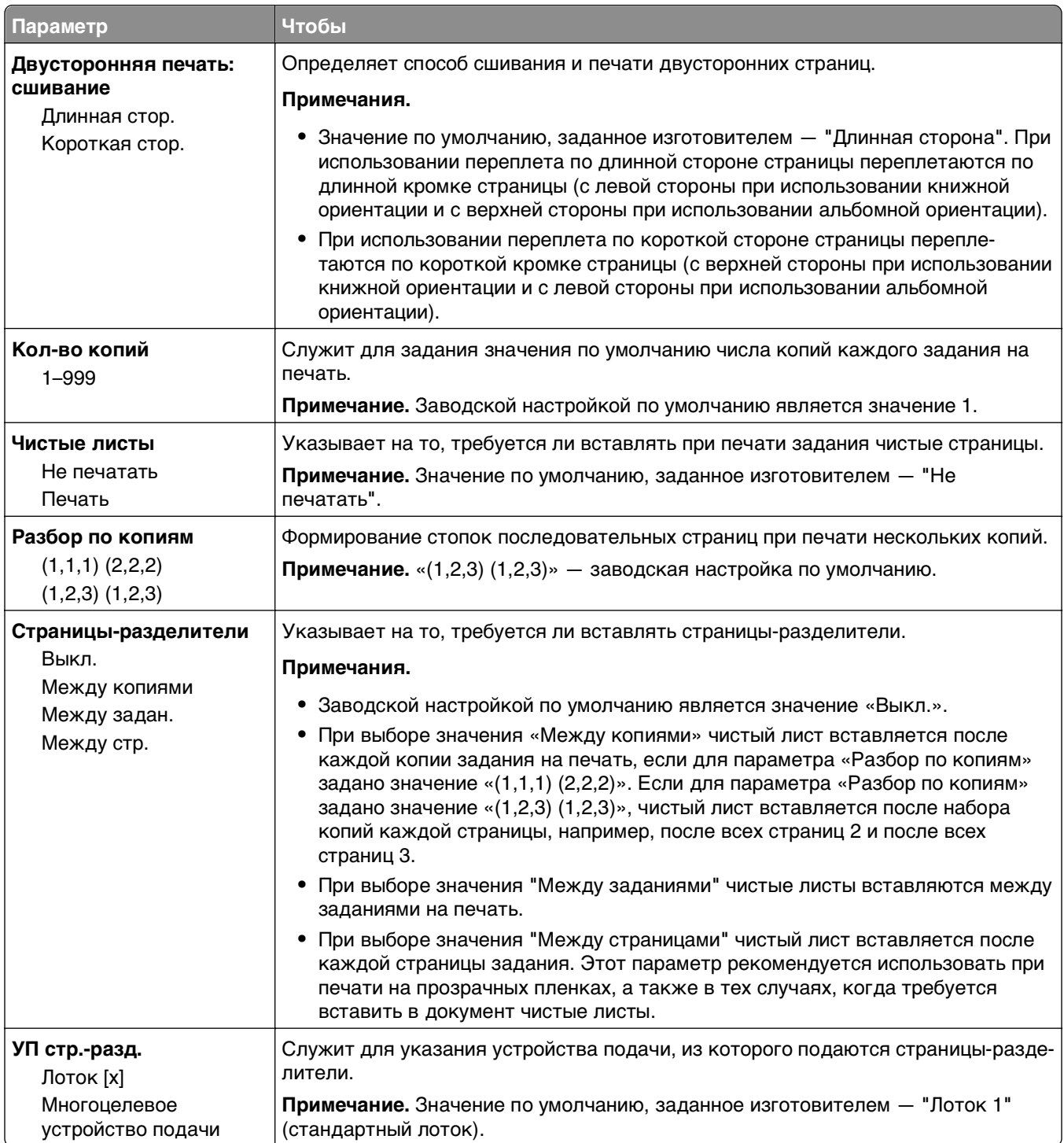

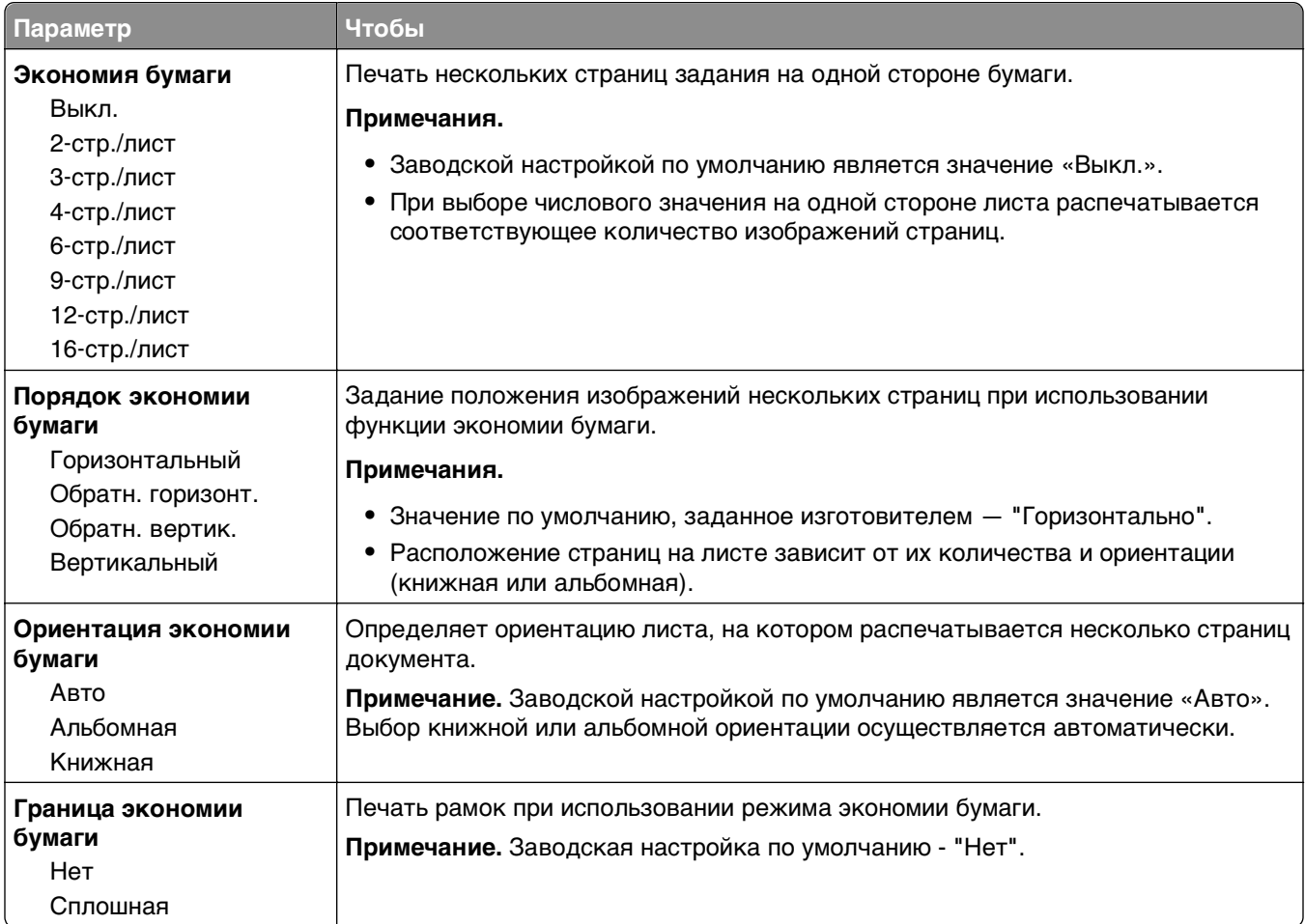

### **Меню "Качество"**

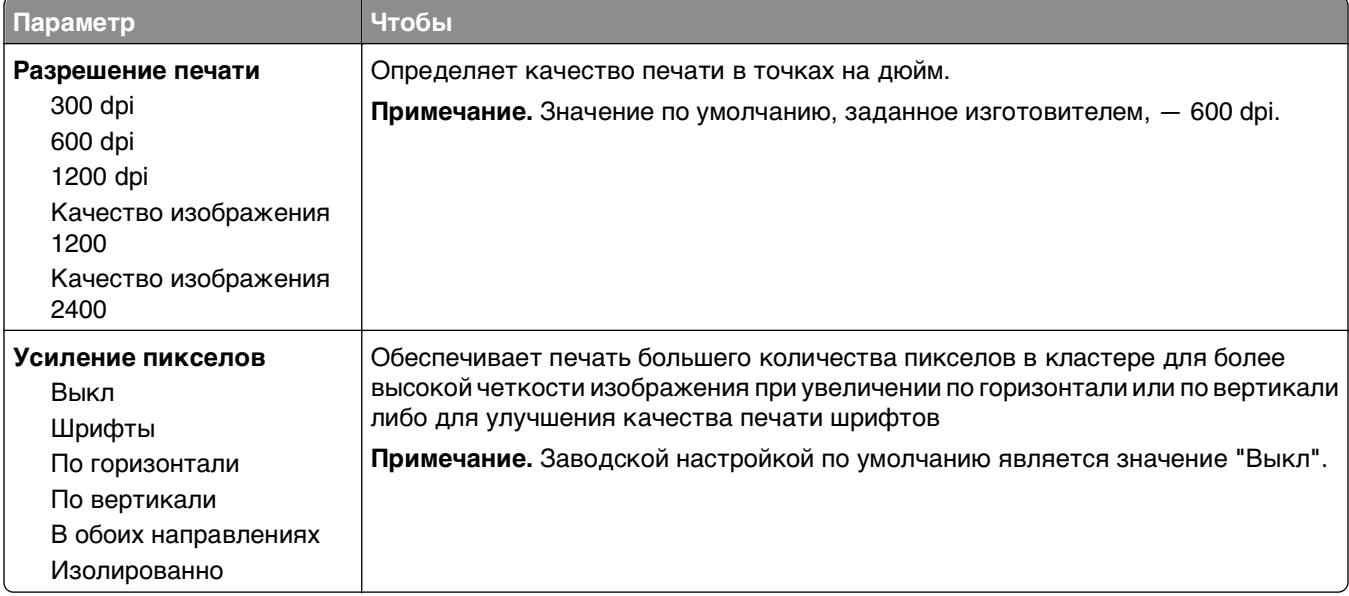

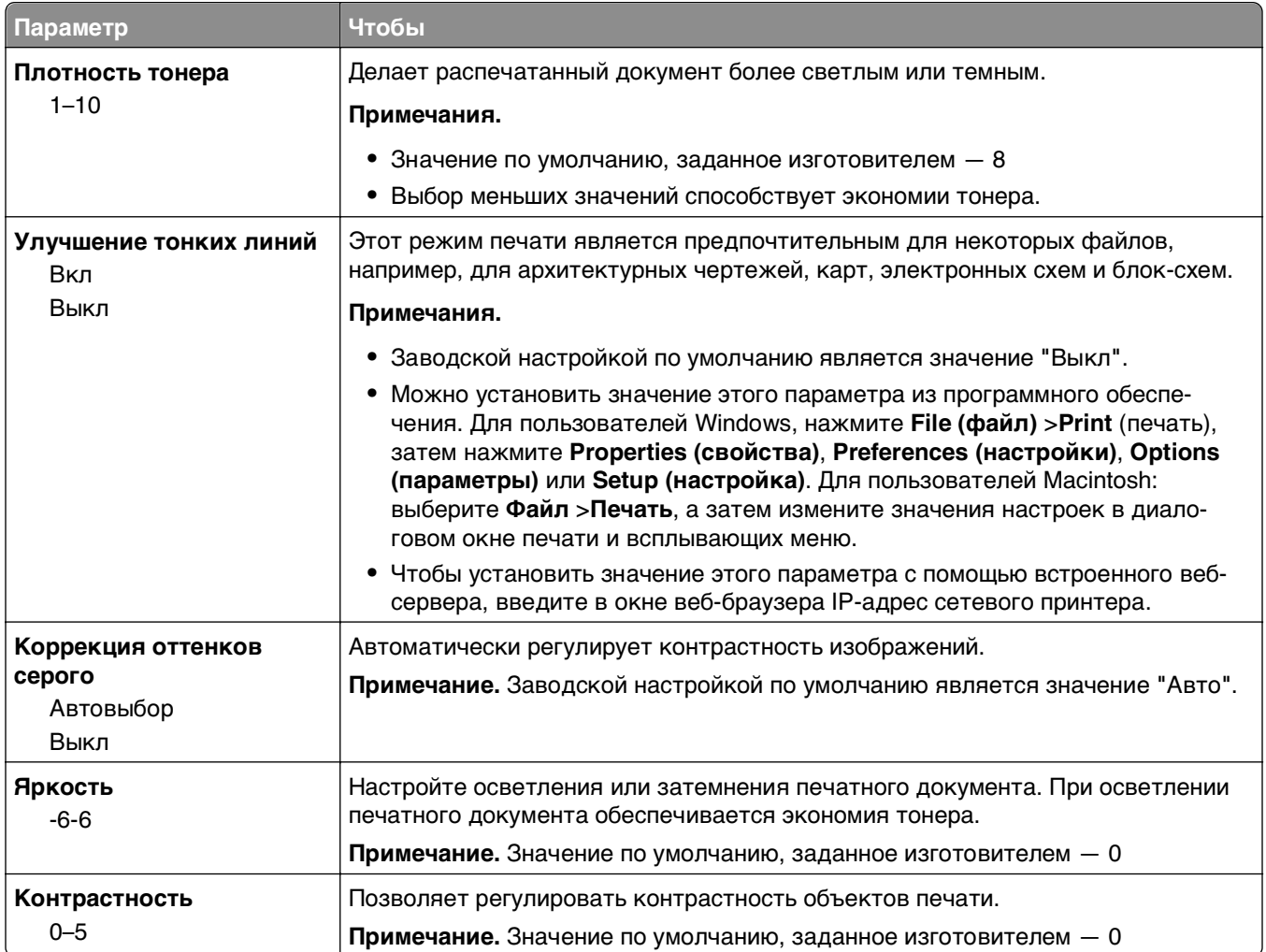

## **меню "PostScript"**

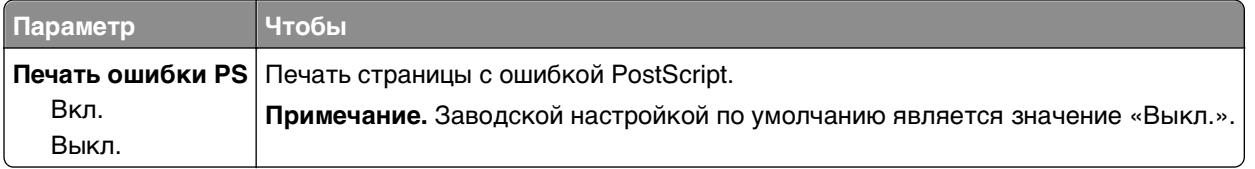

## **меню "Эмуляция PCL"**

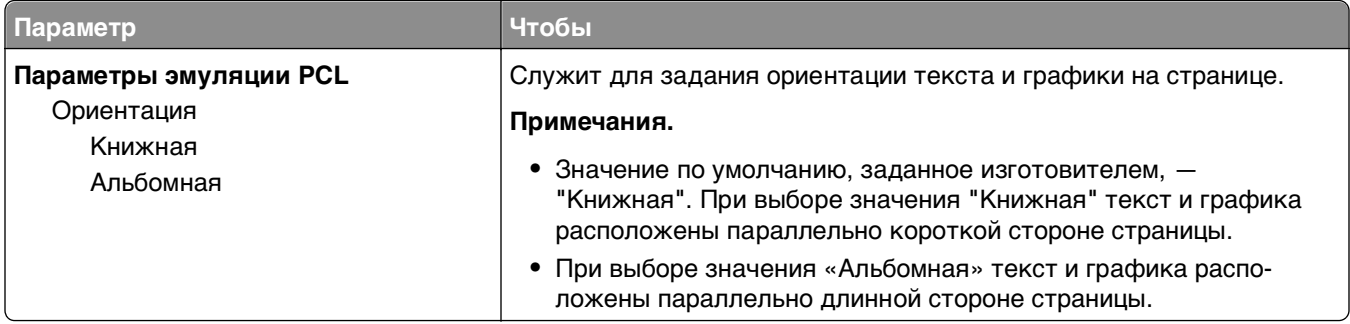
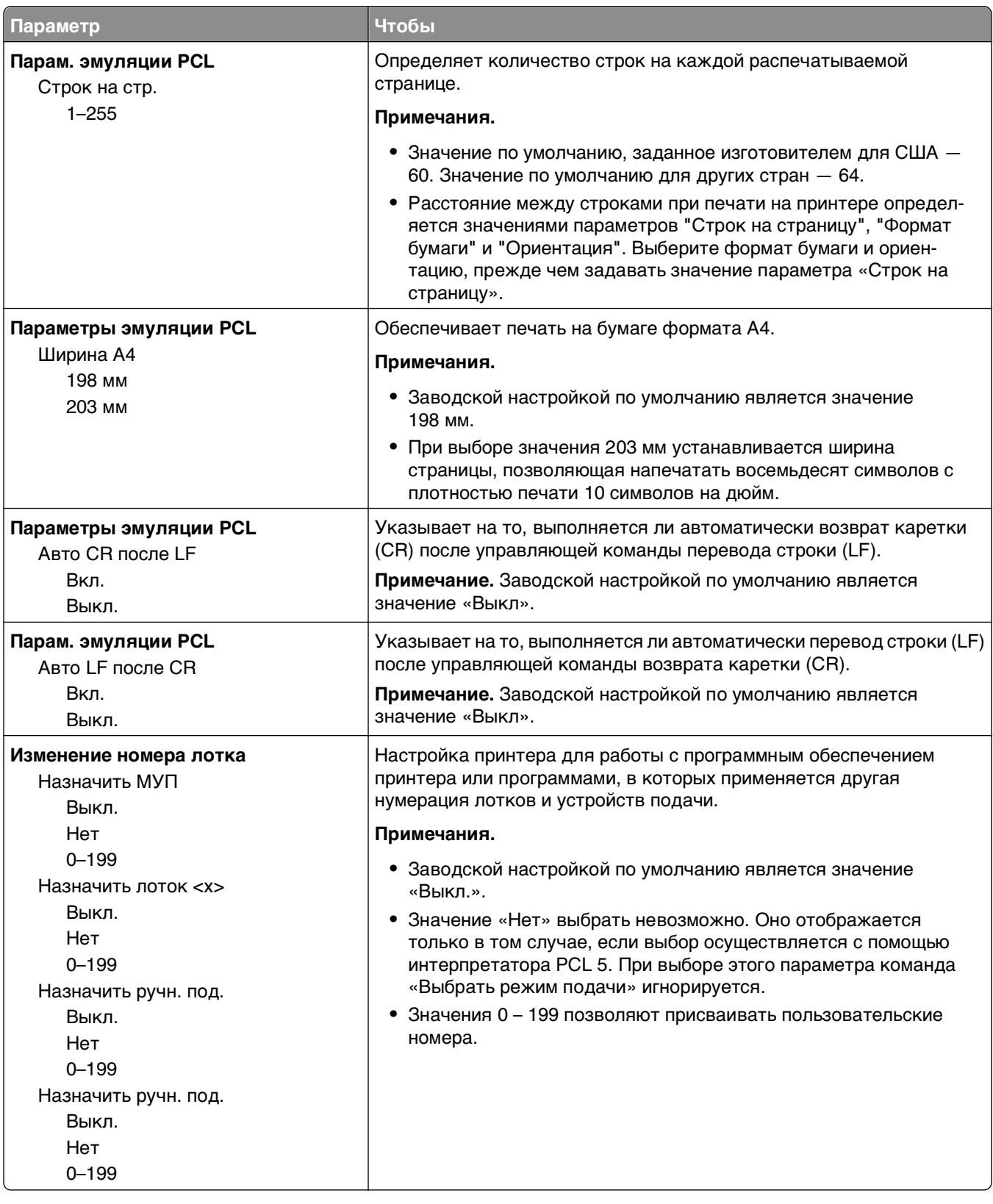

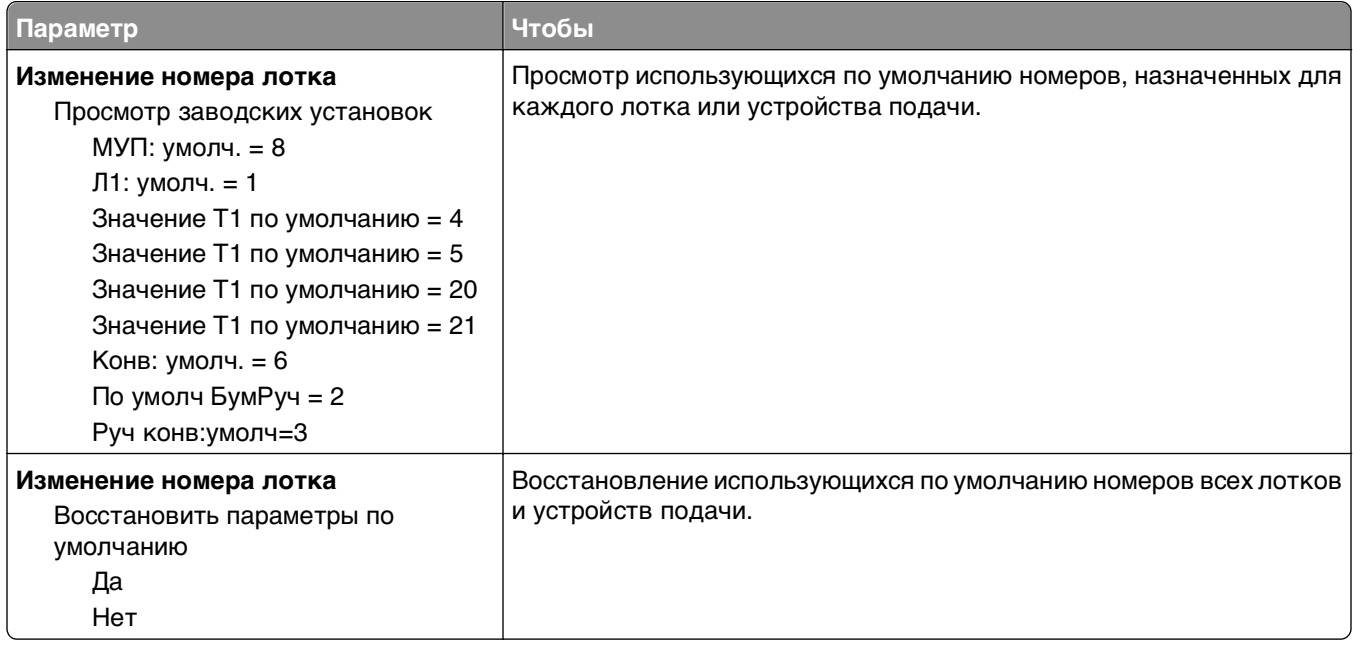

# **Меню «Безопасность»**

## **Меню "Установка даты и времени"**

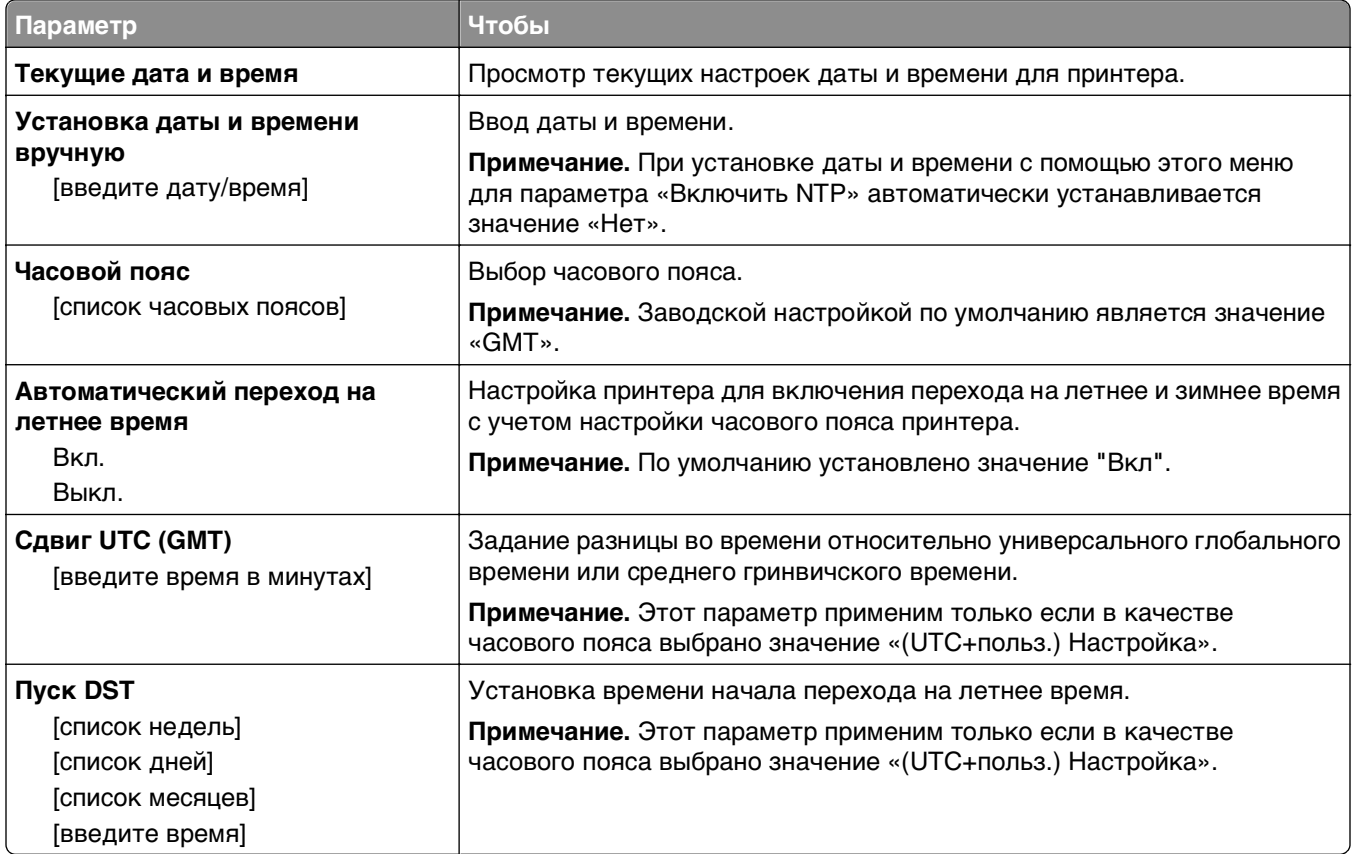

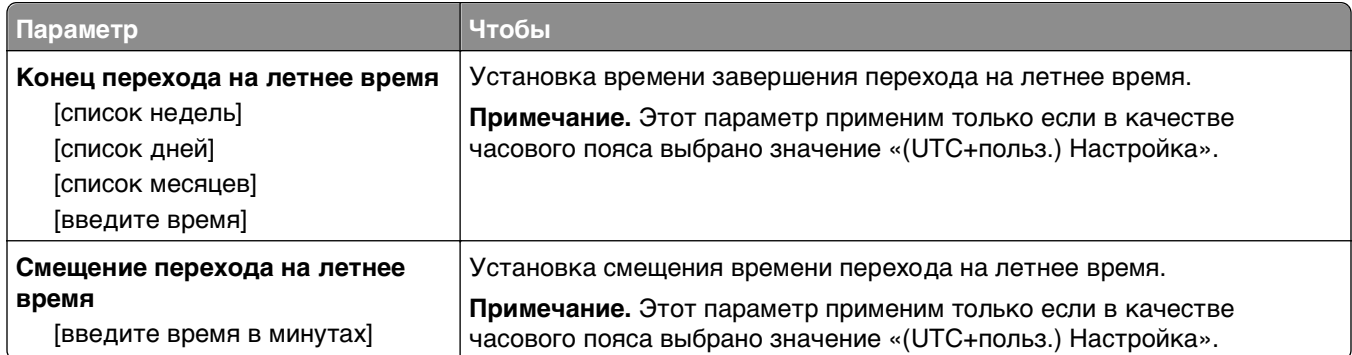

# **Экономия денег с заботой об окружающей среде**

Lexmark заботится об экологии и постоянно совершенствует свои принтеры с целью уменьшения их влияния на окружающую среду. При создании продукции мы учитываем экологические требования, проектируем упаковку, чтобы сократить расход материалов, проводим программы по сбору и переработке продукции. Подробнее см.:

- **•** Глава "Уведомления"
- **•** Раздел "Забота об экологии" на веб-узле Lexmark **[www.lexmark.com/environment](http://www.lexmark.com/environment)**
- **•** Программа утилизации Lexmark на веб-узле **[www.lexmark.com/recycle](http://www.lexmark.com/recycle)**

Выбрав определенные настройки или задачи принтера, вы можете значительно сократить влияние принтера на окружающую среду. В этой главе описаны параметры и задачи, которые помогут пользователю внести свой вклад в охрану окружающей среды.

# **Экономия бумаги и тонера**

### **Использование бумаги, изготовленной из вторсырья**

Поскольку наша компания заботится о защите окружающей среды, она поддерживает использование офисной бумаги, изготовленной из вторсырья специально для лазерных/электрофотографических принтеров. Для получения дополнительных сведений о бумаге из вторсырья, которую можно использовать для печати на данном принтере, см. раздел [«Использование бумаги, изготовленной из вторсырья, и другой офисной бумаги» на стр. 44](#page-43-0).

### **Экономия расходных материалов**

Существует множество способов, позволяющих уменьшить количество используемой бумаги и тонера при печати. Выполняемые операции

#### **Печать на обеих сторонах бумаги**

Если модель принтера поддерживает двустороннюю печать, можно управлять печатью на одной или двух сторонах листа бумаги, выбрав **2-стороннюю печать** через диалоговое окно "Печать" или Lexmark Toolbar.

#### **Печать нескольких страниц на одном листе бумаги**

Из диалогового окна "Печать" можно распечатать до 16 следующих друг за другом страниц многостраничного документа на одной стороне одного листа бумаги, выбрав параметр в разделе "Многостраничная печать" диалогового окна "Печать".

#### Проверка точность первого черновика

Перед печатью или созданию нескольких копий документа:

- Воспользуйтесь функцией предварительного просмотра, которая позволяет перед печатью получить представление о том, как будет выглядеть распечатанный документ. Функцию можно выбрать из диалогового окна "Печать" или с Lexmark Toolbar.
- Распечатайте одну копию документа, чтобы проверить точность содержимого и формата.

#### Предотвращение замятий бумаги

Для предотвращения замятий бумаги тщательно подходите к выбору и загрузке бумаги. Подробнее см. «Предотвращение замятия материалов для печати» на стр. 96.

### Экономия энергии

Если принтер подключен кабелем USB или параллельным кабелем, откройте меню с помощью служебной программы настройки параметров локального принтера для Windows или программы Printer Settings для Macintosh. Если принтер подключен к сети, используйте Embedded Web Server.

Примечание. Некоторые функции доступны только на некоторых моделях принтеров.

### Использование кнопки перехода в спящий режим и режим гибернации

Спящий режим позволяет экономить энергию, снижая уровень потребляемой энергии во время длительного простоя.

Режим гибернации - это режим работы с самым низким энергопотреблением. При работе в режиме гибернации сканер фактически выключен, а все другие системы и устройства безопасно переводятся в режим минимального потребления. В режиме гибернации принтер не реагирует на задания печати.

Примечание. Режимы гибернации и спящий режим можно запланировать. Подробнее см. «Использование планирования режимов питания» на стр. 78.

#### Использование Embedded Web Server

1 Откройте веб-обозреватель и в поле адреса введите IP-адрес принтера.

#### Примечания.

- Распечатайте страницу настройки сети или настроек меню и найдите IP-адрес в разделе ТСР/IР. IР-адрес отображается в виде четырех наборов цифр, разделенных точками, например 123.123.123.123.
- Если используется прокси-сервер, временно отключите его, чтобы обеспечить правильную загрузку веб-страницы.
- 2 Выберите Параметры >Общие параметры >Параметры кнопки перехода в спящий режим.
- 3 В раскрывающемся меню «Нажать кнопку перехода в спящий ожидания» или «Нажать и удерживать кнопку перехода в спящий режим» выберите Спящий режим или Гибернация.

#### <span id="page-77-0"></span>**Примечания.**

- **•** Если для параметра «Нажать кнопку спящего режима» выбрано значение «Спящий режим» или «Гибернация», то при нажатии кнопки перехода в спящий режим менее, чем в течение трех секунд, принтер перейдет в спящий режим или в режим гибернации.
- **•** Если для параметра «Нажатие и удерживание кнопки перехода в спящий режим» выбрано значение «Спящий режим» или «Гибернация», то при нажатии и удерживании кнопки перехода в спящий режим более трех секунд, принтер перейдет в спящий режим или в режим гибернации.
- **4** Нажмите кнопку **Отправить**.

**Примечание.** Если принтер находится в режиме гибернации, сервер Embedded Web Server отключен.

#### **Использование программы настройки принтера на компьютере**

В зависимости от операционной системы для доступа к спящему режиму необходима служебная программа настройки локального принтера или программа Printer Settings.

### **Настройка спящего режима**

Для экономии энергии можно уменьшить число минут до перехода принтера в спящий режим.

Доступный диапазон настройки: от 1 до 120 минут. 30 минут - заводская настройка по умолчанию.

#### **Использование Embedded Web Server**

**1** Откройте веб-обозреватель и в поле адреса введите IP-адрес принтера.

#### **Примечания.**

- **•** Распечатайте страницу настройки сети или настроек меню и найдите IP-адрес в разделе TCP/IP.
- **•** Если используется прокси-сервер, временно отключите его, чтобы обеспечить правильную загрузку веб-страницы.
- **2** Click **Параметры** >**Общие параметры** >**Время ожидания**.
- **3** В поле «Спящий режим» введите количество минут ожидания принтера до перехода в спящий режим.
- **4** Нажмите кнопку **Отправить**.

#### **Использование программы настройки принтера на компьютере (только для Windows)**

**•** Доступ к меню «Настройка» с помощью служебной программы настройки локального принтера.

### **Настройка времени ожидания гибернации**

Параметр «Время ожидания гибернации» позволяет задать промежуток времени, по истечении которого принтер после обработки задания переходит в состояние пониженного энергопотребления.

#### **Использование Embedded Web Server**

**1** Откройте веб-обозреватель и в поле адреса введите IP-адрес принтера.

#### **Примечания.**

- **•** Распечатайте страницу настройки сети или настроек меню и найдите IP-адрес в разделе TCP/IP. IP-адрес отображается в виде четырех наборов цифр, разделенных точками, например 123.123.123.123.
- **•** Если используется прокси-сервер, временно отключите его, чтобы обеспечить правильную загрузку веб-страницы.
- **2** Выберите **Параметры** >**Общие параметры** >**Время ожидания**.
- **3** В меню «Время ожидания гибернации» выберите количество часов, дней, недель или месяцев ожидания принтера до перехода в состояние пониженного энергопотребления.
- **4** Нажмите кнопку **Отправить**.

#### **Использование программы настройки принтера на компьютере**

В зависимости от операционной системы для доступа к меню «Время ожидания гибернации» необходима служебная программа настройки локального принтера или программа Print Settings.

#### **Использование планирования режимов питания**

Параметр «Планирование режимов питания» позволяет пользователю запланировать переход принтера в состояние пониженного энергопотребления или готовности.

#### **Использование Embedded Web Server**

**1** Откройте веб-обозреватель и в поле адреса введите IP-адрес принтера.

#### **Примечания.**

- **•** Распечатайте страницу настройки сети или настроек меню и найдите IP-адрес в разделе TCP/IP. IP-адрес отображается в виде четырех наборов цифр, разделенных точками, например 123.123.123.123.
- **•** Если используется прокси-сервер, временно отключите его, чтобы обеспечить правильную загрузку веб-страницы.
- **2** Выберите **Параметры** >**Общие параметры** >**Планирование режимов питания**.
- **3** В меню «Действие» выберите режим питания.
- **4** В меню «Время» выберите время.
- **5** В меню «Дни» выберите день или дни.
- **6** Нажмите **Добавить**.

#### **Использование программы настройки принтера на компьютере (только для Windows)**

**•** Доступ к меню «Планирование режимов питания» с помощью служебной программы настройки локального принтера.

# **Утилизация**

Компания Lexmark предлагает программы сбора, а также экологичные способы утилизации. Подробнее см.:

- **•** Глава "Уведомления"
- **•** Раздел "Забота об экологии" на веб-узле Lexmark **[www.lexmark.com/environment](http://www.lexmark.com/environment)**
- **•** Программа утилизации Lexmark на веб-узле **[www.lexmark.com/recycle](http://www.lexmark.com/recycle)**

### **Утилизация продуктов Lexmark**

Чтобы вернуть продукты Lexmark на переработку:

- **1** Перейдите на сайт **[www.lexmark.com/recycle](http://www.lexmark.com/recycle)**.
- **2** Найдите тип продукта, который необходимо утилизировать, а затем выберите страну или регион в списке.
- **3** Следуйте инструкциям на экране компьютера.

**Примечание.** Расходные материалы принтера и оборудование, не вошедшее в список программы возврата и утилизации Lexmark, могут быть утилизированы в вашем местном пункте приема утильсырья. За информацией о возможности приемки этих предметов обратитесь в местный пункт приема утильсырья.

### **Утилизация упаковки Lexmark**

Компания Lexmark постоянно стремится использовать минимальное количество упаковочных материалов. Меньшее количество упаковочных материалов обеспечивает максимально эффективную транспортировку принтеров Lexmark, после которой придется выбрасывать меньше упаковочных материалов. Благодаря подобной оптимизации снижается уровень выброса парниковых газов, обеспечивается экономия энергии и сохранение природных ресурсов.

Картонные упаковки Lexmark могут полностью перерабатываться в тех местах, где имеется возможность переработки гофрированной бумаги. В вашей местности подобные пункты по переработке могут отсутствовать.

Используемый в упаковке изделий Lexmark пенопласт поддерживает переработку в соответствующих пунктах. В вашей местности подобные пункты по переработке могут отсутствовать.

При возврате картриджа в Lexmark можно повторно использовать коробку, в которой поставлялся картридж. Компания Lexmark утилизирует эту коробку.

### **Возврат картриджей Lexmark для повторного использования или утилизации**

Благодаря программе Lexmark по сбору картриджей каждый год удается предотвратить попадание на свалку миллионов картриджей. Компания Lexmark предлагает своим заказчикам просто и бесплатно вернуть использованные картриджи для повторного использования или переработки. Абсолютно все возвращаемые в Lexmark пустые картриджи либо используются повторно, либо разбираются для утилизации. Коробки, используемые для возврата картриджей, также утилизируются.

Чтобы вернуть картриджи в компанию Lexmark для повторного использования или утилизации, следуйте указаниям, прилагаемым к принтеру или картриджу, а также используйте наклейку с предварительной оплатой пересылки. Можно также установить следующие компоненты.

- **1** Перейдите на сайт **[www.lexmark.com/recycle](http://www.lexmark.com/recycle)**.
- **2** В разделе "Картриджи с тонером" выберите необходимую страну в списке.
- **3** Следуйте инструкциям на экране компьютера.

# **Закрепление принтера**

## **Установка секретного замка**

В принтере предусмотрена возможность установки секретного замка. В указанном месте прикрепите секретный замок, совместимый с большинством портативных компьютеров, чтобы заблокировать принтер.

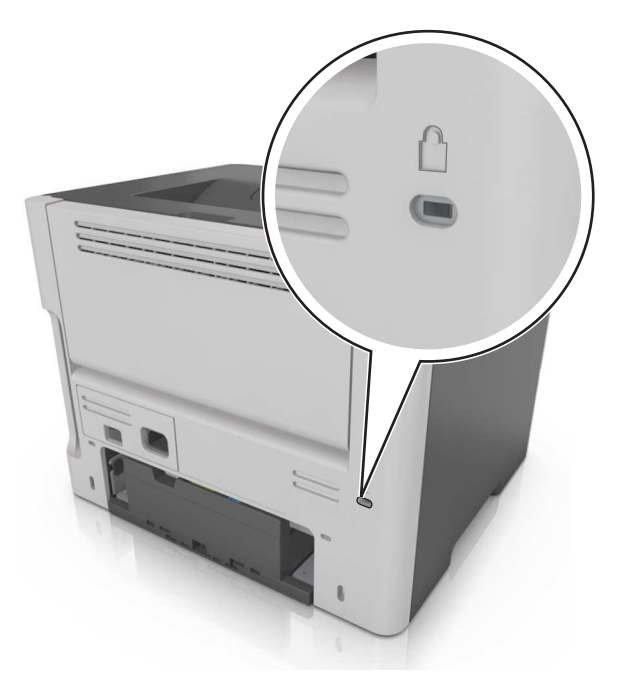

## **Заявление об энергозависимости**

В принтере есть разные типы памяти, в которых хранятся параметры устройства и сети, а также пользовательские данные.

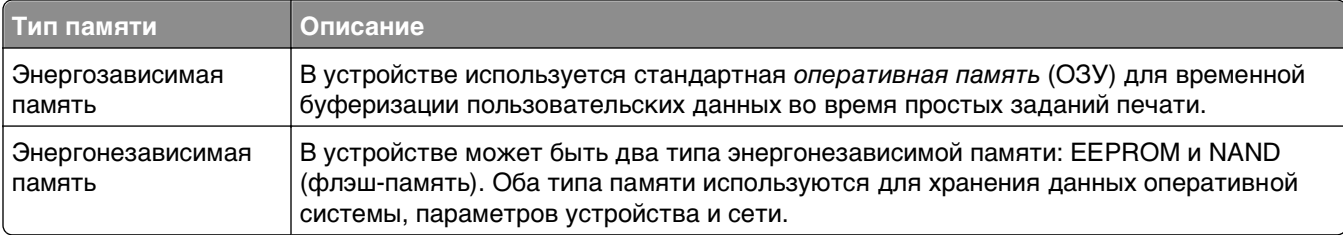

Удаляйте содержимое установленного в вашем принтере устройства памяти в следующих ситуациях.

- **•** Вывод принтера из эксплуатации.
- **•** Перемещение принтера в другой отдел или местоположение.
- **•** Обслуживание принтера сторонними организациями.
- **•** Отправка принтера на сервисное обслуживание.
- **•** Продажа принтера другой организации

# **Очистка энергозависимой памяти**

Для энергозависимой памяти (RAM) принтера требуется питание для хранения информации. Для удаления хранящихся в буфере данных просто выключите принтер.

## **Очистка энергонезависимой памяти**

- **1** Выключите принтер.
- **2** Откройте переднюю дверцу принтера и удерживайте кнопку  $\boxed{\diamond}$  пр включенном принтере.

Отпустите кнопку  $\boxed{\circleddiamond}$ , только когда последовательность индикации на панели управления принтера соответствует указанной на следующем рисунке.

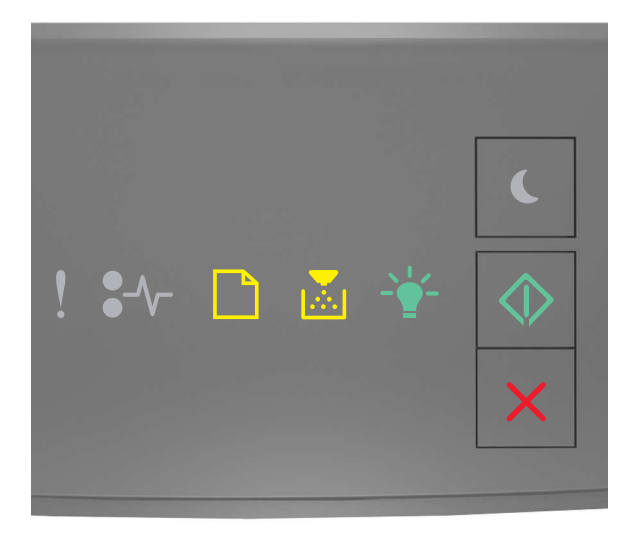

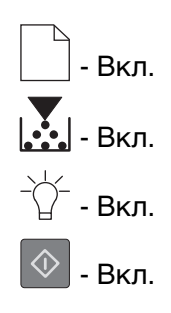

3 Нажмите и удерживайте кнопку  $\vert X \vert$  до тех пор пока последовательность индикаторов на панели управления принтера не будет совпадает с последовательностью на предыдущей иллюстрации,

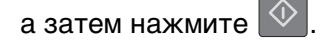

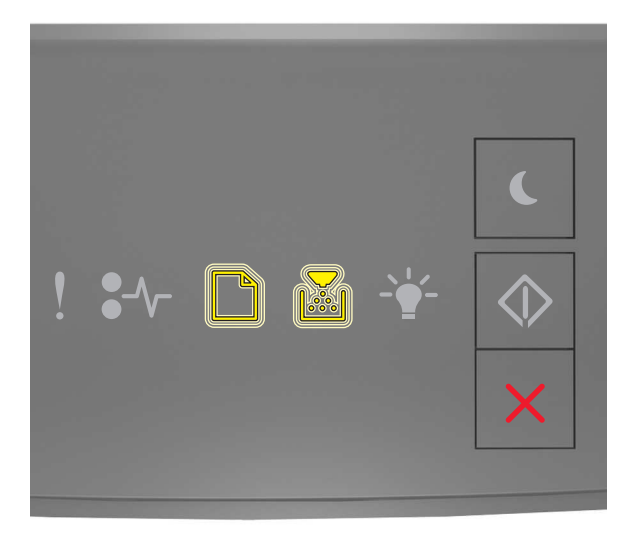

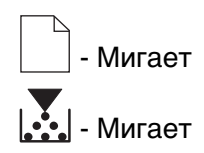

Во время данного процесса принтер перезагрузится несколько раз.

Примечание. При выполнении команды «Удалить все параметры» из памяти принтера будут безопасно удалены параметры устройства, задания и пароли принтера.

4 Закройте переднюю дверцу.

## Поиск сведений о безопасности принтера

Если требуется высокая безопасность, могут быть необходимы дополнительные действия, чтобы доступ к хранящимся в принтере конфиденциальным данным имели только уполномоченные лица. Дополнительная информация представлена на веб-странице безопасности Lexmark.

Дополнительная информация представлена в Руководстве администратора Embedded Web Server.

- 1 Перейдите на веб-сайт http://support.lexmark.com.
- 2 В поле поиска введите название модели принтера, затем нажмите Перейти.
- **3** Выберите вкладку **Руководства**, а затем *Руководство администратора Embedded Web Server*.

# **Обслуживание принтера**

**ПРЕДУПРЕЖДЕНИЕ. Возможность повреждения:** Периодическое несоблюдение условий для поддержки оптимальной производительности принтера или несвоевременная замена деталей и расходных материалов может привести к повреждению принтера.

# **Чистка принтера**

### **Чистка принтера**

**Примечание.** Эту задачу, возможно, потребуется выполнять через каждые несколько месяцев.

**ПРЕДУПРЕЖДЕНИЕ. Возможность повреждения:** Повреждения принтера, возникшие вследствие несоблюдения правил при перемещении, не подпадают под действие гарантии на принтер.

- **1** Убедитесь, что принтер выключен и отключен от электророзетки.
	- **А ВНИМАНИЕ-ОПАСНОСТЬ ПОРАЖЕНИЯ ТОКОМ:** Во избежание поражения электрическим током при чистке корпуса принтера, прежде чем продолжить, отсоедините кабель питания от электророзетки и отсоедините все кабели принтера.
- **2** Извлеките всю бумагу из стандартного лотка и многофункционального устройства подачи.
- **3** Удалите пыль, ворс, остатки бумаги вокруг принтера мягкой щеткой или пылесосом.
- **4** Смочите в воде чистую ткань без ворса и протрите ею внешние части принтера.

**ПРЕДУПРЕЖДЕНИЕ. Возможность повреждения:** Не пользуйте бытовыми чистящими средствами или растворами, поскольку они могут повредить покрытие принтера.

**5** Перед печатью убедитесь, что все области принтера сухие.

# **Проверка состояния компонентов и расходных материалов**

### **Проверка состояния компонентов и расходных материалов**

**Примечание.** Убедитесь, что компьютер и принтер подключены к одной и той же сети.

#### **Использование Embedded Web Server**

**1** Откройте веб-обозреватель и в поле адреса введите IP-адрес принтера.

#### **Примечания.**

**•** Распечатайте страницу настройки сети или настроек меню и найдите IP-адрес в разделе TCP/IP. IP-адрес отображается в виде четырех наборов цифр, разделенных точками, например 123.123.123.123.

- Если используется прокси-сервер, временно отключите его, чтобы обеспечить правильную загрузку веб-страницы.
- 2 Выберите Состояние устройства >Дополнительные сведения.

#### Использование панели управления принтера

На панели управления принтера нажмите  $\boxed{\Phi}$  и проверьте состояние расходных материалов и деталей в разделе «Информация о расходных материалах».

### Предполагаемое количество оставшихся страниц

Предполагаемое количество оставшихся страниц подсчитывается на основе текущей истории печати, выполненной на принтере. Реальное количество может существенно отличаться от предполагаемого и зависит от многих факторов, например, от распечатываемого документа, настроек качества печати и других настроек принтера.

Количество оставшихся страниц может уменьшиться, если реальное потребление чернил отличается от того, которое было раньше. Если вы основываетесь на этих оценках перед покупкой или заменой расходных материалов, примите во внимание, что они не всегда отражают реальную ситуацию. Исходные подсчеты рассчитываются на основе данных о потреблении чернил, рассчитанных в соответствии с методами проверки и стандартами по содержимому страницы Международной организации по стандартизации.

\* Заявленная средняя емкость при непрерывном заполнении страницы для черного или комбинированного картриджа соответствует стандарту ISO/IEC 19752.

## Заказ расходных материалов

Для заказа расходных материалов в США получите информацию о ближайших уполномоченных дилерах Lexmark по телефону 1-800-539-6275. В других странах и регионах соответствующую информацию можно найти на веб-сайте компании Lexmark по адресу www.lexmark.com или получить по месту приобретения принтера.

Примечание. Все оценки срока службы расходных материалов сделаны для печати на обычной бумаге формата Letter или A4.

### Использование подлинных расходных материалов, услуг и запчастей Lexmark.

Принтер Lexmark наиболее эффективно работает с подлинными расходными материалами и деталями Lexmark. Использование расходных материалов или деталей сторонних производителей может снизить производительность, надежность или срок службы принтера и его компонентов формирования изображения. Использование расходных материалов или деталей сторонних производителей может повлиять на гарантию. Ущерб, возникший в результате использования расходных материалов или деталей сторонних производителей, не покрывается гарантией. Все индикаторы срока службы предназначены для работы с расходными материалами и деталями Lexmark и могут выдавать непредвиденные результаты при использовании расходных материалов или деталей сторонних производителей. Использование компонентов формирования изображения дольше предусмотренного срока службы может повредить принтер Lexmark или связанные компоненты.

### **Заказ картриджей с тонером**

#### **Примечания.**

- **•** Расчетный ресурс картриджа указан в соответствии стандарту ISO/IEC 19752.
- **•** Печать с очень малой областью покрытия в течение продолжительного времени может негативно повлиять на эффективность.

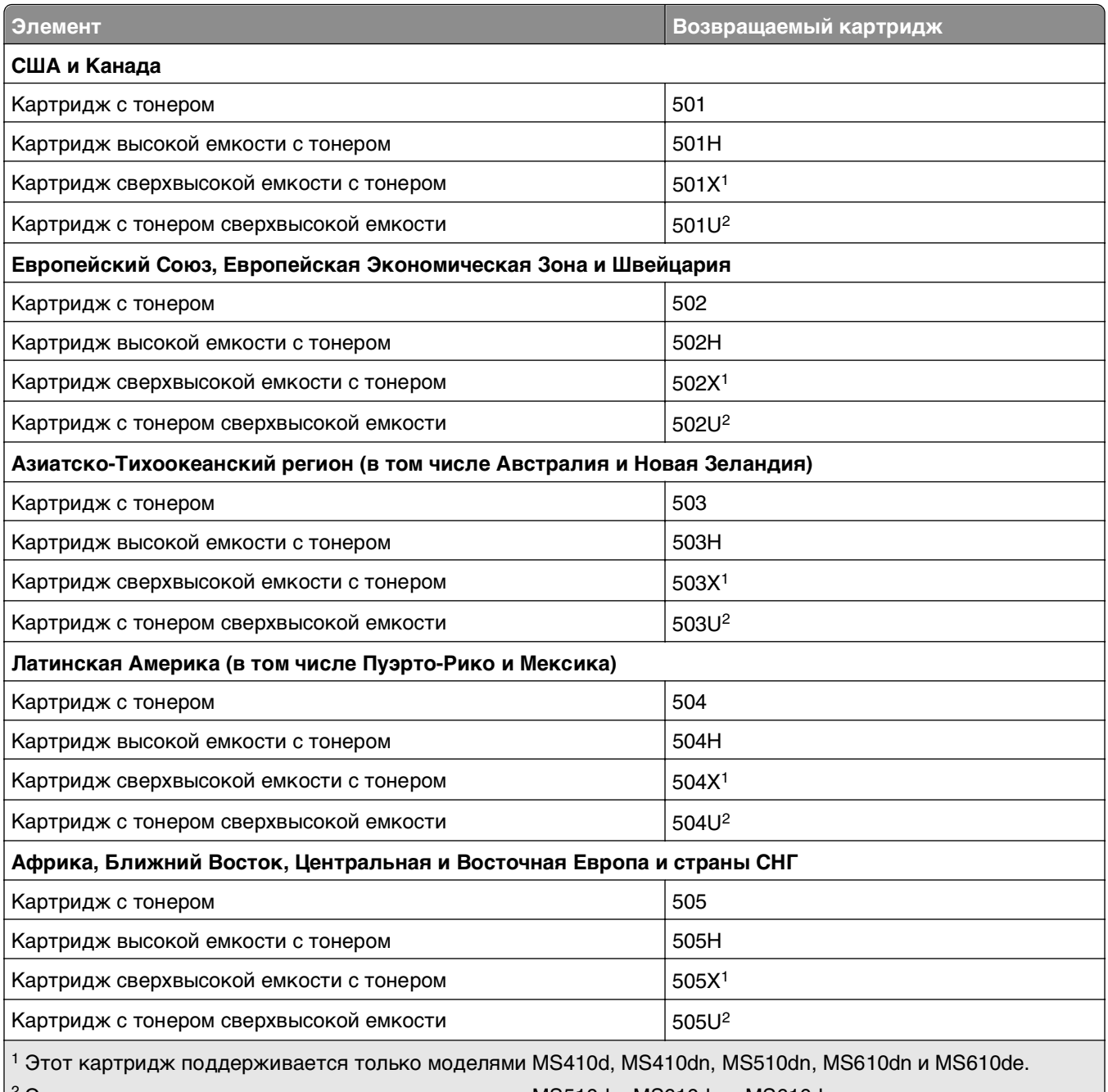

 $^2$  Этот картридж поддерживается только моделями MS510dn, MS610dn и MS610de.

Подробная информация о странах, относящихся к различным регионам, представлена на веб-странице **[www.lexmark.com/regions](http://lexmark.com/regions)**.

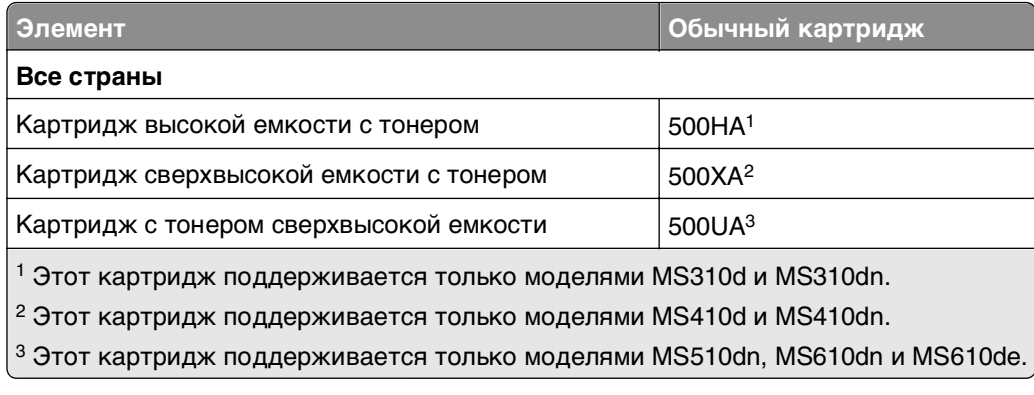

### **Заказ блока формирования изображения**

Печать с очень малой областью покрытия в течение продолжительного времени может стать причиной выхода из строя деталей блока формирования изображений раньше, чем закончится тонер в картридже.

Для получения дополнительных сведений о замене блока формирования изображения см. прилагаемые к нему инструкции.

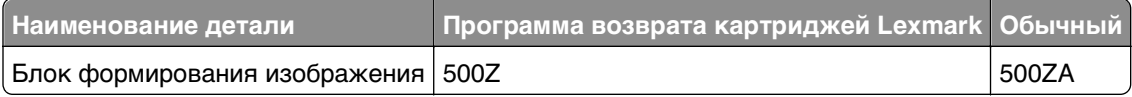

# **Хранение расходных материалов**

Расходные материалы для принтера следует хранить в чистом прохладном помещении. Неиспользованные расходные материалы храните в фирменной упаковке указанной стороной вверх.

Не допускайте воздействия на расходные материалы следующих факторов:

- **•** прямой солнечный свет;
- **•** температура выше 35°С;
- **•** высокая влажность (более 80%);
- **•** атмосфера с повышенным содержанием солей;
- **•** агрессивные газы;
- **•** пыль.

### **Замена расходных материалов**

### **Замена картриджа**

**1** Нажмите кнопку на правой панели принтера и откройте переднюю дверцу.

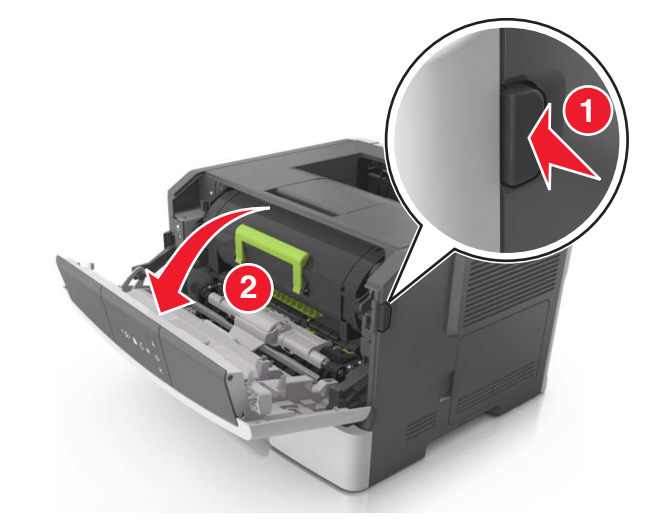

**2** Вытяните картридж с тонером за ручку.

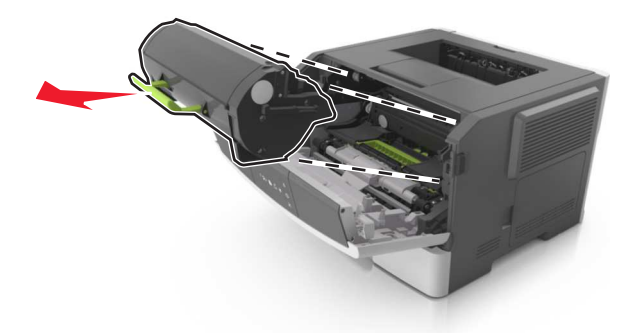

- **3** Извлеките картридж с тонером и снимите весь упаковочный материал.
- **4** Встряхните новый картридж, чтобы перераспределить тонер.

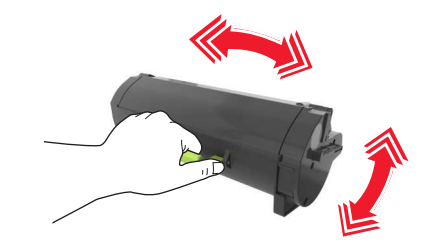

**5** Установите картридж с тонером в принтер, совместив стрелки на боковых направляющих картриджа со стрелками на боковых направляющих внутри принтера.

**ПРЕДУПРЕЖДЕНИЕ. Возможность повреждения:** Не оставляйте формирователь изображения под воздействием света дольше 10 минут. Длительное воздействие света может привести к снижению качества печати.

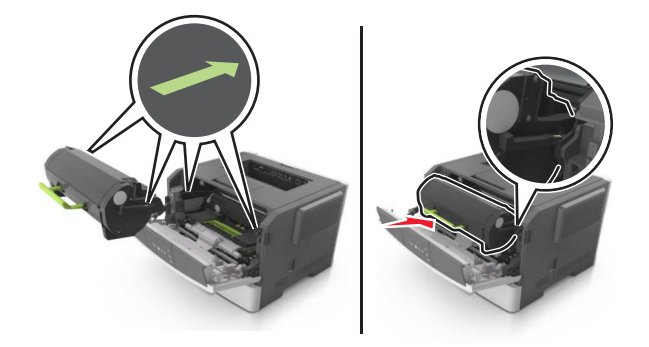

Закройте переднюю дверцу.

### **Замена блока формирования изображения**

Нажмите кнопку на правой панели принтера и откройте переднюю дверцу.

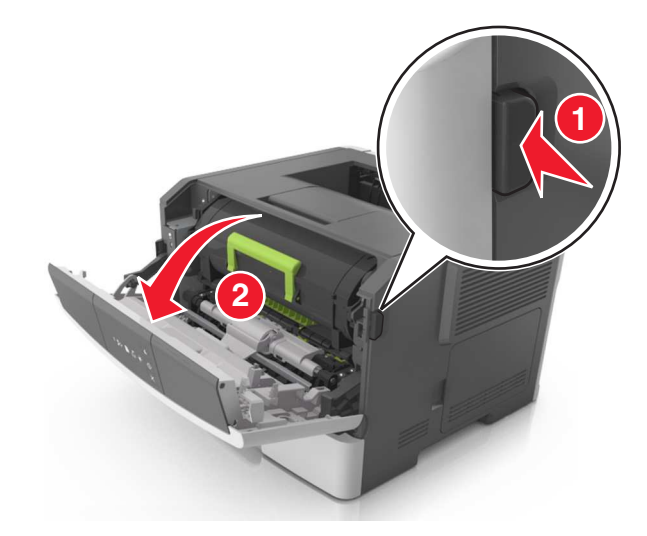

Вытяните картридж с тонером за ручку.

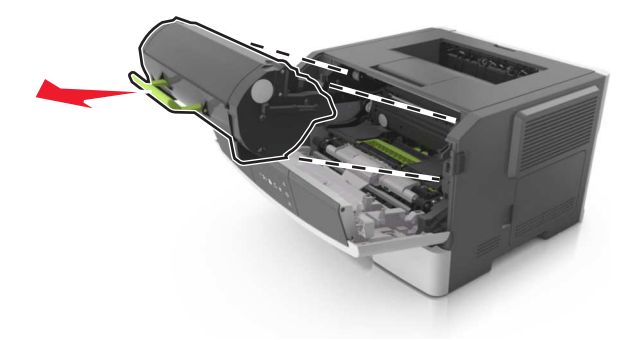

**3** Поднимите зеленую ручку и извлеките формирователь изображения из принтера.

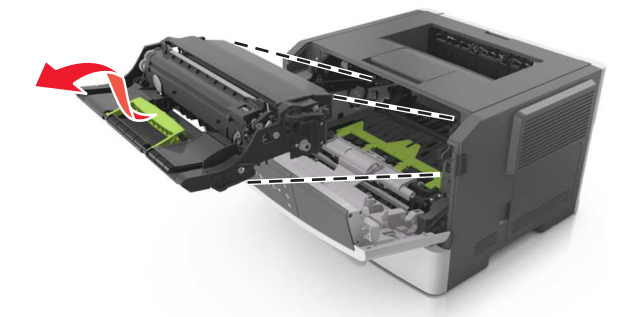

**4** Распакуйте новый блок формирования изображения, затем встряхните его.

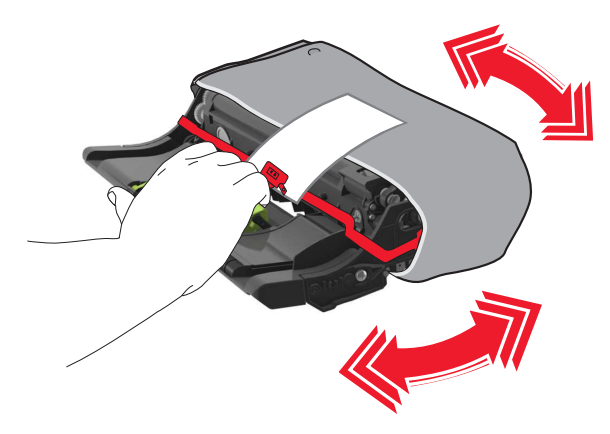

**5** Снимите весь упаковочный материал с блока формирования изображений.

**ПРЕДУПРЕЖДЕНИЕ. Возможность повреждения:** Не оставляйте формирователь изображения под воздействием света дольше 10 минут. Длительное воздействие света может привести к снижению качества печати.

**ПРЕДУПРЕЖДЕНИЕ. Возможность повреждения:** Не прикасайтесь к фотобарабану. В последствии это может привести к снижению качества печати.

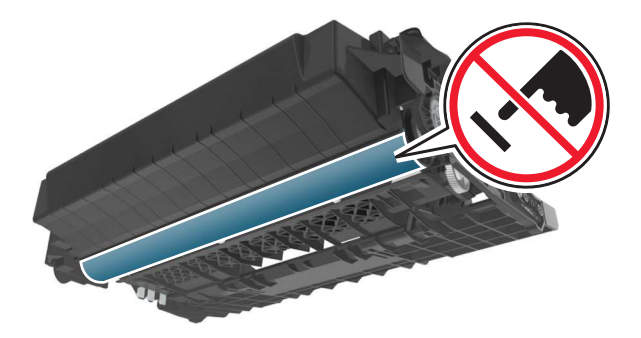

**6** Установите блок формирования изображения в принтер, совместив стрелки на боковых направляющих блока формирования изображения со стрелками на боковых направляющих внутри принтера, а потом вставьте формирователь в принтер.

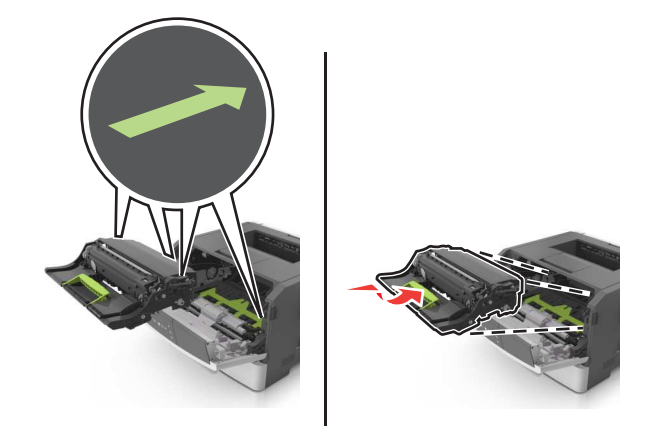

**7** Установите картридж с тонером в принтер, совместив стрелки на боковых направляющих картриджа со стрелками на боковых направляющих внутри принтера.

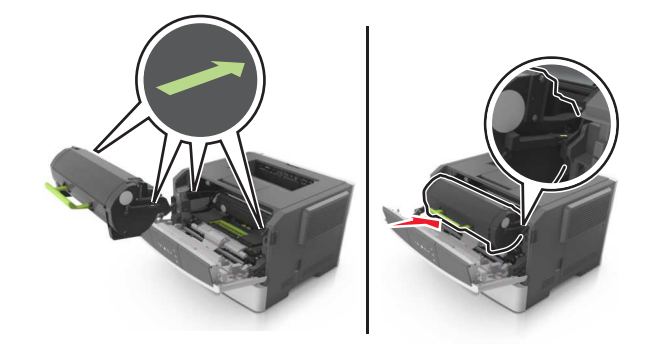

**8** Закройте переднюю дверцу.

### **Перемещение принтера**

#### **Подготовка к перемещению принтера**

**ВНИМАНИЕ-ВОЗМОЖНОСТЬ ТРАВМЫ:** Прежде чем перемещать принтер, во избежание травм и повреждений принтера выполняйте следующие указания.

- **•** Выключите принтер с помощью выключателя и отсоедините кабель питания от электрической розетки.
- **•** Перед перемещением принтера отсоедините от него все кабели.

**•** Если установлен дополнительный лоток, сначала извлеките его из принтера. Чтобы удалить дополнительный лоток, сдвиньте фиксатор с правой стороны лотка по направлению к передней части лотка, пока не услышите щелчок.

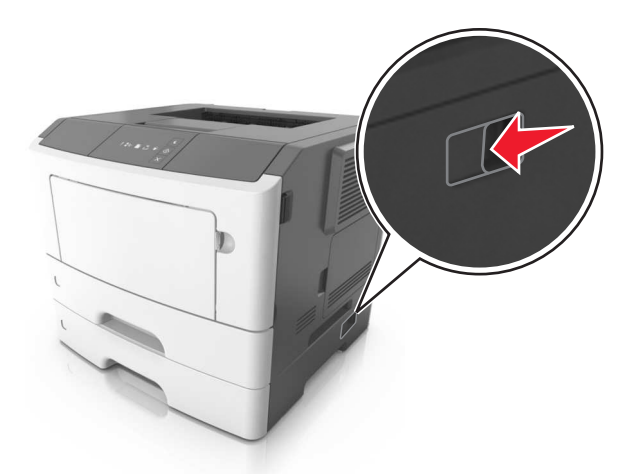

- **•** Поднимайте принтер за выемки для рук с обеих сторон принтера.
- **•** Следите за тем, чтобы при опускании принтера ваши пальцы не оказались под принтером.
- **•** Перед настройкой принтера убедитесь в наличии вокруг него достаточного свободного пространства.

Используйте кабель питания, входящий в комплект поставки данного продукта или одобренный изготовителем.

**ПРЕДУПРЕЖДЕНИЕ. Возможность повреждения:** Повреждения принтера, возникшие вследствие несоблюдения правил при перемещении, не подпадают под действие гарантии на принтер.

### **Перемещение принтера**

При перемещении принтера и дополнительных аппаратных модулей необходимо предпринимать нижеперечисленные меры предосторожности.

- **•** Габариты тележки, используемой для перемещения принтера, должны соответствовать габаритам основания принтера.
- **•** Габариты тележки, используемой для перемещения дополнительных аппаратных модулей, должны соответствовать габаритам этих модулей.
- **•** Удерживайте принтер в вертикальном положении.
- **•** Избегайте резких движений.

### **Транспортировка принтера**

При транспортировке принтера используйте оригинальную упаковку.

# Управление принтером

В этой главе описаны основные задачи администратора по поддержке с использованием Embedded Web Server.

# Поиск расширенной информации о сети и данных для администратора

В этой главе описаны основные задачи администратора по поддержке с использованием Embedded Web Server. Для получения сведений о дополнительных задачах по поддержке системы см. Руководство по работе в сети на компакт-диске с программным обеспечением и документацией или в Руководстве администратора встроенного веб-сервера на веб-узле Lexmark по адресу: http://support.lexmark.com.

# Просмотр отчетов

Можно просмотреть некоторые отчеты из Embedded Web Server. Эти отчеты удобны при оценке состояния принтера, сети и расходных материалов.

1 Откройте веб-обозреватель и в поле адреса введите IP-адрес принтера.

#### Примечания.

- Распечатайте страницу настройки сети или настроек меню и найдите IP-адрес в разделе ТСР/IР. IР-адрес отображается в виде четырех наборов цифр, разделенных точками, например 123.123.123.123.
- Если используется прокси-сервер, временно отключите его, чтобы обеспечить правильную загрузку веб-страницы.
- 2 Щелкните Отчеты, а затем выберите тип отчета, который необходимо просмотреть.

# Настройка уведомлений о расходных материалах с cepsepa Embedded Web Server

Можно определить, каким образом должны выдаваться уведомления о заканчивающихся расходных материалах или истечении их ресурса. Для этого соответствующие предупреждения необходимо настроить.

#### Примечания.

- Для картриджа с тонером и блока формирования изображений можно выбирать оповещения.
- Можно настроить оповещения о низком уровне ресурса, заканчивающемся ресурсе и очень низком уровне расходных материалов. Не все оповещения можно настроить на уведомление о завершении ресурса. Оповещения обо всех состояниях расходных материалов можно отправлять по электронной почте.
- **•** Долю оставшихся расходных материалов, при которой будет сгенерировано уведомление, можно указать для некоторых расходных материалов и некоторых состояний расходных материалов.
- **1** Откройте веб-обозреватель и в поле адреса введите IP-адрес принтера.

#### **Примечания.**

- **•** Распечатайте страницу настройки сети или настроек меню и найдите IP-адрес принтера в разделе TCP/IP. IP-адрес отображается в виде четырех наборов цифр, разделенных точками, например 123.123.123.123.
- **•** Если используется прокси-сервер, временно отключите его, чтобы обеспечить правильную загрузку веб-страницы.
- **2** Выберите **Параметры** >**Параметры печати** >**Уведомления о расходных материалах**.
- **3** В раскрывающемся меню каждого расходного материала один из вариантов уведомления.

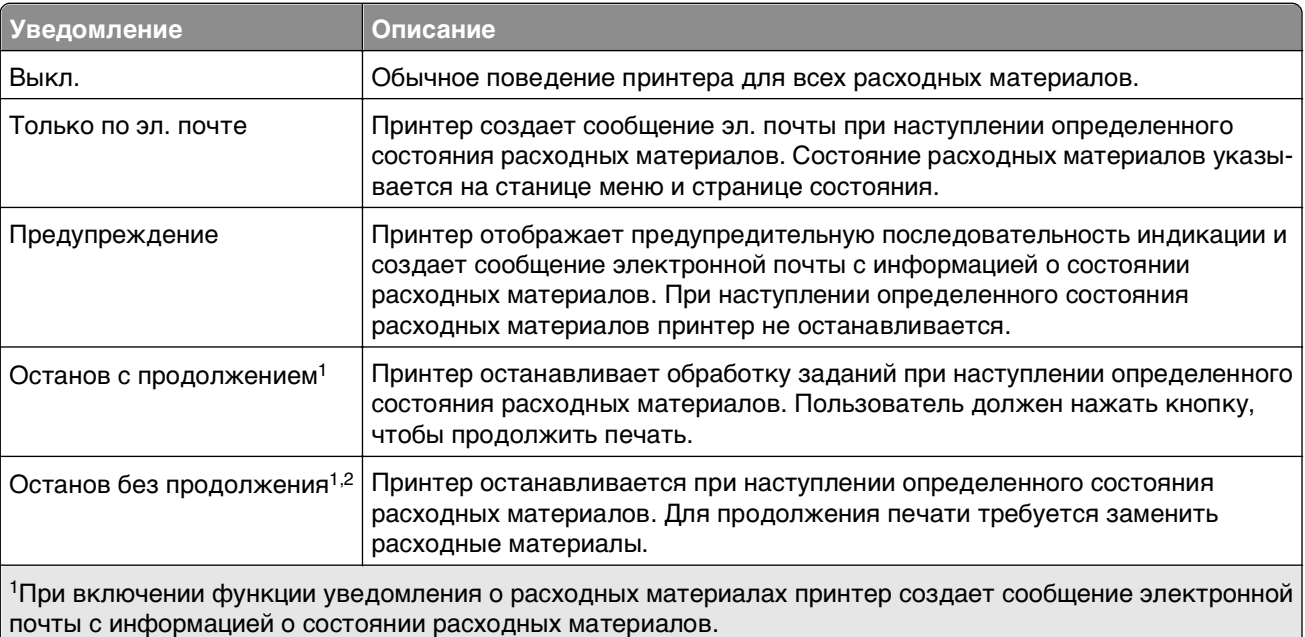

<sup>2</sup>Когда какие-либо расходные материалы заканчиваются, принтер останавливается во избежание повреждений.

**4** Нажмите кнопку **Отправить**.

## **Копирование параметров на другие принтеры**

**Примечание.** Эта функция доступна только в сетевых принтерах.

**1** Откройте веб-обозреватель и в поле адреса введите IP-адрес принтера.

#### **Примечания.**

**•** Распечатайте страницу настройки сети или настроек меню и найдите IP-адрес в разделе TCP/IP. IP-адрес отображается в виде четырех наборов цифр, разделенных точками, например 123.123.123.123.

- <span id="page-95-0"></span>**•** Если используется прокси-сервер, временно отключите его, чтобы обеспечить правильную загрузку веб-страницы.
- **2** Выберите вкладку **Копировать параметры принтера**.
- **3** Чтобы изменить язык, выберите язык в раскрывающемся списке, а затем нажмите **Щелкните здесь, чтобы выбрать язык**.
- **4** Выберите вкладку **Копировать параметры принтера**.
- **5** Введите IP-адреса исходного и конечного принтеров в соответствующие поля.

**Примечание.** Если вы хотите добавить или удалить конечный принтер, нажмите **Добавить конечный IP-адрес** или **Удалить конечный IP-адрес**.

**6** Выберите **Копировать параметры принтера**.

# **Устранение замятий**

Тщательный выбор бумаги и специальных носителей, а также правильная их загрузка позволяют предотвратить большинство возможных замятий. Для получения дополнительных сведений см. раздел [«Предотвращение замятия материалов для печати» на стр. 96.](#page-95-0) В случае замятия выполните действия, описанные в этой главе.

**Примечание.** По умолчанию для параметра "Восстановление после замятия" задано значение "Авто". Замятые страницы повторно распечатываются на принтере в том случае, если требуемый для хранения этой страницы объем памяти принтера не задействован для выполнения других задач.

## **Предотвращение замятия материалов для печати**

#### **Загрузите бумагу надлежащим образом.**

**•** Убедитесь в том, что бумага лежит ровно в лотке.

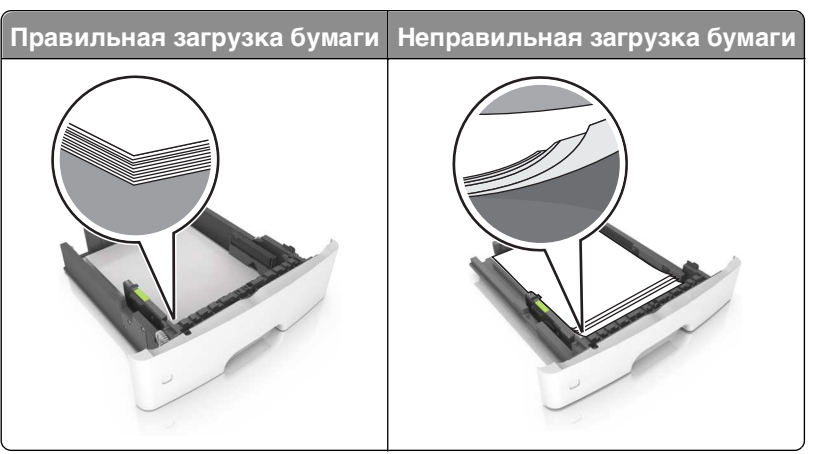

- **•** Не извлекайте лоток, когда принтер выполняет печать.
- **•** Не выполняйте загрузку бумаги в лоток, когда принтер выполняет печать. Это необходимо сделать до начала печати или после запроса на загрузку.
- **•** Не загружайте слишком много бумаги. Убедитесь в том, что высота стопки загруженной бумаги ниже индикатора максимальной загрузки бумаги.

**•** Не прилагайте усилия при загрузке бумаги в лоток. Загрузите стопку в лоток, как показано на рисунке.

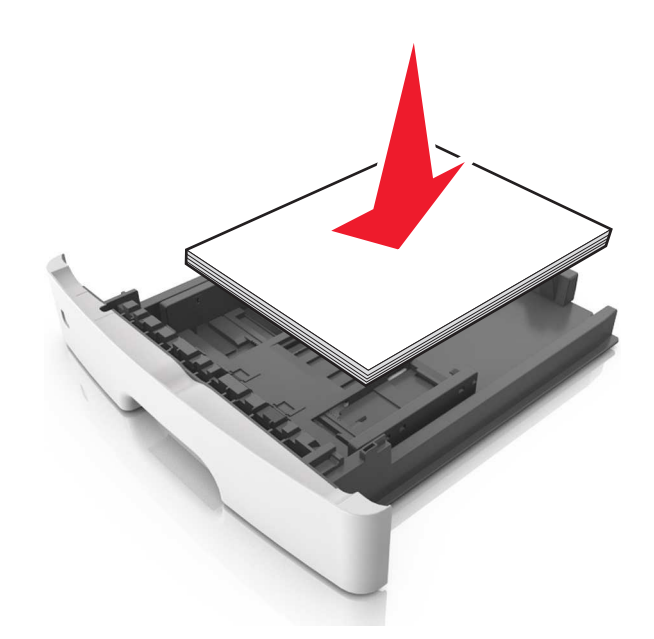

- **•** Убедитесь, что направляющие в лотке или многофункциональном устройстве подачи установлены правильно и не слишком прижаты к стопке бумаги или конвертов.
- **•** После загрузки бумаги задвиньте лотки в принтер до упора.

#### **Необходимо использовать рекомендованную бумагу**

- **•** Используйте только рекомендованную бумагу или специальные материалы для печати.
- **•** Не загружайте в принтер измятую, покоробленную, влажную и скрученную бумагу.
- **•** Перед загрузкой изогните стопку бумаги в разные стороны, пролистайте ее и выровняйте края.

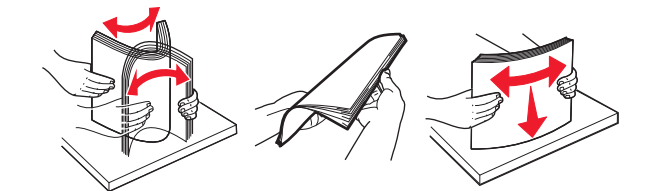

- **•** Не используйте бумагу, разрезанную или обрезанную вручную.
- **•** Не помещайте в один лоток бумагу, различающуюся по формату, плотности или типу.
- **•** Убедитесь, что формат и тип бумаги правильно указаны на сервере Embedded Web Server или на компьютере.

**Примечание.** В зависимости от операционной системы для доступа к меню «Бумага» необходима служебная программа настройки локального принтера или программа Printer Settings.

**•** Следуйте рекомендациям изготовителя при хранении бумаги.

## **Доступ к зонам замятия**

Для доступа к зонам замятия следует открыть дверцы и извлечь все лотки.

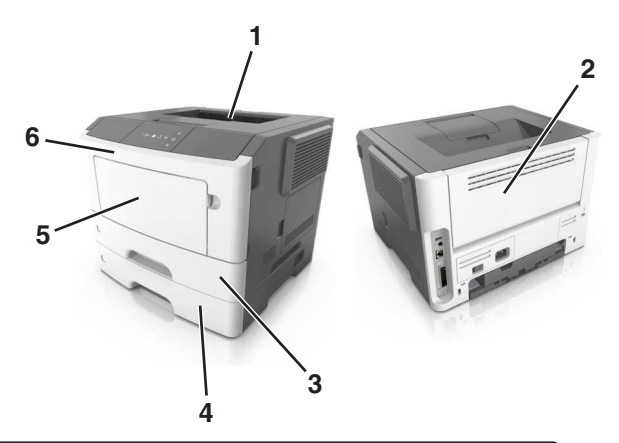

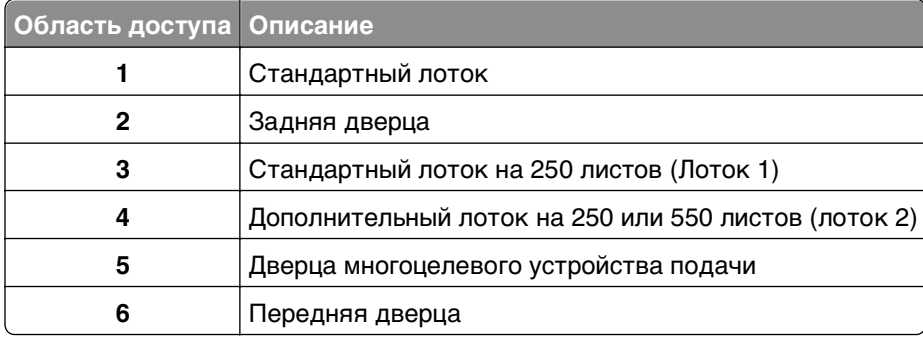

#### **Примечания.**

- **•** Если функция помощника при замятиях включена, то после извлечения замятой страницы принтер автоматически удаляет пустые или не полностью распечатанные страницы в стандартный выходной лоток. Проверьте наличие испорченных страниц в распечатанных материалах.
- **•** Если для параметра «Восстановление после замятия» задано значение «Вкл.» или «Авто», принтер перепечатывает замятые страницы. Однако, параметр «Авто» не гарантирует печать страницы.

# Замятие страницы [х], откройте переднюю дверцу. [20у.хх]

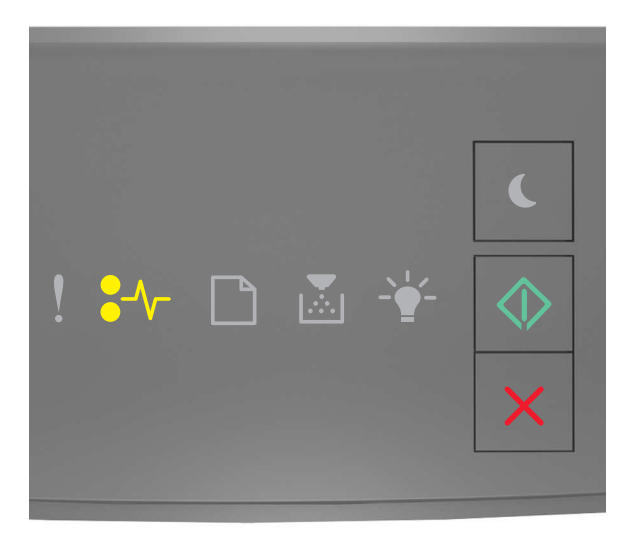

 $\sqrt[2]{\ }$  - Вкл.

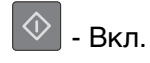

Если последовательность индикаторов на панели управления принтера совпадает с

последовательностью на предыдущей иллюстрации, быстро нажмите кнопку  $\boxed{\textcircled{2}}$  дважды, чтобы отобразить вспомогательную последовательность индикаторов.

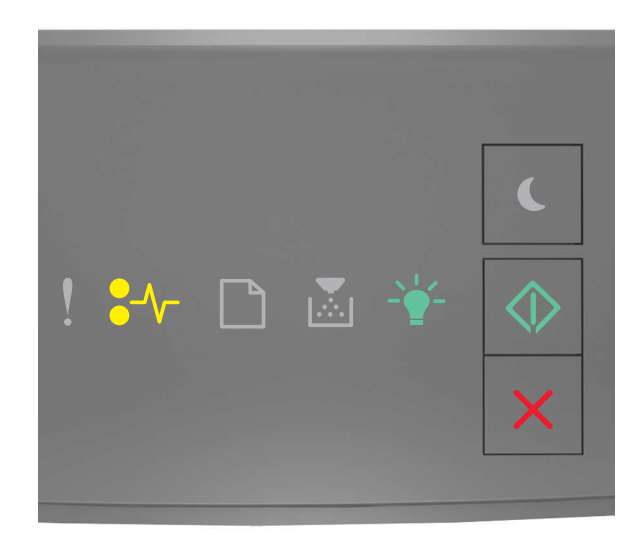

$$
\begin{aligned}\n\bullet \setminus -\text{горит} \\
\text{-} \setminus \text{-}\text{-}\text{Brn}.\n\end{aligned}
$$

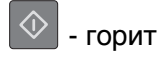

Если вспомогательная последовательность индикаторов совпадает с последовательностью на предыдущей иллюстрации, выполните следующие действия.

ВНИМАНИЕ-ГОРЯЧАЯ ПОВЕРХНОСТЬ: Внутренние детали принтера могут сильно нагреваться. Для снижения вероятности травмы, вызванной прикосновением к горячей поверхности, подождите, пока поверхность остынет.

1 Нажмите кнопку на правой панели принтера и откройте переднюю дверцу.

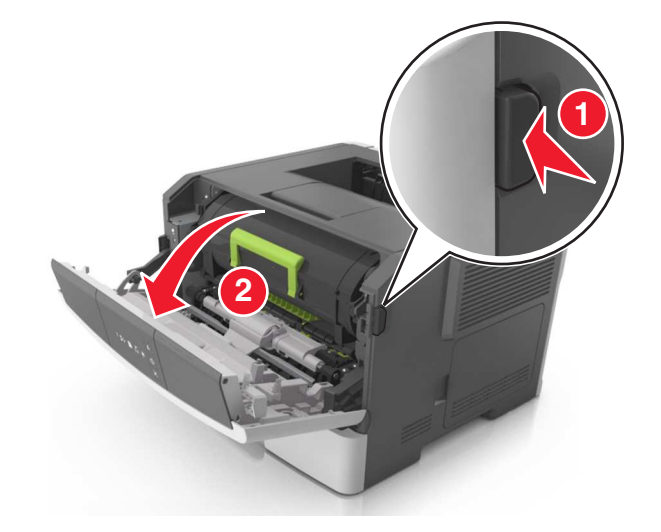

2 Взявшись за рукоятку, вытащите картридж с тонером.

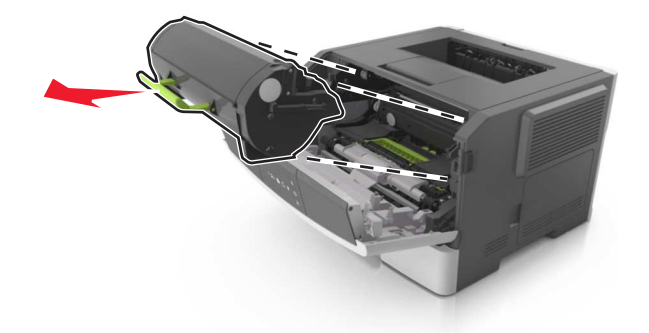

3 Поднимите зеленую рукоятку и извлеките блок формирования изображения из принтера.

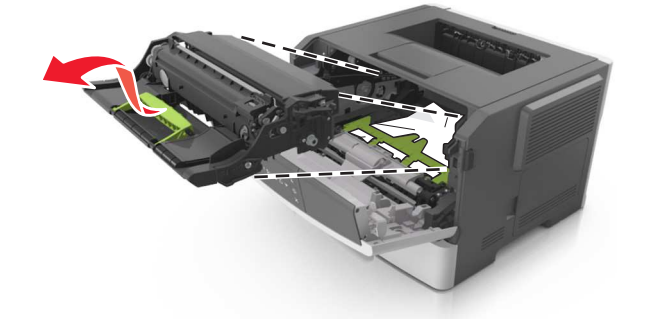

ПРЕДУПРЕЖДЕНИЕ. Возможность повреждения: Не прикасайтесь к фотобарабану. В последствии это может привести к снижению качества печати.

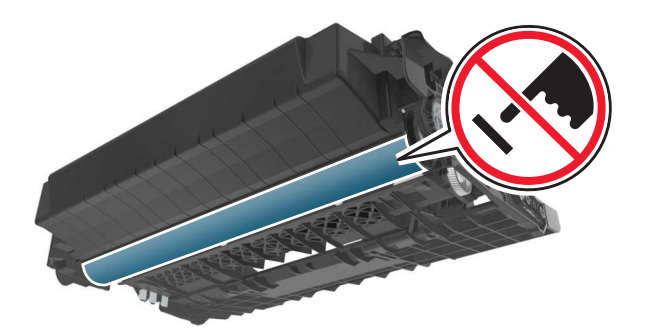

**4** Поместите формирователь изображения рядом на ровную гладкую поверхность.

**ПРЕДУПРЕЖДЕНИЕ. Возможность повреждения:** Не оставляйте формирователь изображения под воздействием света дольше 10 минут. Длительное воздействие света может привести к снижению качества печати.

**5** Поднимите зеленую переднюю откидную дверцу принтера.

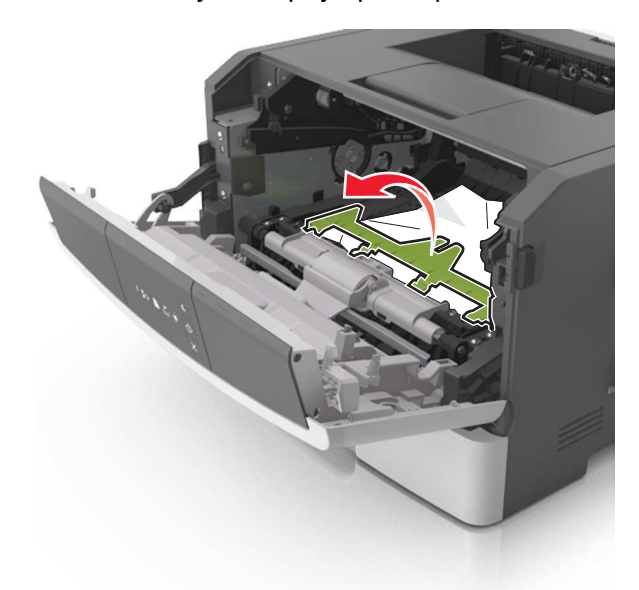

**6** Возьмите замятую бумагу с каждой стороны и аккуратно выньте ее из принтера.

**Примечание.** Убедитесь в том, что извлечены все обрывки бумаги.

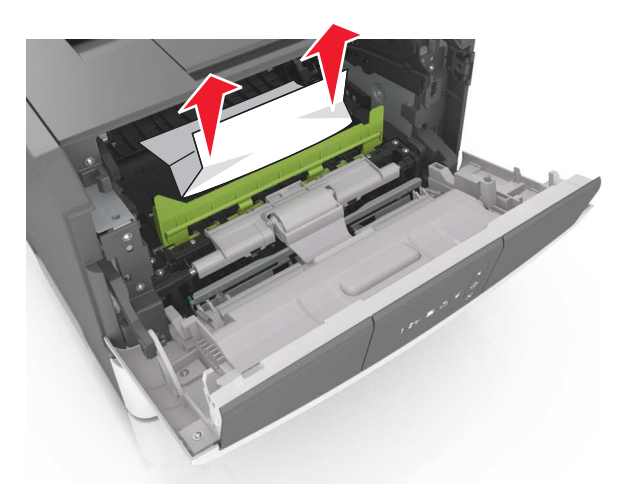

**7** Установите формирователь изображения, совместив стрелки на боковых направляющих формирователя со стрелками на боковых направляющих внутри принтера, а потом вставьте формирователь в принтер.

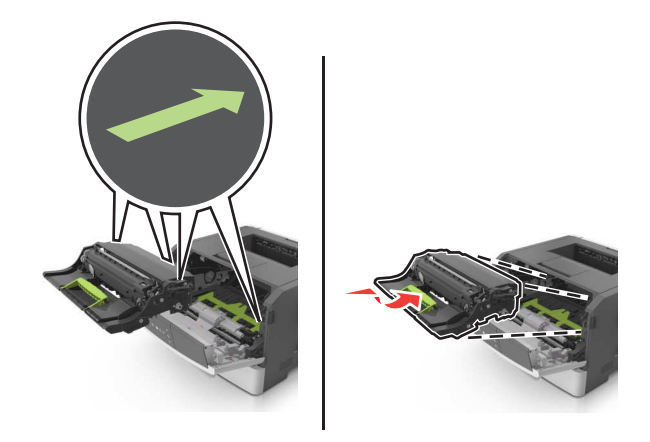

**8** Установите картридж с тонером, совместив стрелки на боковых направляющих картриджа со стрелками на боковых направляющих внутри принтера, а потом вставьте картридж в принтер.

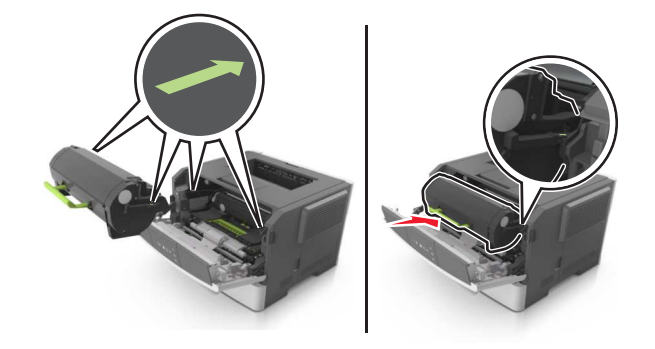

- **9** Закройте переднюю дверцу.
- **10** На панели управления принтера нажмите  $\boxed{\diamond}$  для удаления сообщения и продолжения печати.

# **Замятие страницы [x], откройте заднюю дверцу. [20y.xx]**

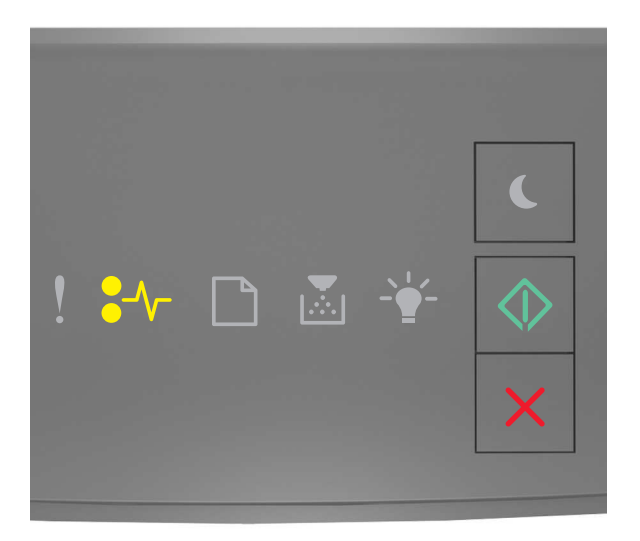

 $\sqrt[2]{\ }$  - Вкл.

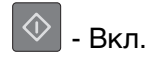

Если последовательность индикаторов на панели управления принтера совпадает с

последовательностью на предыдущей иллюстрации, быстро нажмите кнопку  $\boxed{\textcircled{2}}$  дважды, чтобы отобразить вспомогательную последовательность индикаторов.

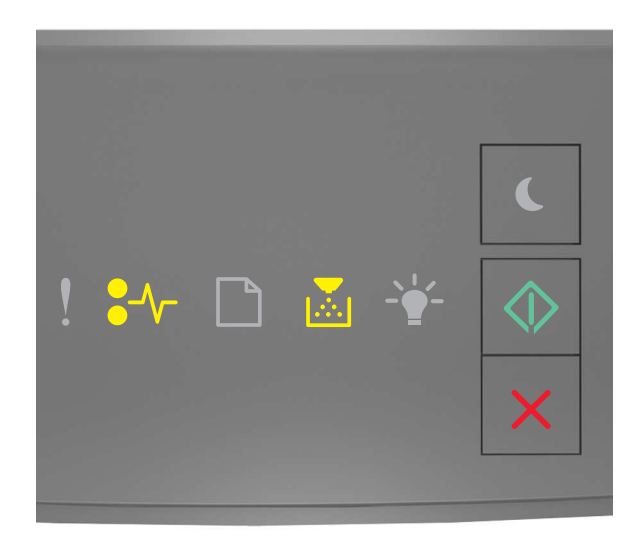

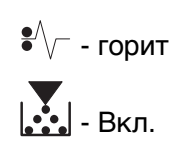

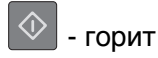

Если вспомогательная последовательность индикаторов совпадает с последовательностью на предыдущей иллюстрации, выполните следующие действия.

1 Нажмите кнопку на правой панели принтера и откройте переднюю дверцу.

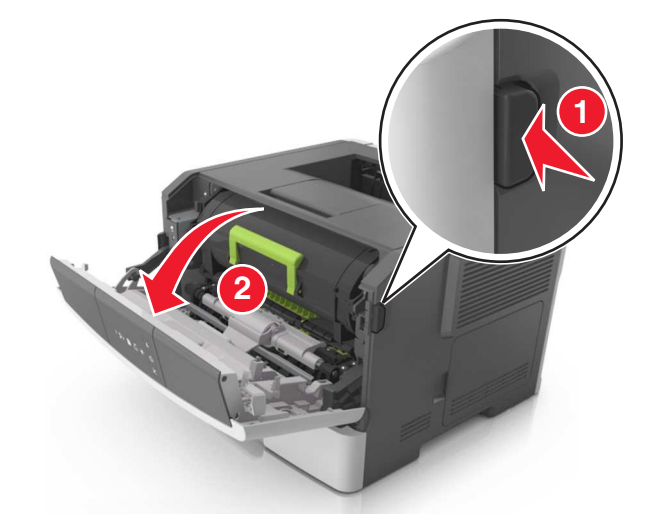

2 Осторожно опустите заднюю дверцу.

ВНИМАНИЕ-ГОРЯЧАЯ ПОВЕРХНОСТЬ: Внутренние детали принтера могут сильно нагреваться. Во избежание ожогов при прикосновении к горячим поверхностям подождите, пока поверхность остынет.

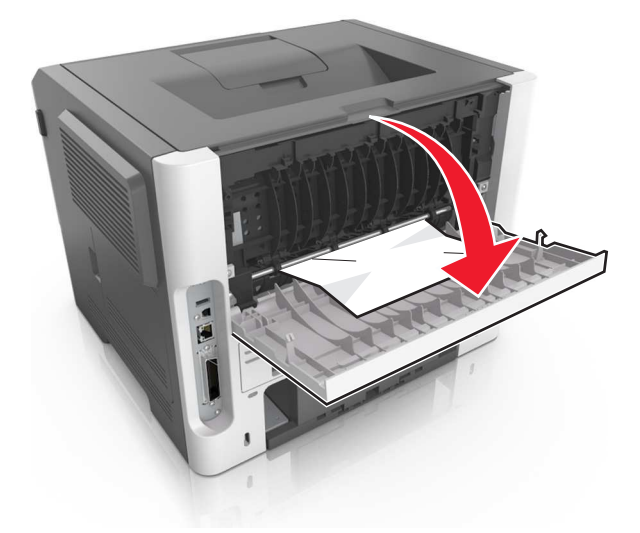

3 Возьмите замятую бумагу с каждой стороны и аккуратно выньте ее из принтера.

Примечание. Убедитесь в полном извлечении обрывков бумаги.

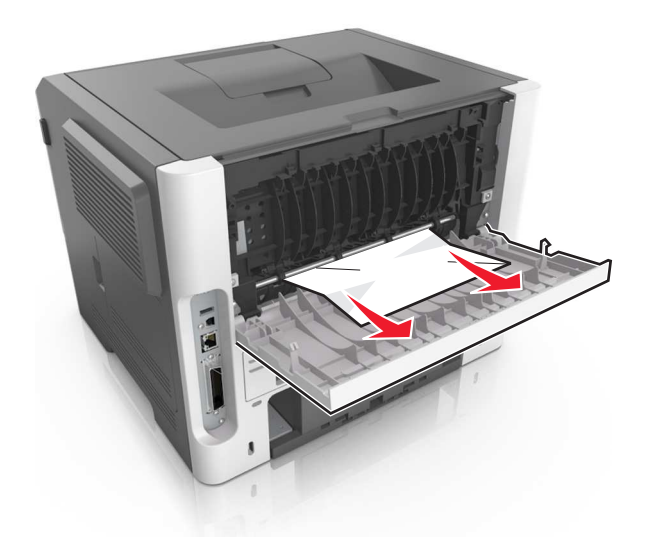

- 4 Закройте заднюю и переднюю дверцы.
- 5 На панели управления принтера нажмите  $\boxed{\Phi}$  для удаления сообщения и продолжения печати.

# Замятие страницы [х], очистите стандартный выходной лоток. [20y.xx]

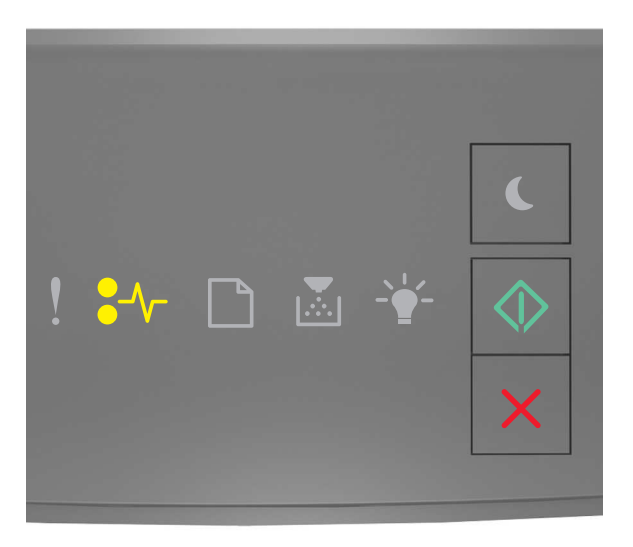

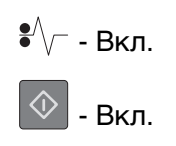

Если последовательность индикаторов на панели управления принтера совпадает с

последовательностью на предыдущей иллюстрации, быстро нажмите кнопку  $\boxed{\Diamond}$  дважды, чтобы отобразить вспомогательную последовательность индикаторов.

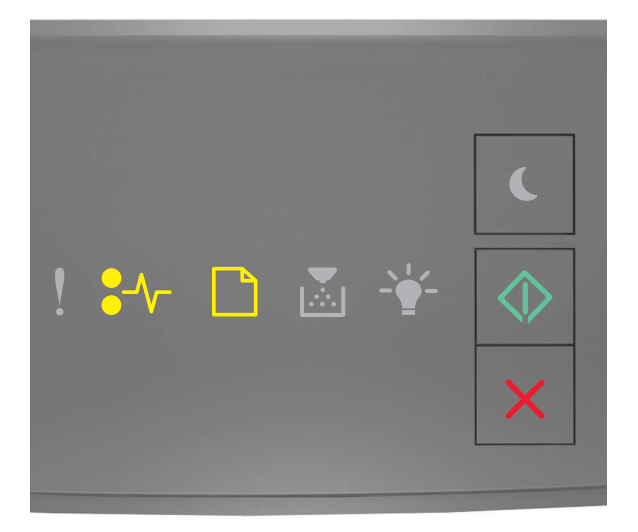

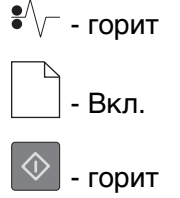

Если вспомогательная последовательность индикаторов совпадает с последовательностью на предыдущей иллюстрации, выполните следующие действия.

1 Возьмите замятую бумагу с каждой стороны и аккуратно выньте ее из принтера.

Примечание. Убедитесь в том, что извлечены все обрывки бумаги.

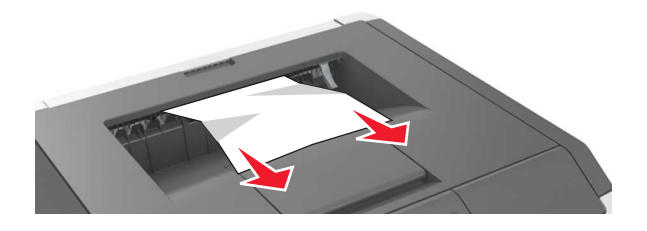

2 На панели управления принтера нажмите  $\boxed{\Diamond}$  для удаления сообщения и продолжения печати.

# Замятие страницы [х], снимите лоток 1 для очистки устройства двусторонней печати. [23у.хх]

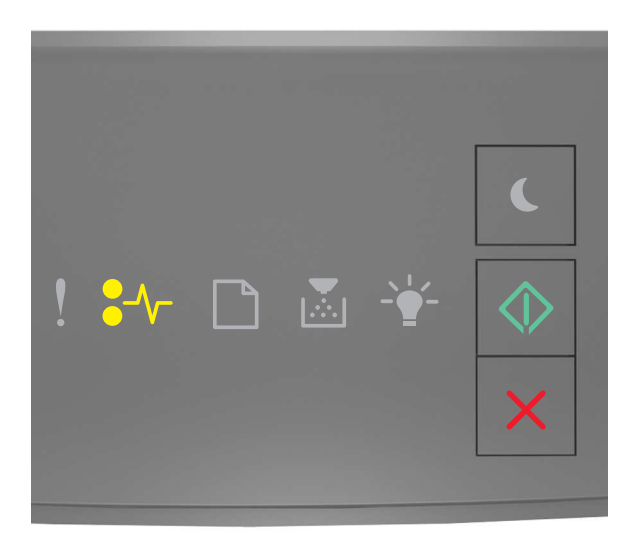

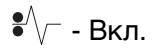

 $\Diamond$ - Вкл.

Если последовательность индикаторов на панели управления принтера совпадает с

последовательностью на предыдущей иллюстрации, быстро нажмите кнопку  $\boxed{\textcircled{2}}$  дважды, чтобы отобразить вспомогательную последовательность индикаторов.

#### Вспомогательные последовательности индикаций

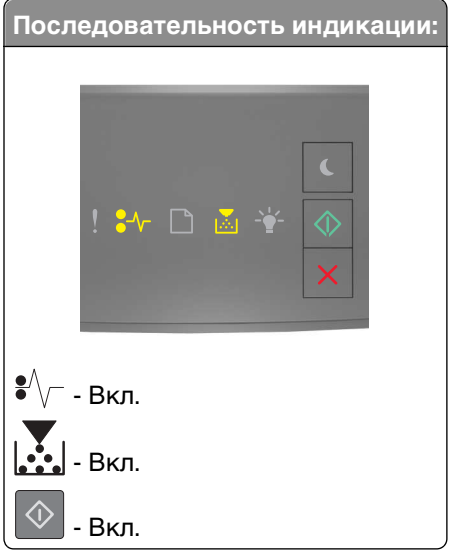
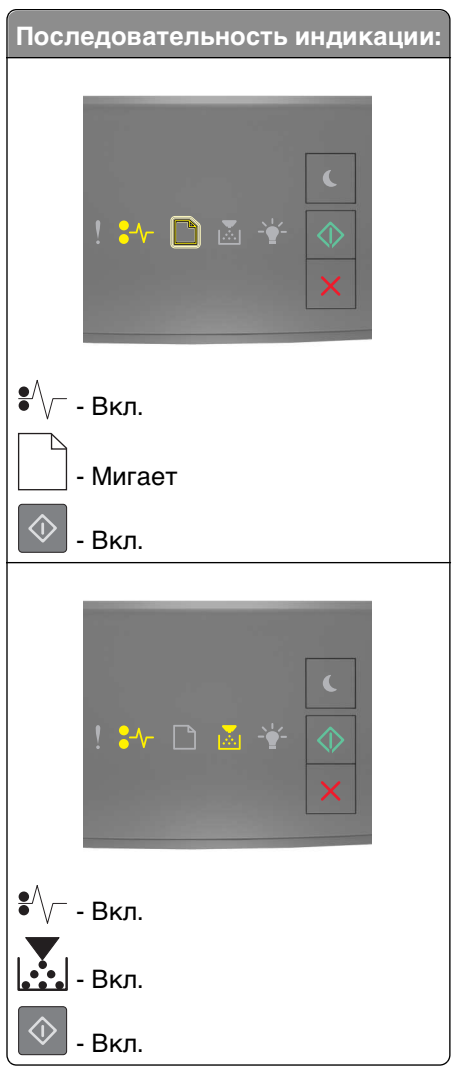

Если вспомогательная последовательность индикаторов совпадает с последовательностью на предыдущих иллюстрациях, выполните следующие действия.

ВНИМАНИЕ-ГОРЯЧАЯ ПОВЕРХНОСТЬ: Внутренние детали принтера могут сильно нагреваться. Для снижения вероятности травмы, вызванной прикосновением к горячей поверхности, подождите, пока поверхность остынет.

1 Полностью извлеките лоток.

/SN

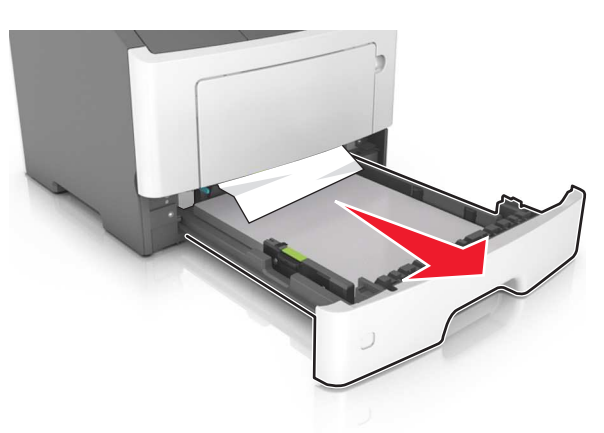

**2** Найдите синий рычаг и потяните его вниз, чтобы освободить замявшуюся бумагу.

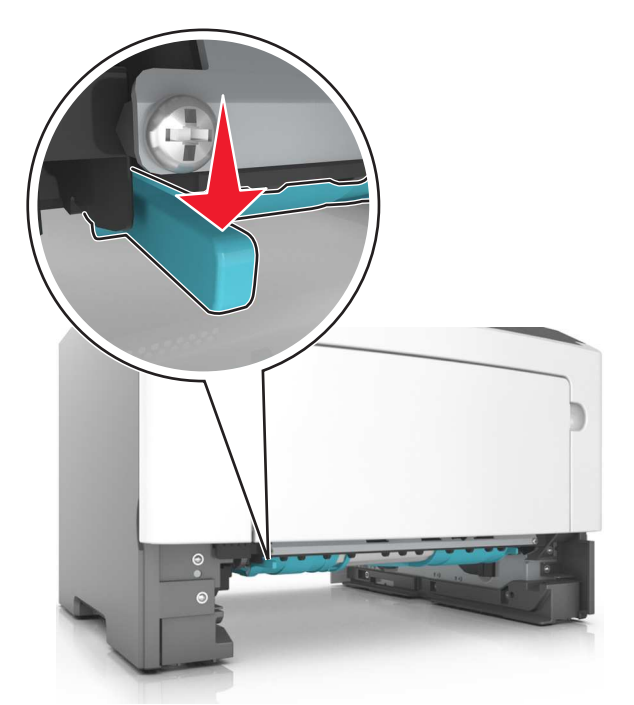

**Примечание.** Если замятая бумага не видна в области двусторонней печати, откройте заднюю дверцу и осторожно извлеките оттуда замятую бумагу. Убедитесь в полном извлечении обрывков бумаги.

**3** Возьмите замятую бумагу с каждой стороны и аккуратно выньте ее из принтера.

**Примечание.** Убедитесь в том, что извлечены все обрывки бумаги.

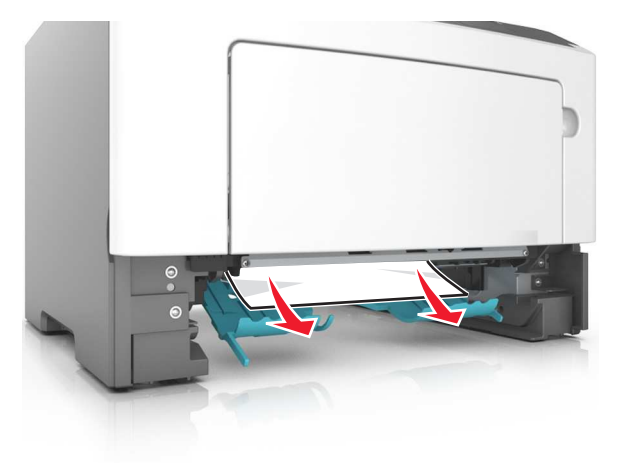

- **4** Вставьте лоток.
- **5** На панели управления принтера нажмите  $\boxed{\Phi}$  для удаления сообщения и продолжения печати.

# Замятие страницы [х], удалите лоток [х]. [24у.хх]

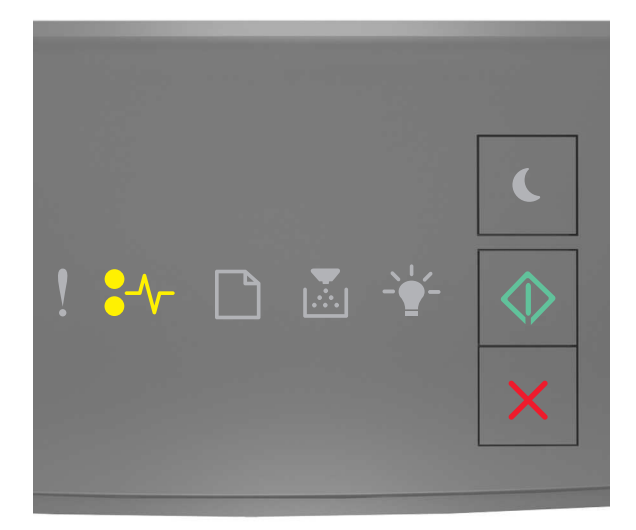

# $\sqrt[2]{\ }$  - Вкл.

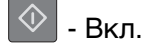

Если последовательность индикаторов на панели управления принтера совпадает с

последовательностью на предыдущей иллюстрации, быстро нажмите кнопку  $\boxed{\textcircled{2}}$  дважды, чтобы отобразить вспомогательную последовательность индикаторов.

## Вспомогательные последовательности индикаций

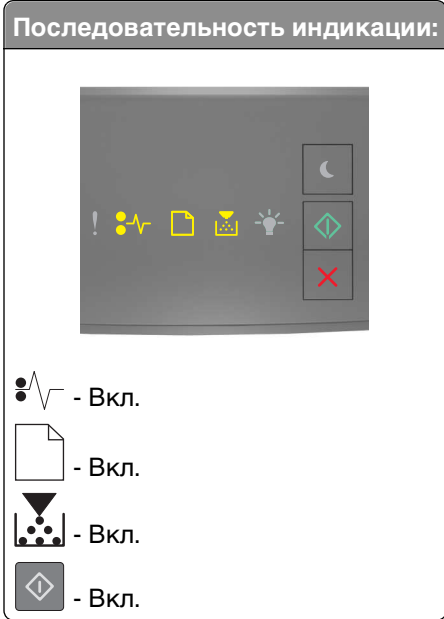

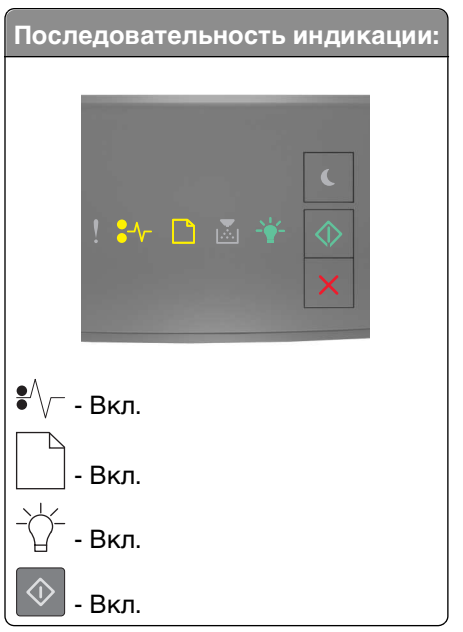

Если вспомогательная последовательность индикаторов совпадает с последовательностью на предыдущих иллюстрациях, выполните следующие действия.

1 Полностью извлеките лоток.

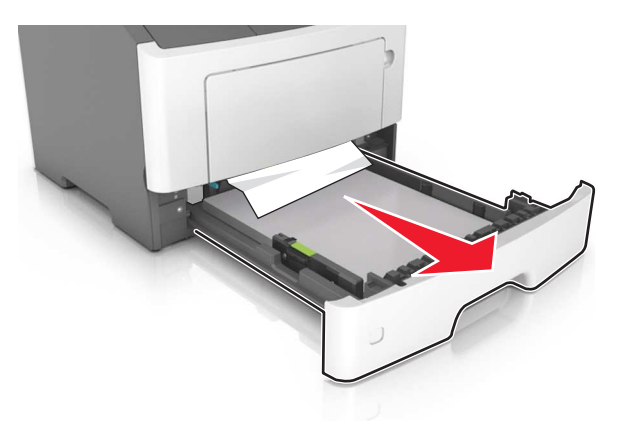

2 Возьмите замятую бумагу с каждой стороны и аккуратно выньте ее из принтера.

Примечание. Убедитесь в том, что извлечены все обрывки бумаги.

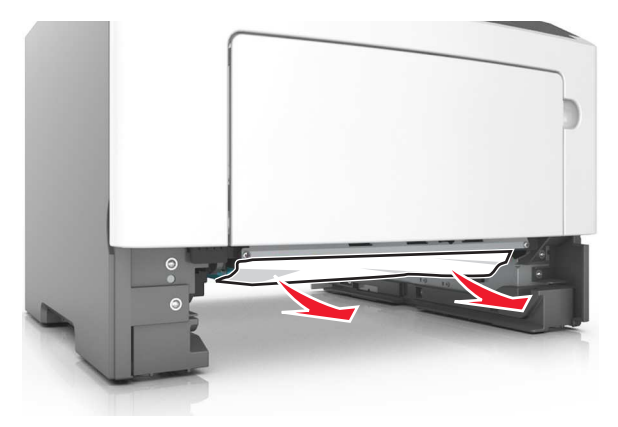

- 3 Вставьте лоток.
- 

4 На панели управления принтера нажмите  $\boxed{\Phi}$  для удаления сообщения и продолжения печати.

# Замятие страницы [х], очистите устройство ручной подачи. [250.xx]

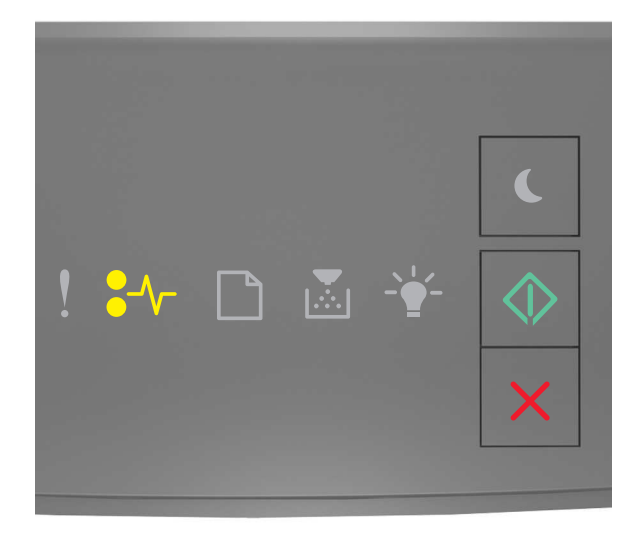

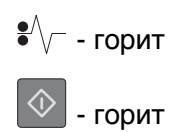

Если последовательность индикаторов на панели управления принтера совпадает с

последовательностью на предыдущей иллюстрации, быстро нажмите кнопку  $\boxed{\textcircled{2}}$  дважды, чтобы отобразить вспомогательную последовательность индикаторов.

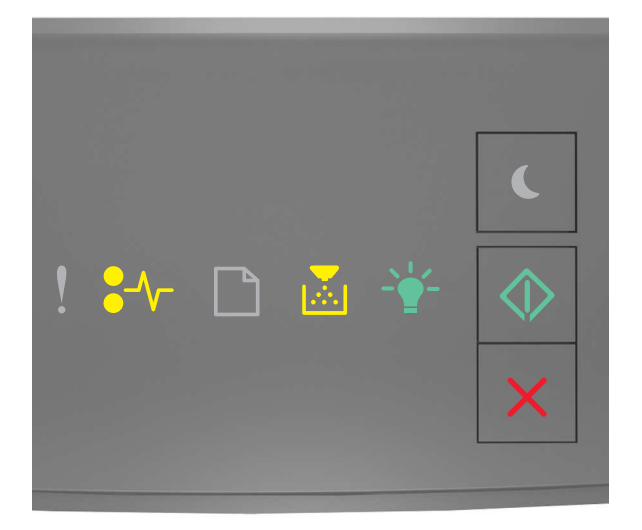

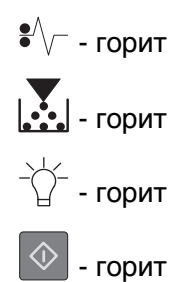

Если вспомогательная последовательность индикаторов совпадает с последовательностью на предыдущей иллюстрации, выполните следующие действия.

1 Из многофункционального устройства подачи возьмите замятую бумагу с каждой стороны и аккуратно выньте ее из принтера.

Примечание. Убедитесь в полном извлечении обрывков бумаги.

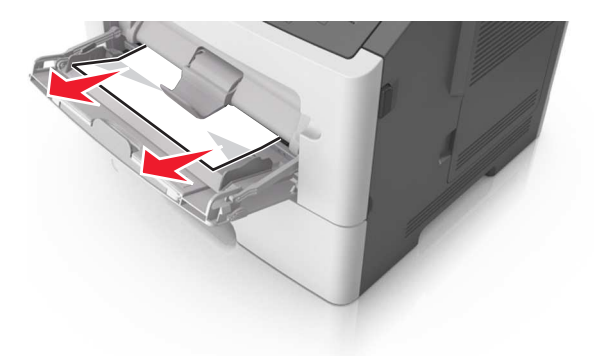

**2** Изогните стопку бумаги несколько раз в разные стороны для разделения листов, затем пролистайте стопку. Не загружайте бумагу со складками и сгибами. Выровняйте края стопки на плоской поверхности.

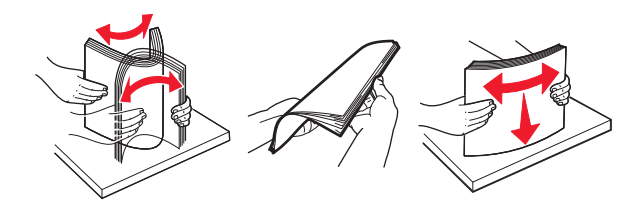

**3** Повторно загрузите бумагу в многоцелевое устройство подачи.

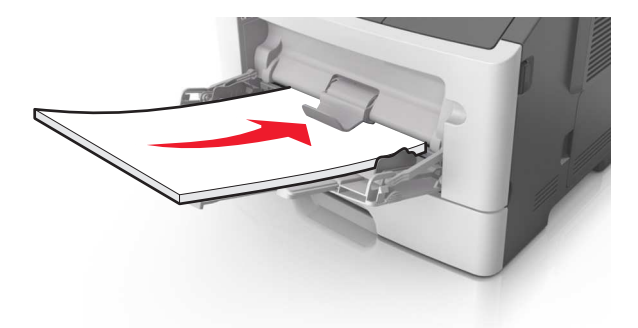

**Примечание.** Сдвиньте направляющую для бумаги так, чтобы она слегка упиралась в край бумаги.

**4** На панели управления принтера нажмите  $\boxed{\Phi}$  для удаления сообщения и продолжения печати.

# **Поиск и устранение неисправностей**

# **Знакомство с сообщениями принтера**

# **Сообщения, касающиеся картриджа с тонером**

**Несоответствие картриджа и формирователя изображения [41.xy]**

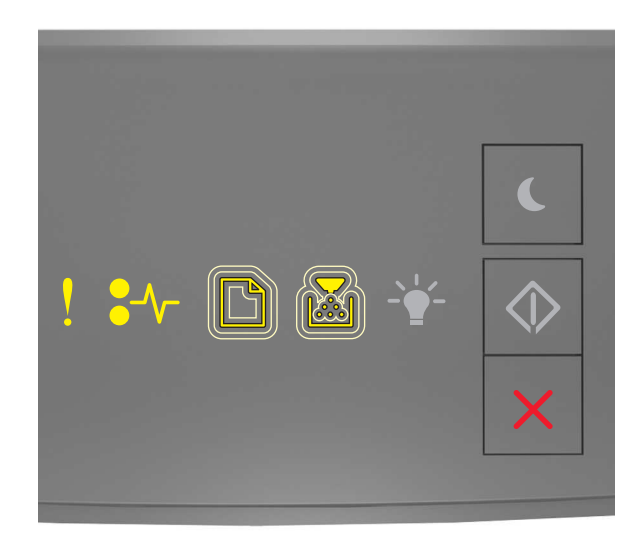

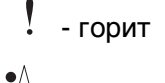

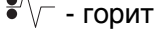

медленно мигает

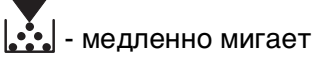

Если последовательность индикаторов на панели управления принтера совпадает с последовательностью на предыдущей иллюстрации, выполните следующие действия:

**1** Проверьте, являются ли картридж с тонером и формирователь изображения расходными материалами MICR или нет.

**Примечание.** Список поддерживаемых расходных материалов см. в главе "Обслуживание принтера" данного руководства пользователя или на сайте **<http://support.lexmark.com>**.

**2** Замените картридж с тонером или формирователь изображения, чтобы оба были расходными материалами MICR или нет.

### **Примечания.**

- **•** Используйте картридж с тонером и формирователь изображения MICR для печати проверок и аналогичных документов.
- **•** Используйте картридж с тонером и формирователь изображения не MICR для выполнения обычных заданий печати.

## **Низкий уровень тонера в картридже [88.xx]**

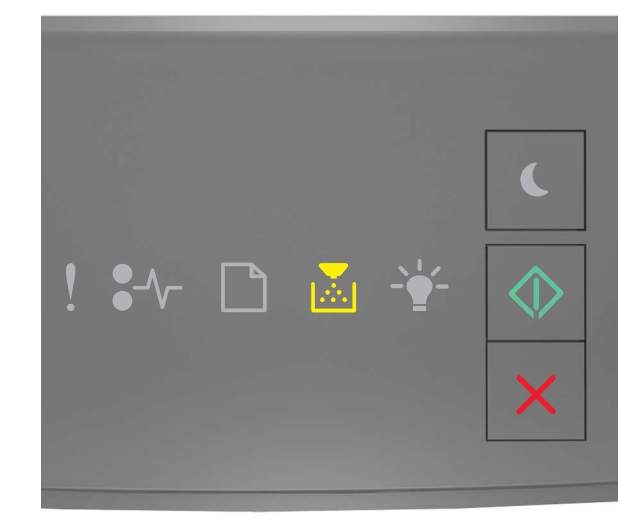

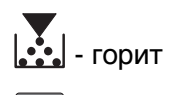

 $\Diamond$ - горит

Если последовательность индикаторов на панели управления принтера совпадает с последовательностью на предыдущей иллюстрации, возможно, вам придется заказать новый

картридж с тонером. При необходимости на панели управления принтера нажмите  $\boxed{\textcircled{2}}$  для продолжения печати.

## **Тонер в картридже почти закончился [88.xy]**

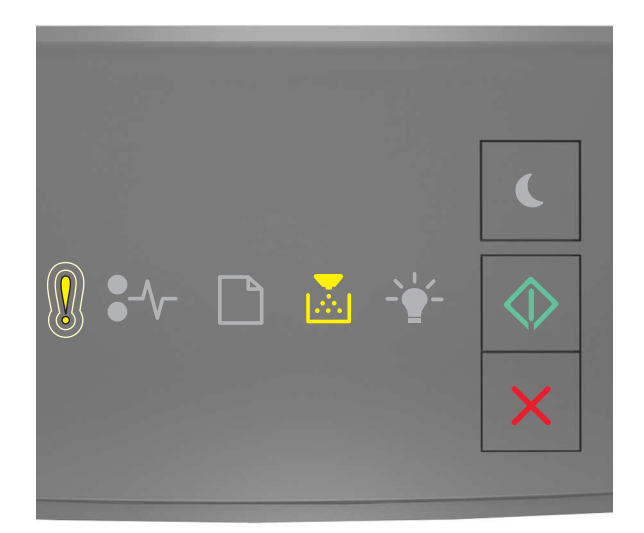

- медленно мигает

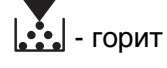

 $\Diamond$ - горит

Если последовательность индикаторов на панели управления принтера совпадает с

последовательностью на предыдущей иллюстрации, нажмите кнопку  $\boxed{\textcircled{v}}$  на панели управления принтера, если необходимо продолжить печать.

# **Очень низкий уровень картриджа [88.xy]**

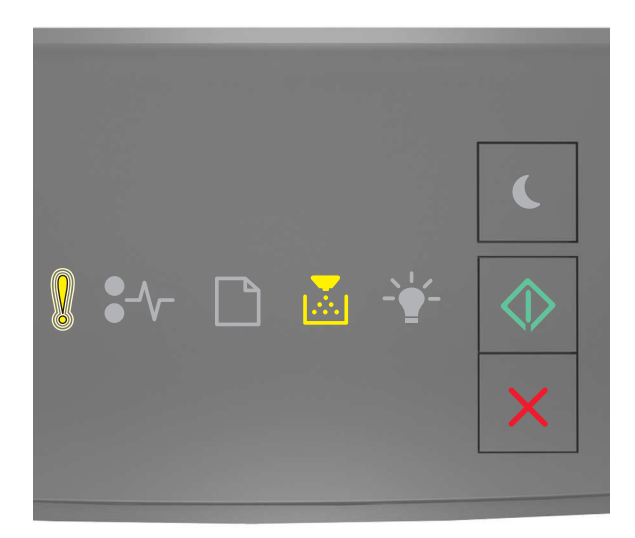

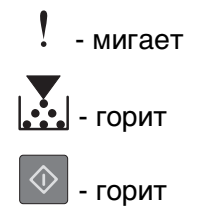

Если последовательность индикаторов на панели управления принтера совпадает с последовательностью на предыдущей иллюстрации, возможно, вам придется вскоре заменить картридж с тонером. Для получения дополнительных сведений см. раздел "Замена расходных материалов" в Руководстве пользователя.

При необходимости на панели управления принтера нажмите  $\boxed{\textcircled{2}}$ для продолжения печати.

## **Картридж производства не Lexmark, см. руководство пользователя [33.xy]**

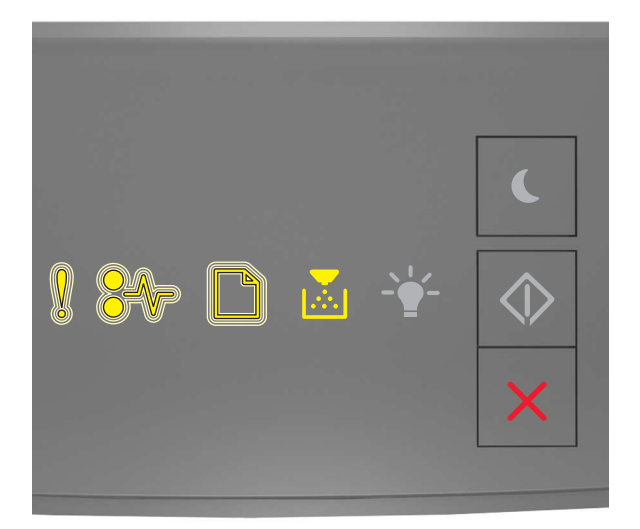

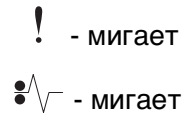

мигает

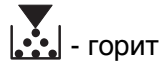

Если последовательность индикаторов на панели управления принтера совпадает с последовательностью на предыдущей иллюстрации, то в принтере обнаружены расходные материалы или детали, произведенные не Lexmark.

Принтер Lexmark наиболее эффективно работает с подлинными расходными материалами и деталями Lexmark. Использование расходных материалов или деталей сторонних производителей может снизить производительность, надежность или срок службы принтера и его компонентов формирования изображения.

**ПРЕДУПРЕЖДЕНИЕ. Возможность повреждения:** Использование расходных материалов или деталей сторонних производителей может повлиять на гарантию. Ущерб, возникший в результате использования расходных материалов или деталей сторонних производителей, не покрывается гарантией.

Все индикаторы срока службы предназначены для работы с расходными материалами и деталями Lexmark и могут выдавать непредвиденные результаты при использовании расходных материалов или деталей сторонних производителей. Использование компонентов формирования изображения дольше предусмотренного срока службы может повредить принтер Lexmark или связанные компоненты.

Чтобы принять на себя все соответствующие риски и продолжить использование неподлинных

расходных материалов или деталей в принтере, одновременно нажмите и удерживайте  $\boxed{\diamondsuit}$ течение минимум трех секунд для выключения индикаторов.

**Примечание.** Список поддерживаемых расходных материалов см. в разделе "Заказ расходных материалов" данного руководства пользователя или на сайте **<http://support.lexmark.com>**.

## **Замените картридж, осталось примерно 0 страниц [88.xy]**

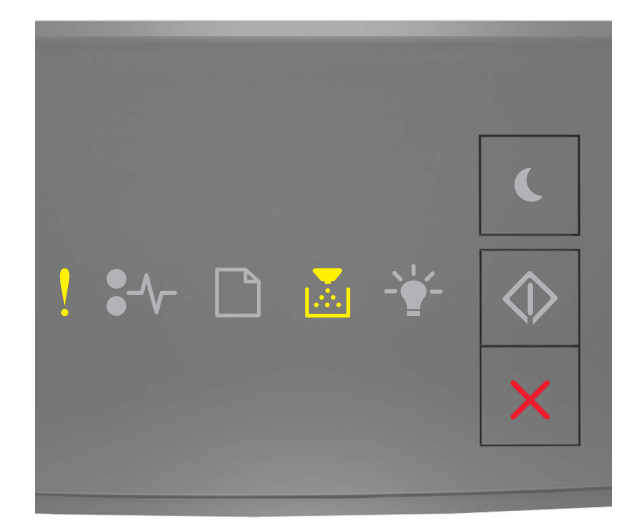

 - горит - горит Если последовательность индикаторов на панели управления принтера совпадает с

последовательностью на предыдущей иллюстрации, быстро нажмите кнопку  $\boxed{\textcircled{2}}$  дважды, чтобы отобразить вспомогательную последовательность индикаторов.

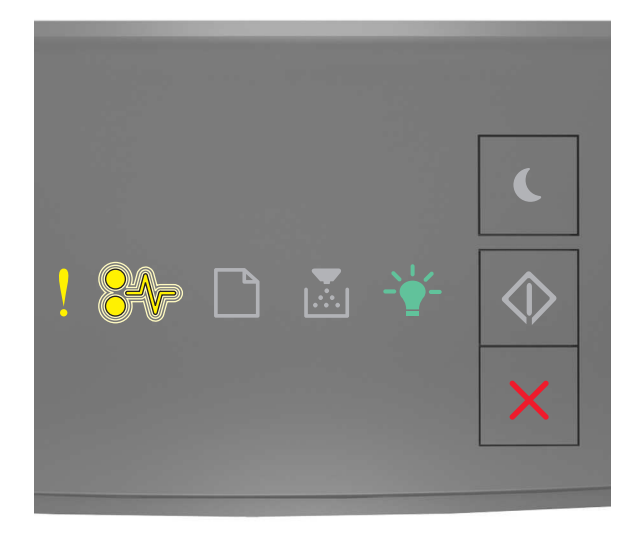

 $!$  - горит  $\sqrt{\phantom{a}}$  - мигает  $-\bigwedge^{\perp}/\neg$  - горит

Если вспомогательная последовательность индикаторов совпадает с последовательностью на предыдущей иллюстрации, замените картридж с тонером. Подробная информация представлена в инструкциях, поставляющихся вместе с расходным материалом, или в разделе «Замена расходных материалов» Руководства пользователя.

**Примечание.** Если у вас нет картриджа для замены, см. раздел «Заказ расходных материалов» данного Руководства пользователя или посетите веб-сайт **[www.lexmark.com](http://lexmark.com)**.

## Замените картридж, несоответствие региона принтера [42.ху]

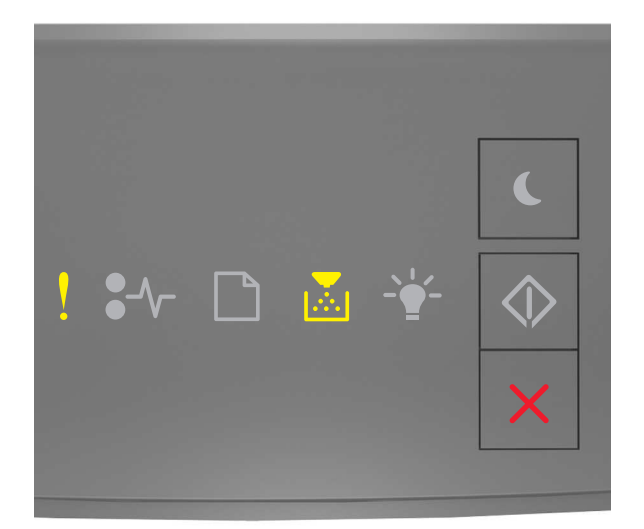

 $!$  - горит  $\left| \cdot \right|$  - горит

Если последовательность индикаторов на панели управления принтера совпадает с

последовательностью на предыдущей иллюстрации, быстро нажмите кнопку  $\boxed{\textcircled{2}}$  дважды, чтобы отобразить вспомогательную последовательность индикаторов.

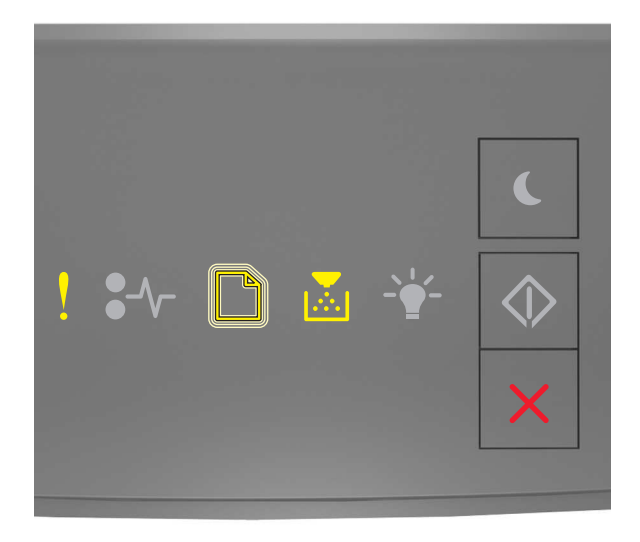

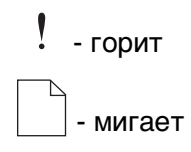

# $\left| \ldots \right|$  - горит

Если вспомогательная последовательность индикации совпадает с указанной на предыдущей иллюстрации, установите картридж с тонером, который соответствует номеру региона принтера. x указывает значение региона принтера. y указывает значение региона картриджа. x и y могут иметь следующие значения:

## **Перечень регионов для регистрации принтера и картриджа с тонером**

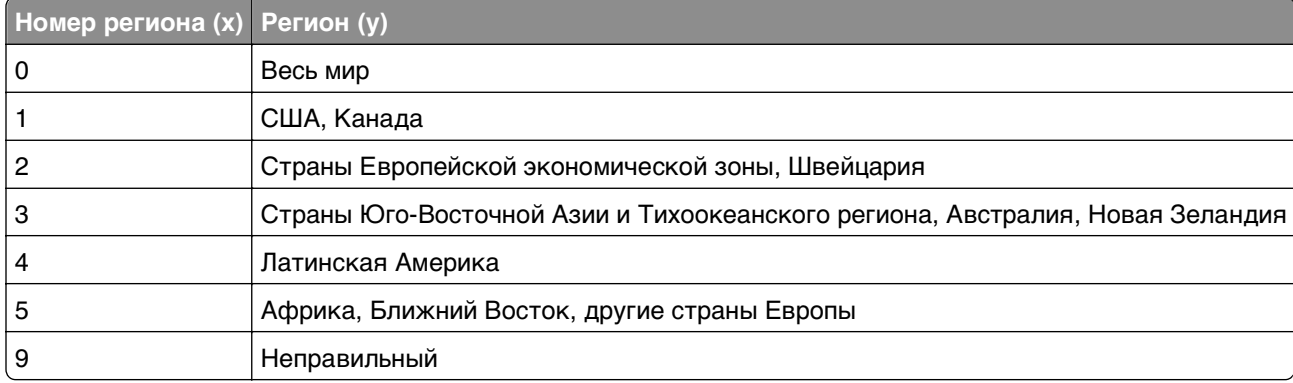

## **Примечания.**

- **•** Значения x и y являются кодом **xy** ошибки, отображаемой на сервере Embedded Web Server.
- **•** Для продолжения печати значения x и y должны совпадать.

## **Повторно установите отсутствующий или не отвечающий картридж [31.xy]**

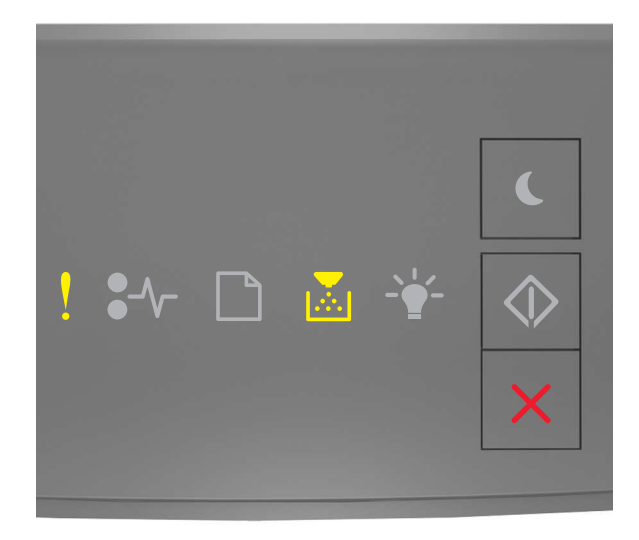

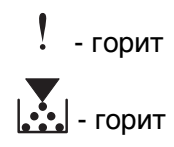

Если последовательность индикаторов на панели управления принтера совпадает с

последовательностью на предыдущей иллюстрации, быстро нажмите кнопку  $\boxed{\textcircled{2}}$  дважды, чтобы отобразить вспомогательную последовательность индикаторов.

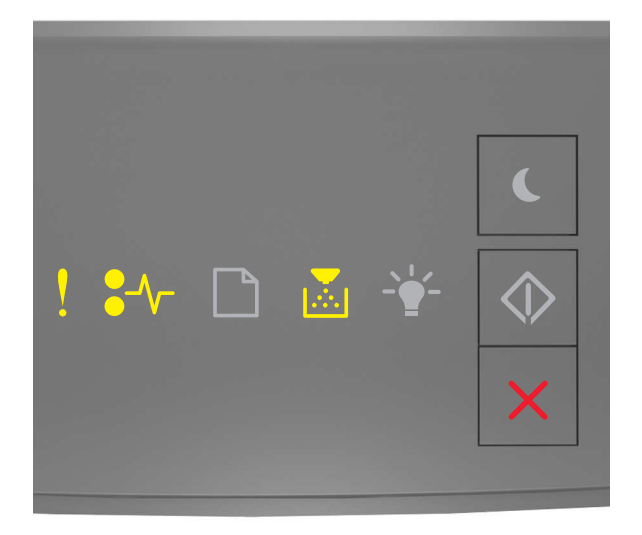

 $!$  - горит  $\sqrt{\phantom{a}}$  - горит  $\left| \cdot \right|$  - горит

Если вспомогательная последовательность индикаторов совпадает с последовательностью на предыдущей иллюстрации, выполните одно или несколько из приведенных ниже действий.

- **•** Извлеките картридж с тонером, а затем снова его установите.
- **•** Извлеките картридж с тонером, а затем установите новый. Для получения дополнительных сведений см. инструкции, прилагаемые к расходным материалам.

## **Замените неподдерживаемый картридж [32.xy]**

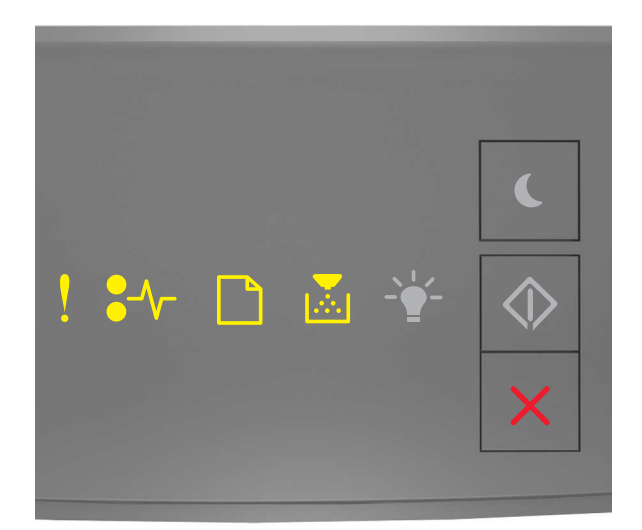

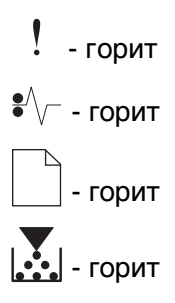

Если последовательность индикаторов на панели управления принтера совпадает с предыдущей последовательностью, извлеките картридж с тонером и установите поддерживаемый. Для получения дополнительных сведений см. инструкции, прилагаемые к расходным материалам.

**Примечание.** Если у вас нет картриджа для замены, см. раздел «Заказ расходных материалов» данного Руководства пользователя или посетите веб-сайт **[www.lexmark.com](http://lexmark.com)**.

# Сообщения, связанные с блоком формирования изображения

L  $! - -$ 

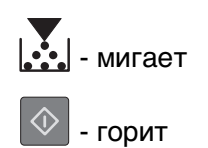

Если последовательность индикаторов на панели управления принтера совпадает с последовательностью на предыдущей иллюстрации, возможно, вам придется заказать новый

формирователь изображения. При необходимости на панели управления принтера нажмите  $\boxed{\textcircled{2}}$  для продолжения печати.

Заканчивается формирователь изображения [84.ху]

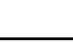

125

# **Недостаточно формирователя изображения [84.xy]**

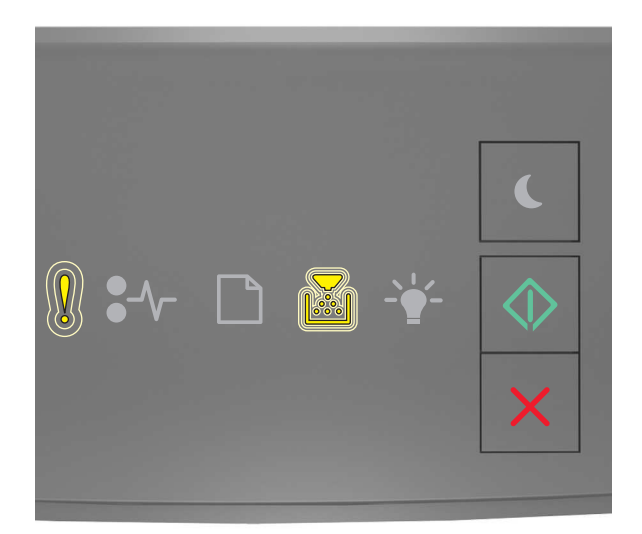

- медленно мигает

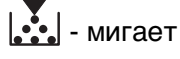

 $\Diamond$ - горит

Если последовательность индикаторов на панели управления принтера совпадает с

последовательностью на предыдущей иллюстрации, нажмите кнопку  $\boxed{\textcircled{v}}$  на панели управления принтера, если необходимо продолжить печать.

# **Очень низкий уровень формирователя изображения [84.xy]**

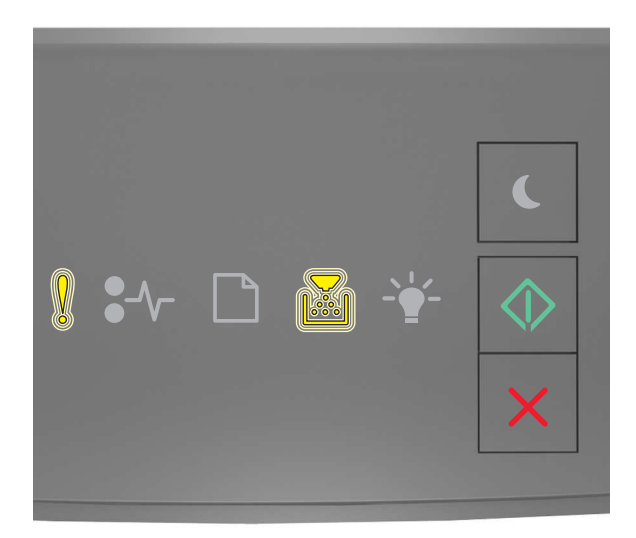

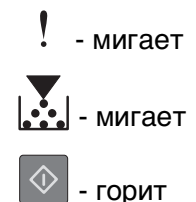

Если последовательность индикаторов на панели управления принтера совпадает с последовательностью на предыдущей иллюстрации, возможно, вам придется вскоре заменить блок формирования изображения. Для получения дополнительных сведений см. раздел "Замена расходных материалов" в Руководстве пользователя.

При необходимости на панели управления принтера нажмите  $|\hat{\diamond}|$ для продолжения печати.

## **Формирователь изображения производства не Lexmark, см. руководство пользователя [33.xy]**

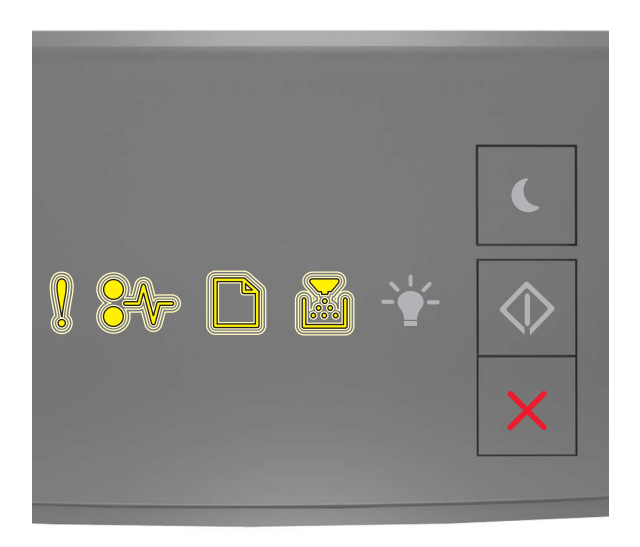

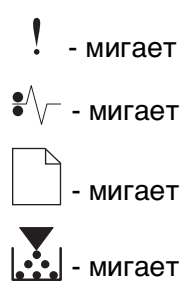

Если последовательность индикаторов на панели управления принтера совпадает с последовательностью на предыдущей иллюстрации, то в принтере обнаружены расходные материалы или детали, произведенные не Lexmark.

Принтер Lexmark наиболее эффективно работает с подлинными расходными материалами и деталями Lexmark. Использование расходных материалов или деталей сторонних производителей может снизить производительность, надежность или срок службы принтера и его компонентов формирования изображения.

**ПРЕДУПРЕЖДЕНИЕ. Возможность повреждения:** Использование расходных материалов или деталей сторонних производителей может повлиять на гарантию. Ущерб, возникший в результате использования расходных материалов или деталей сторонних производителей, не покрывается гарантией.

Все индикаторы срока службы предназначены для работы с расходными материалами и деталями Lexmark и могут выдавать непредвиденные результаты при использовании расходных материалов или деталей сторонних производителей. Использование компонентов формирования изображения дольше предусмотренного срока службы может повредить принтер Lexmark или связанные компоненты.

Чтобы принять на себя всяческий риск и продолжить использование не подлинных расходных

материалов или деталей в принтере, одновременно нажмите и удерживайте  $\boxed{\Diamond}$  и  $\boxed{\mathsf{X}}$  в течение минимум четырех секунд для выключения индикаторов.

**Примечание.** Список поддерживаемых расходных материалов см. в разделе "Заказ расходных материалов" данного руководства пользователя или на сайте **<http://support.lexmark.com>**.

## **Замените формирователь изображения, осталось примерно 0 страниц [84.xy]**

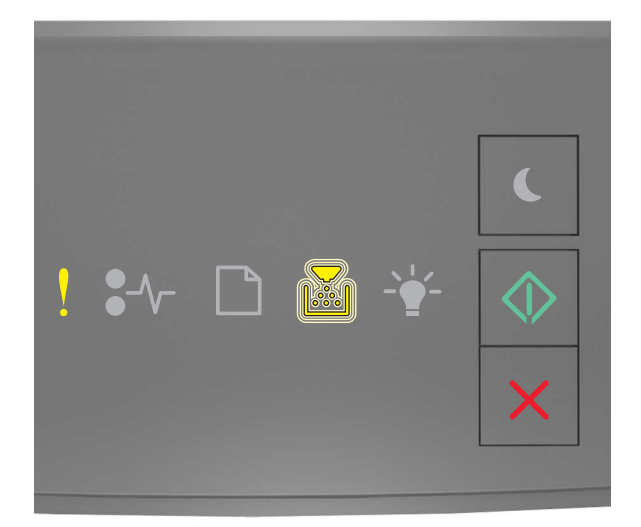

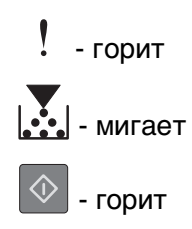

Если последовательность индикаторов на панели управления принтера совпадает с последовательностью на предыдущей иллюстрации, замените формирователь изображения. Для получения дополнительных сведений см. инструкции, прилагаемые к расходным материалам.

**Примечание.** Если у вас нет блока формирования изображения для замены, см. раздел «Заказ расходных материалов» данного Руководства пользователя или посетите веб-сайт **[www.lexmark.com](http://lexmark.com)**.

## **Переустановите отсутствующий или не отвечающий формирователь изображения [31.xy]**

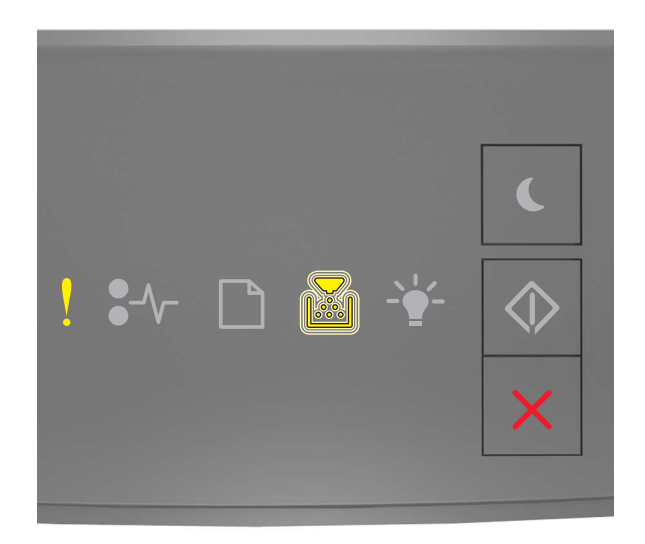

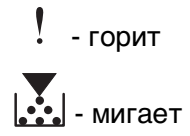

Если последовательность индикаторов на панели управления принтера совпадает с

последовательностью на предыдущей иллюстрации, быстро нажмите кнопку  $\boxed{\textcircled{2}}$  дважды, чтобы отобразить вспомогательную последовательность индикаторов.

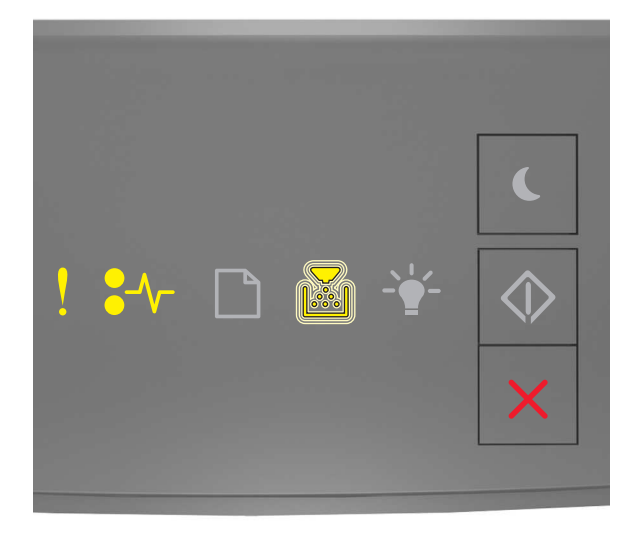

 $!$  - горит  $\sqrt{\phantom{a}}$  - горит  $\left| \cdot \right|$  - мигает

Если вспомогательная последовательность индикаторов совпадает с последовательностью на предыдущей иллюстрации, выполните одно или несколько из приведенных ниже действий.

- **•** Извлеките формирователь изображения, затем снова его установите.
- **•** Извлеките формирователь изображения, затем установите новый. Для получения дополнительных сведений см. инструкции, прилагаемые к расходным материалам.

## **Замените неподдерживаемый формирователь изображения [32.xy]**

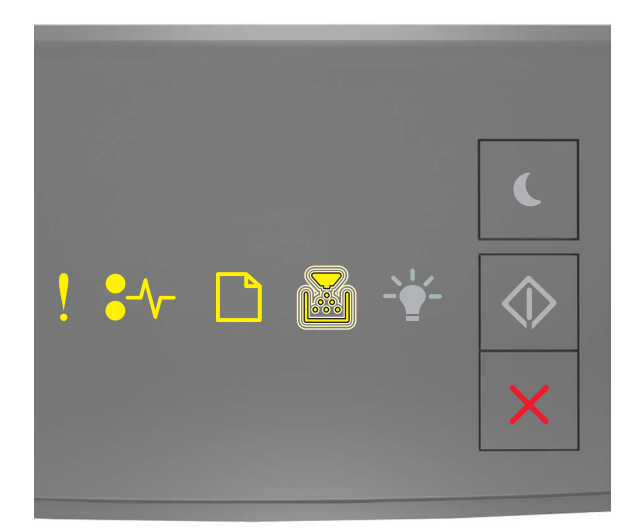

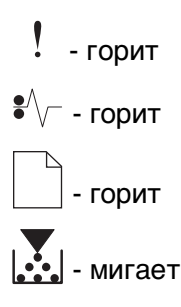

Если последовательность индикаторов на панели управления принтера совпадает с последовательностью на предыдущей иллюстрации, замените формирователь изображения на поддерживаемый. Для получения дополнительных сведений см. инструкции, прилагаемые к расходным материалам.

**Примечание.** Если у вас нет блока формирования изображения для замены, см. раздел «Заказ расходных материалов» данного Руководства пользователя или посетите веб-сайт **[www.lexmark.com](http://lexmark.com)**.

# Сообщения, связанные с загрузкой бумаги

## Измените [источник бумаги] на [имя пользовательского типа] с загрузкой [ориентация]

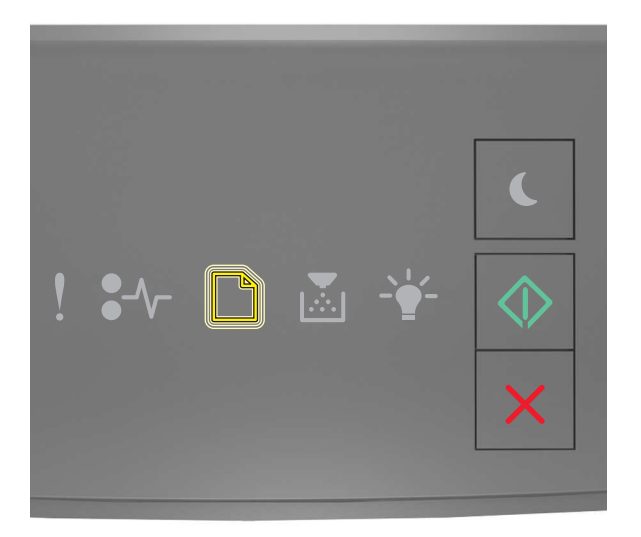

```
мигает
- горит
```
Если последовательность индикаторов на панели управления принтера совпадает с последовательностью на предыдущей иллюстрации, попробуйте воспользоваться одним из следующих способов:

• Загрузите в лоток или устройство подачи бумагу правильного формата и типа, а потом на панели

управления принтера нажмите  $\left|\Phi\right|$ , чтобы продолжить печать.

- Проверьте правильность параметров формата и типа бумаги в меню "Бумага".
	- Если принтер подключен к сети, подключитесь к встроенному веб-серверу.
		- 1 Откройте веб-обозреватель и в поле адреса введите IP-адрес принтера.

## Примечания.

- Распечатайте страницу настройки сети или настроек меню и найдите IP-адрес в разделе ТСР/IР.
- Если используется прокси-сервер, временно отключите его, чтобы обеспечить правильную загрузку веб-страницы.

## 2 Выберите Параметры >меню «Бумага».

- Если принтер подключен к компьютеру с помощью кабеля USB или параллельного кабеля, войдите в меню "Бумага" через утилиту настройки параметров локального принтера для Windows или параметры настройки принтера для Macintosh.
- Нажмите кнопку , чтобы отменить задание печати.

# Измените [источник бумаги] на [пользовательская строка] с загрузкой [ориентация]

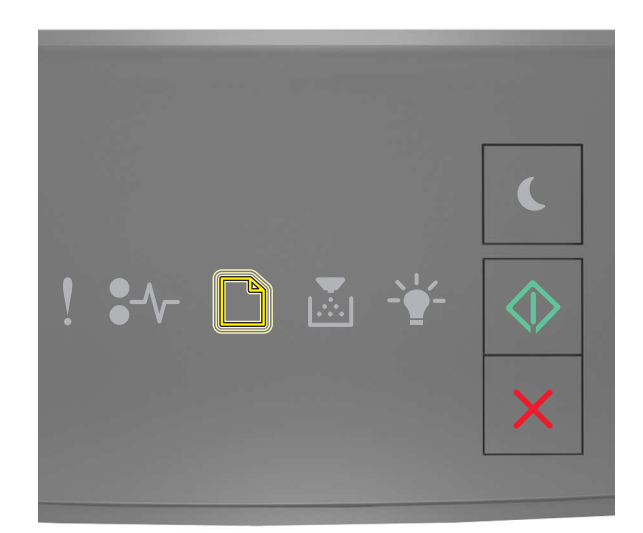

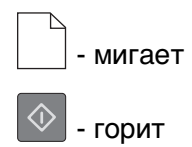

Если последовательность индикаторов на панели управления принтера совпадает с последовательностью на предыдущей иллюстрации, попробуйте воспользоваться одним из следующих способов:

• Загрузите в лоток или устройство подачи бумагу правильного формата и типа, а потом на панели

управления принтера нажмите  $\left|\Phi\right|$ , чтобы продолжить печать.

- Проверьте правильность параметров формата и типа бумаги в меню "Бумага".
	- Если принтер подключен к сети, подключитесь к встроенному веб-серверу.
		- 1 Откройте веб-обозреватель и в поле адреса введите IP-адрес принтера.

### Примечания.

- Распечатайте страницу настройки сети или настроек меню и найдите IP-адрес в разделе ТСР/IР.
- Если используется прокси-сервер, временно отключите его, чтобы обеспечить правильную загрузку веб-страницы.

### 2 Выберите Параметры >меню «Бумага».

- Если принтер подключен к компьютеру с помощью кабеля USB или параллельного кабеля, войдите в меню "Бумага" через утилиту настройки параметров локального принтера для Windows или параметры настройки принтера для Macintosh.

• Нажмите кнопку , чтобы отменить задание печати.

## Замените [источник бумаги] на [формат бумаги] с загрузкой [ориентация]

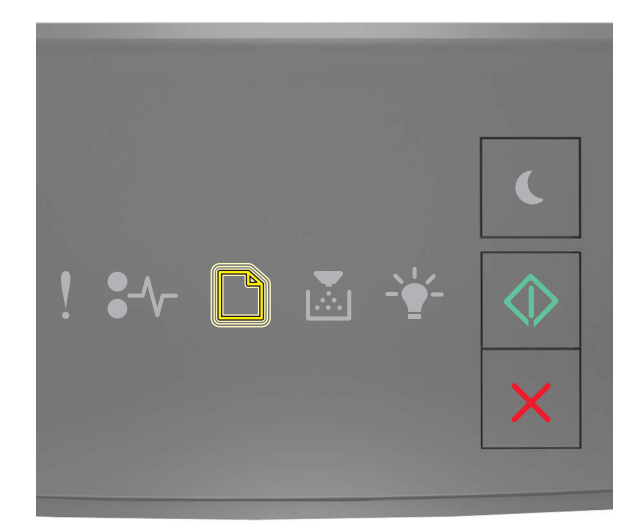

# мигает - горит

Если последовательность индикаторов на панели управления принтера совпадает с последовательностью на предыдущей иллюстрации, попробуйте воспользоваться одним из следующих способов:

• Загрузите в лоток или устройство подачи бумагу правильного формата и типа, а потом на панели

управления принтера нажмите  $\ket{\Phi}$ , чтобы продолжить печать.

- Проверьте правильность параметров формата и типа бумаги в меню "Бумага".
	- Если принтер подключен к сети, подключитесь к встроенному веб-серверу.
		- 1 Откройте веб-обозреватель и в поле адреса введите IP-адрес принтера.

## Примечания.

- Распечатайте страницу настройки сети или настроек меню и найдите IP-адрес в разделе ТСР/IР.
- Если используется прокси-сервер, временно отключите его, чтобы обеспечить правильную загрузку веб-страницы.

## 2 Выберите Параметры >меню «Бумага».

- Если принтер подключен к компьютеру с помощью кабеля USB или параллельного кабеля, войдите в меню "Бумага" через утилиту настройки параметров локального принтера для Windows или параметры настройки принтера для Macintosh.
- 

• Нажмите кнопку  $\lfloor \lambda \rfloor$ , чтобы отменить задание печати.

# Замените [источник бумаги] на [тип бумаги] [формат бумаги] для загрузки [ориентация]

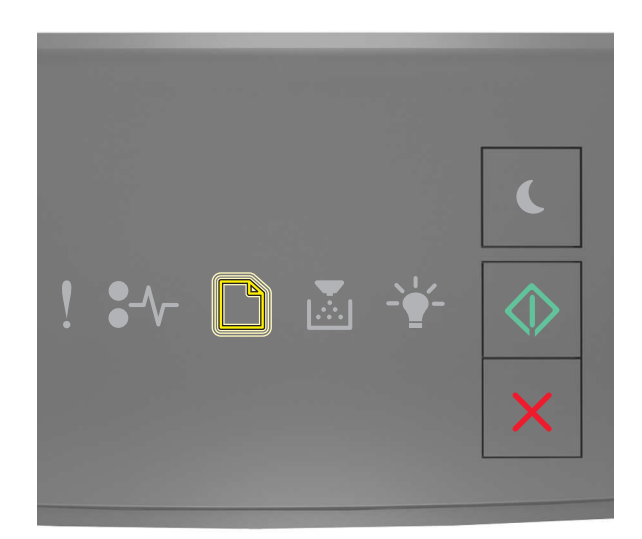

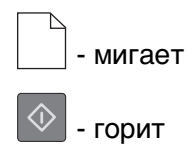

Если последовательность индикаторов на панели управления принтера совпадает с последовательностью на предыдущей иллюстрации, попробуйте воспользоваться одним из следующих способов:

• Загрузите в лоток или устройство подачи бумагу правильного формата и типа, а потом на панели

управления принтера нажмите  $\left|\Phi\right|$ , чтобы продолжить печать.

- Проверьте правильность параметров формата и типа бумаги в меню "Бумага".
	- Если принтер подключен к сети, подключитесь к встроенному веб-серверу.
		- 1 Откройте веб-обозреватель и в поле адреса введите IP-адрес принтера.

### Примечания.

- Распечатайте страницу настройки сети или настроек меню и найдите IP-адрес в разделе ТСР/IР.
- Если используется прокси-сервер, временно отключите его, чтобы обеспечить правильную загрузку веб-страницы.

## 2 Выберите Параметры >меню «Бумага».

- Если принтер подключен к компьютеру с помощью кабеля USB или параллельного кабеля, войдите в меню "Бумага" через утилиту настройки параметров локального принтера для Windows или параметры настройки принтера для Macintosh.

• Нажмите кнопку , чтобы отменить задание печати.

# **Неверный формат бумаги, откройте [источник бумаги] [34]**

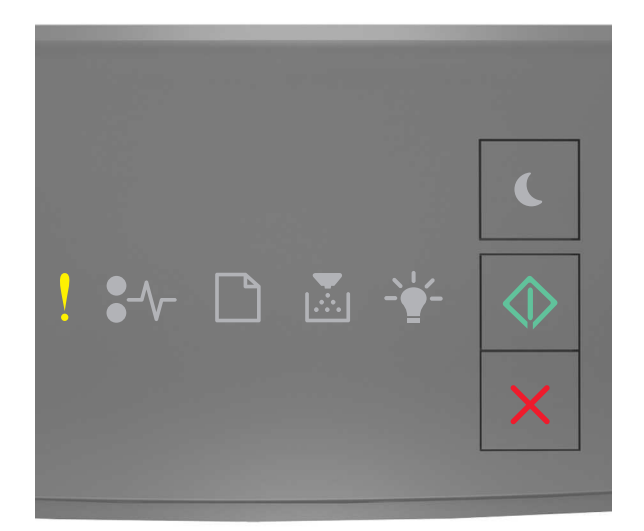

## $!$  - горит  $\Diamond$ - горит

Если последовательность индикаторов на панели управления принтера совпадает с

последовательностью на предыдущей иллюстрации, быстро нажмите кнопку  $\boxed{\textcircled{2}}$ дважды, чтобы отобразить вспомогательную последовательность индикаторов.

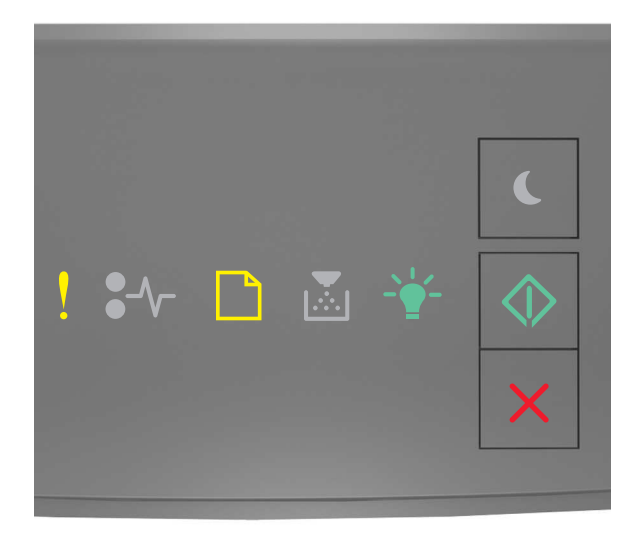

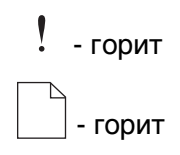

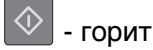

Если вспомогательная последовательность индикаторов совпадает с последовательностью на предыдущей иллюстрации, выполните одно или несколько из приведенных ниже действий.

- Загрузите бумагу правильного формата.
- На панели управления принтера нажмите  $|\Phi|$ , чтобы выключить индикаторы и выполнить печать задания, используя другой лоток для бумаги.
- Проверьте направляющие длины и ширины и убедитесь, что бумага правильно загружена в лоток.
- Убедитесь, что в настройках "Параметры печати" или "Печать" указаны соответствующие формат и тип бумаги.
- Убедитесь, что в меню "Бумага" на панели управления принтера указано правильный формат и тип бумаги:
	- Если принтер подключен к сети, подключитесь к встроенному веб-серверу.
		- 1 Откройте веб-обозреватель и в поле адреса введите IP-адрес принтера.

### Примечания.

- Распечатайте страницу настроек сети или страницу настроек меню, а потом найдите IP-адрес в разделе TCP/IP.
- Если используется прокси-сервер, временно отключите его, чтобы обеспечить правильную загрузку веб-страницы.
- 2 Выберите Параметры >меню «Бумага».
- Если принтер подключен к компьютеру с помощью кабеля USB или кабеля параллельного интерфейса, войдите в меню "Бумага" через утилиту настройки параметров локального принтера для Windows или через параметры настройки принтера для Macintosh.

Примечание. Убедитесь в том, что формат бумаги указан правильно. Например, если для параметра «Формат в МУП» задано значение «Universal», убедитесь, что бумага имеет достаточные размеры для размещения распечатываемых данных.

## **Загрузите [имя пользовательского типа] в [источник бумаги] с загрузкой [ориентация]**

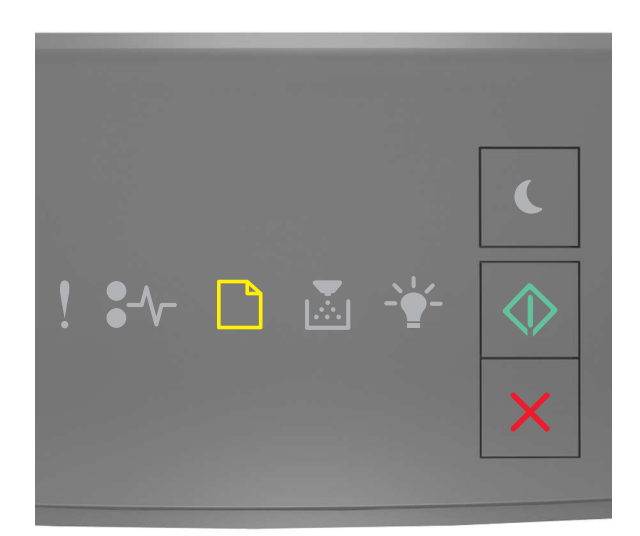

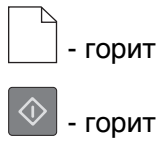

Если последовательность индикаторов на панели управления принтера совпадает с последовательностью на предыдущей иллюстрации, попробуйте воспользоваться одним из следующих способов:

- **•** Загрузите в лоток или устройство подачи бумагу правильного формата и типа.
- На панели управления принтера нажмите  $\boxed{\diamondsuit}$  для продолжения печати.

**Примечание.** В случае обнаружения принтером лотка с бумагой требуемого типа и формата бумага будет подана из этого лотка. Если принтеру не удастся обнаружить лоток с бумагой необходимого типа и формата, он выполнит печать с использованием источника бумаги по умолчанию.

• Нажмите кнопку **X**, чтобы отменить задание печати.

## **Загрузите [строка пользовательского типа] в [источник бумаги] с загрузкой [ориентация]**

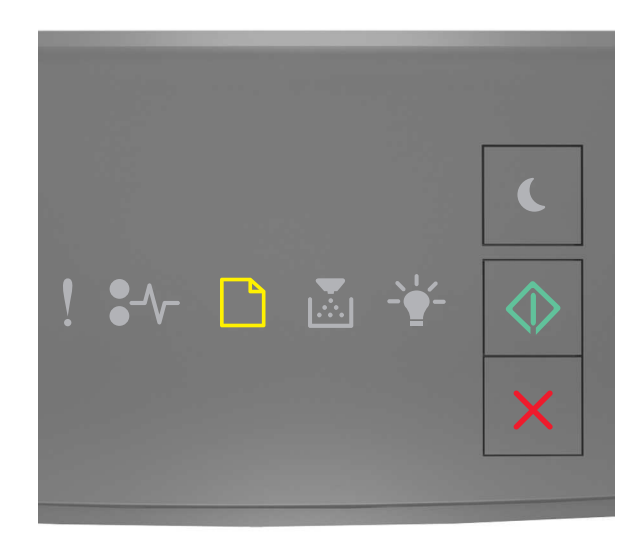

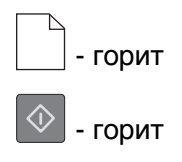

Если последовательность индикаторов на панели управления принтера совпадает с последовательностью на предыдущей иллюстрации, попробуйте воспользоваться одним из следующих способов:

- **•** Загрузите в лоток или устройство подачи бумагу правильного формата и типа.
- На панели управления принтера нажмите  $\boxed{\diamondsuit}$  для продолжения печати.

**Примечание.** В случае обнаружения принтером лотка с бумагой требуемого типа и формата бумага будет подана из этого лотка. Если принтеру не удастся обнаружить лоток с бумагой необходимого типа и формата, он выполнит печать с использованием источника бумаги по умолчанию.

• На панели управления принтера нажмите **| Х** | для отмены задания на печать.

# **Загрузите [размер бумаги] с загрузкой [ориентация] в [источник бумаги]**

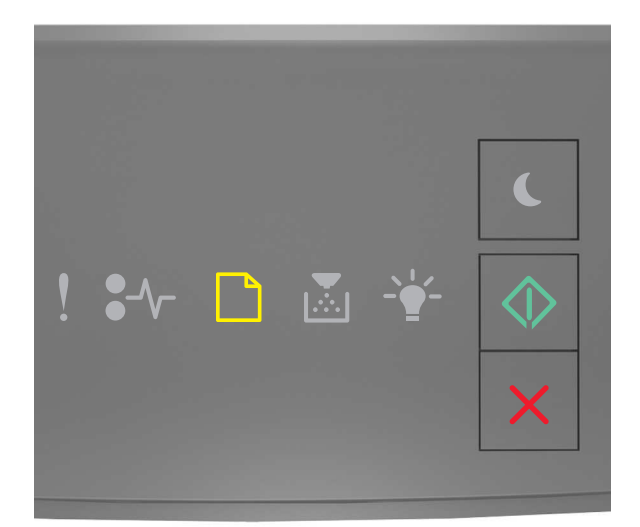

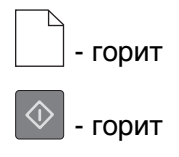

Если последовательность индикаторов на панели управления принтера совпадает с последовательностью на предыдущей иллюстрации, попробуйте воспользоваться одним из следующих способов:

- **•** Загрузите в лоток или устройство подачи бумагу правильного типа и формата.
- На панели управления принтера нажмите  $\boxed{\Phi}$  для продолжения печати.

**Примечание.** В случае обнаружения принтером лотка с бумагой требуемого формата бумага будет подана из этого лотка. Если принтеру не удастся обнаружить лоток с бумагой необходимого формата, он выполнит печать с использованием источника бумаги по умолчанию.

• На панели управления принтера нажмите **X** для отмены задания на печать.

# **Загрузите [тип бумаги] [размер бумаги] в [источник бумаги] с загрузкой [ориентация]**

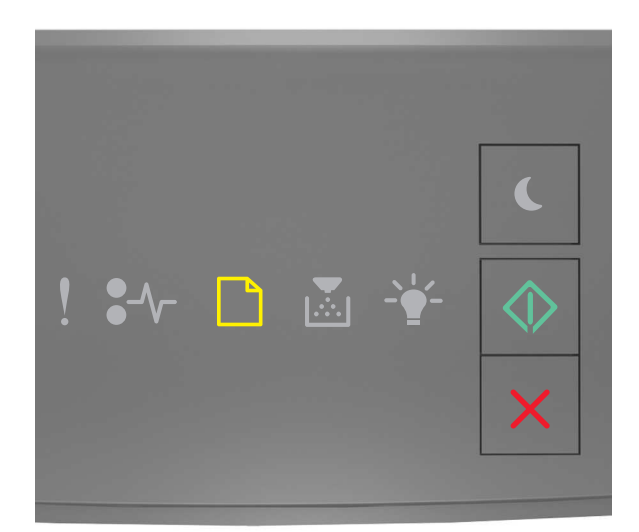

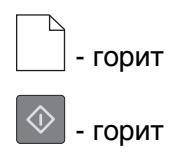

Если последовательность индикаторов на панели управления принтера совпадает с последовательностью на предыдущей иллюстрации, попробуйте воспользоваться одним из следующих способов:

- **•** Загрузите в лоток или устройство подачи бумагу правильного формата и типа.
- На панели управления принтера нажмите  $\boxed{\diamondsuit}$  для продолжения печати.

**Примечание.** В случае обнаружения принтером лотка с бумагой требуемого типа и формата бумага будет подана из этого лотка. Если принтеру не удастся обнаружить лоток с бумагой необходимого типа и формата, он выполнит печать с использованием источника бумаги по умолчанию.

• На панели управления принтера нажмите **| Х** | для отмены задания на печать.

## **Загрузите в устройство ручной подачи [имя пользовательского типа] с загрузкой [ориентация]**

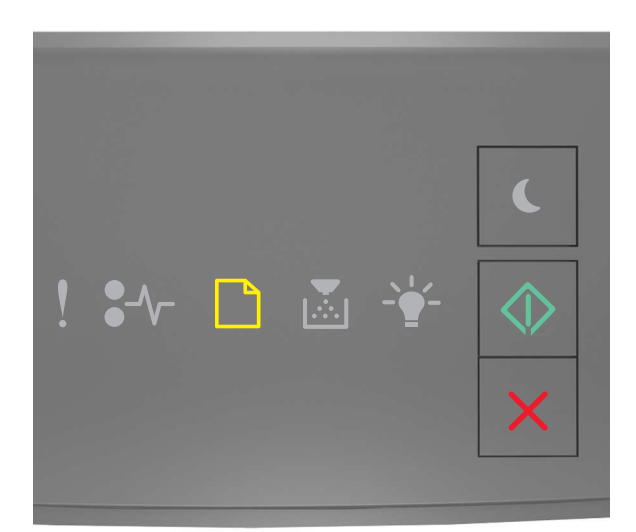

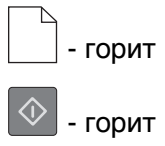

Если последовательность индикаторов на панели управления принтера совпадает с последовательностью на предыдущей иллюстрации, попробуйте воспользоваться одним из следующих способов:

- **•** Загрузите бумагу правильного типа и формата в многоцелевое устройство подачи.
- На панели управления принтера нажмите  $\boxed{\Phi}$  для продолжения печати.

**Примечание.** Если бумага не загружена, принтер самостоятельно отменит запрос, затем бумага для печати будет подаваться из автоматически выбранного лотка.

• Нажмите кнопку  $\lfloor \mathbf{X} \rfloor$ , чтобы отменить задание печати.

## **Загрузите в устройство ручной подачи [строка пользовательского типа] с загрузкой [ориентация]**

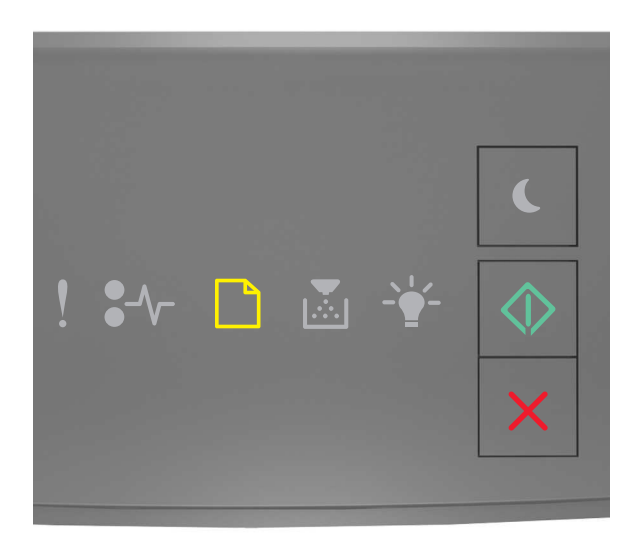

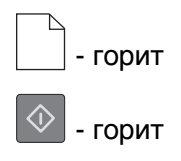

Если последовательность индикаторов на панели управления принтера совпадает с последовательностью на предыдущей иллюстрации, попробуйте воспользоваться одним из следующих способов:

- **•** Загрузите бумагу правильного типа и формата в многоцелевое устройство подачи.
- На панели управления принтера нажмите  $\boxed{\Phi}$  для продолжения печати.

**Примечание.** Если бумага не загружена, принтер самостоятельно отменит запрос, затем бумага для печати будет подаваться из автоматически выбранного лотка.

• Нажмите кнопку  $\mathbf{X}$ , чтобы отменить задание печати.
## **Загрузите в устройство ручной подачи [размер бумаги] с загрузкой [ориентация]**

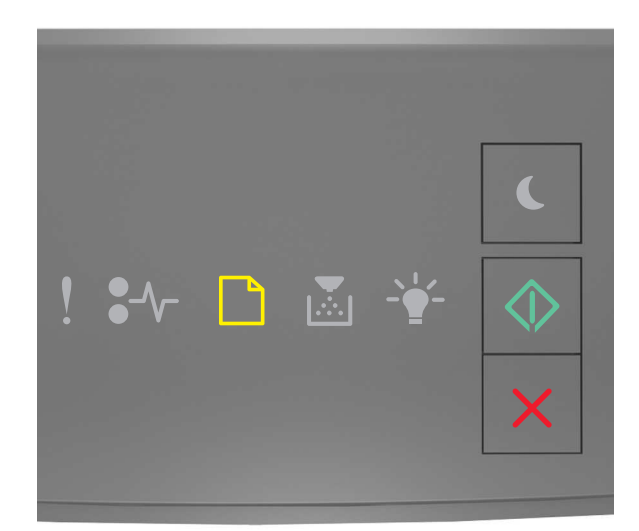

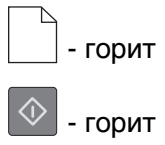

Если последовательность индикаторов на панели управления принтера совпадает с последовательностью на предыдущей иллюстрации, попробуйте воспользоваться одним из следующих способов:

- **•** Загрузите бумагу правильного типа и формата в устройство подачи.
- На панели управления принтера нажмите  $\boxed{\Phi}$  для продолжения печати.

**Примечание.** Если бумага не загружена, принтер самостоятельно отменит запрос, затем бумага для печати будет подаваться из автоматически выбранного лотка.

• Нажмите кнопку  $\lfloor \mathsf{X} \rfloor$ , чтобы отменить задание печати.

**Загрузите в устройство ручной подачи [тип бумаги] [формат бумаги] с загрузкой [ориентация].**

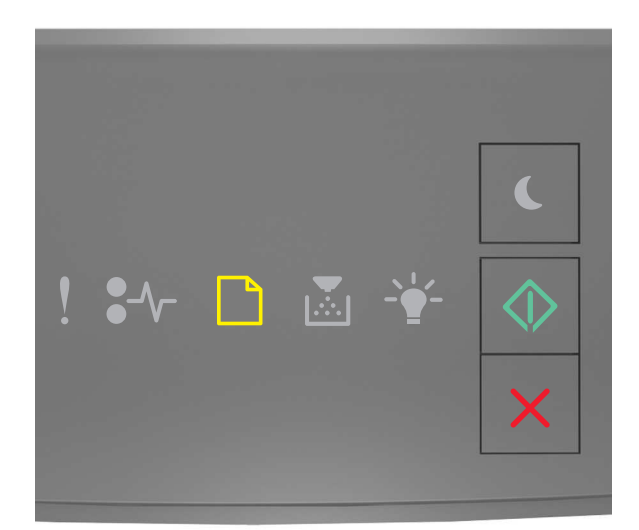

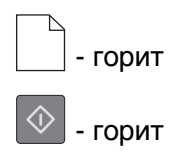

Если последовательность индикаторов на панели управления принтера совпадает с последовательностью на предыдущей иллюстрации, попробуйте воспользоваться одним из следующих способов:

- **•** Загрузите бумагу правильного типа и формата в многоцелевое устройство подачи.
- На панели управления принтера нажмите  $\boxed{\Phi}$  для продолжения печати.

**Примечание.** Если бумага не загружена, принтер самостоятельно отменит запрос, затем бумага для печати будет подаваться из автоматически выбранного лотка.

• Нажмите кнопку  $\mathbf{X}$ , чтобы отменить задание печати.

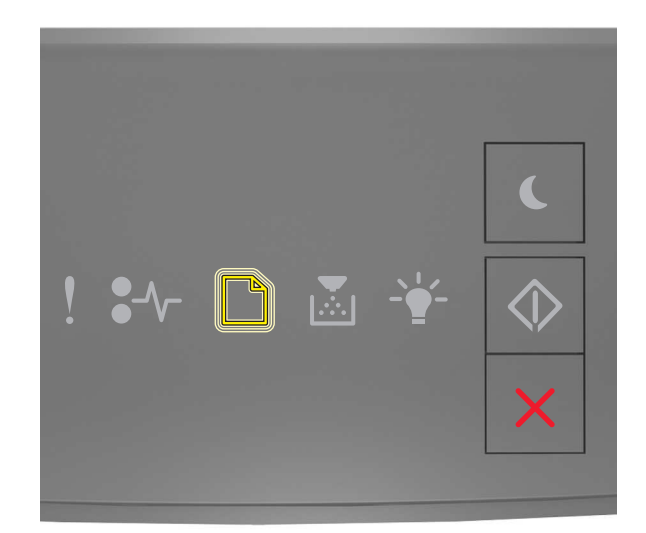

#### **Извлеките бумагу из стандартного выходного лотка**

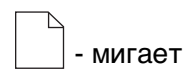

Если последовательность индикаторов на панели управления принтера совпадает с последовательностью на предыдущей иллюстрации, выполните следующие действия:

**1** Извлеките стопку бумаги из стандартного выходного лотка.

**2** На панели управления принтера нажмите  $\boxed{\circ}$  для продолжения печати.

## **Сообщение об ошибке связи принтера**

#### **Программная ошибка сети [x] [54]**

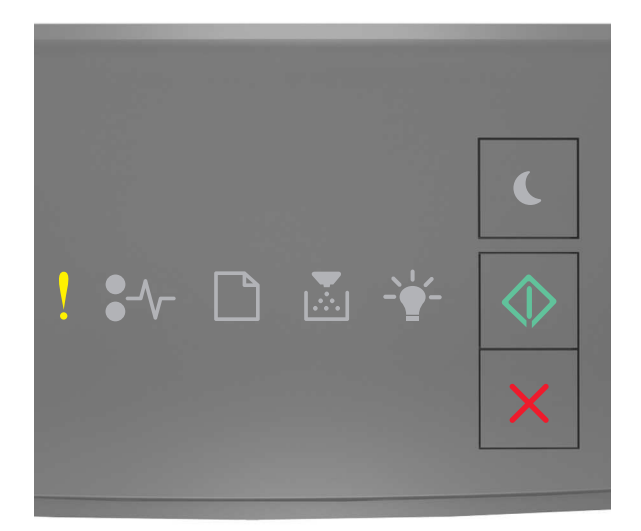

- горит

- горит

Если последовательность индикаторов на панели управления принтера совпадает с

последовательностью на предыдущей иллюстрации, быстро нажмите кнопку  $\boxed{\textcircled{2}}$  дважды, чтобы отобразить вспомогательную последовательность индикаторов.

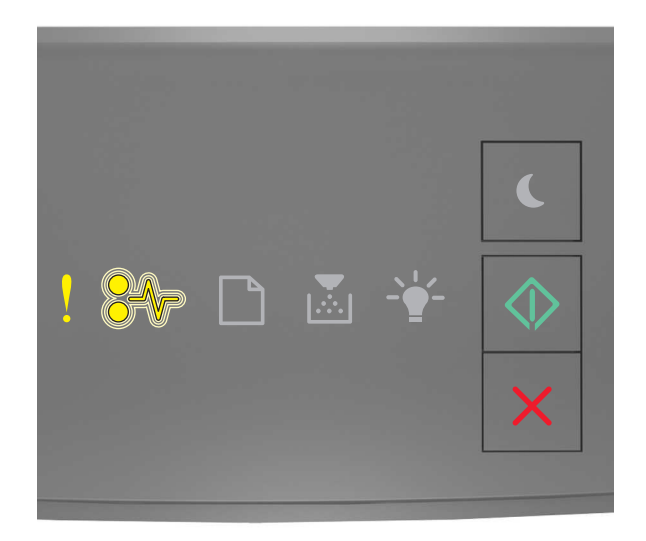

 - горит - мигает

 $\Diamond$ - горит

Если вспомогательная последовательность индикаторов совпадает с последовательностью на предыдущей иллюстрации, выполните одно или несколько из приведенных ниже действий.

- На панели управления принтера нажмите  $\boxed{\diamondsuit}$  для продолжения печати.
- **•** Отключите маршрутизатор и приблизительно через 30 секунд снова подключите его.
- **•** Выключите принтер и приблизительно через 10 секунд снова включите его.
- **•** Обновите сетевое микропрограммное обеспечение принтера или сервера печати. Для получения сведений обратитесь в службу поддержки клиентов.

#### **Стандартный параллельный порт отключен [56]**

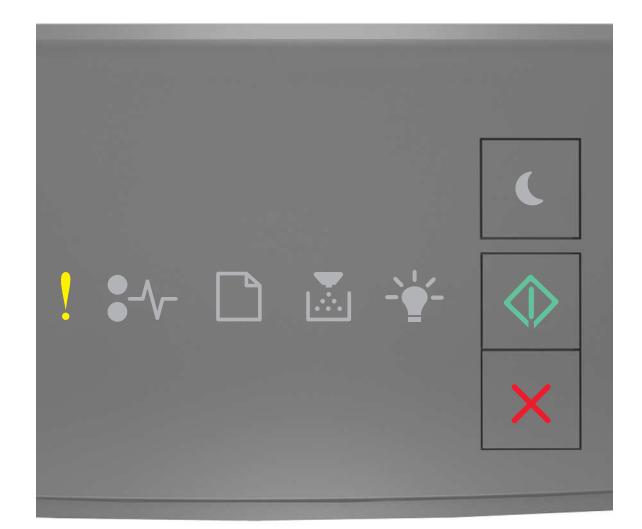

## $!$  - горит  $\Diamond$ - горит

Если последовательность индикаторов на панели управления принтера совпадает с

последовательностью на предыдущей иллюстрации, быстро нажмите кнопку  $\boxed{\textcircled{2}}$ дважды, чтобы отобразить вспомогательную последовательность индикаторов.

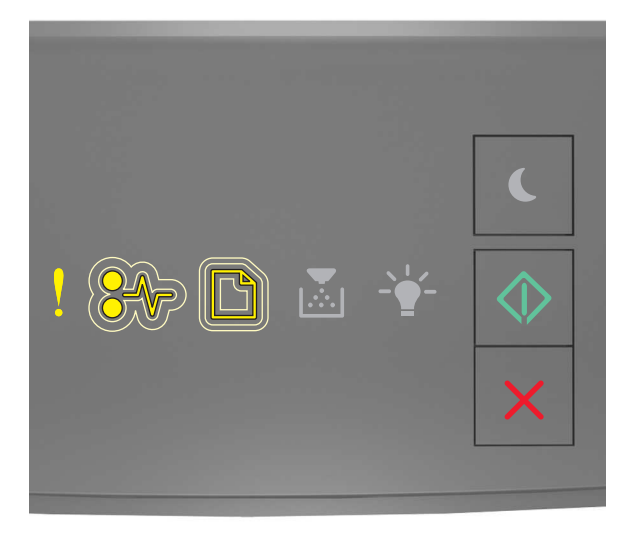

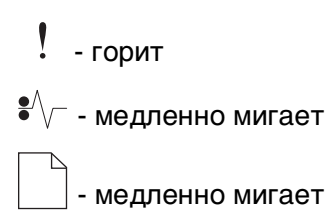

# - горит

Если вспомогательная последовательность индикаторов совпадает с последовательностью на предыдущей иллюстрации, выполните одно или несколько из приведенных ниже действий.

• На панели управления принтера нажмите  $\boxed{\diamondsuit}$  для продолжения печати.

**Примечание.** Принтер отбрасывает все данные, полученные через параллельный порт.

- **•** Установите для параметра "Буфер параллельного порта" значение "Авто".
	- **–** Если принтер подключен к сети, подключитесь к встроенному веб-серверу.
		- **1** Откройте веб-обозреватель и в поле адреса введите IP-адрес принтера.

#### **Примечания.**

- **•** Распечатайте страницу настройки сети или настроек меню и найдите IP-адрес в разделе TCP/IP.
- **•** Если используется прокси-сервер, временно отключите его, чтобы обеспечить правильную загрузку веб-страницы.
- **2** Нажмите **Параметры** >**Сети/Порты** >**Параллельный**.
- **3** В поле "Буфер параллельного порта" введите **2**.
- **4** Нажмите кнопку **Отправить**.
- **–** Если принтер подключен к компьютеру с помощью кабеля USB или кабеля параллельного интерфейса, войдите в меню "Параллельный" через утилиту настройки параметров локального принтера для Windows или через параметры настройки принтера для Macintosh.

## **Ошибка ПО стандартной сети [54]**

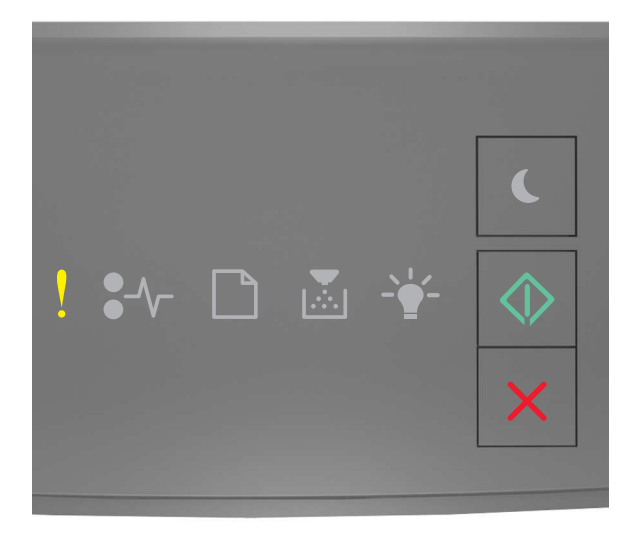

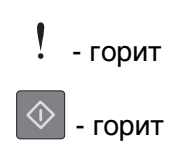

Если последовательность индикаторов на панели управления принтера совпадает с

последовательностью на предыдущей иллюстрации, быстро нажмите кнопку  $\boxed{\textcircled{2}}$  дважды, чтобы отобразить вспомогательную последовательность индикаторов.

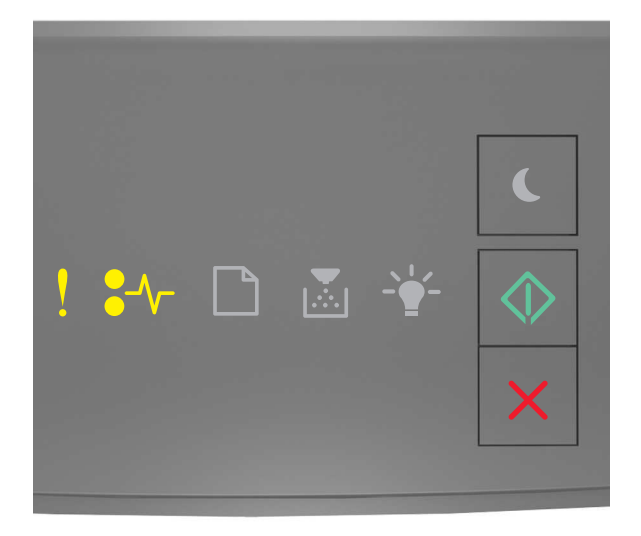

 $!$  - горит  $\sqrt{\phantom{a}}$  - горит - горит

Если вспомогательная последовательность индикаторов совпадает с последовательностью на предыдущей иллюстрации, выполните одно или несколько из приведенных ниже действий.

- На панели управления принтера нажмите  $\boxed{\diamondsuit}$  для продолжения печати.
- **•** Выключите принтер, а затем снова включите его.
- **•** Обновите сетевое микропрограммное обеспечение принтера или сервера печати. Для получения сведений обратитесь в службу поддержки клиентов.

## **Стандартный порт USB отключен [56]**

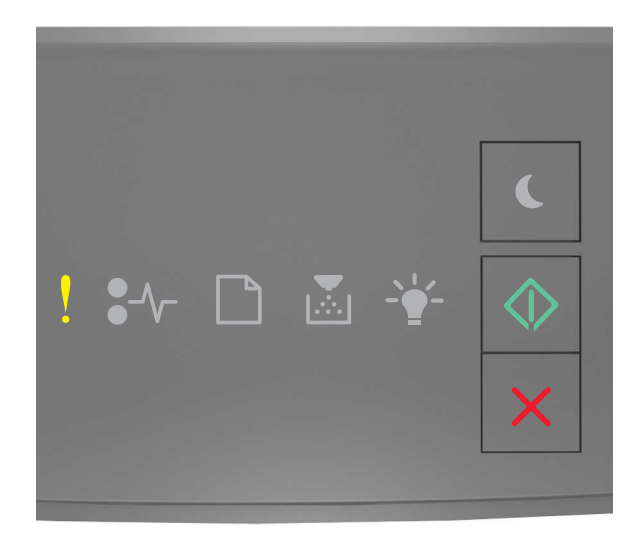

## $!$  - горит  $\Diamond$ - горит

Если последовательность индикаторов на панели управления принтера совпадает с

последовательностью на предыдущей иллюстрации, быстро нажмите кнопку  $\boxed{\textcircled{2}}$ дважды, чтобы отобразить вспомогательную последовательность индикаторов.

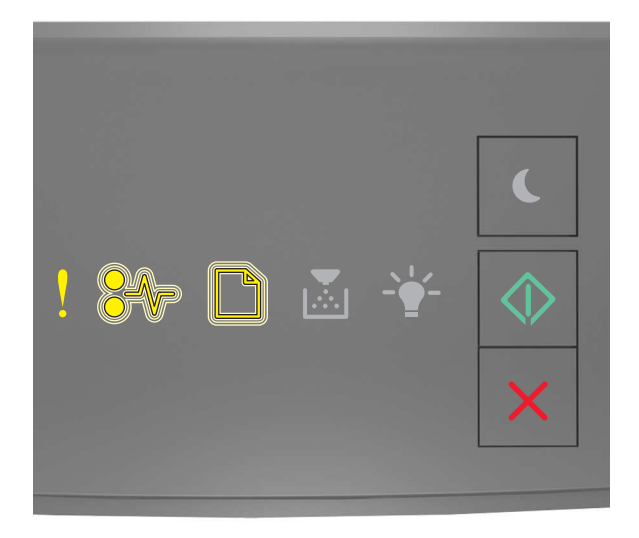

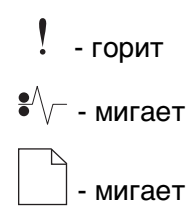

# - горит

Если вспомогательная последовательность индикаторов совпадает с последовательностью на предыдущей иллюстрации, выполните одно или несколько из приведенных ниже действий.

• На панели управления принтера нажмите  $\boxed{\diamondsuit}$  для продолжения печати.

**Примечание.** Принтер отбрасывает все данные, полученные через порт USB.

- **•** Установите для параметра "Буфер USB" значение "Авто":
	- **–** Если принтер подключен к сети, подключитесь к встроенному веб-серверу.
		- **1** Откройте веб-обозреватель и в поле адреса введите IP-адрес принтера.

#### **Примечания.**

- **•** Распечатайте страницу настройки сети или настроек меню и найдите IP-адрес в разделе TCP/IP.
- **•** Если используется прокси-сервер, временно отключите его, чтобы обеспечить правильную загрузку веб-страницы.
- **2** Нажмите **Параметры** >**Сети/Порты** >**Стандартный USB**.
- **3** В поле "Буфер USB" введите **2**.
- **4** Нажмите кнопку **Отправить**.
- **–** Если принтер подключен к компьютеру с помощью кабеля USB или параллельного кабеля, войдите в меню "Стандартный USB" через утилиту настройки параметров локального принтера для Windows или параметры настройки принтера для Macintosh.

## **Сообщения об ошибках; недостаточно памяти**

#### **Недостаточно памяти для разбора по копиям [37]**

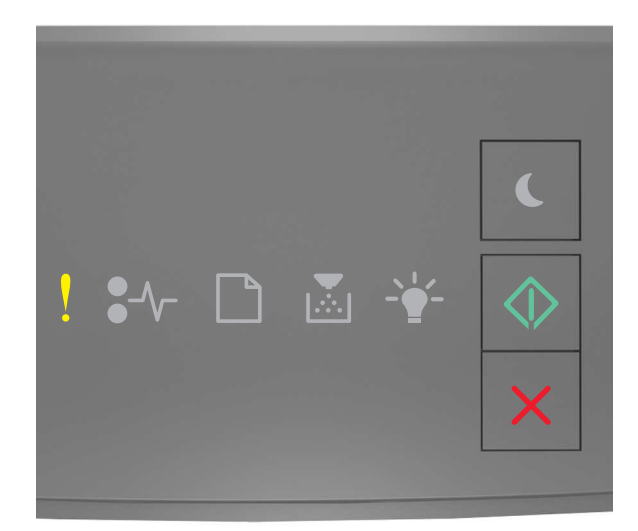

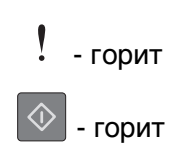

Если последовательность индикаторов на панели управления принтера совпадает с

последовательностью на предыдущей иллюстрации, быстро нажмите кнопку  $\boxed{\textcircled{2}}$  дважды, чтобы отобразить вспомогательную последовательность индикаторов.

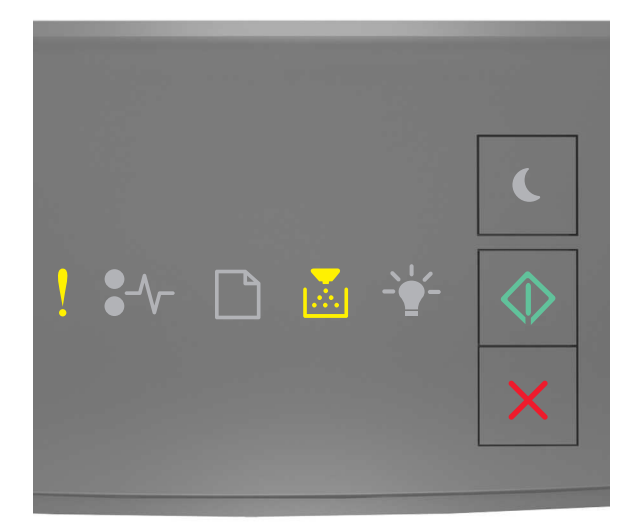

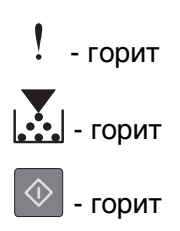

Если вспомогательная последовательность индикаторов совпадает с последовательностью на предыдущей иллюстрации, выполните одно или несколько из приведенных ниже действий.

- **•** Нажмите кнопку на панели управления принтера для печати сохраненной части задания и печати с разбором по копиям оставшейся части задания.
- На панели управления принтера нажмите **X** для отмены задания на печать.

### **Недостаточно памяти для поддержки функции "Экономия ресурсов" [35]**

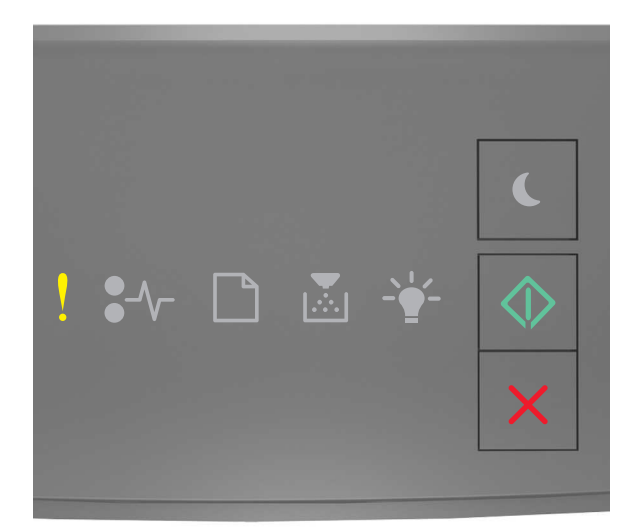

# $!$  - горит

 $\Diamond$ - горит

Если последовательность индикаторов на панели управления принтера совпадает с

последовательностью на предыдущей иллюстрации, быстро нажмите кнопку  $\lVert \Phi \rVert$ дважды, чтобы отобразить вспомогательную последовательность индикаторов.

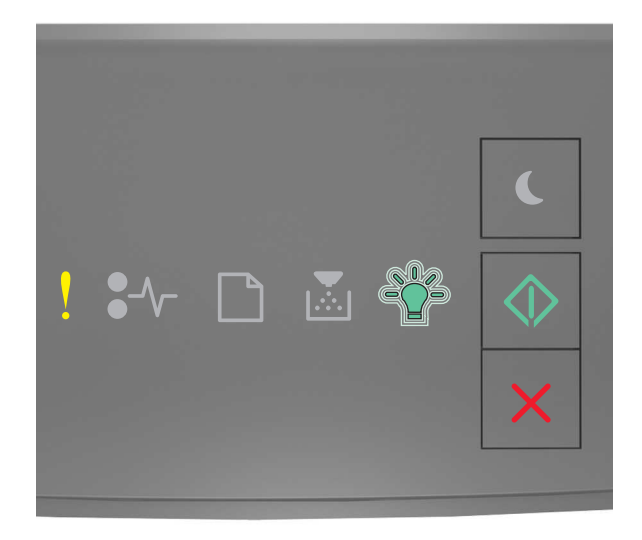

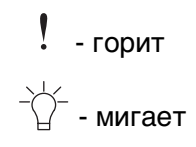

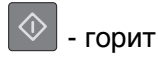

Если вспомогательная последовательность индикаторов совпадает с последовательностью на

предыдущей иллюстрации, нажмите  $\boxed{\diamondsuit}$  на панели управления принтера, чтобы отключить индикаторы.

Задание будет распечатано при отключенном режиме "Экономия ресурсов".

#### **Память заполнена [38]**

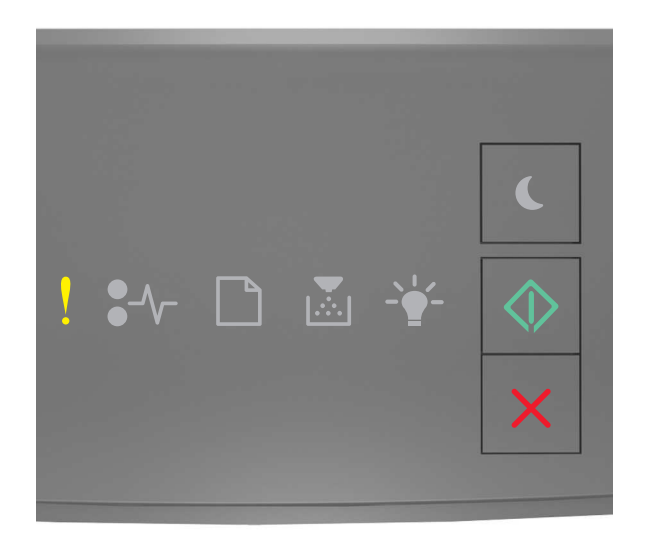

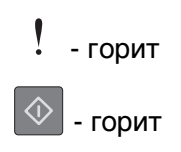

Если последовательность индикаторов на панели управления принтера совпадает с

последовательностью на предыдущей иллюстрации, быстро нажмите кнопку  $\boxed{\textcircled{2}}$  дважды, чтобы отобразить вспомогательную последовательность индикаторов.

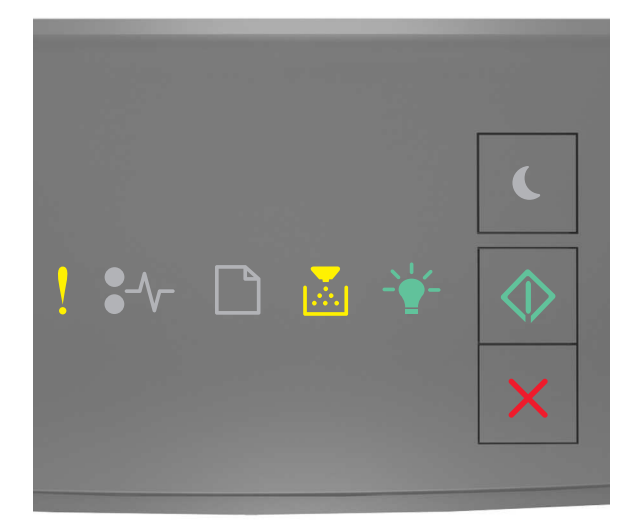

$$
\begin{array}{ccc}\n\cdot & \cdot & \cdot \\
\hline\n\cdot & \cdot & \cdot \\
\hline\n\cdot & \cdot & \cdot \\
\hline\n\cdot & \cdot & \cdot \\
\hline\n\cdot & \cdot & \cdot\n\end{array}
$$

Если вспомогательная последовательность индикаторов совпадает с последовательностью на предыдущей иллюстрации, выполните одно или несколько из приведенных ниже действий.

- **•** На панели управления принтера нажмите  $\boxed{\Phi}$  для продолжения печати. Произойдет потеря данных.
- На панели управления принтера нажмите **X** для отмены задания на печать.
- **•** Установите в принтер дополнительную память.
- **•** Уменьшите параметр разрешения.

# **Разные сообщения**

#### **Закройте переднюю дверцу**

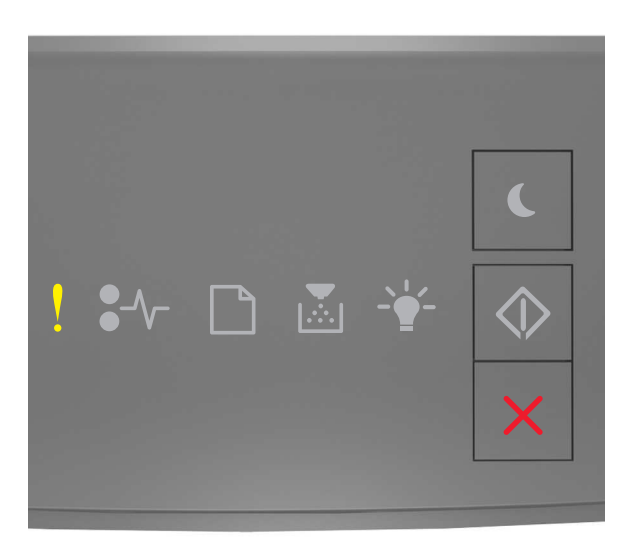

# $!$  - горит

Если последовательность индикаторов на панели управления принтера совпадает с последовательностью на предыдущей иллюстрации, закройте переднюю дверцу принтера.

#### **Сложная страница, некоторые данные могли быть не напечатаны [39]**

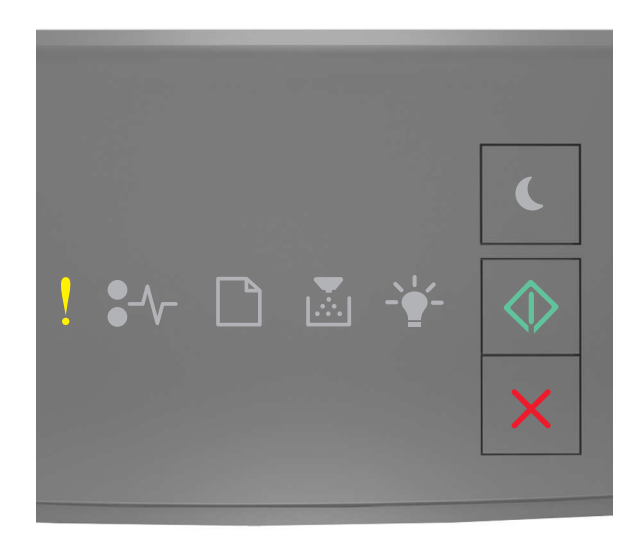

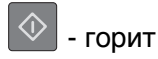

Если последовательность индикаторов на панели управления принтера совпадает с

последовательностью на предыдущей иллюстрации, быстро нажмите кнопку  $\boxed{\textcircled{v}}$  дважды, чтобы отобразить вспомогательную последовательность индикаторов.

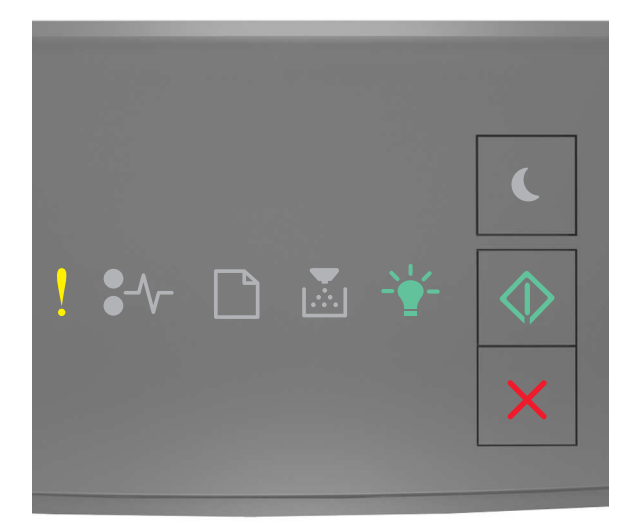

$$
\begin{array}{c}\n\cdot & \cdot \\
\downarrow & \cdot \\
\downarrow & \cdot \\
\hline\n\downarrow & \cdot \\
\hline\n\end{array}
$$

Если вспомогательная последовательность индикаторов совпадает с последовательностью на предыдущей иллюстрации, выполните одно или несколько из приведенных ниже действий.

- На панели управления принтера нажмите  $|\hat{\heartsuit}|$  для продолжения печати. Может произойти потеря данных.
- На панели управления принтера нажмите **X** для отмены задания на печать.
- **•** Установите в принтер дополнительную память.
- **•** Уменьшите количество и размер шрифтов, количество и сложность изображений, количество страниц в задании на печать.

## **PPDS ошибка шрифта [50]**

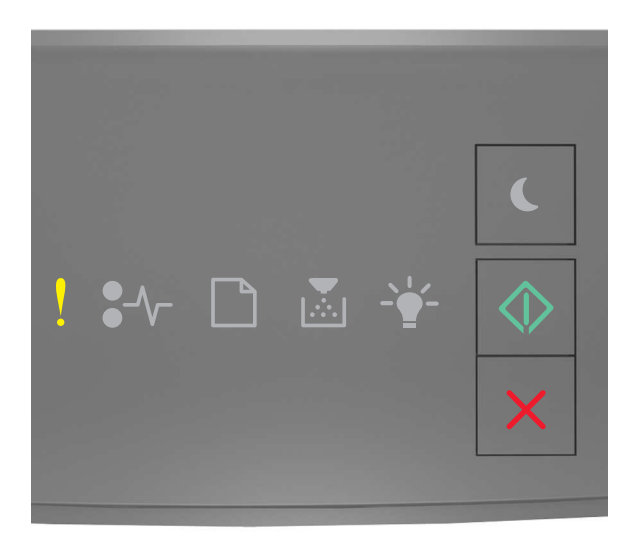

# $!$  - горит

 $\Diamond$ - горит

Если последовательность индикаторов на панели управления принтера совпадает с

последовательностью на предыдущей иллюстрации, быстро нажмите кнопку  $\boxed{\textcircled{2}}$ дважды, чтобы отобразить вспомогательную последовательность индикаторов.

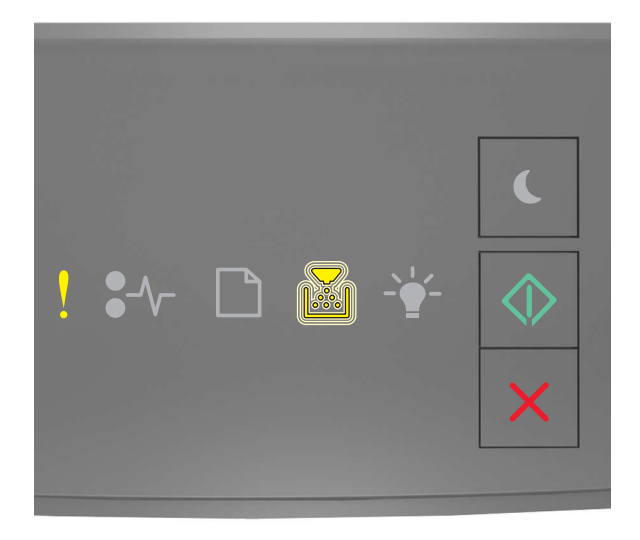

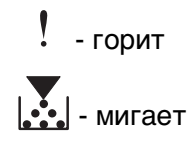

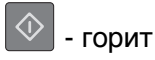

Если вспомогательная последовательность индикаторов совпадает с последовательностью на предыдущей иллюстрации, выполните одно или несколько из приведенных ниже действий.

• На панели управления принтера нажмите  $\ket{\Diamond}$  для продолжения печати.

• На панели управления принтера нажмите  $\mathbf{X}$  для отмены задания на печать.

#### **Необходимо было перезапустить принтер. Последнее задание могло быть не выполнено.**

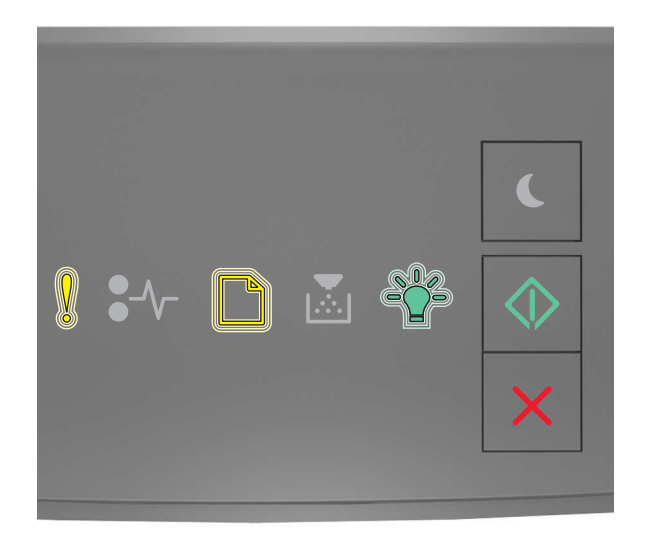

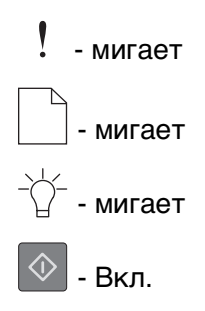

Если последовательность индикаторов на панели управления принтера совпадает с

последовательностью на предыдущей иллюстрации, нажмите кнопку  $\boxed{\textcircled{4}}$  на панели управления принтера, чтобы продолжить печать.

Для получения дополнительных сведений см. веб-сайт **<http://support.lexmark.com>** или обратитесь в службу поддержки заказчиков.

#### **Ошибка. Требуется техническое обслуживание принтера.**

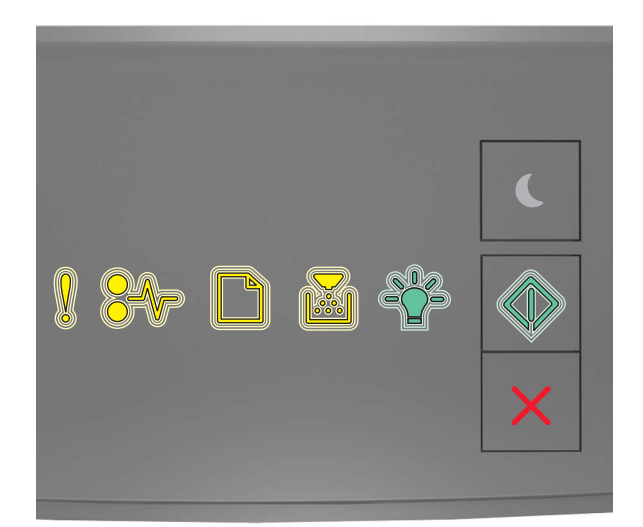

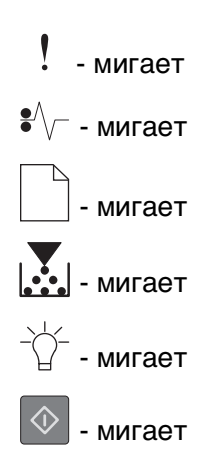

Если последовательность индикаторов на панели управления принтера совпадает с последовательностью на предыдущей иллюстрации, выключите и снова включите принтер.

Если индикаторы продолжают мигать по истечении 10 секунд, возможно, требуется техническое обслуживание принтера. Посетите веб-сайт **<http://support.lexmark.com>** или обратитесь к представителю службы поддержки.

#### **Присоединено слишком много лотков [58]**

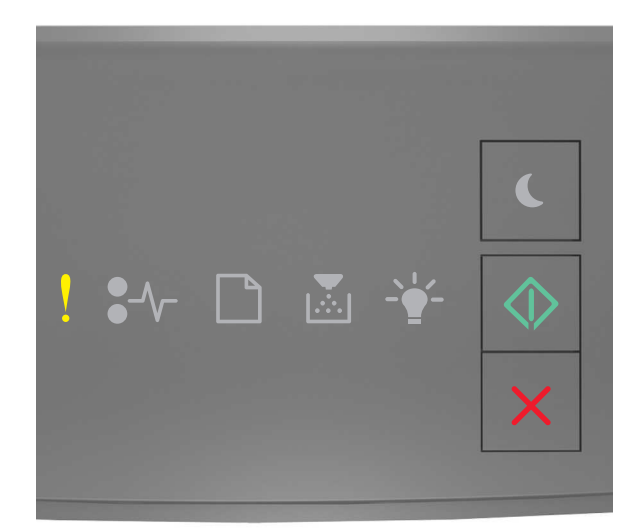

# $!$  - горит  $\Diamond$ - горит

Если последовательность индикаторов на панели управления принтера совпадает с

последовательностью на предыдущей иллюстрации, быстро нажмите кнопку  $\boxed{\textcircled{2}}$ дважды, чтобы отобразить вспомогательную последовательность индикаторов.

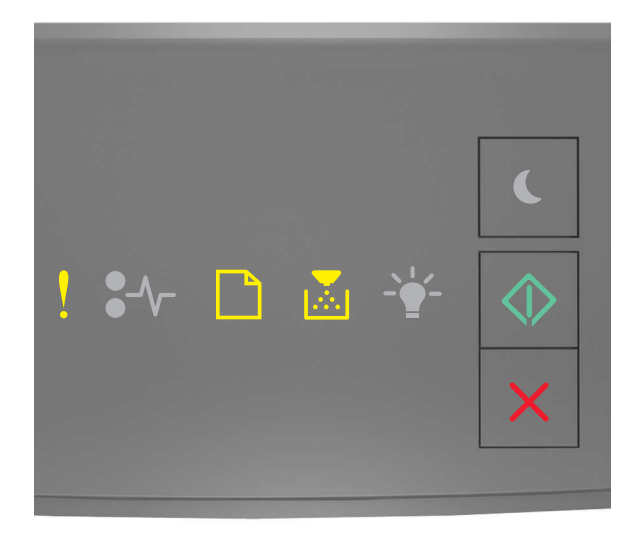

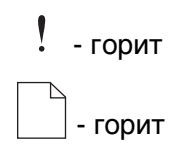

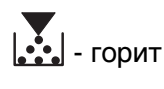

 $\Diamond$ - горит

Если вспомогательная последовательность индикаторов совпадает с последовательностью на предыдущей иллюстрации, выполните следующие действия:

- **1** Выключите принтер.
- **2** Отсоедините кабель питания от розетки электросети.

**Примечание.** При установке друг на друга дополнительные лотки защелкиваются. Разберите собранные лотки по одному сверху вниз.

- **3** Удалите лишний лоток или лотки.
- **4** Подсоедините кабель питания к правильно заземленной электрической розетке.
- **5** Снова включите принтер.

# **Устранение неполадок принтера**

## **Основные неисправности принтера**

#### **Принтер не отвечает**

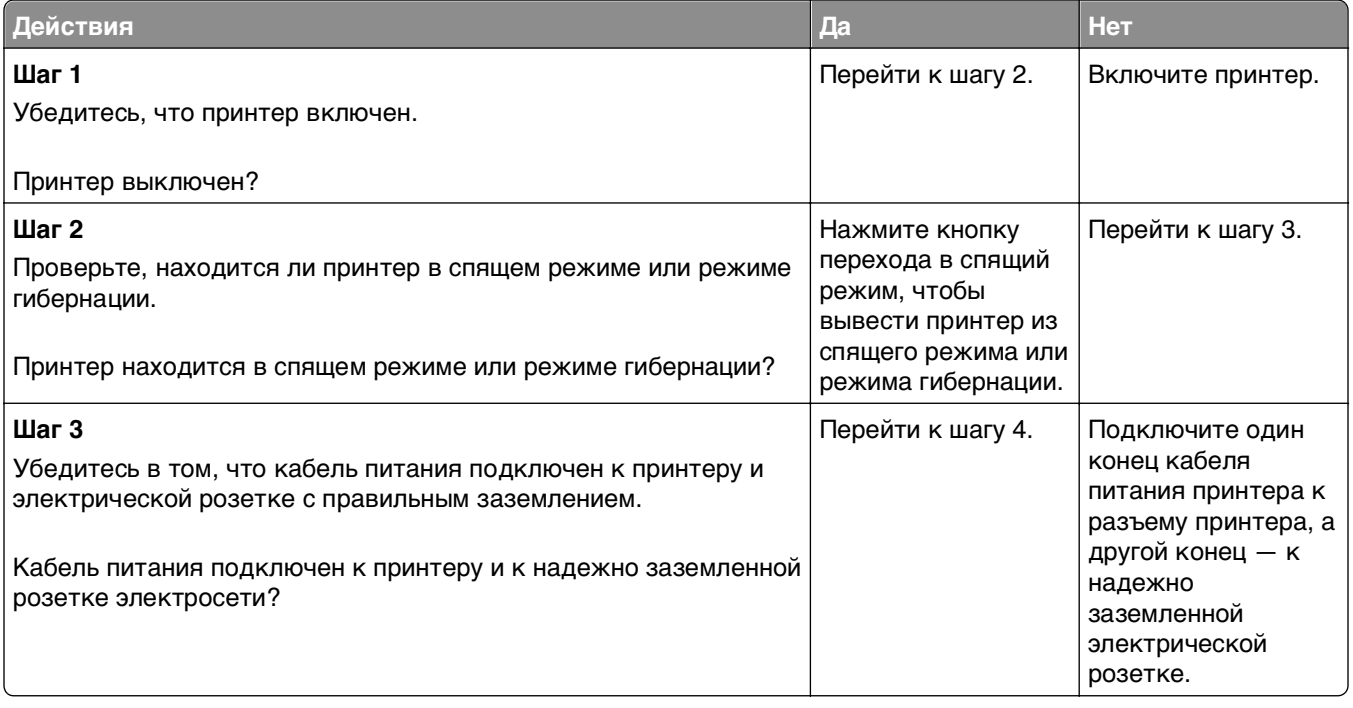

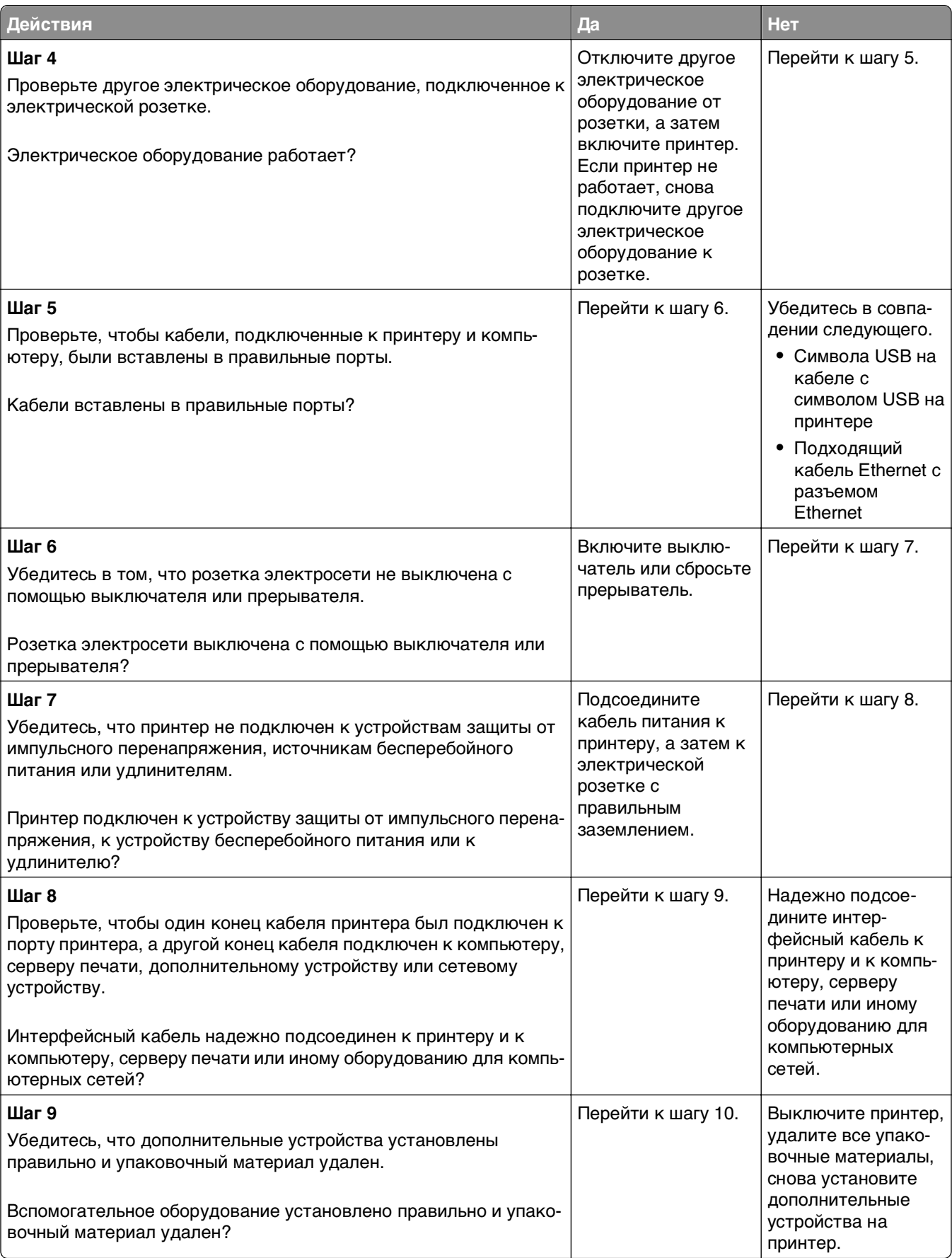

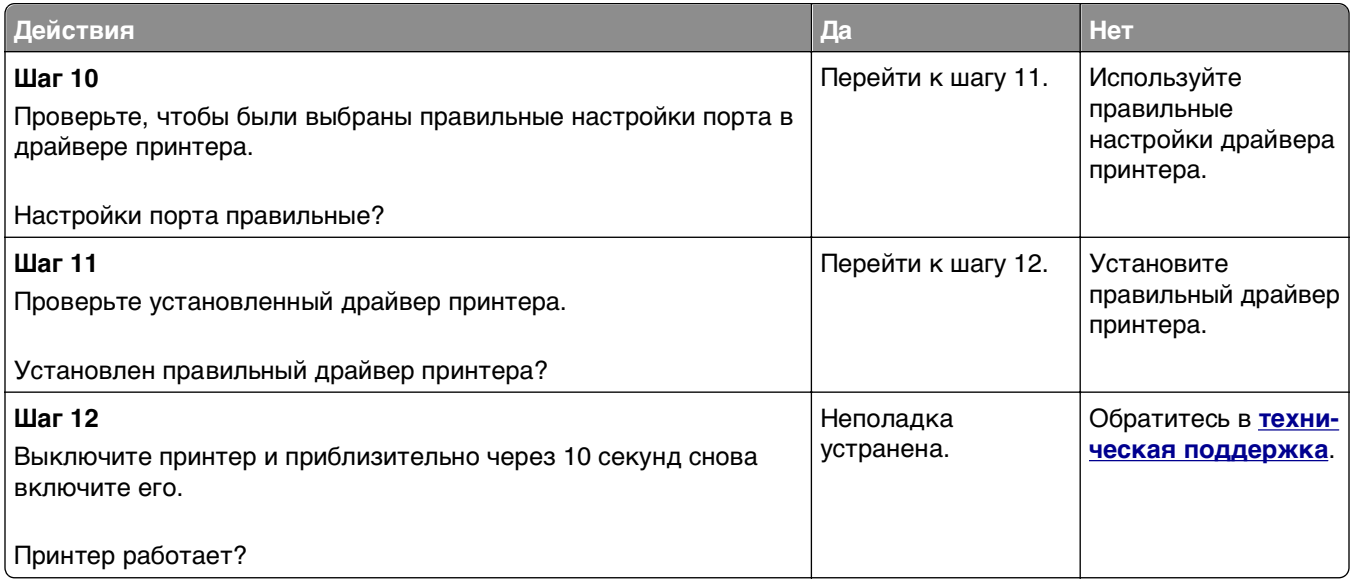

# **Неполадки дополнительных устройств**

#### **Не удается распознать внутреннее дополнительное устройство**

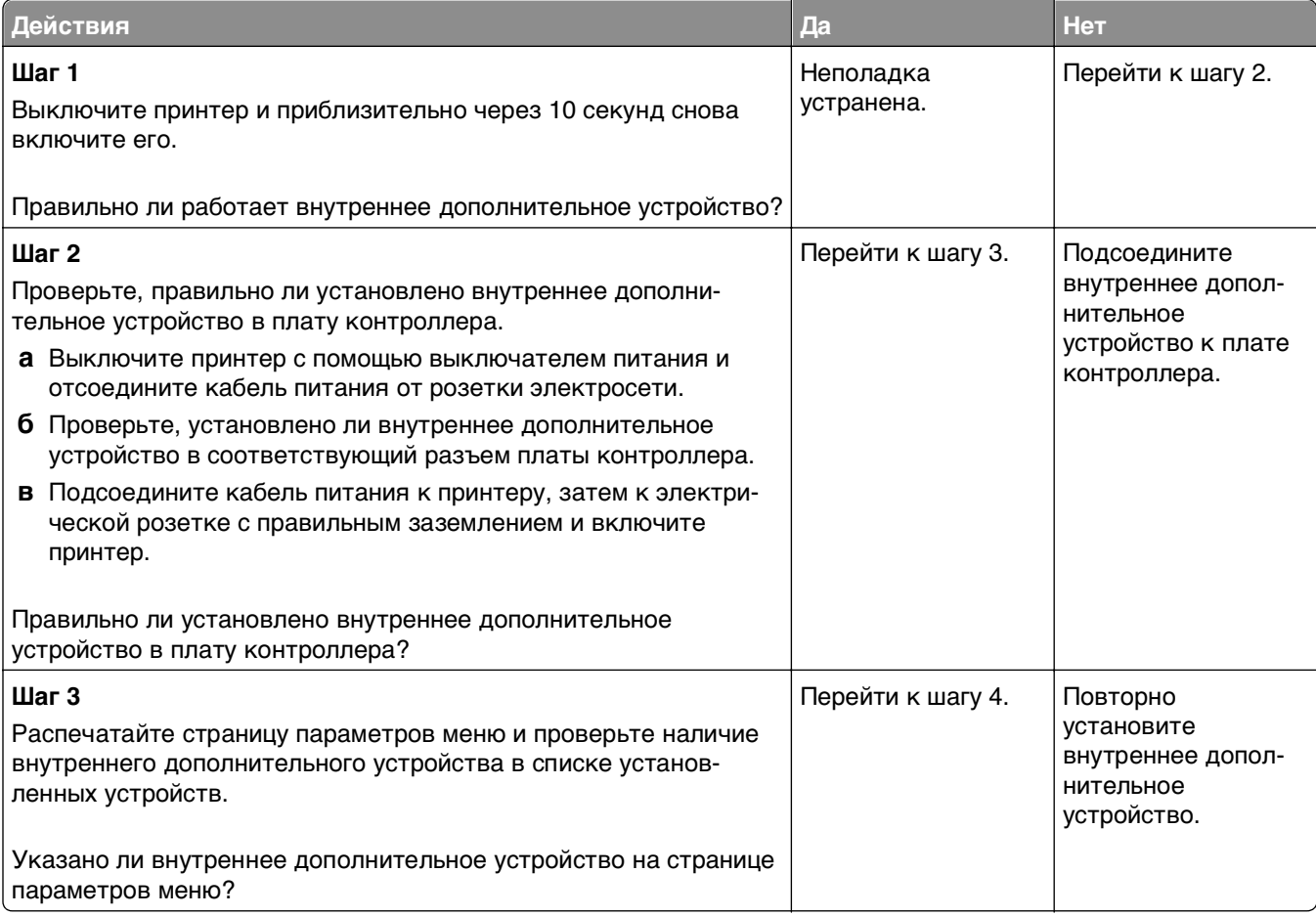

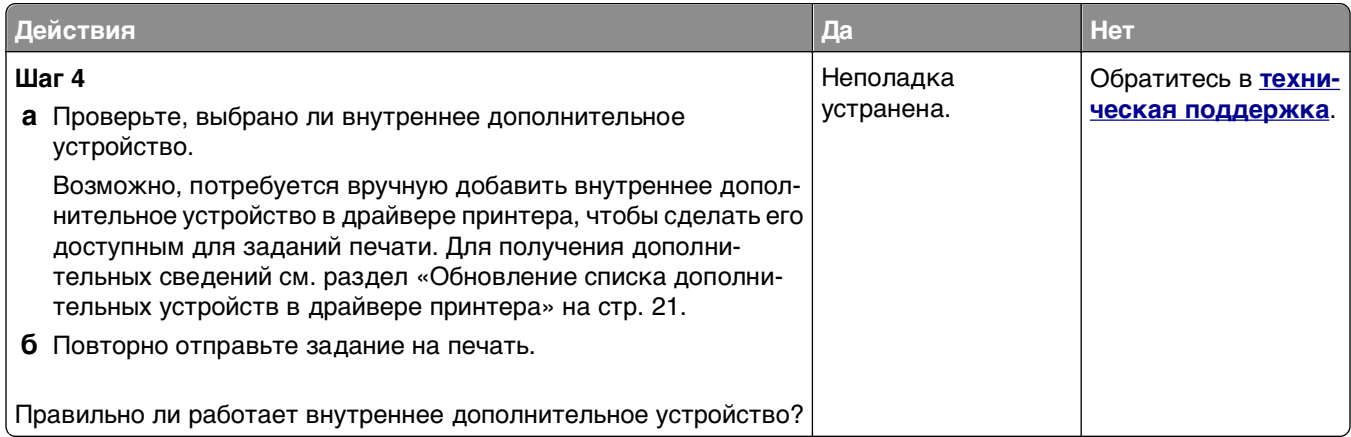

# **Проблемы с лотком**

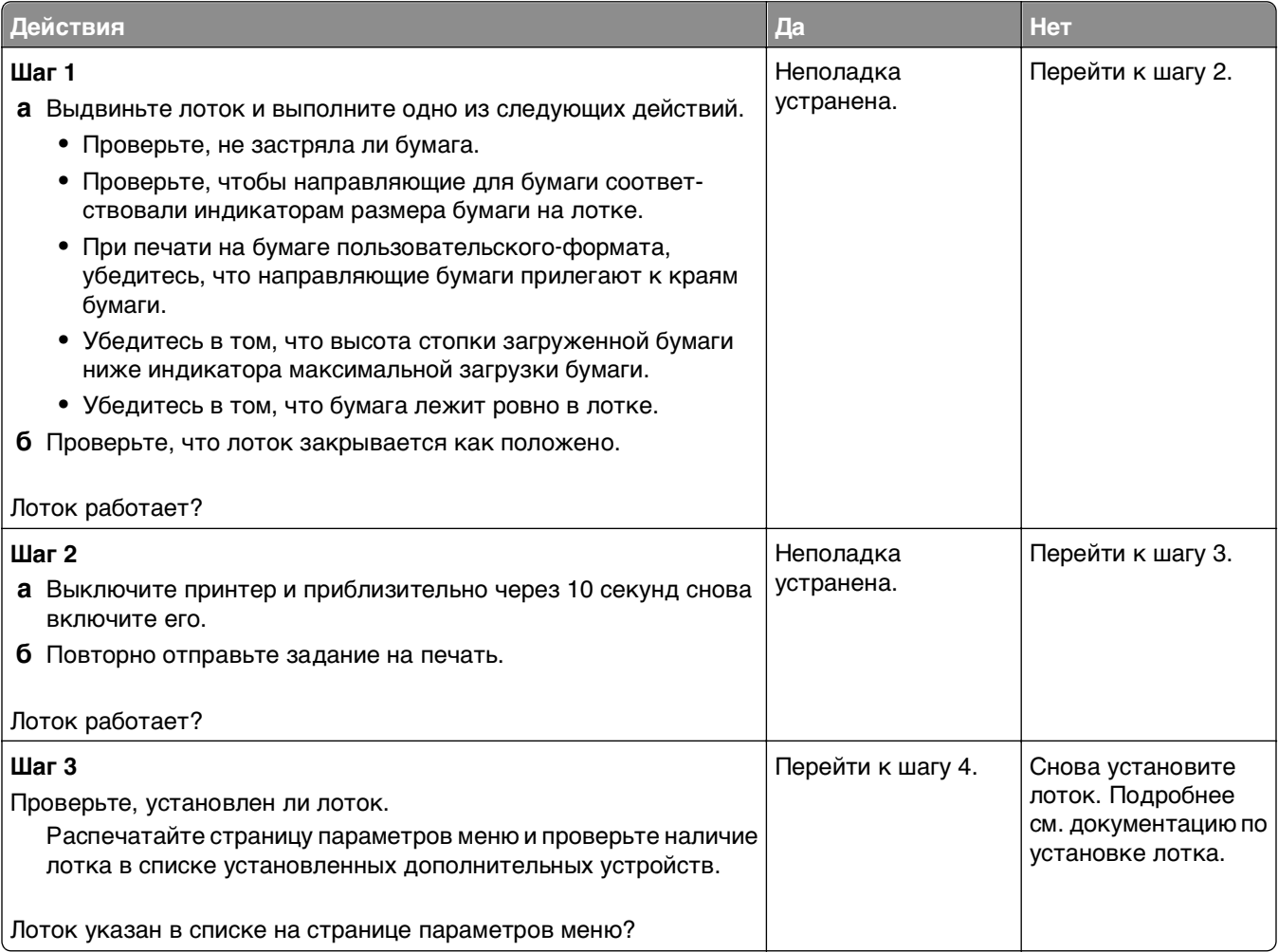

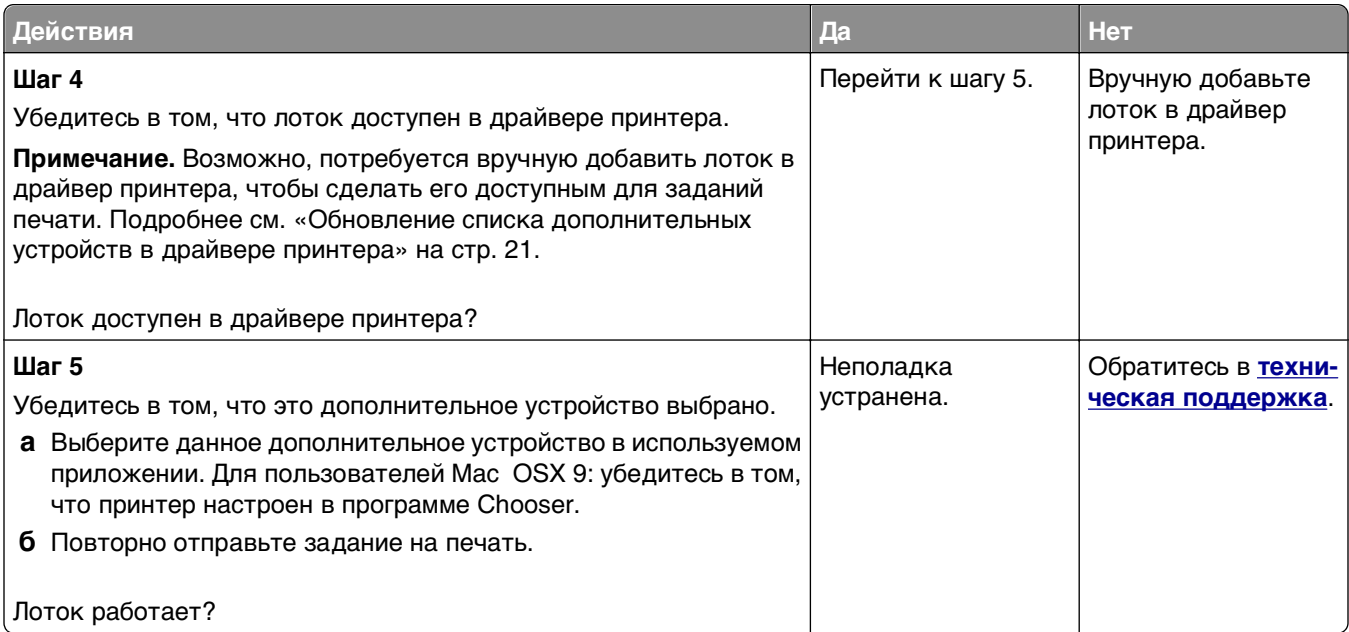

# **Неполадки при подаче бумаги**

# **Частые замятия бумаги**

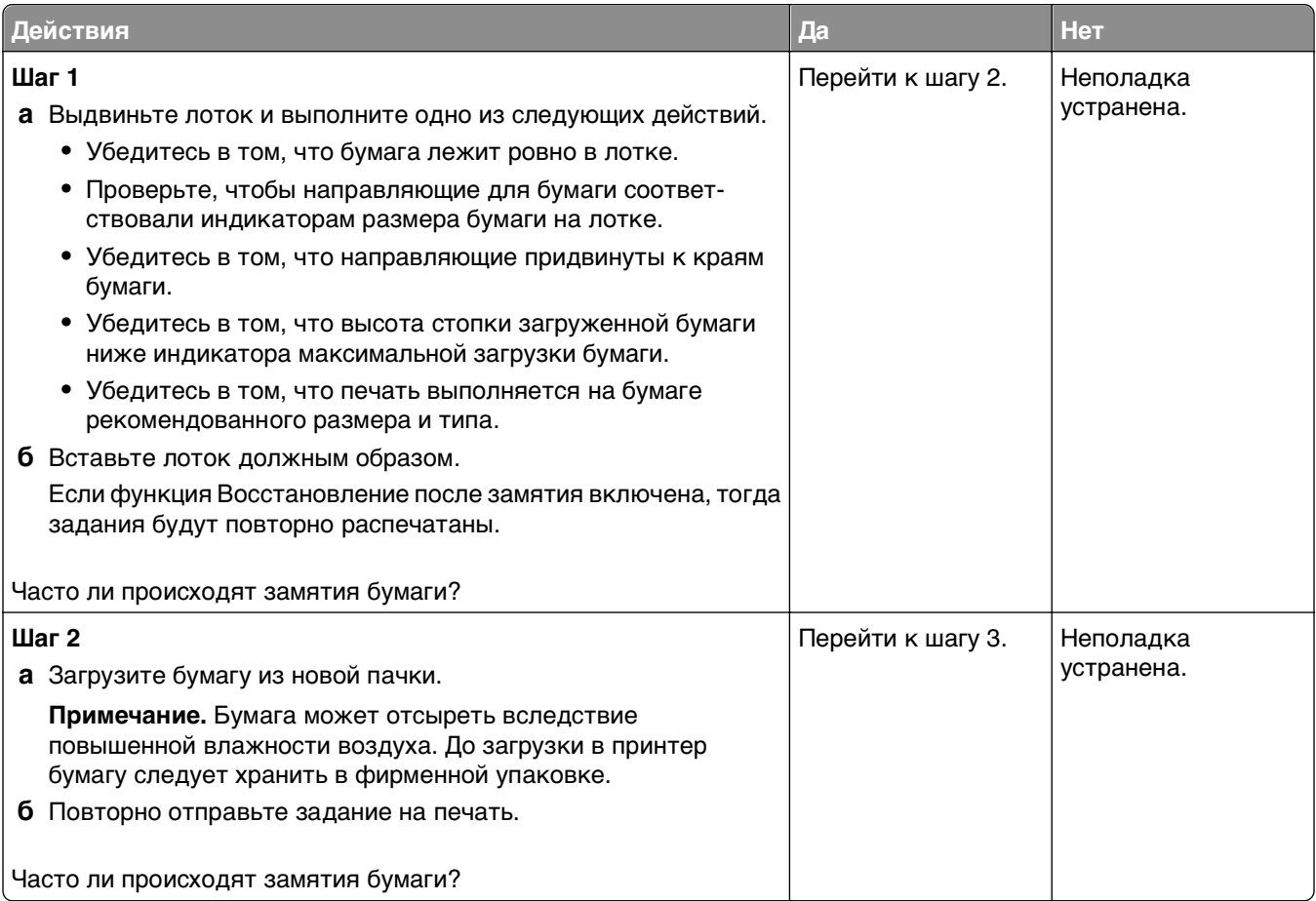

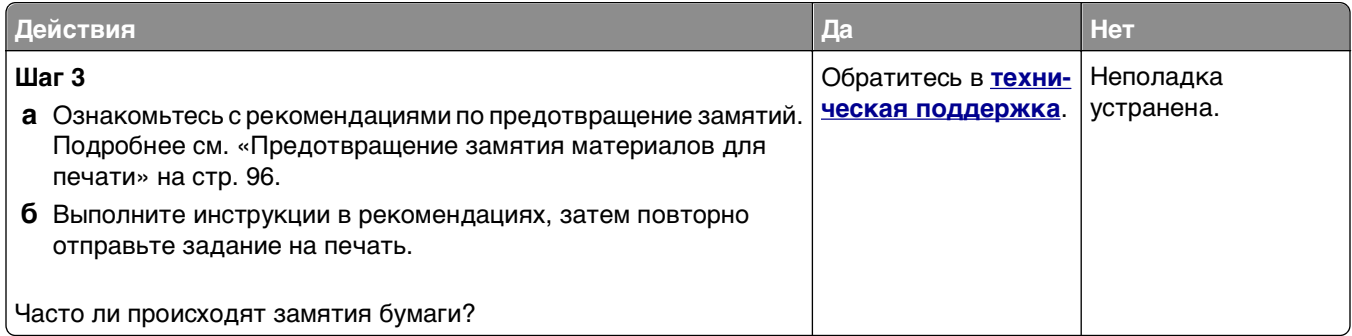

## **После извлечения замятой бумаги продолжает отображаться сообщение о замятии бумаги**

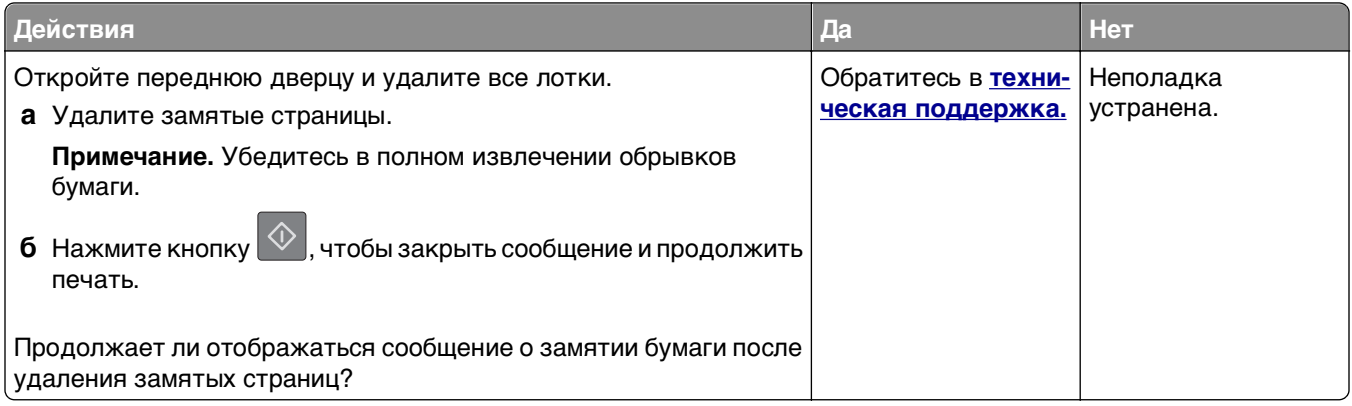

#### **Замятые страницы повторно не распечатываются**

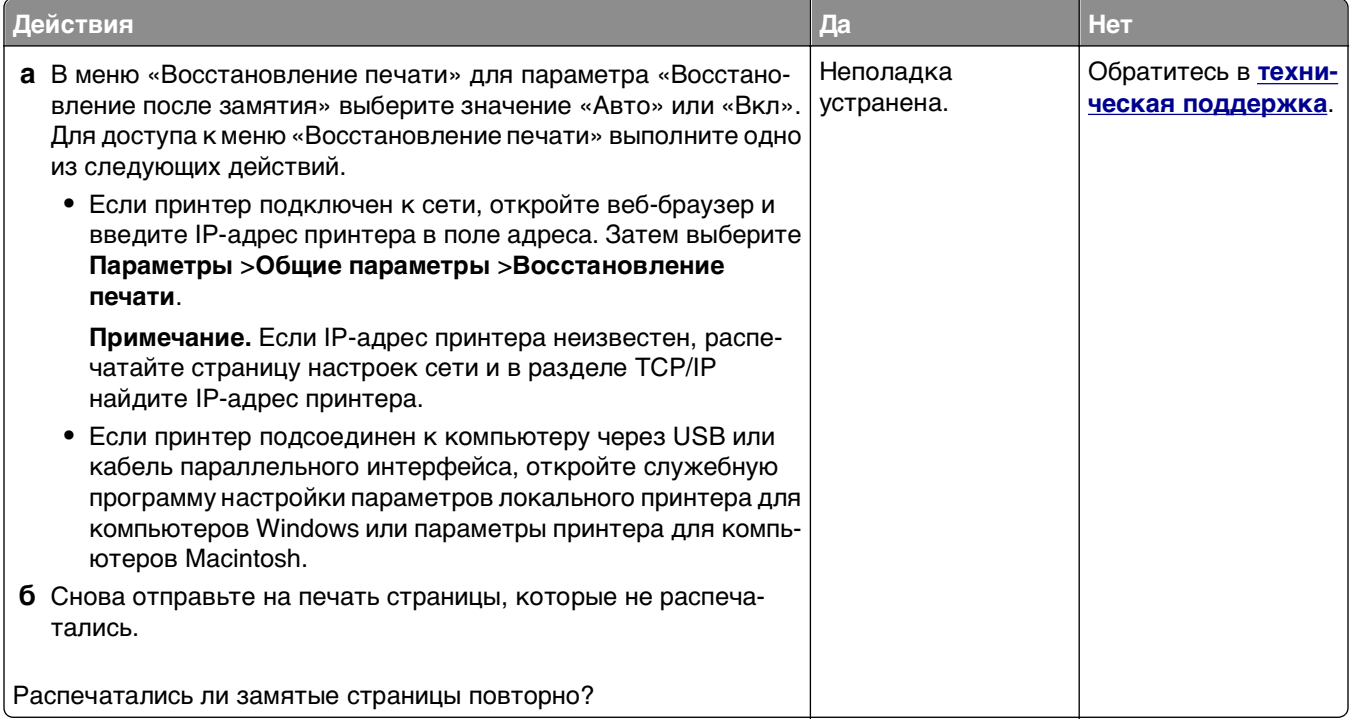

# **Устранение проблем печати**

# **Проблемы при печати**

### **Задания печати не распечатываются**

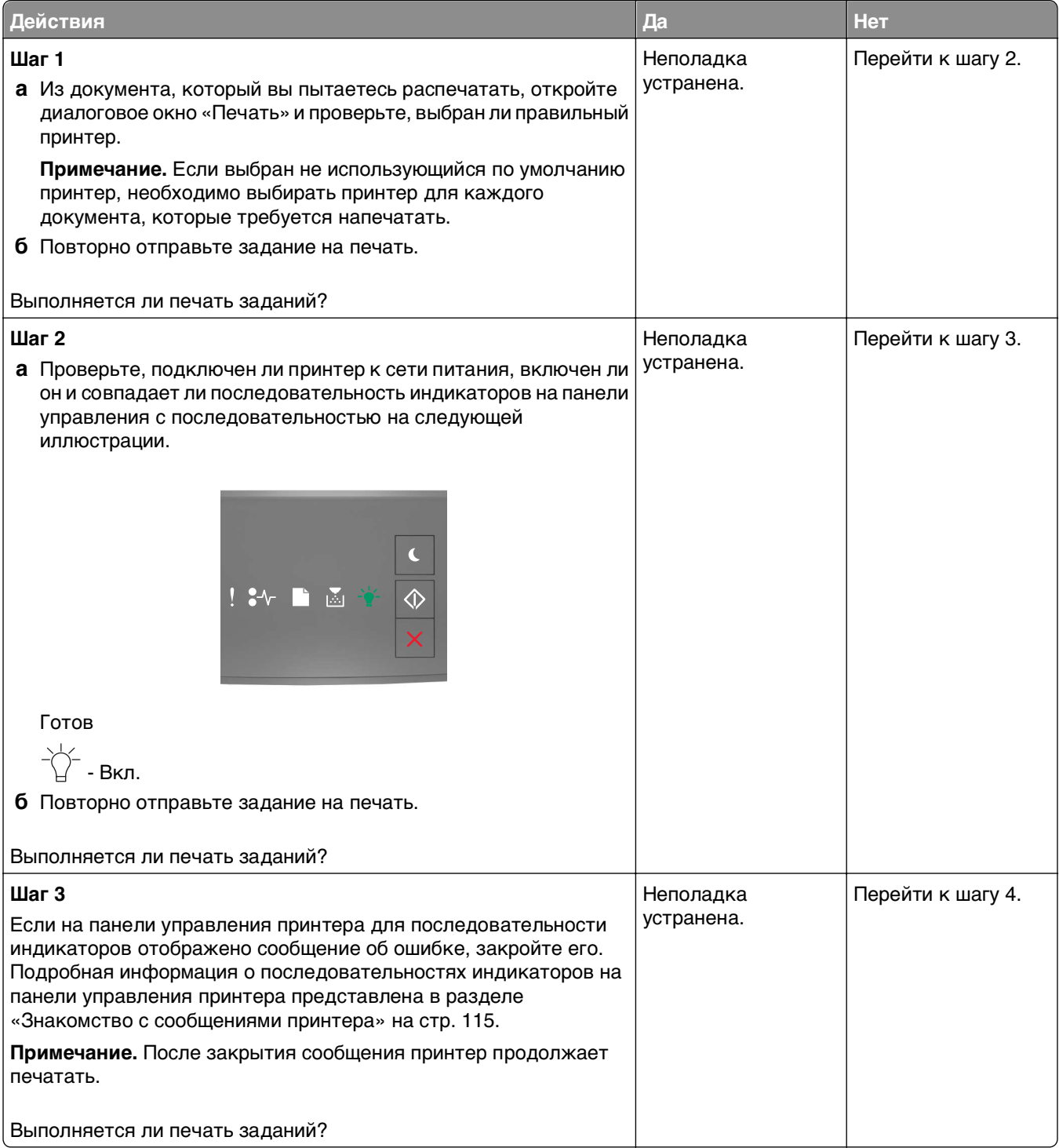

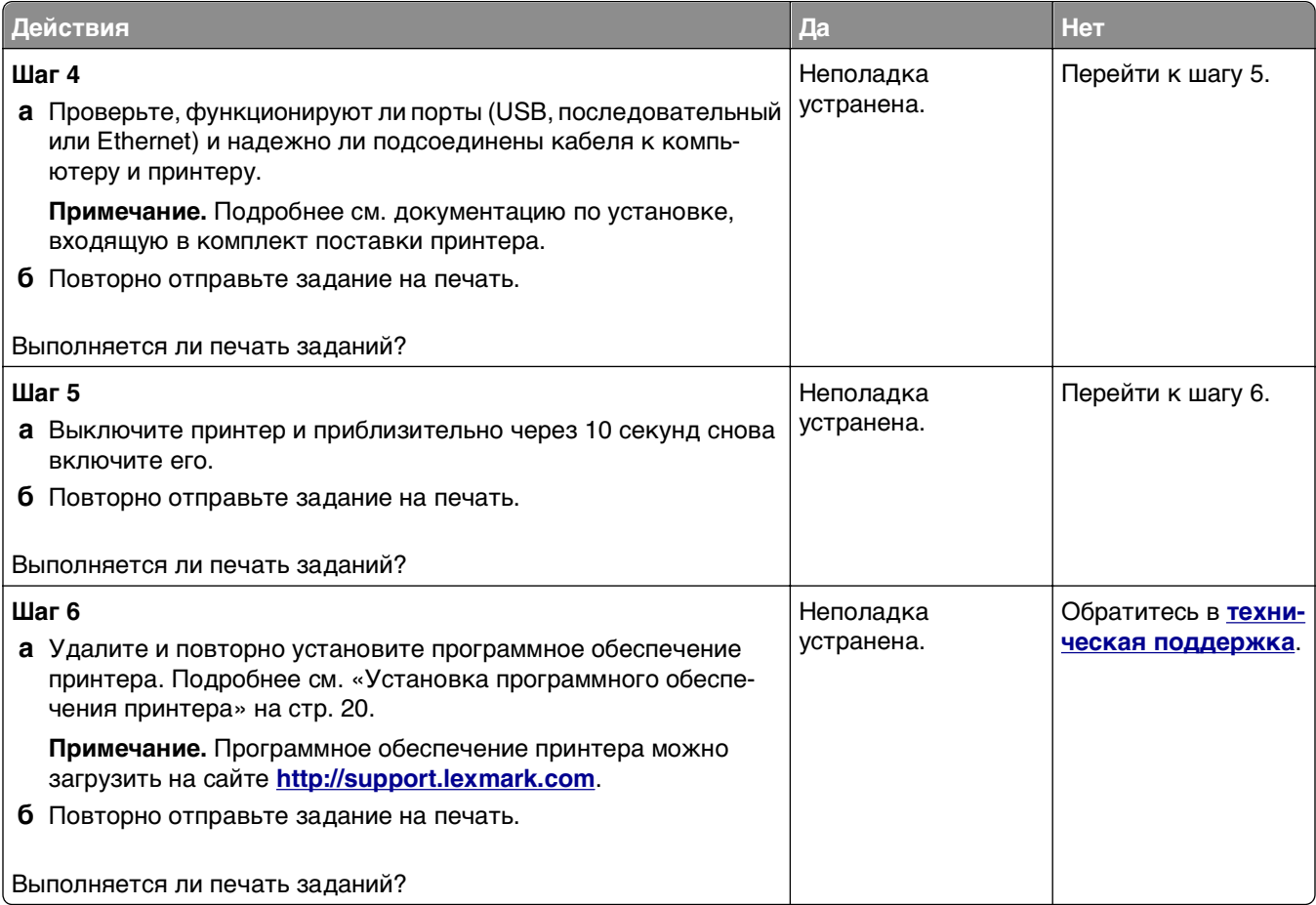

#### **Скорость печати снижается**

#### **Примечания.**

- **•** При печати на бумаге узкого формата принтер печатает с меньшей скоростью во избежание повреждения термоблока.
- **•** Скорость принтера может уменьшиться при печати в течение длительного времени или при печати с повышенной температурой.
- **•** Скорость принтера также можно уменьшить, установив выходное разрешение принтера в значение 1200 точек на дюйм.

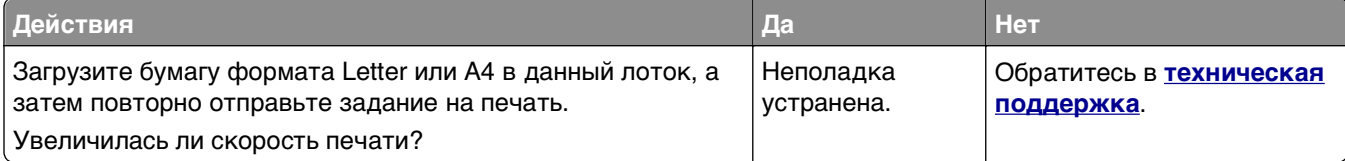

# **Печать задания выполняется медленнее, чем ожидалось**

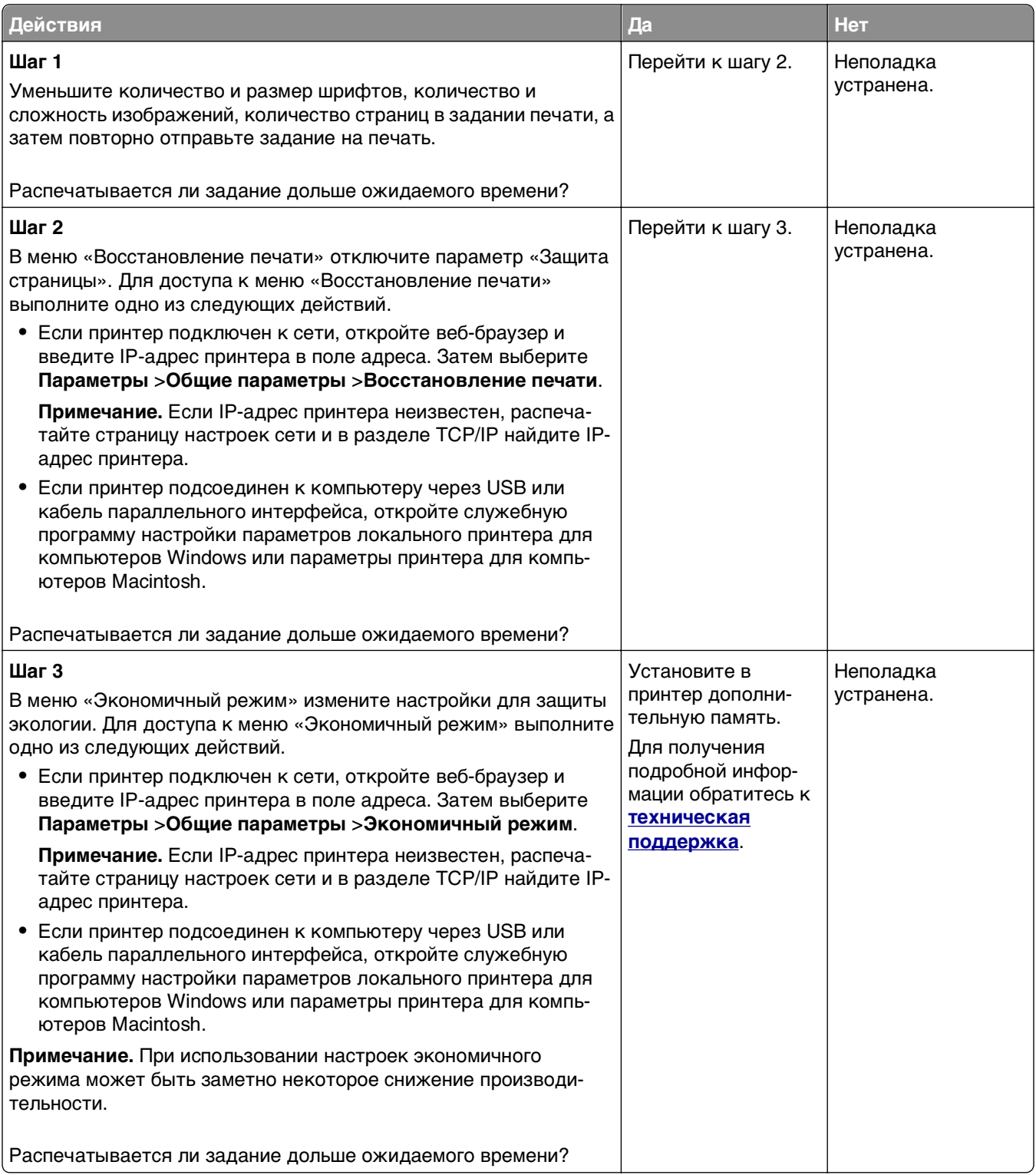

## **Для задания на печать применяется бумага неподходящего типа либо бумага загружена в неподходящий лоток**

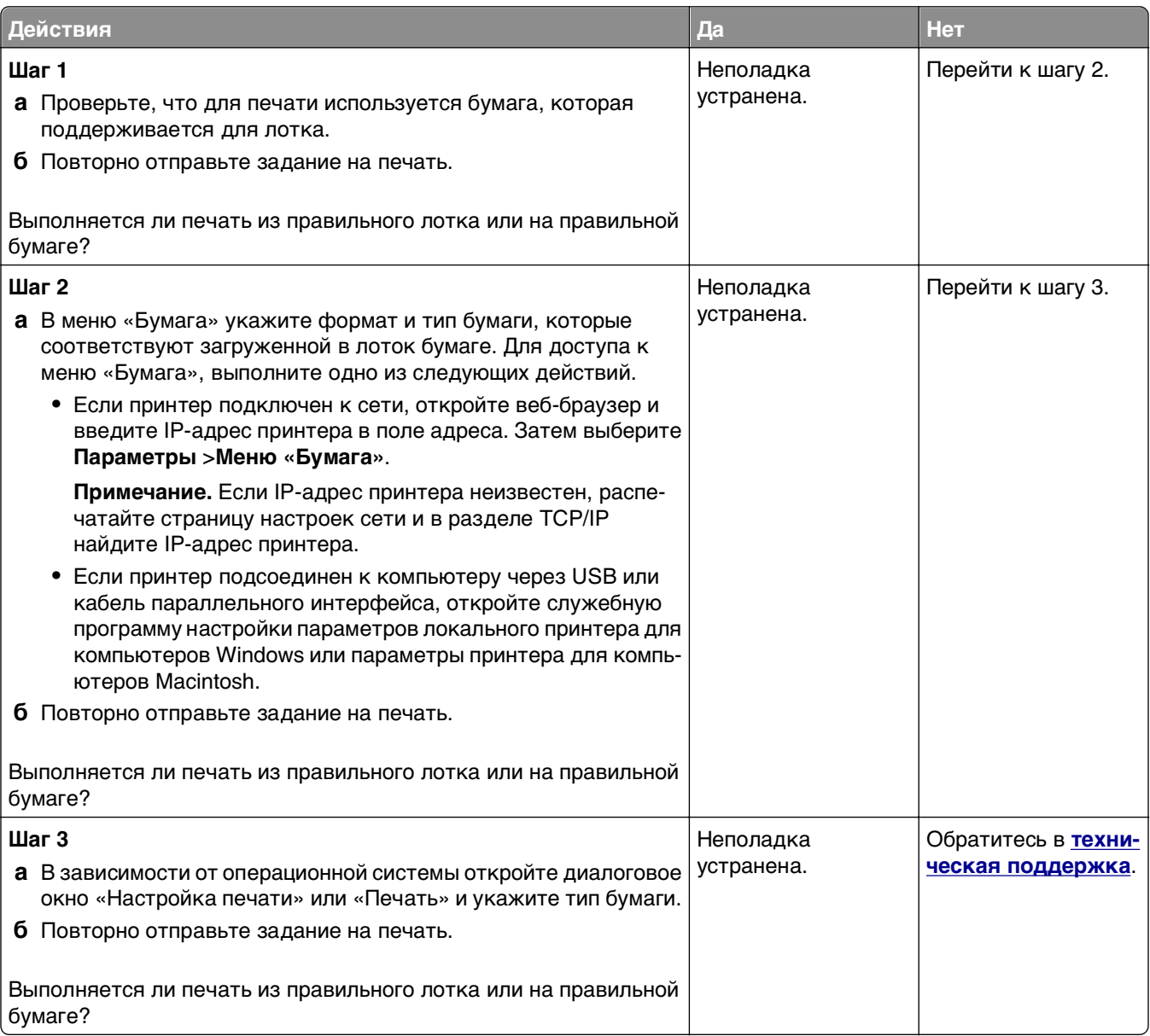

#### **Печатаются неверные символы**

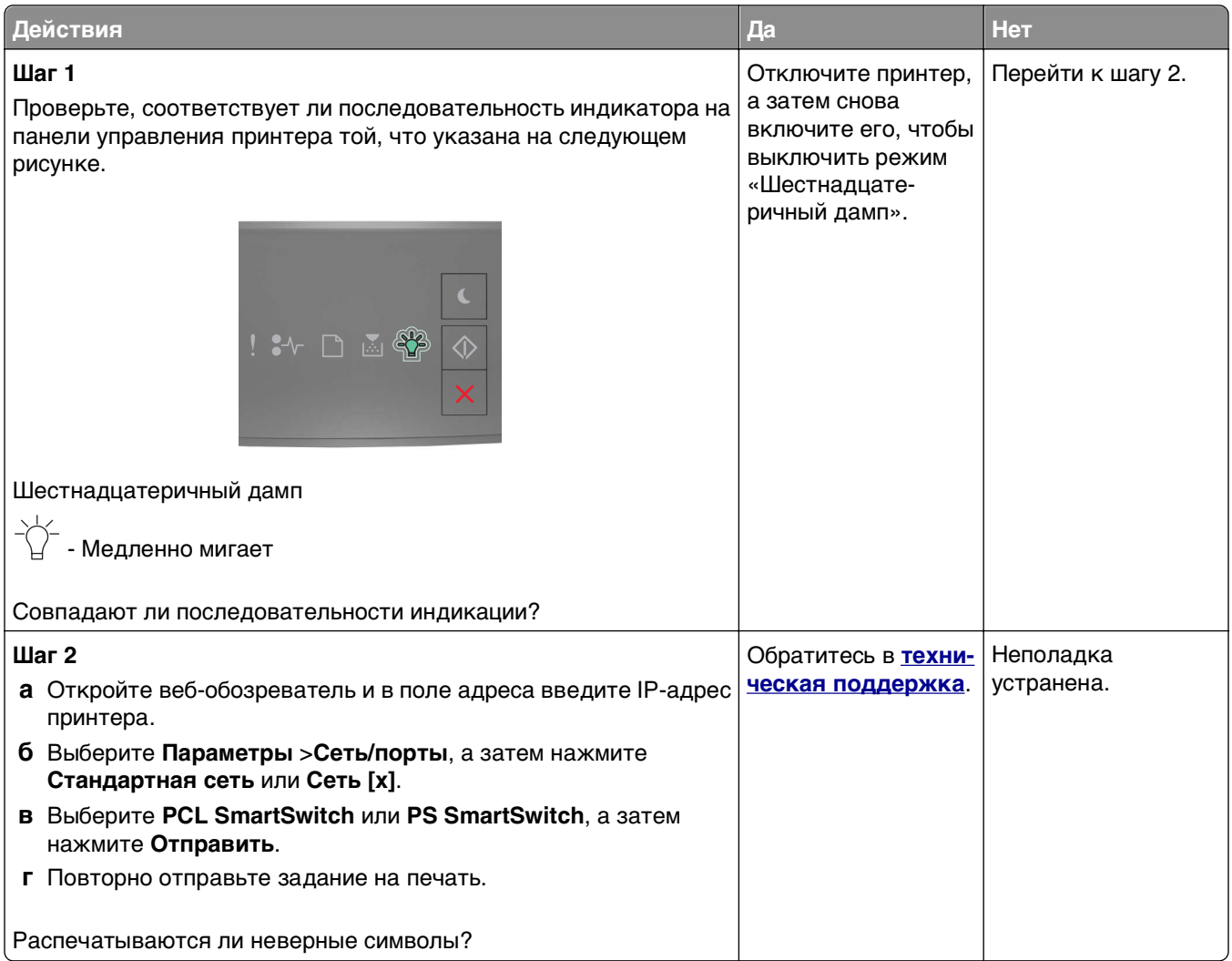

#### **Не работает функция связывания лотков**

**Примечание.** В лотках и многоцелевом устройстве подачи не выполняется автоматическое распознавание формата бумаги. Формат требуется установить в меню "Формат и тип бумаги".

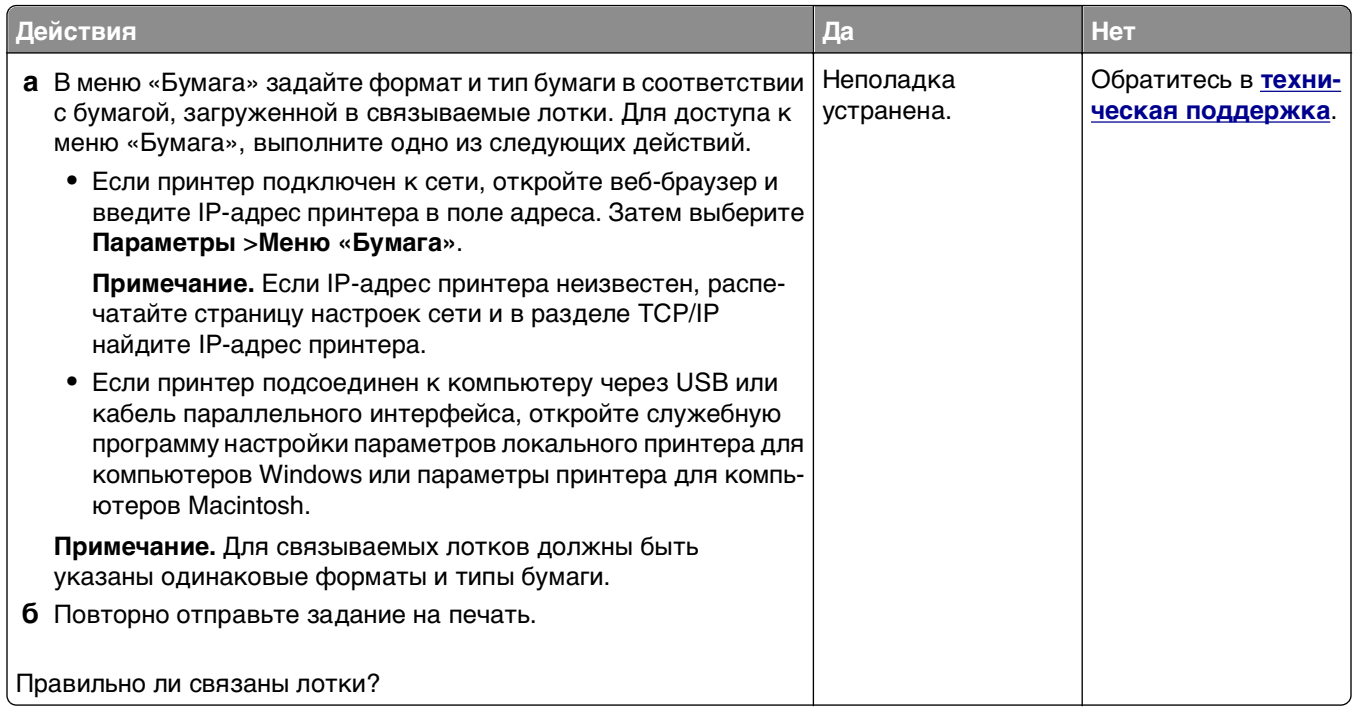

# **При печати больших заданий не выполняется разбор по копиям**

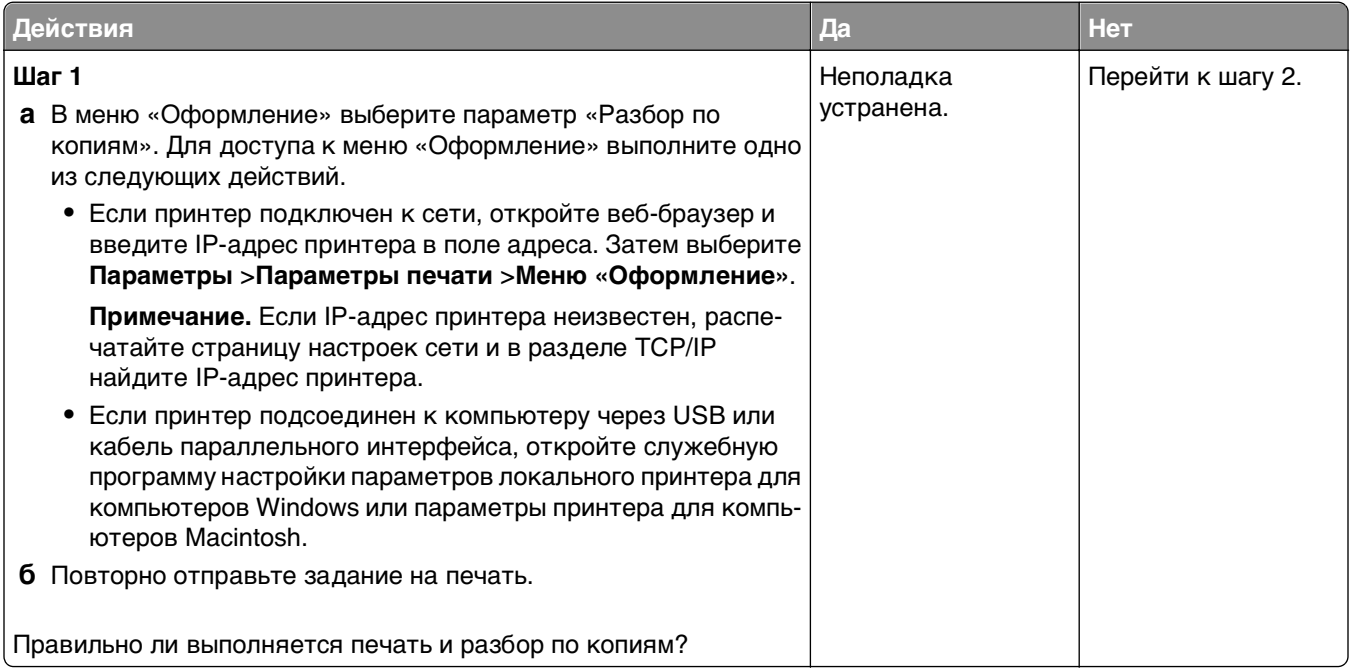

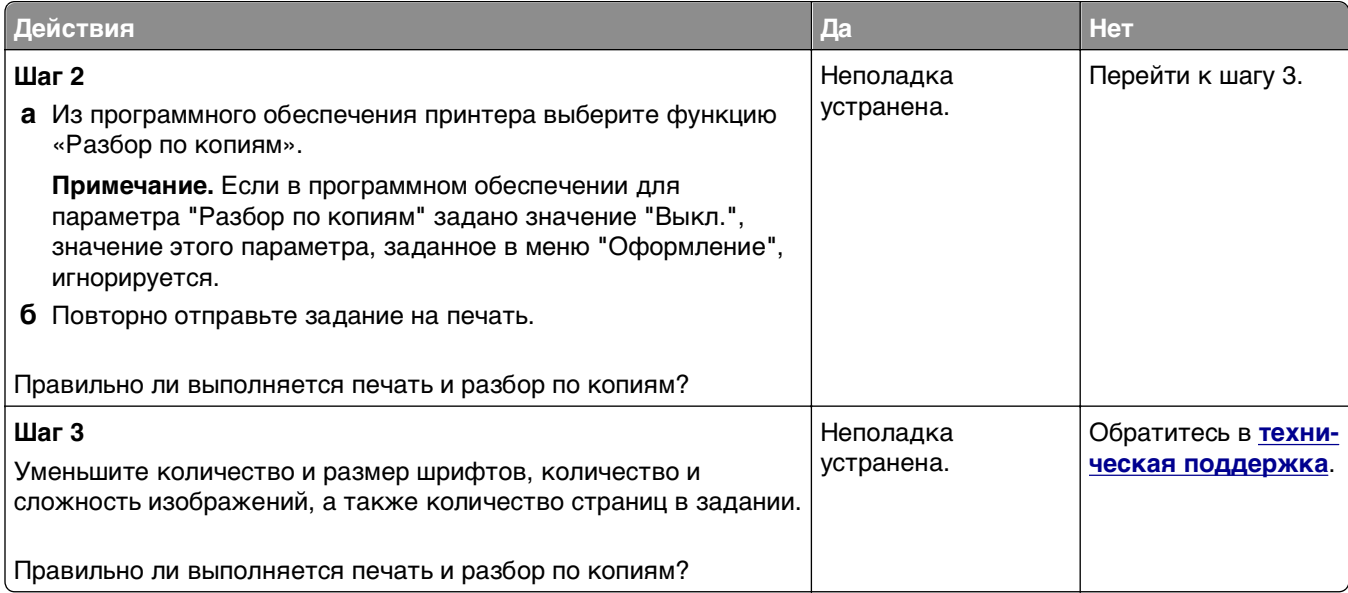

# **Возникают незапланированные разрывы страниц**

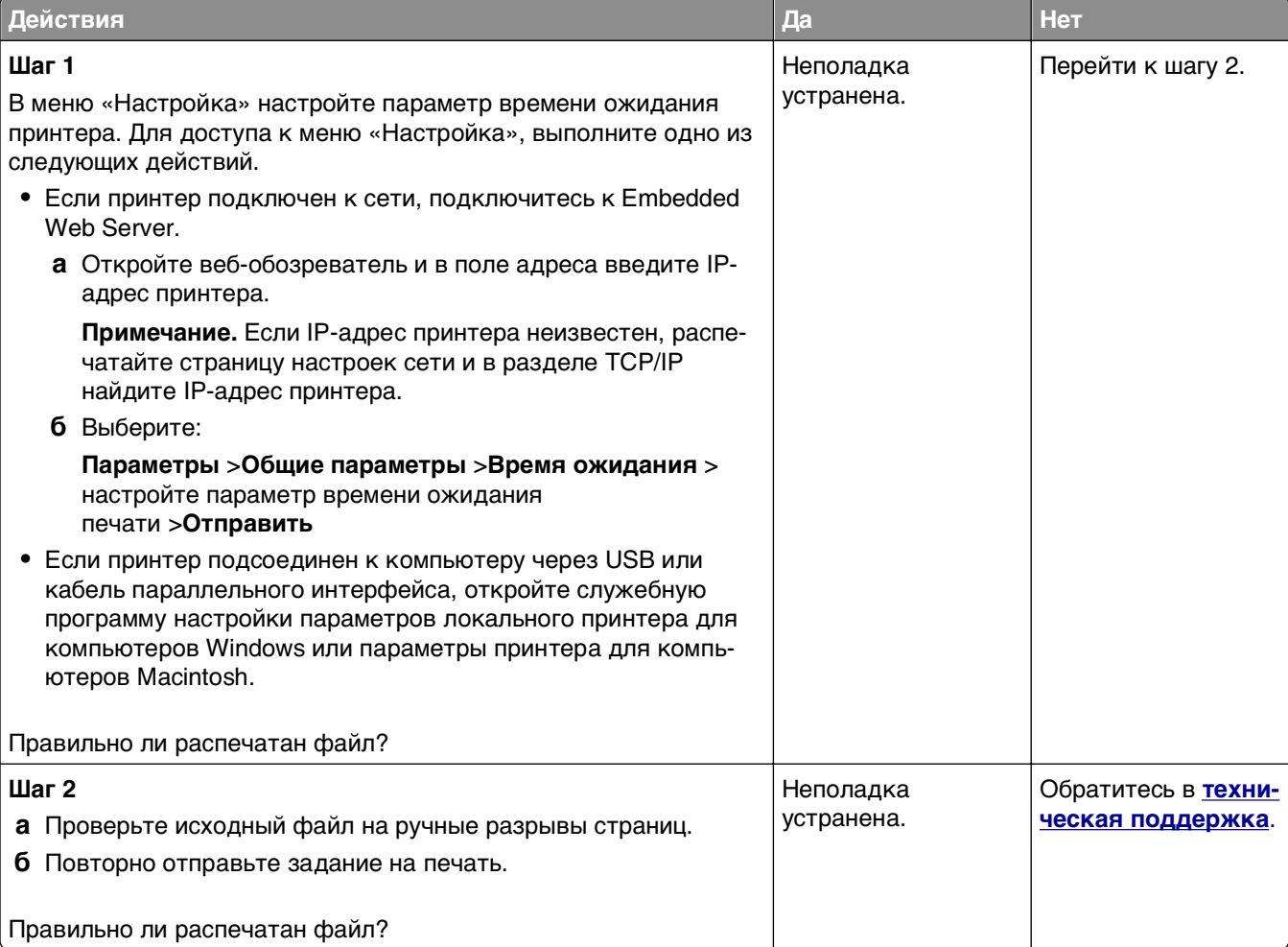

# **Неполадки, связанные с качеством печати**

#### **Принтер при печати выдает пустые страницы**

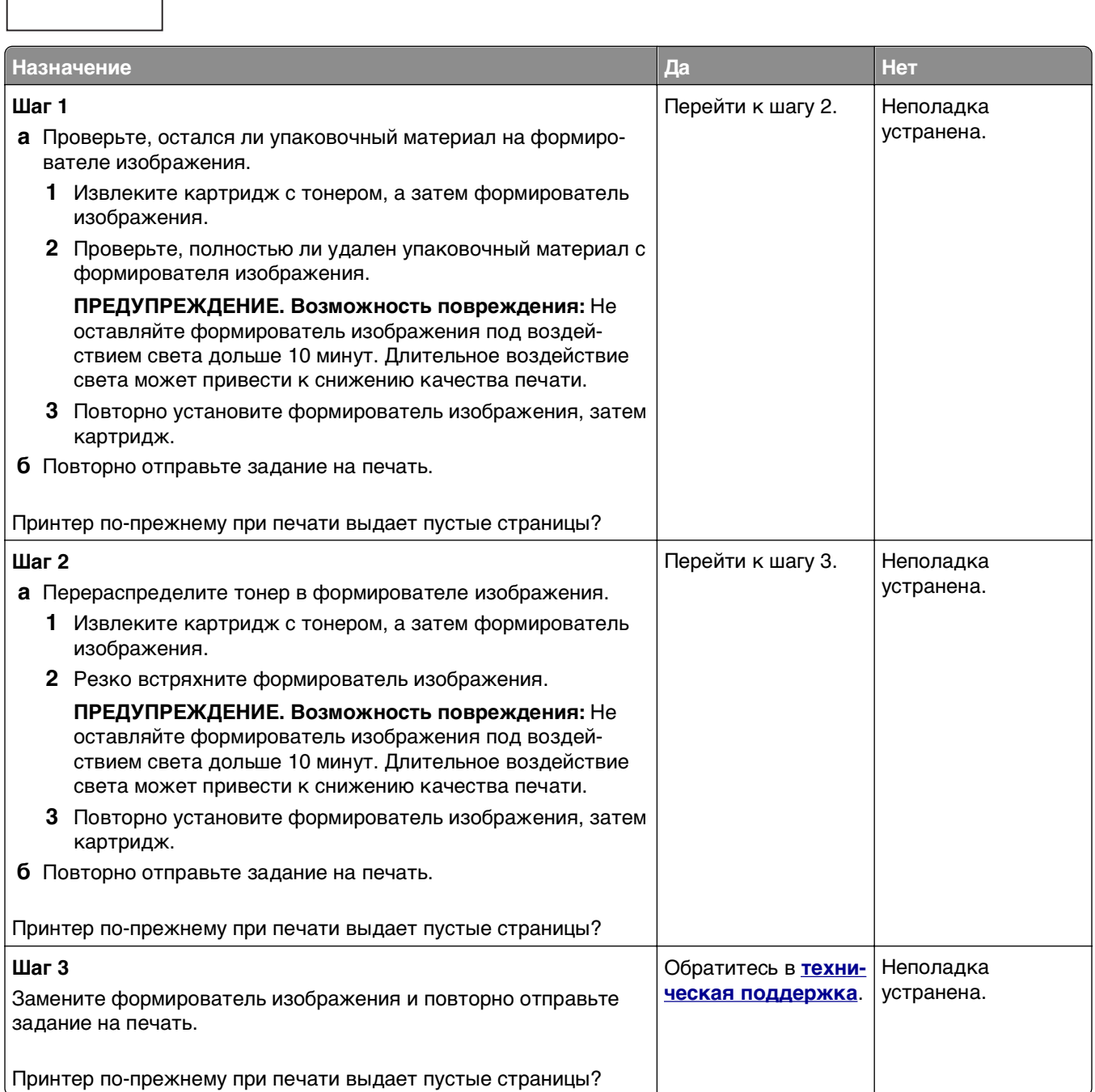

### **Обрезанные страницы или изображения**

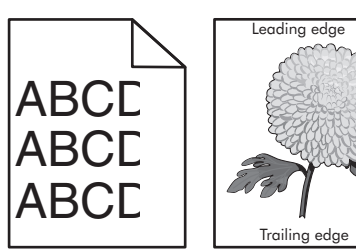

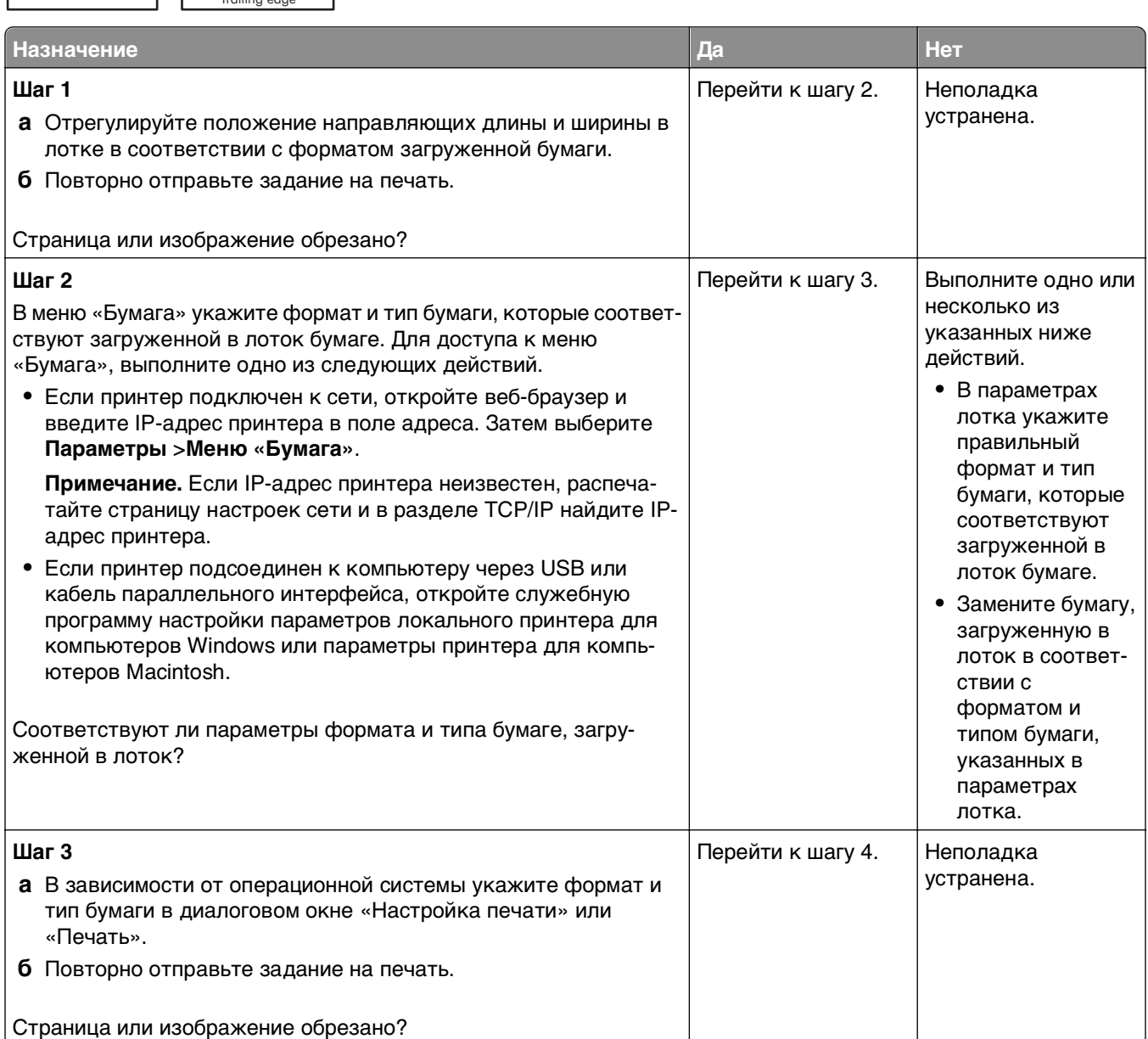

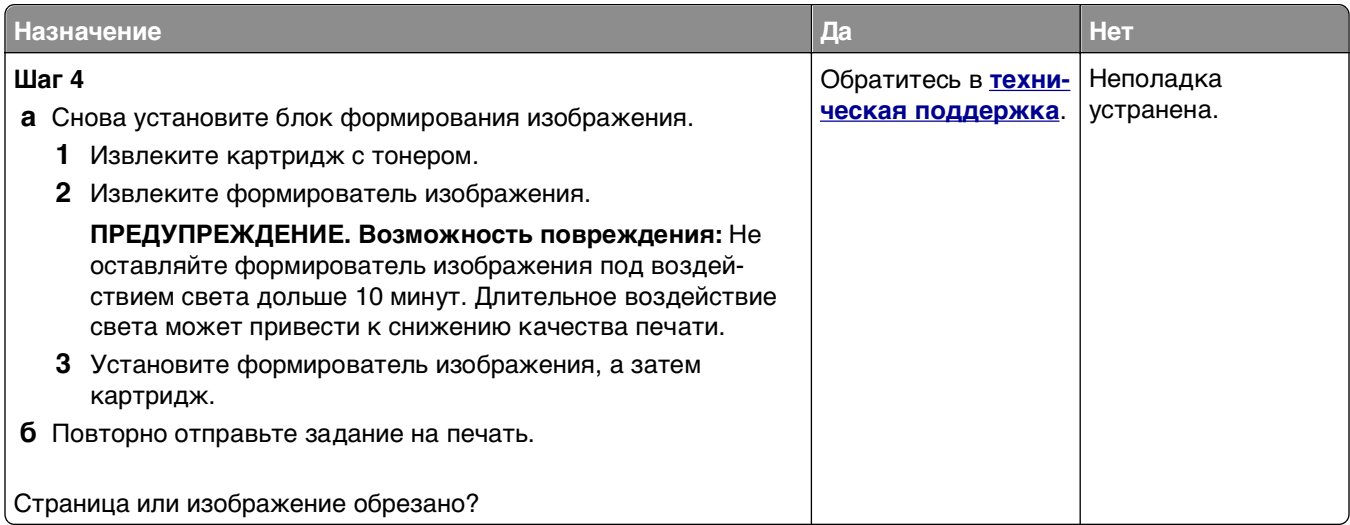

# **При печати на изображении появляется некоторый оттенок**

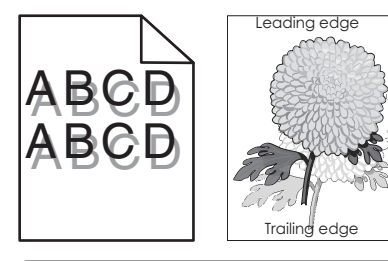

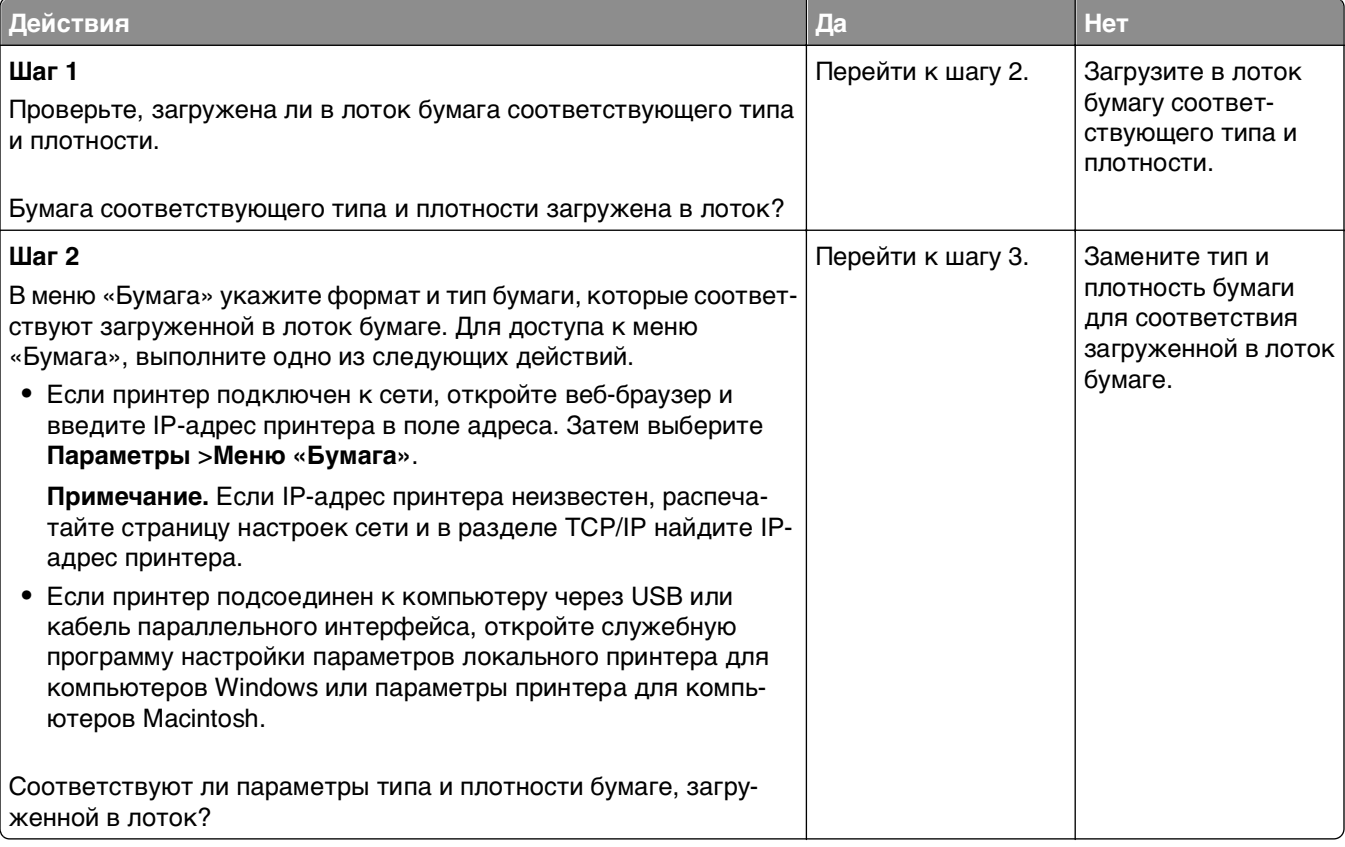

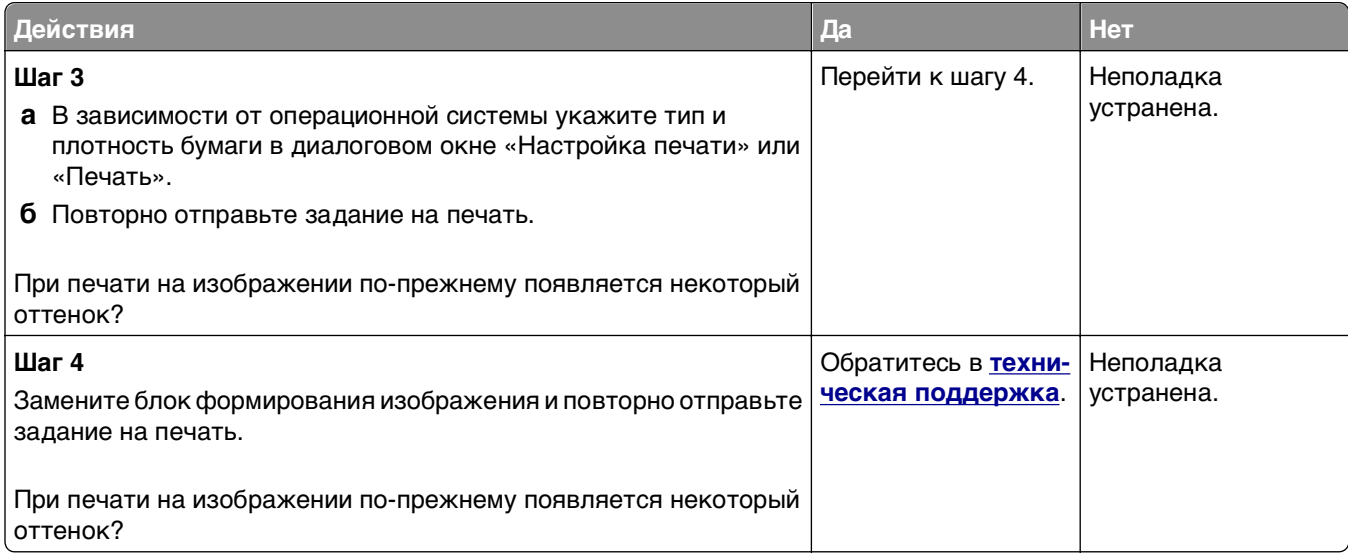

# **Серый фон на распечатываемых изображениях**

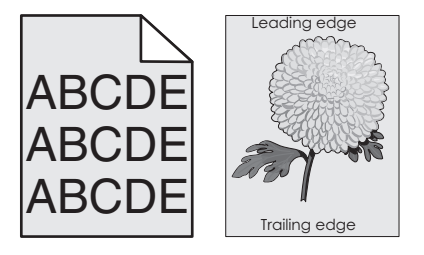

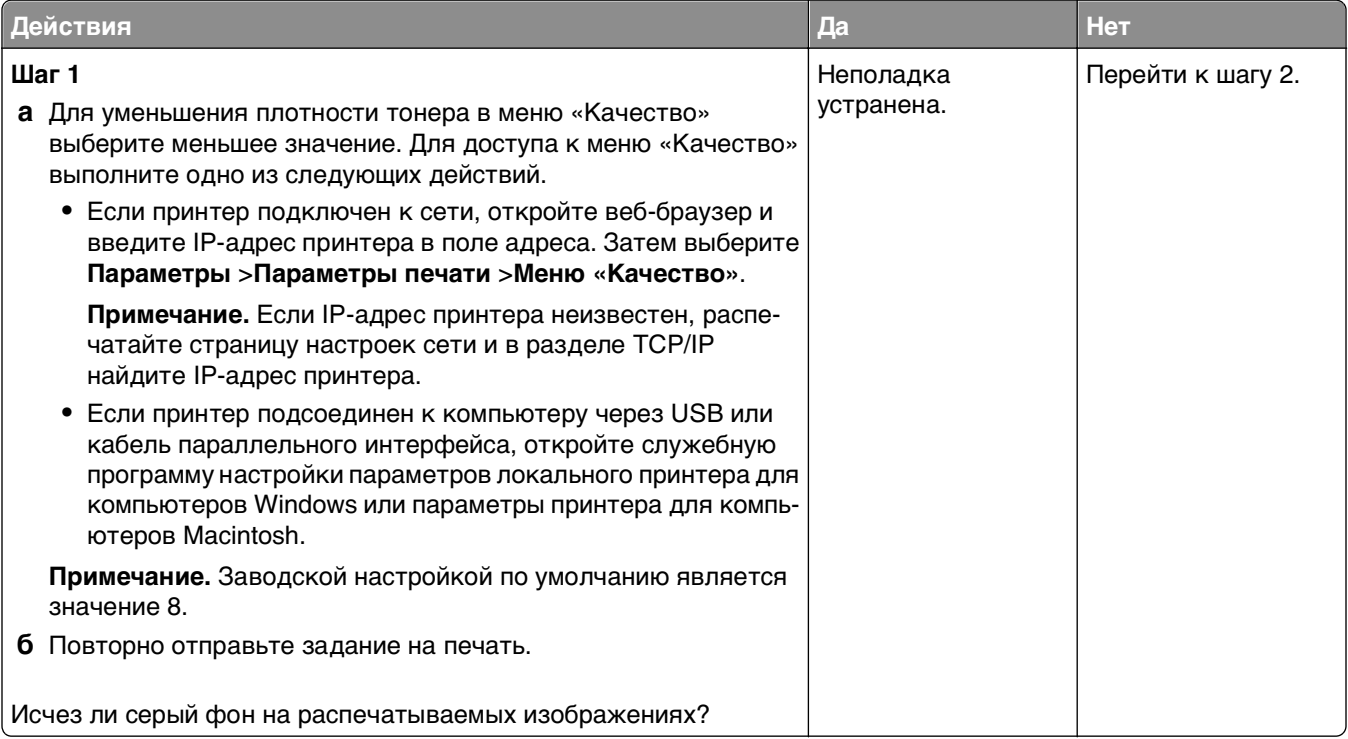
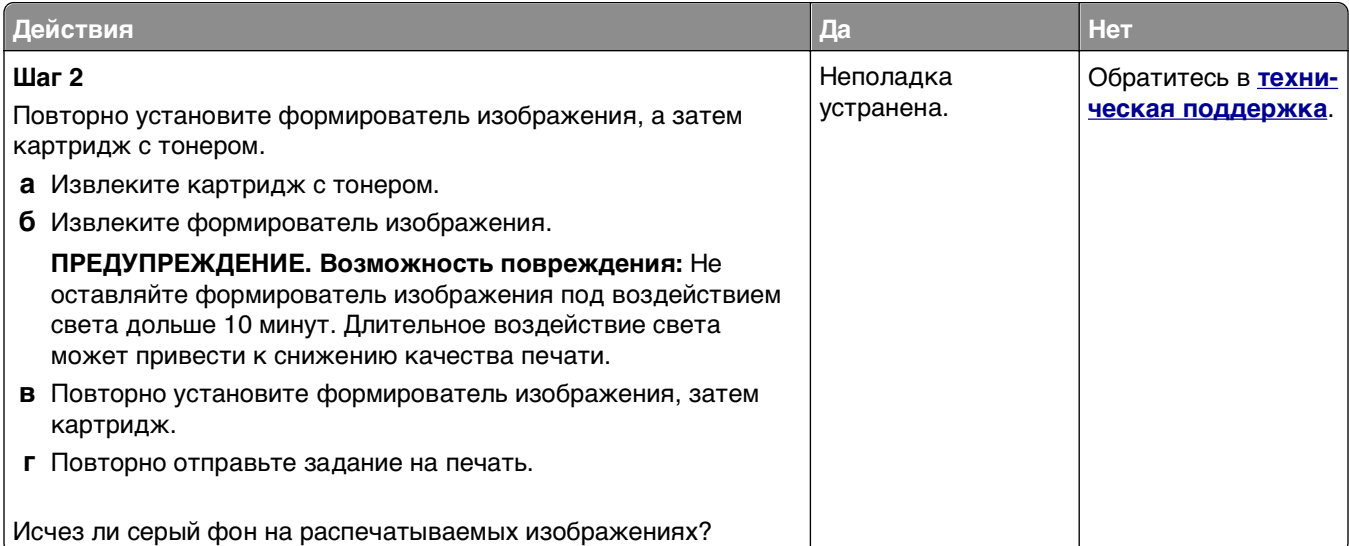

# **Неверные поля на распечатываемых изображениях**

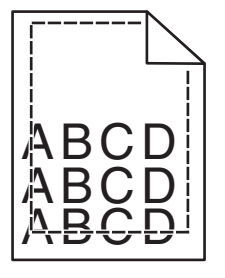

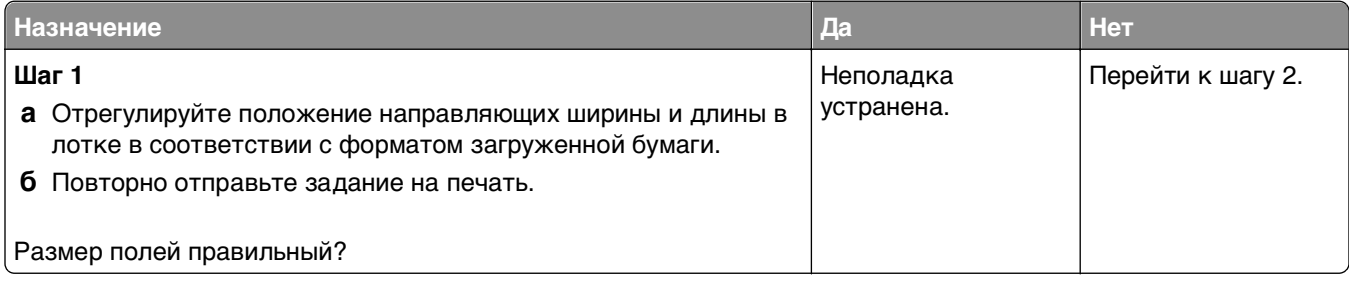

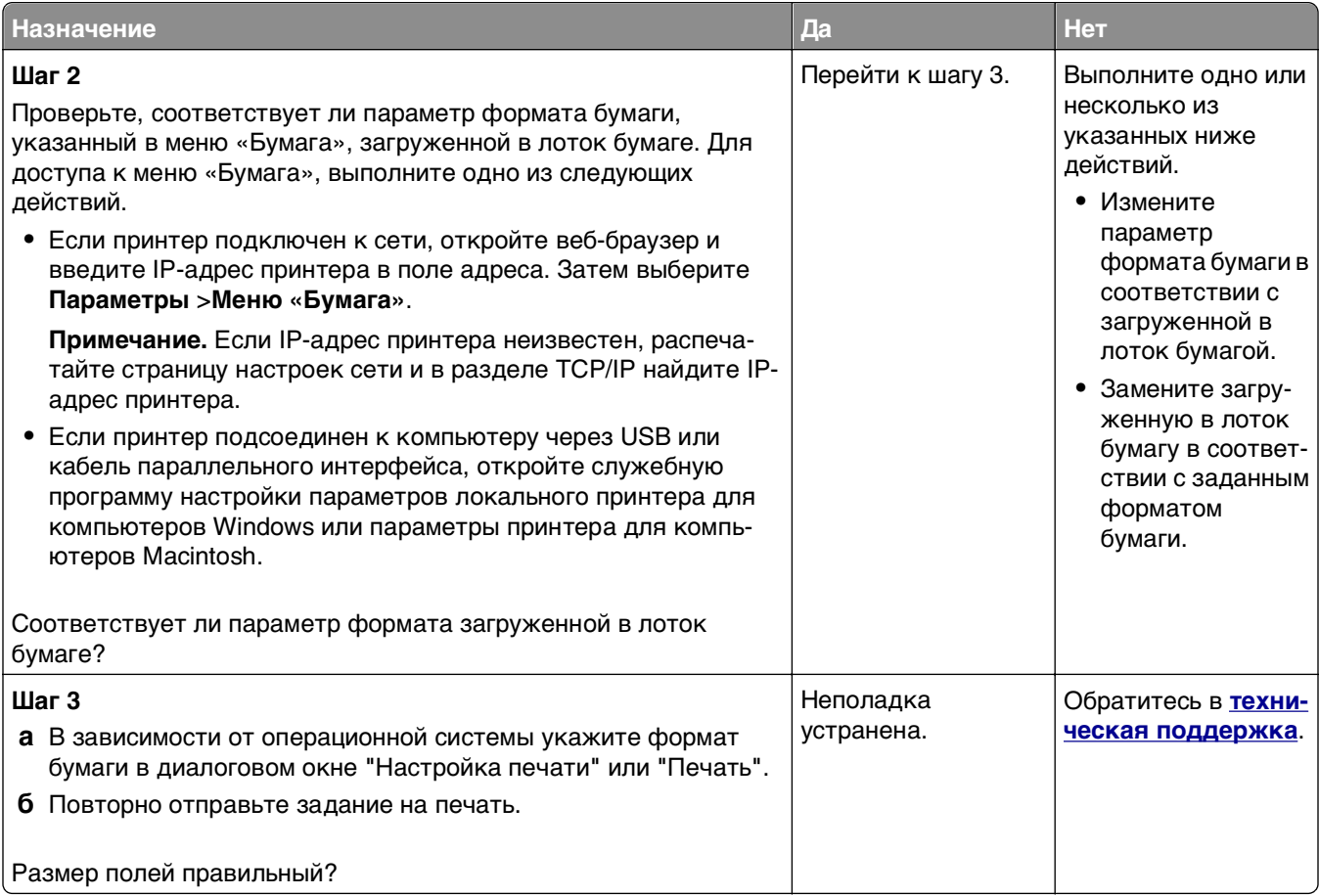

### **Скручивание бумаги**

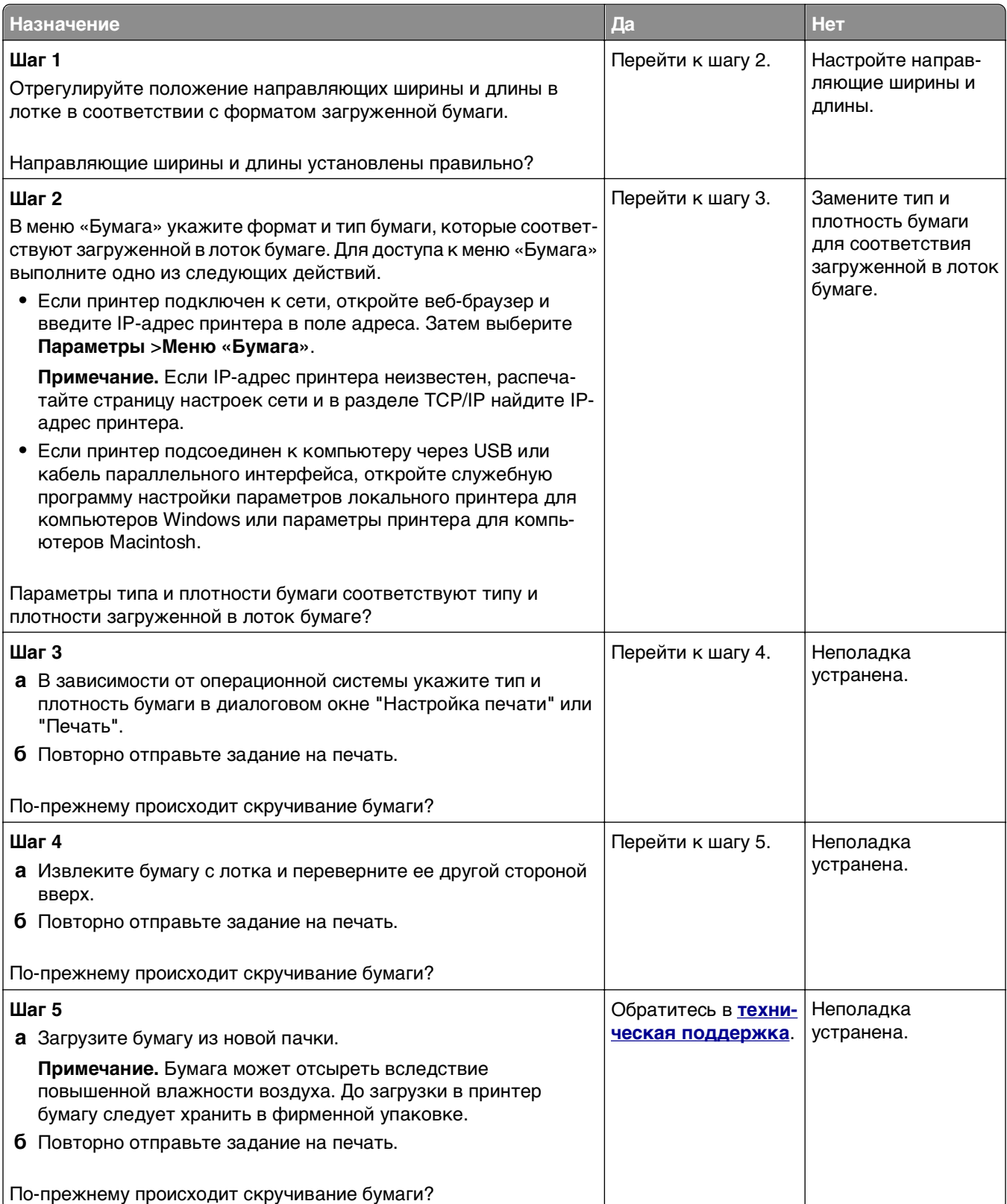

# **Неоднородное качество печати**

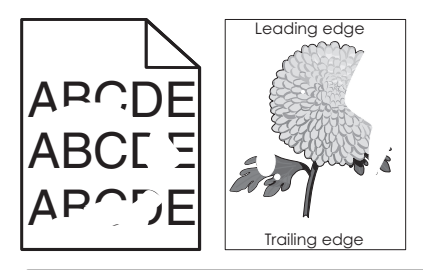

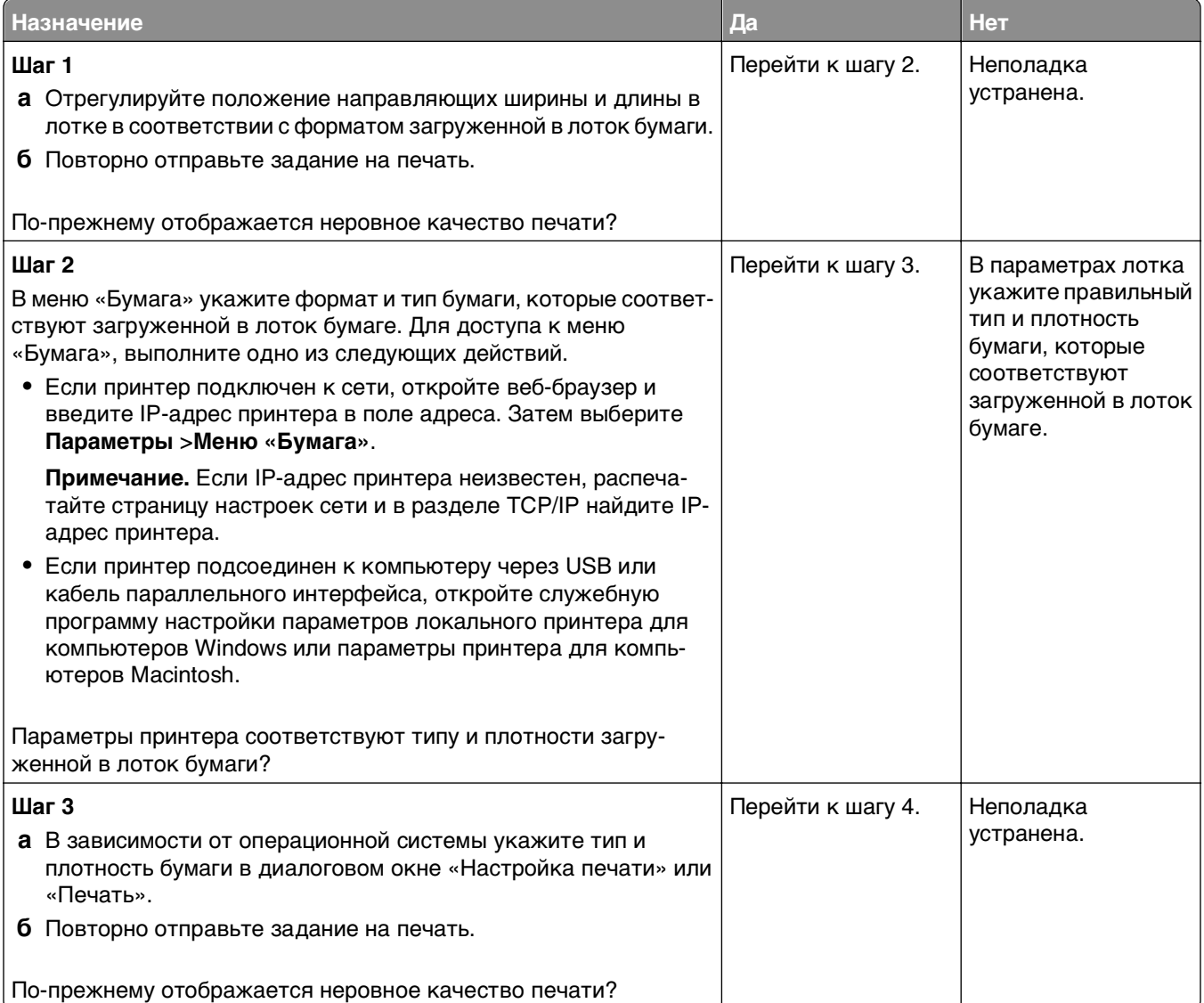

<span id="page-184-0"></span>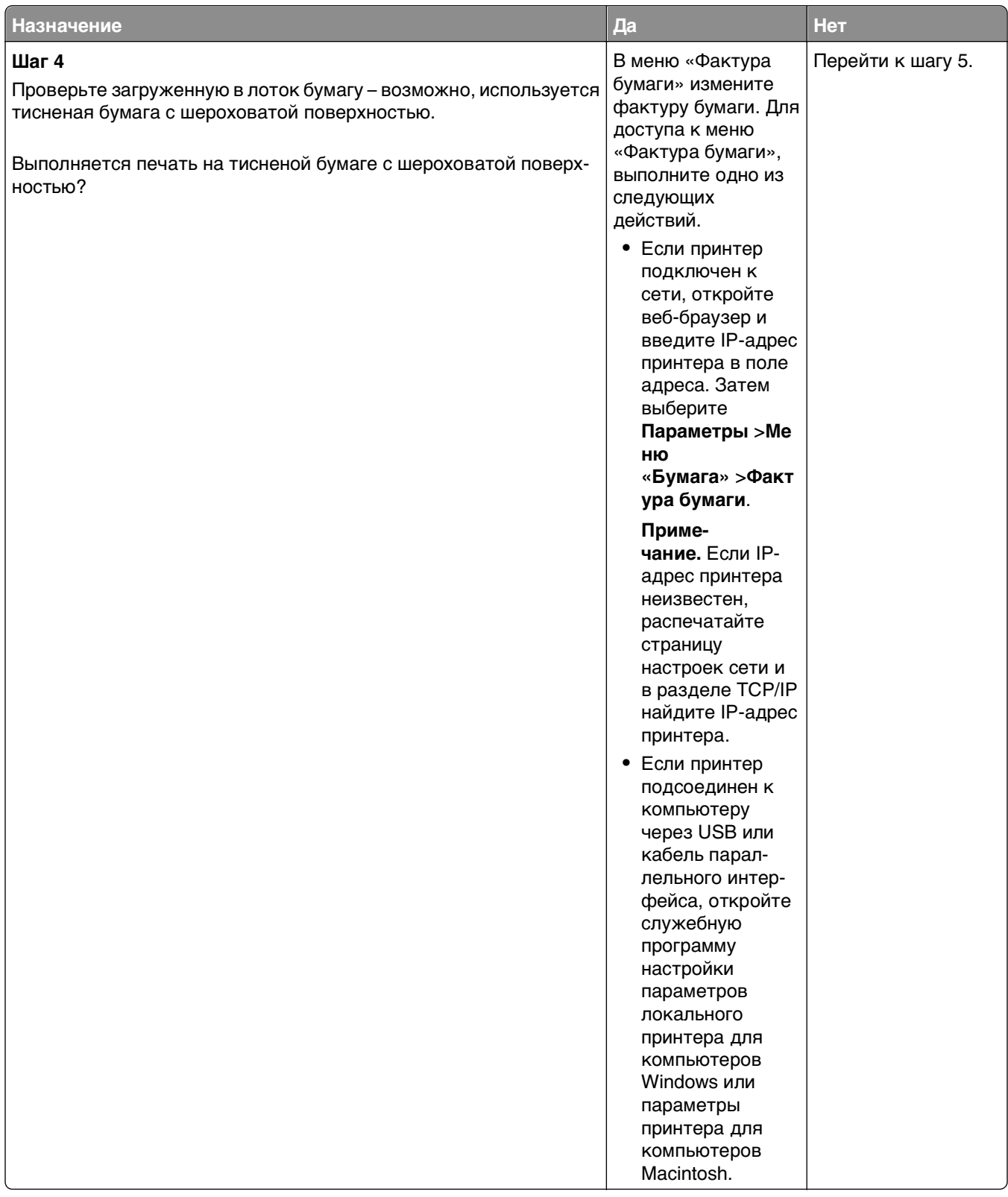

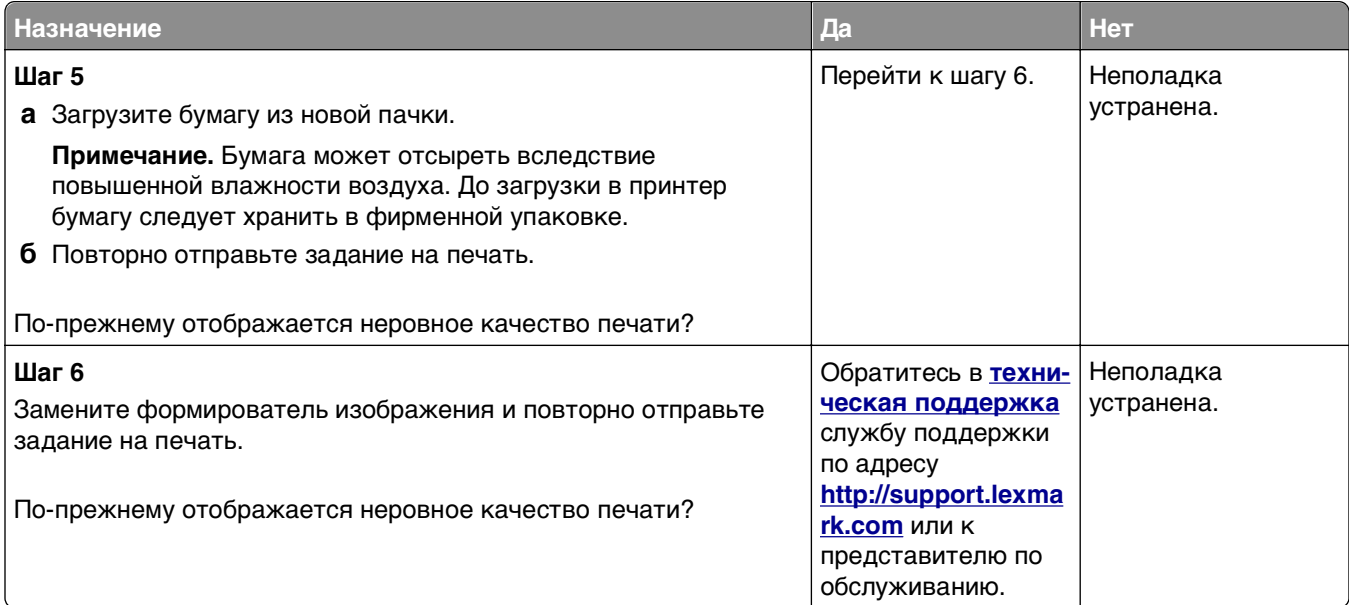

### **При печати на изображениях появляются повторяющиеся дефекты**

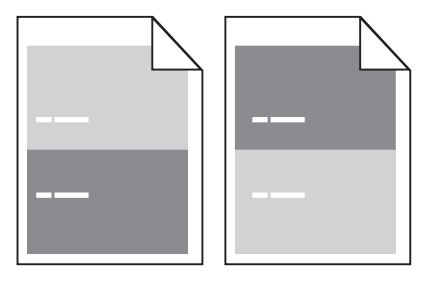

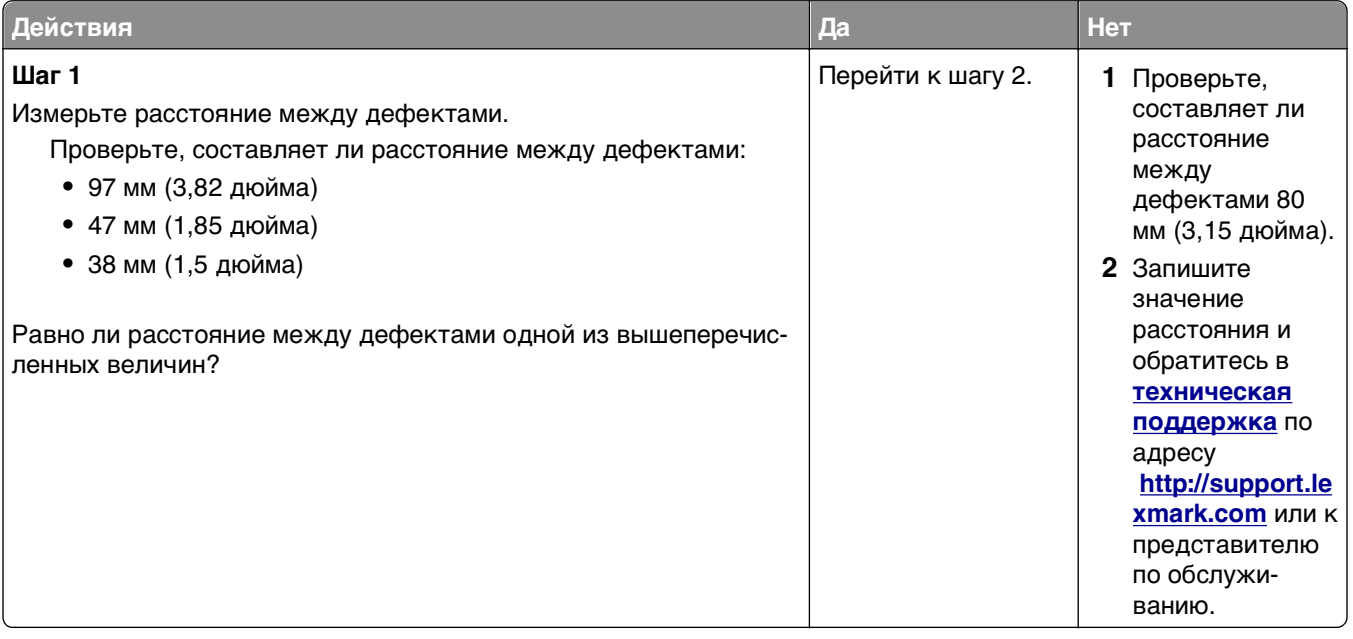

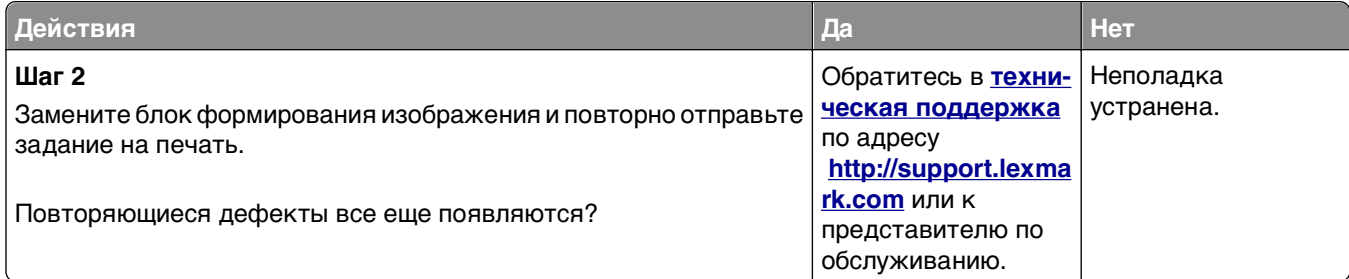

### **Слишком темная печать**

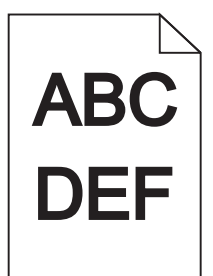

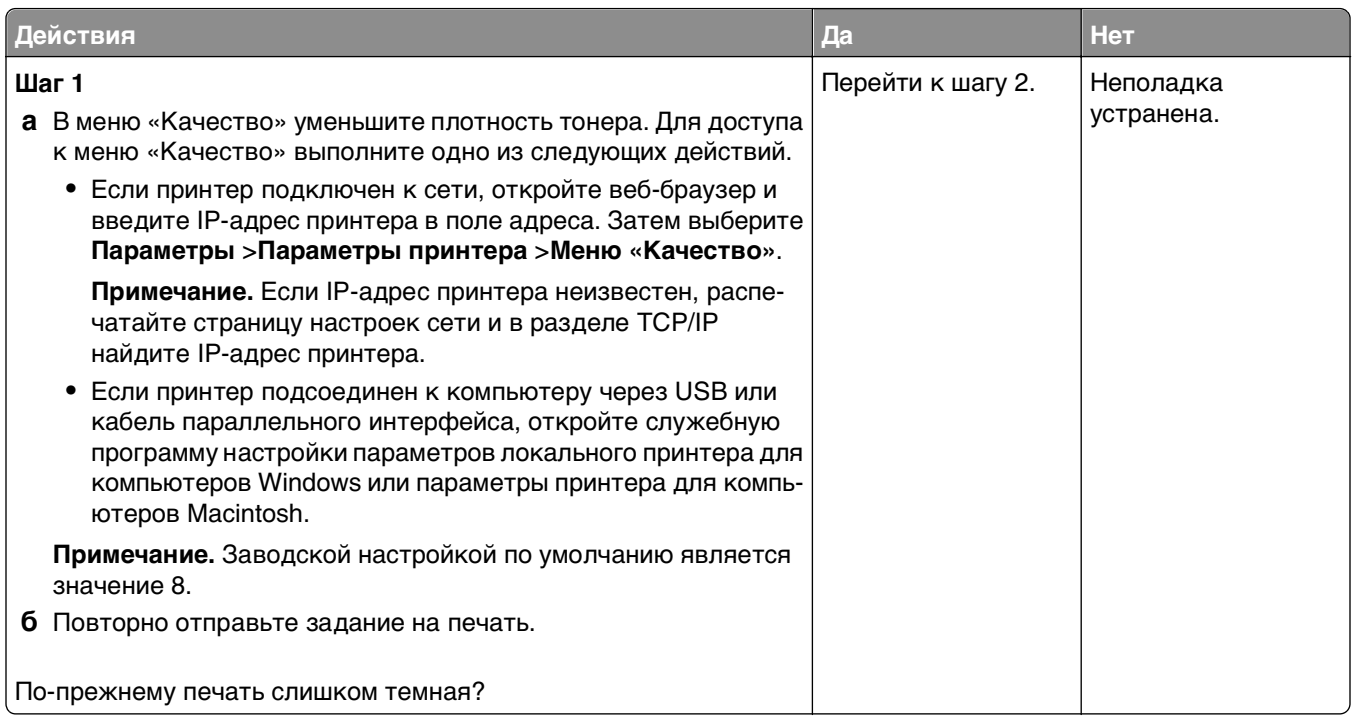

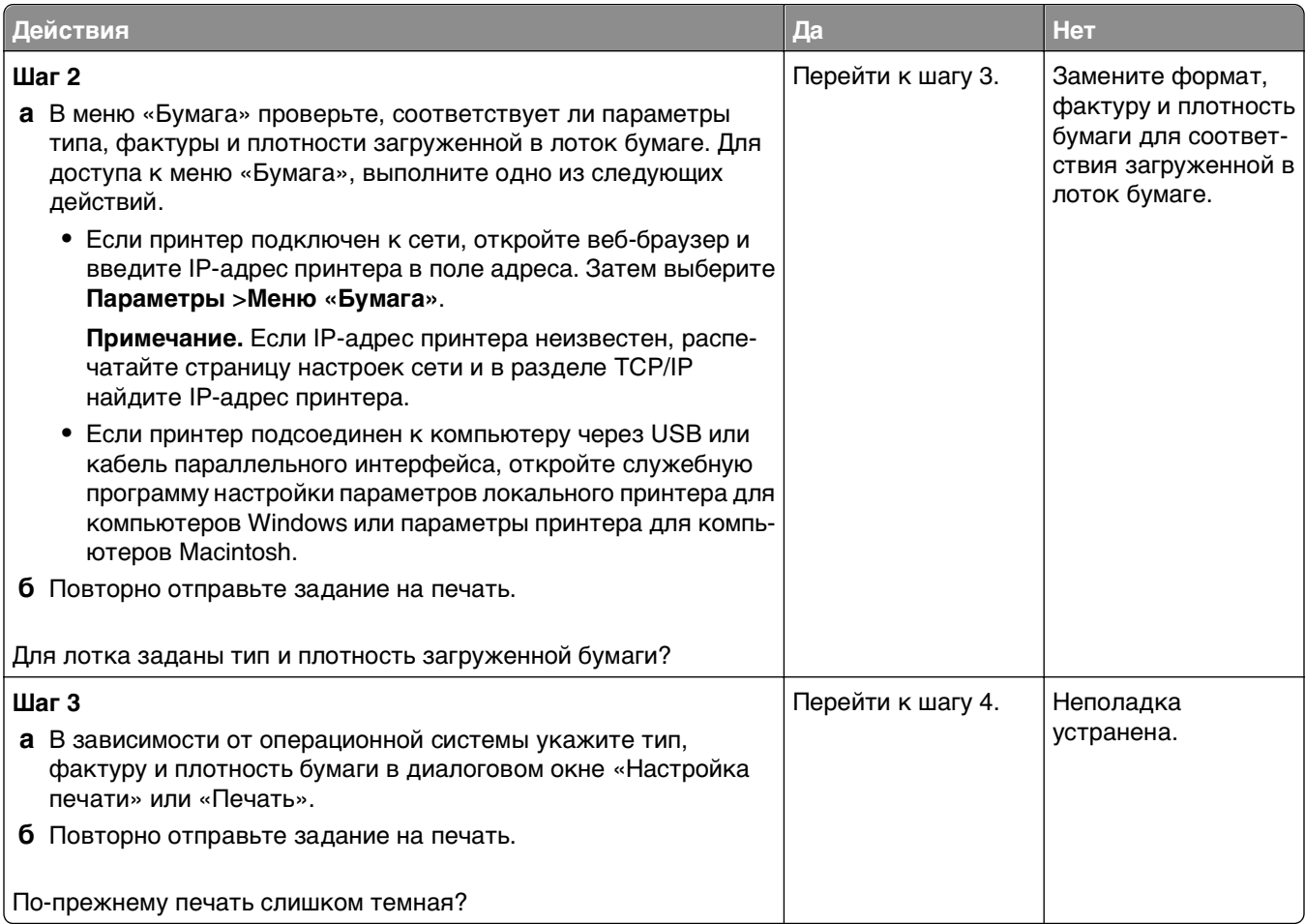

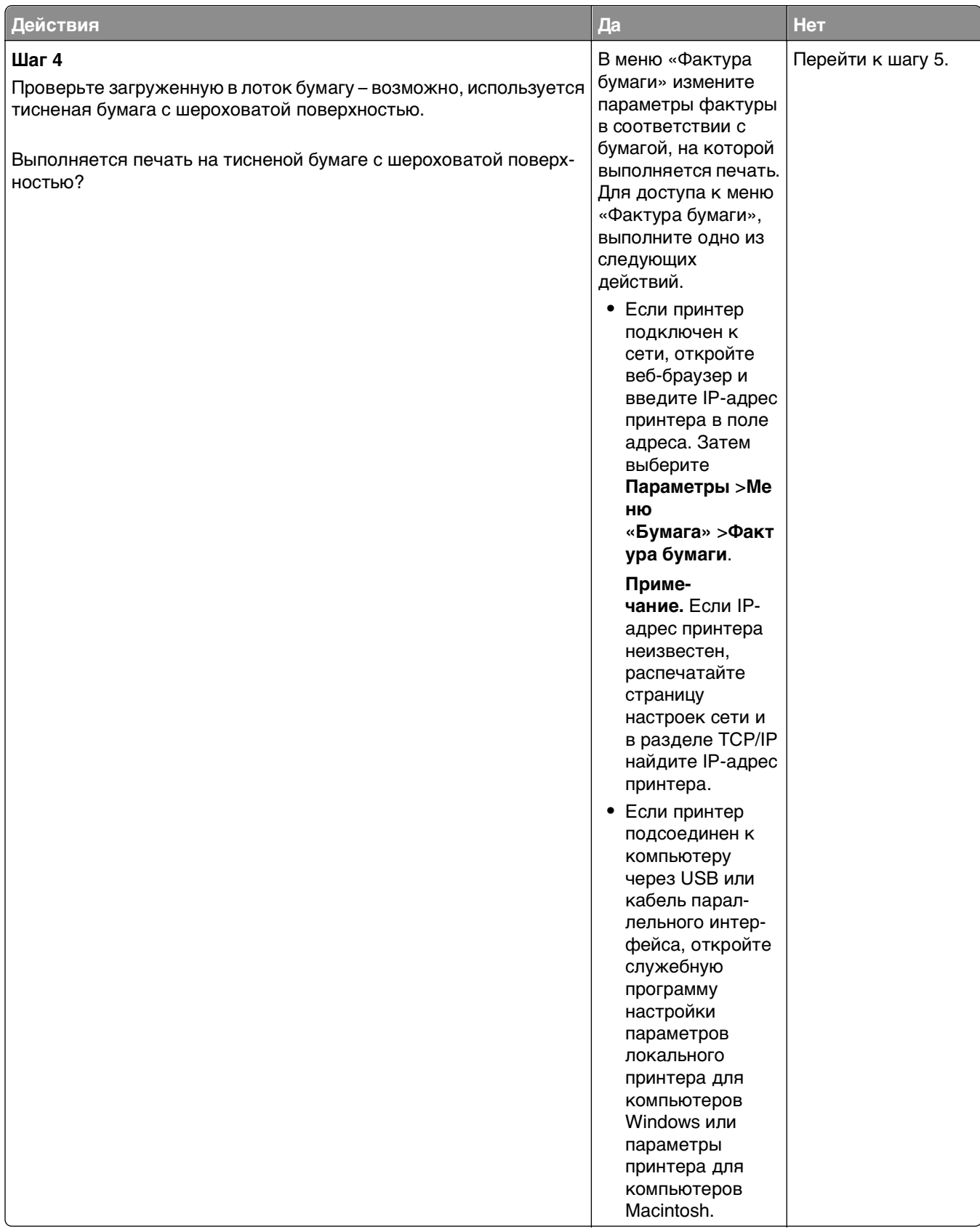

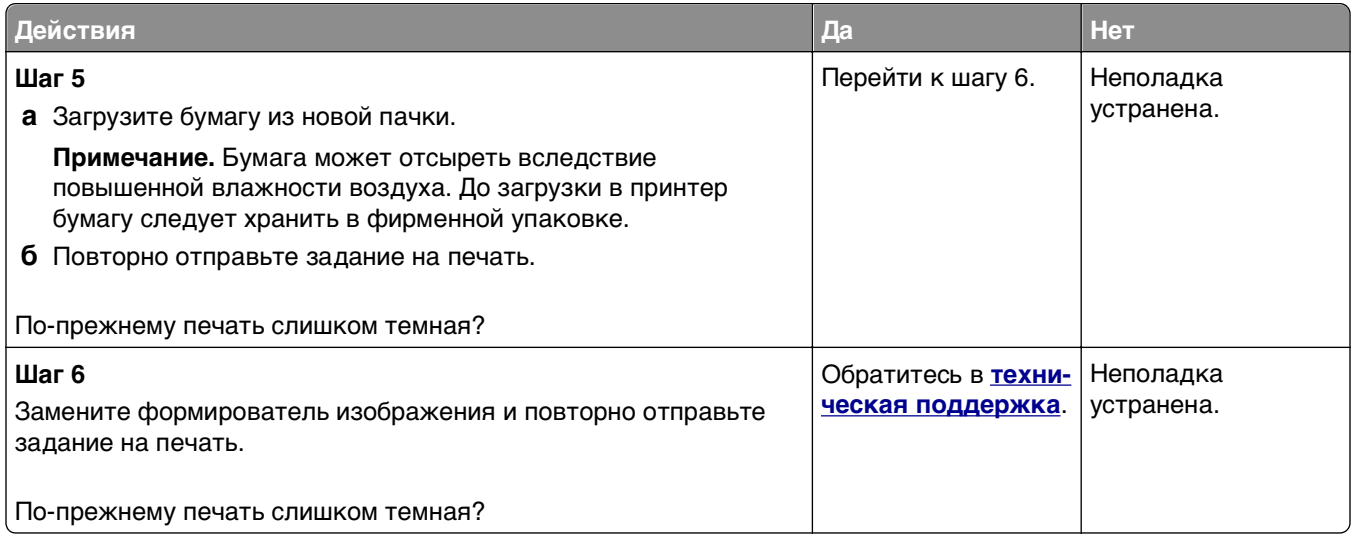

### **Слишком светлая печать**

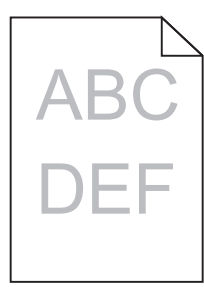

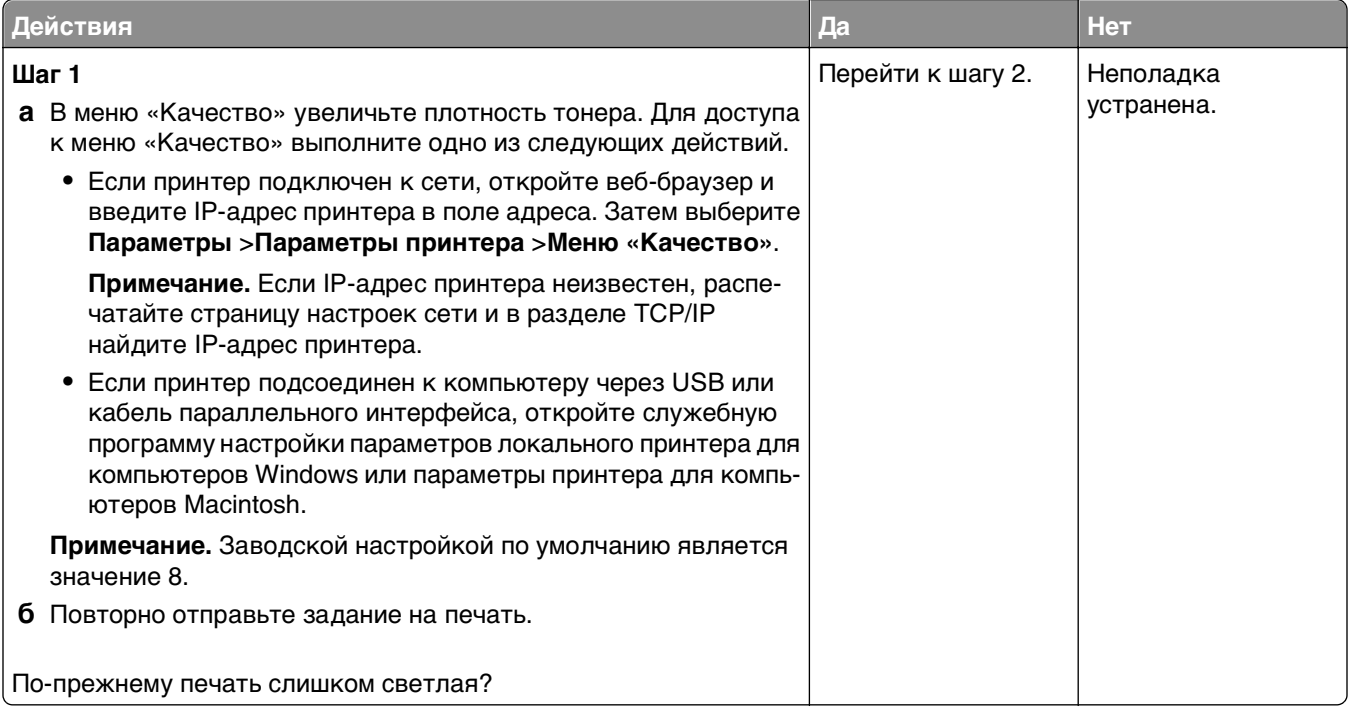

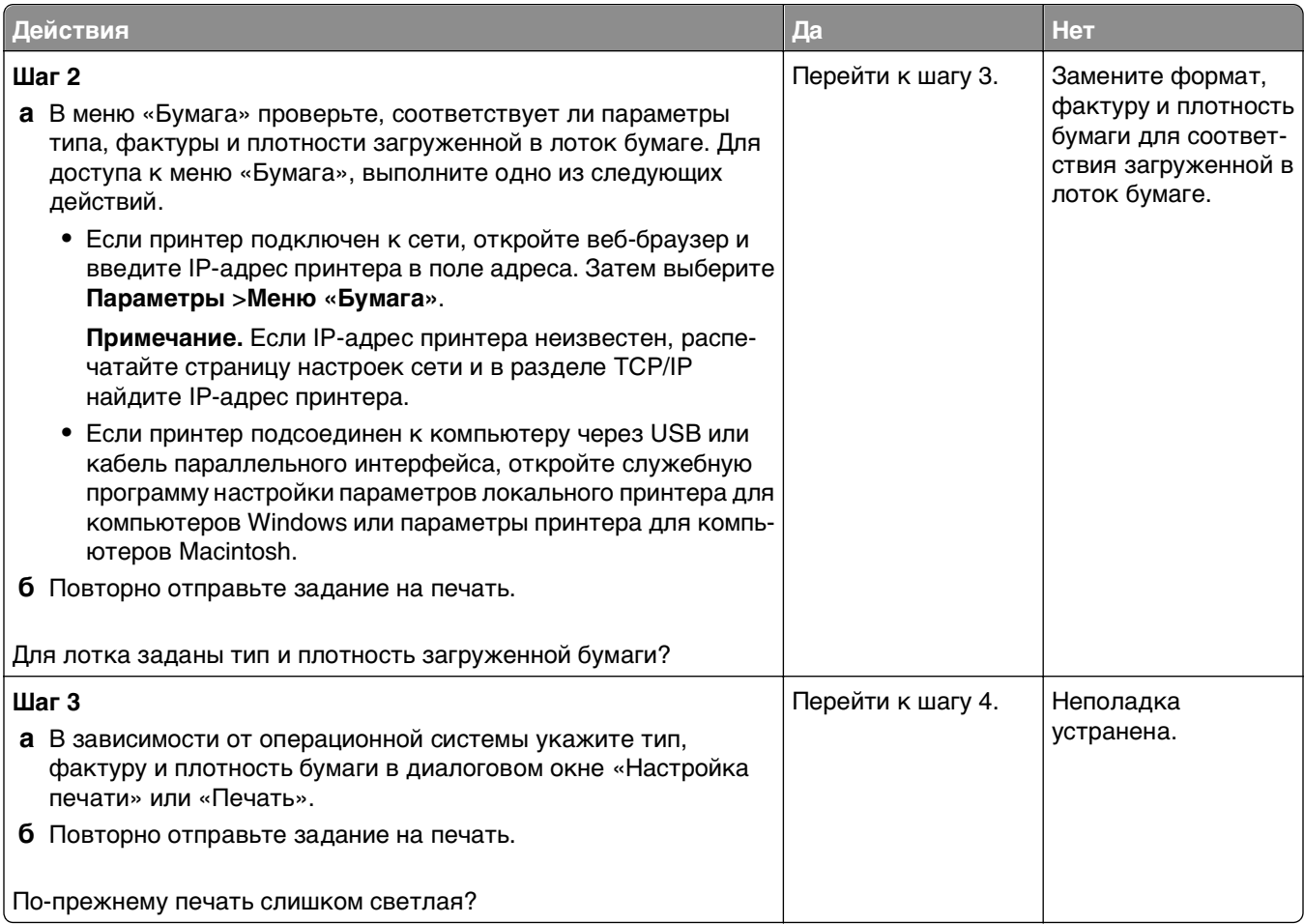

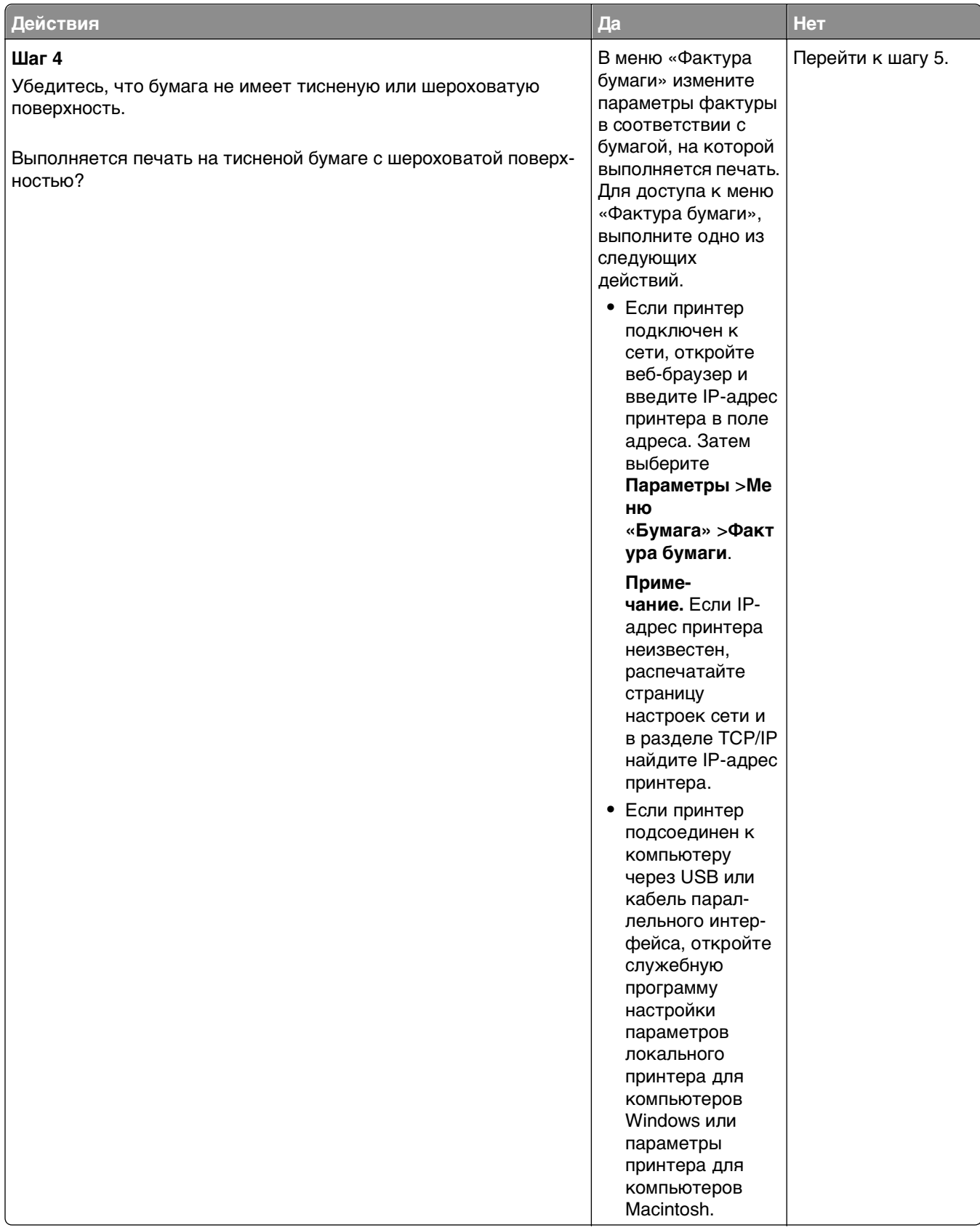

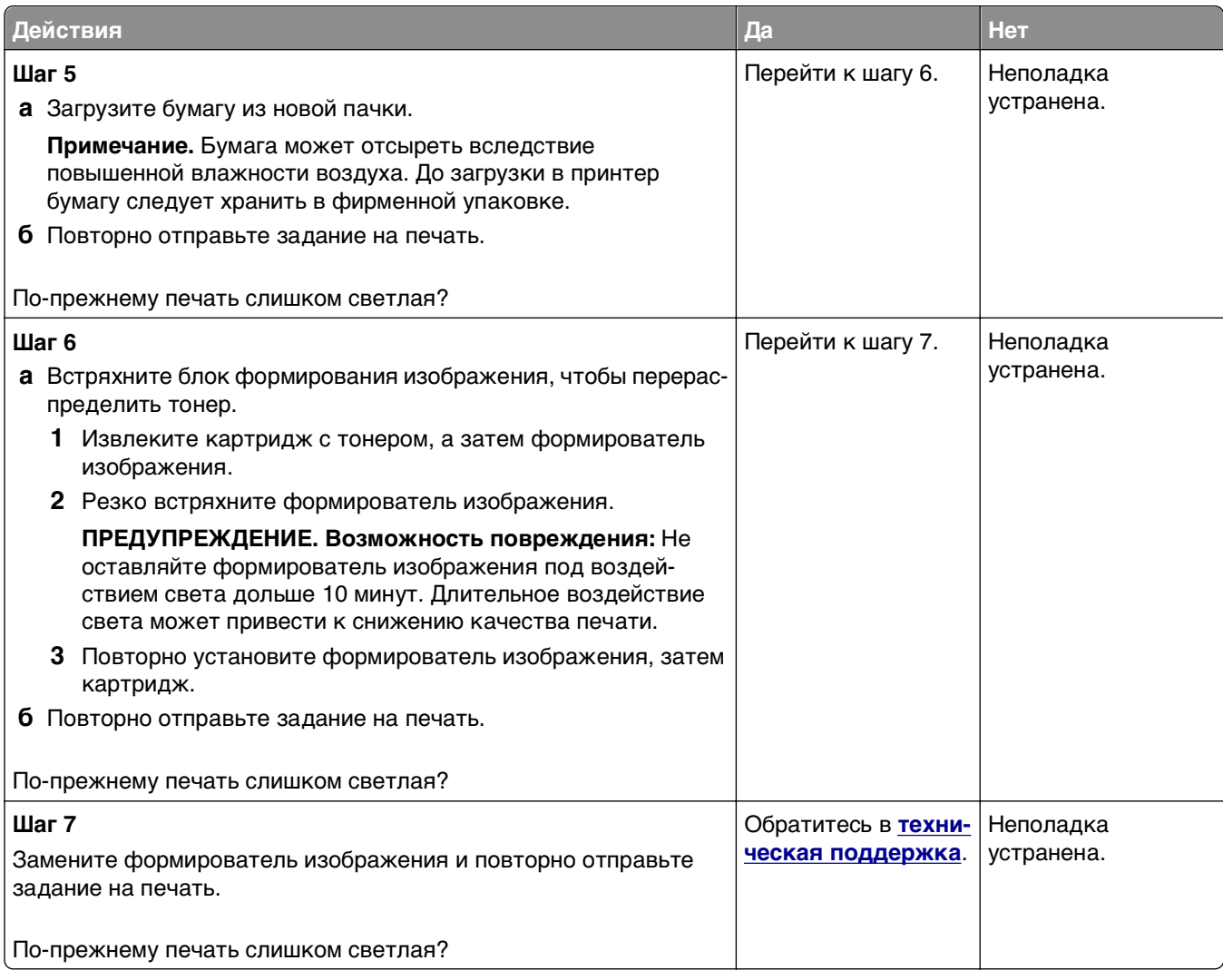

### **Печать выполняется с перекосом**

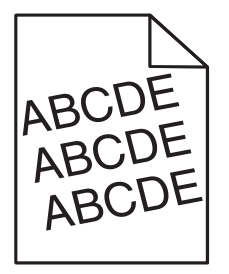

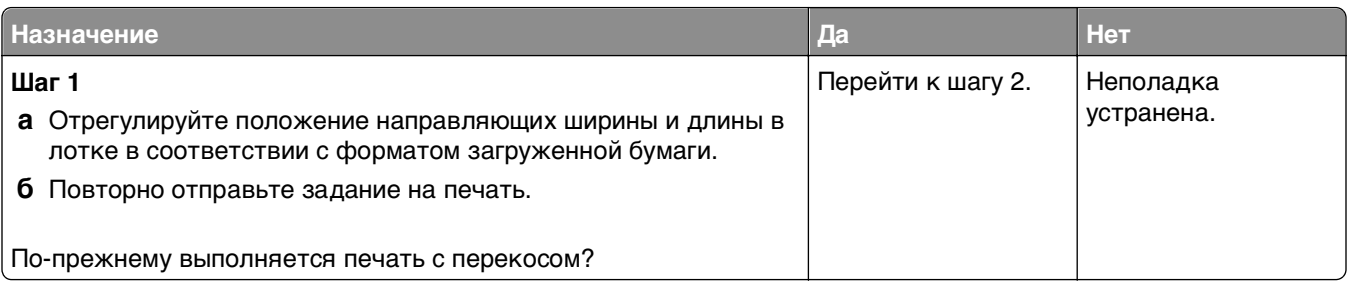

<span id="page-193-0"></span>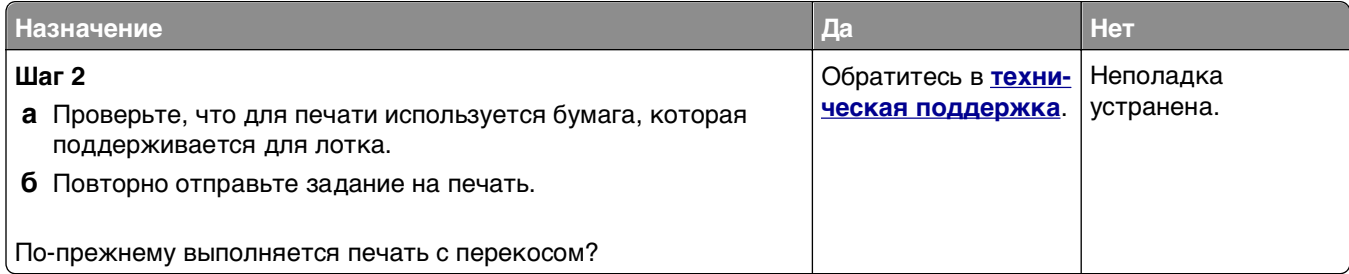

# **Принтер при печати выдает страницы сплошного черного цвета**

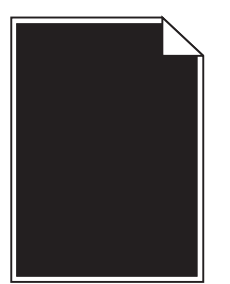

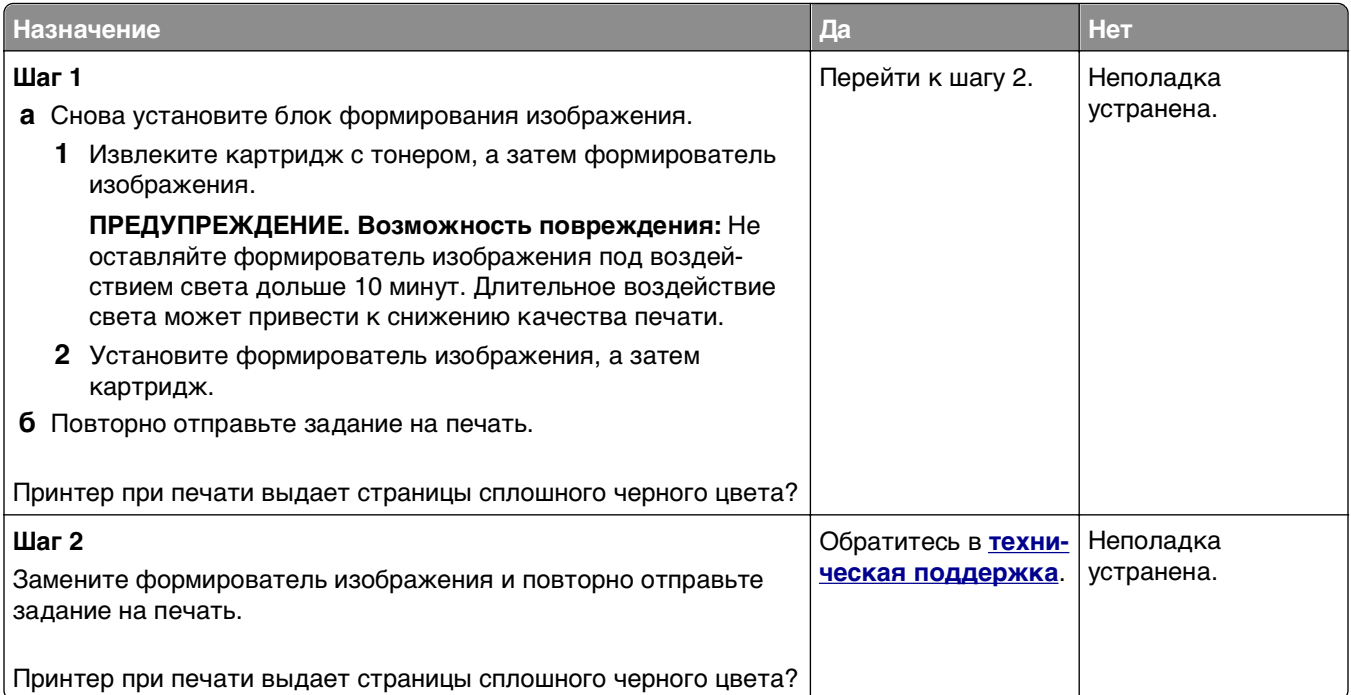

### **Низкое качество печати на прозрачных пленках**

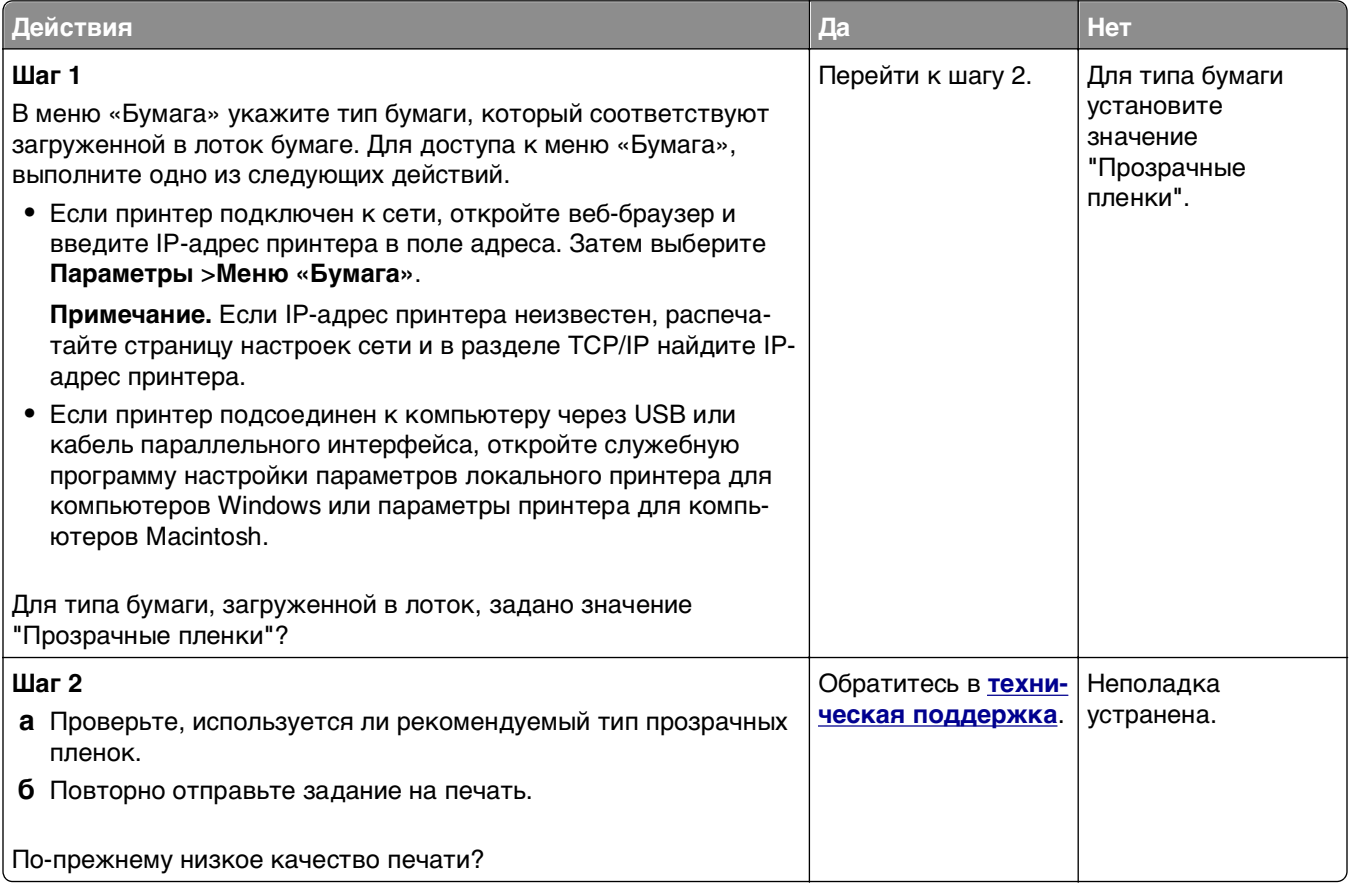

### **На страницах видны повторяющиеся горизонтальные линии**

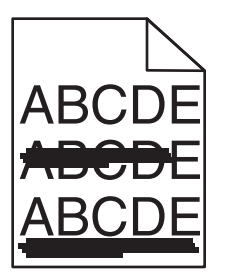

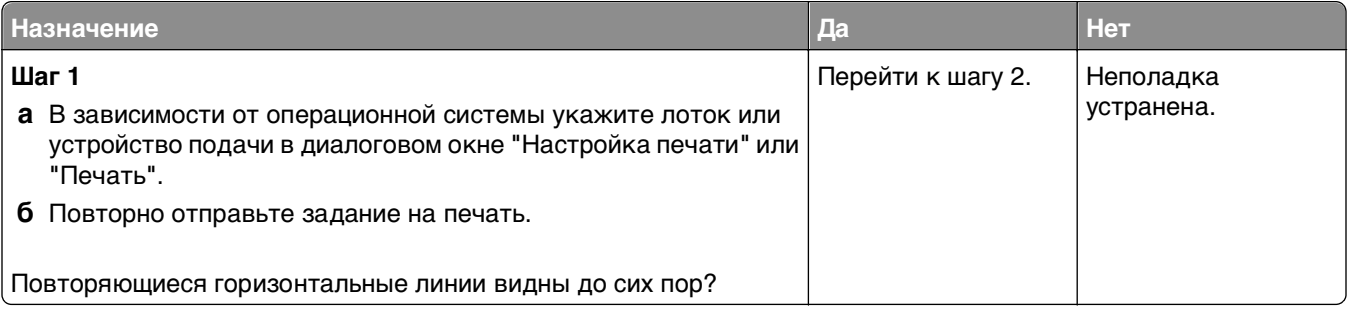

<span id="page-195-0"></span>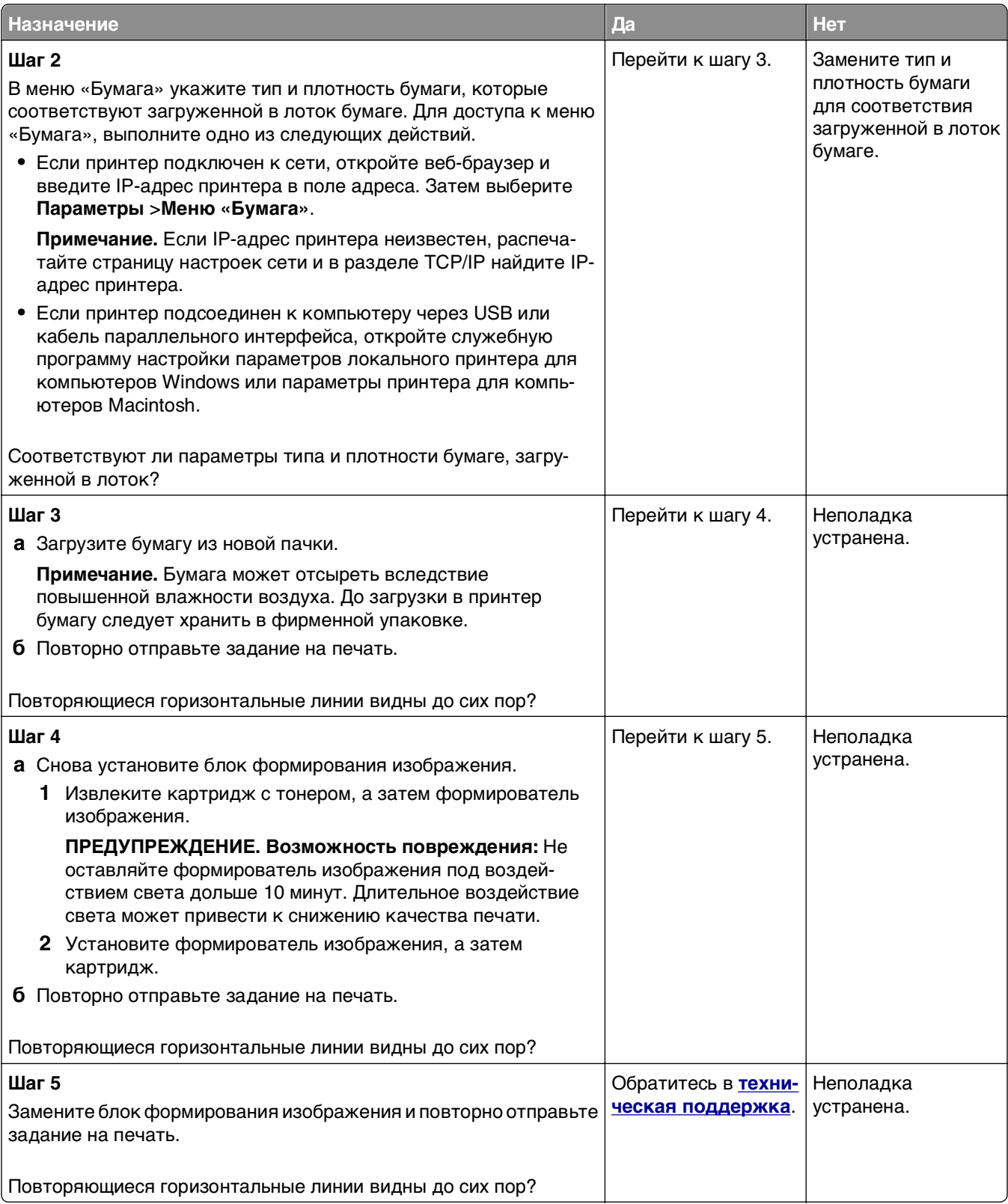

# A**BCDE** ABCDE ABCD]E Leading edge Trailing edge

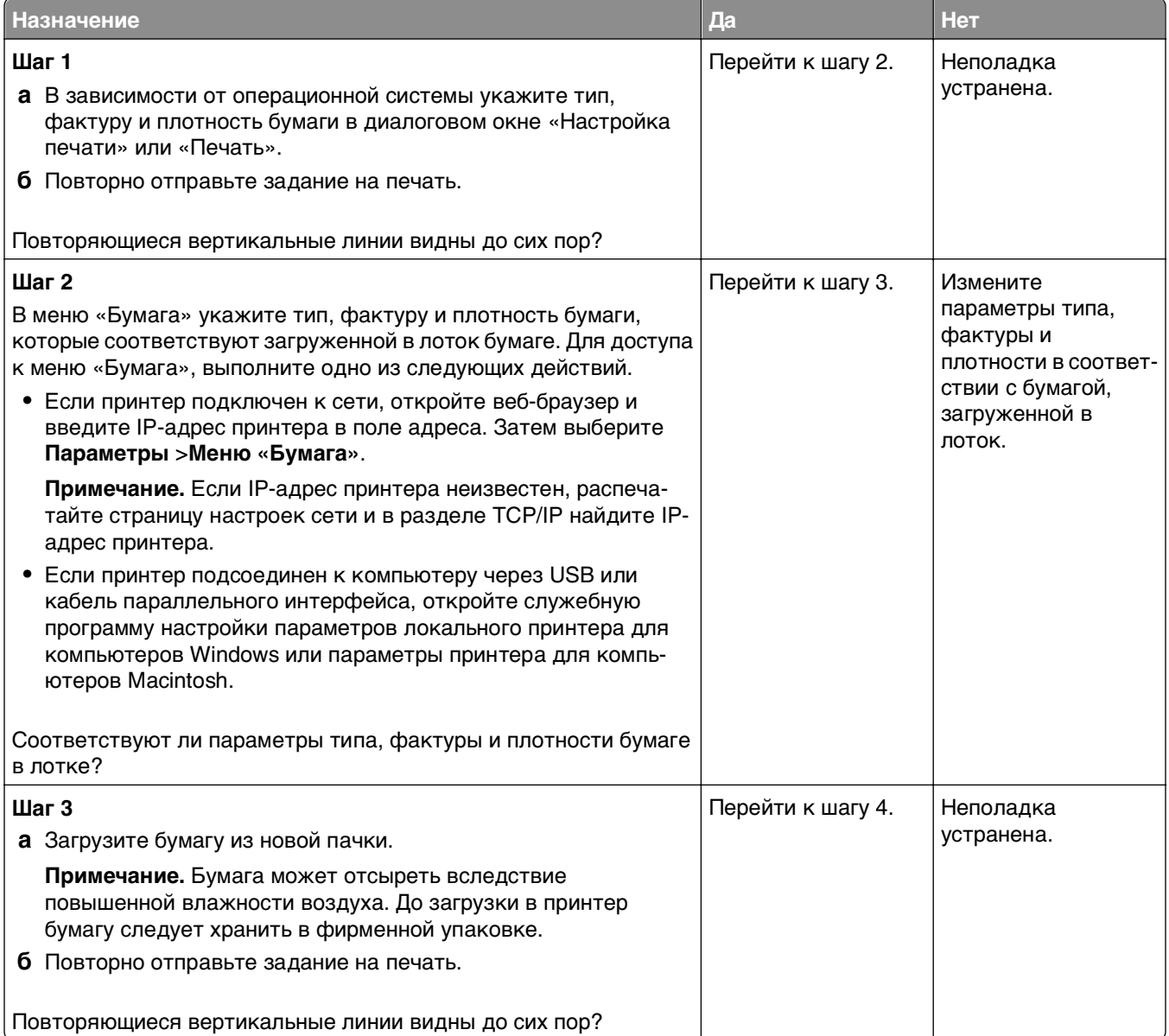

### **На страницах видны повторяющиеся вертикальные линии**

<span id="page-197-0"></span>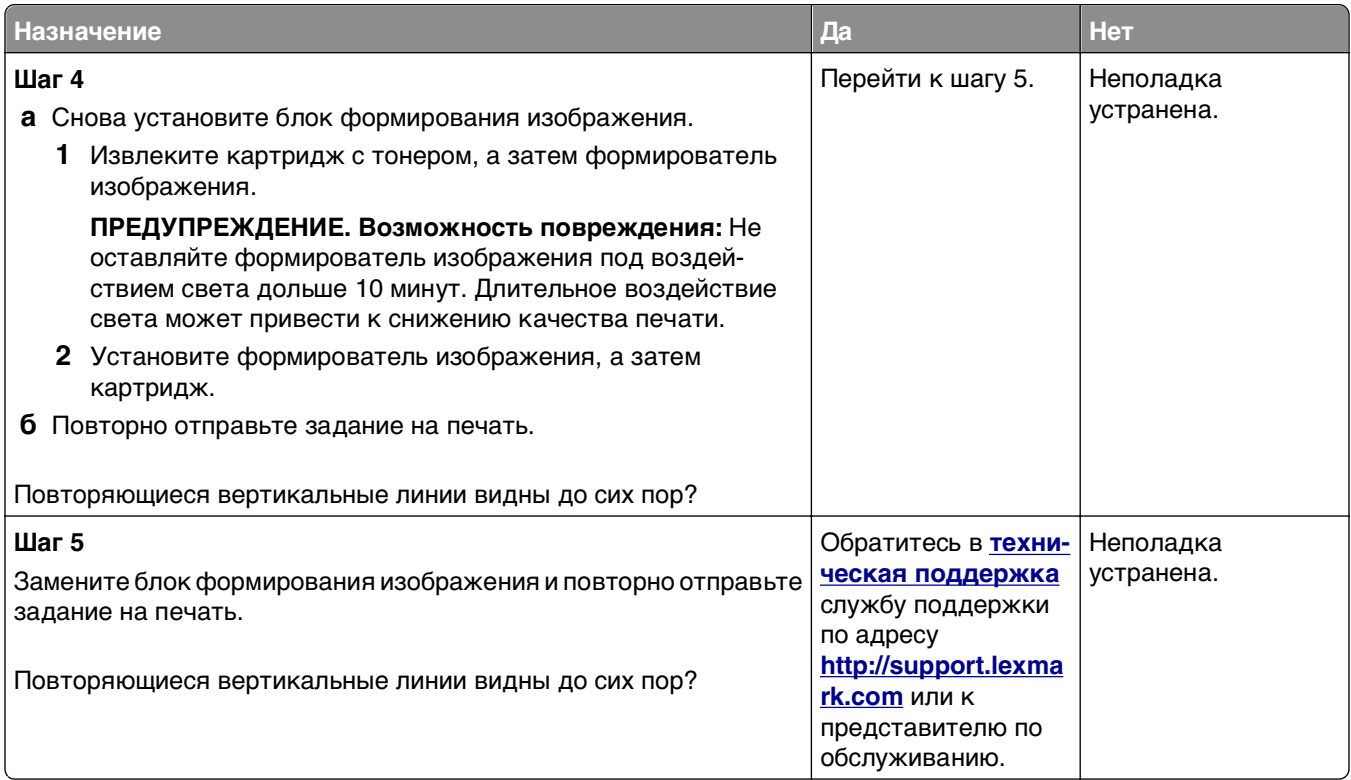

### **На страницах видны горизонтальные пропуски**

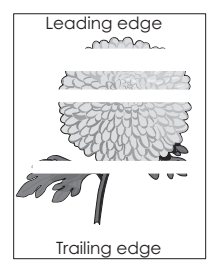

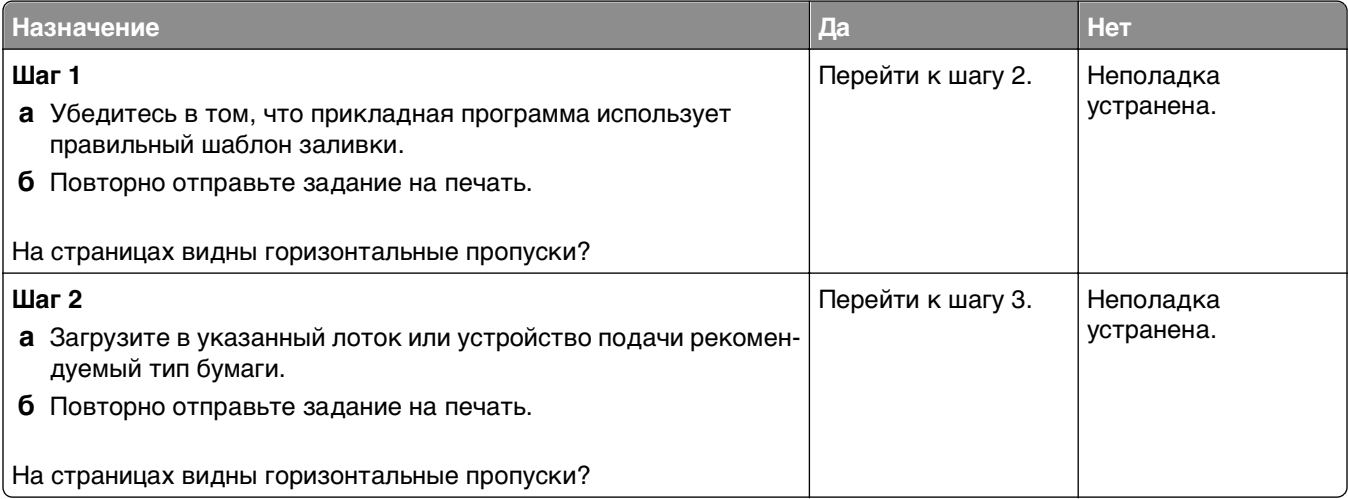

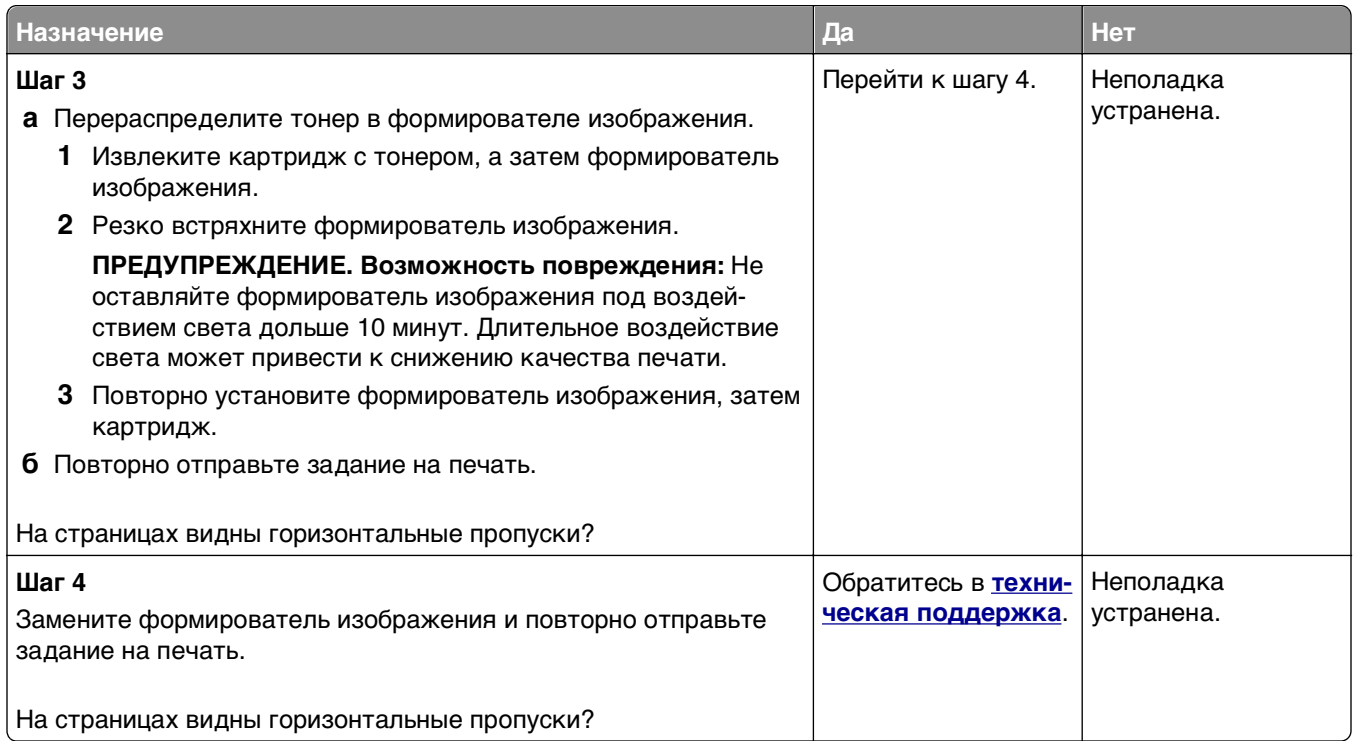

# **На страницах видны вертикальные пропуски**

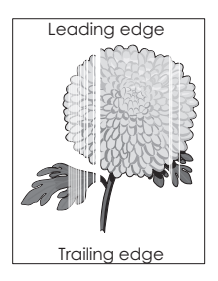

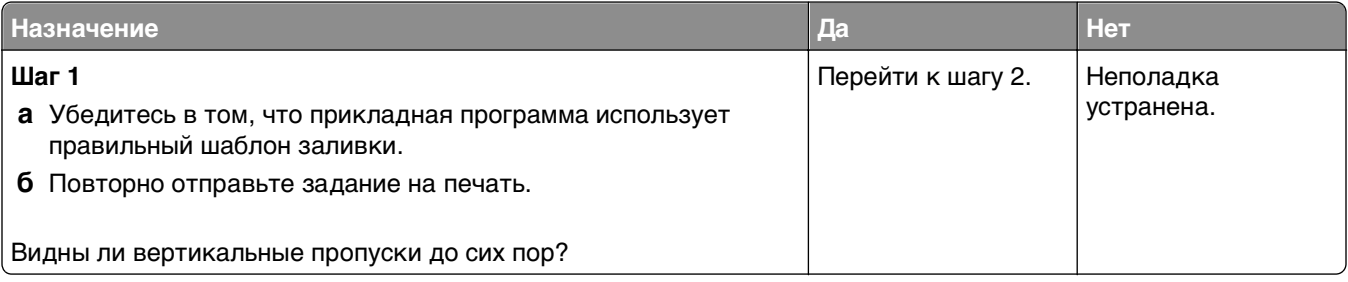

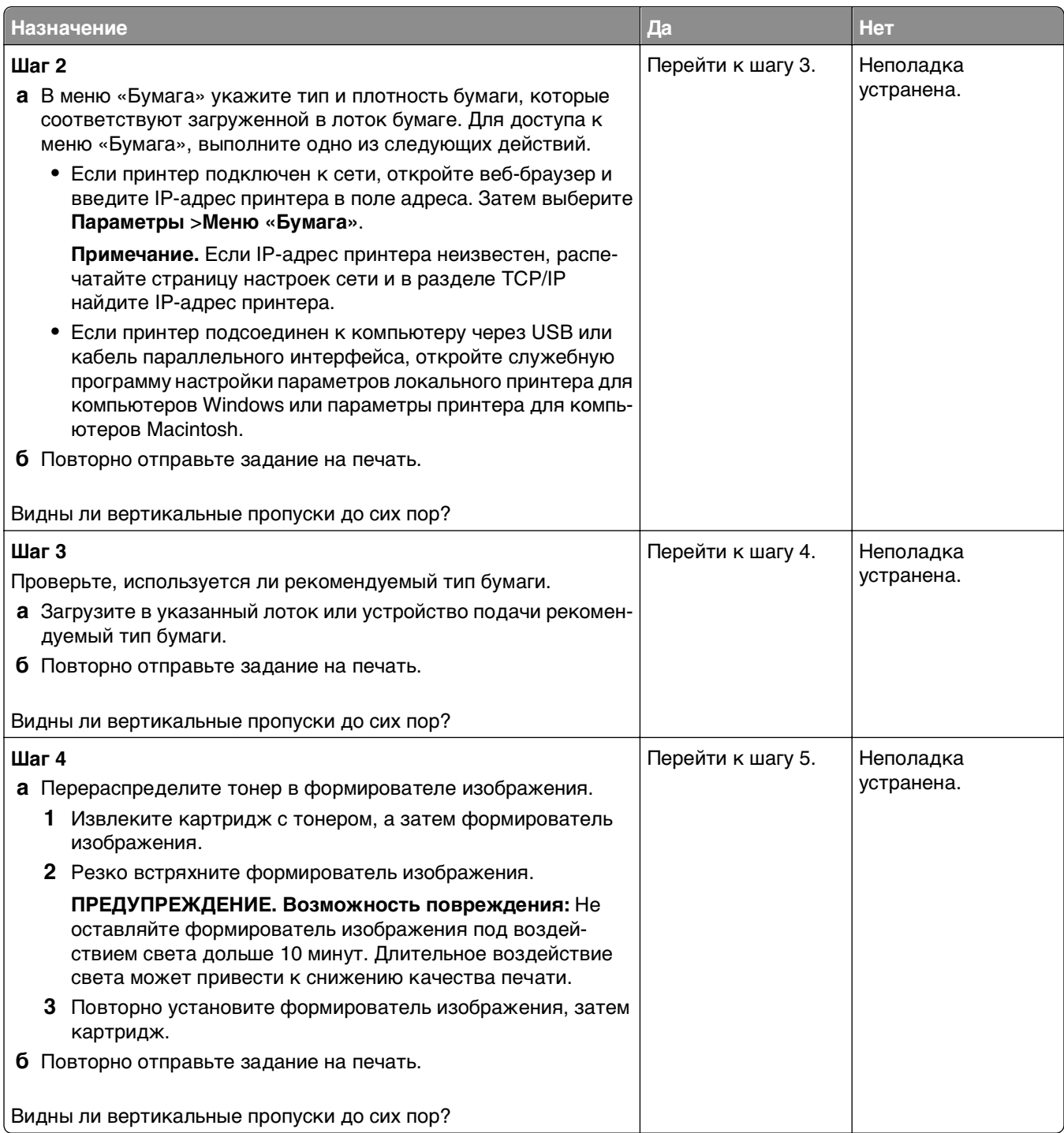

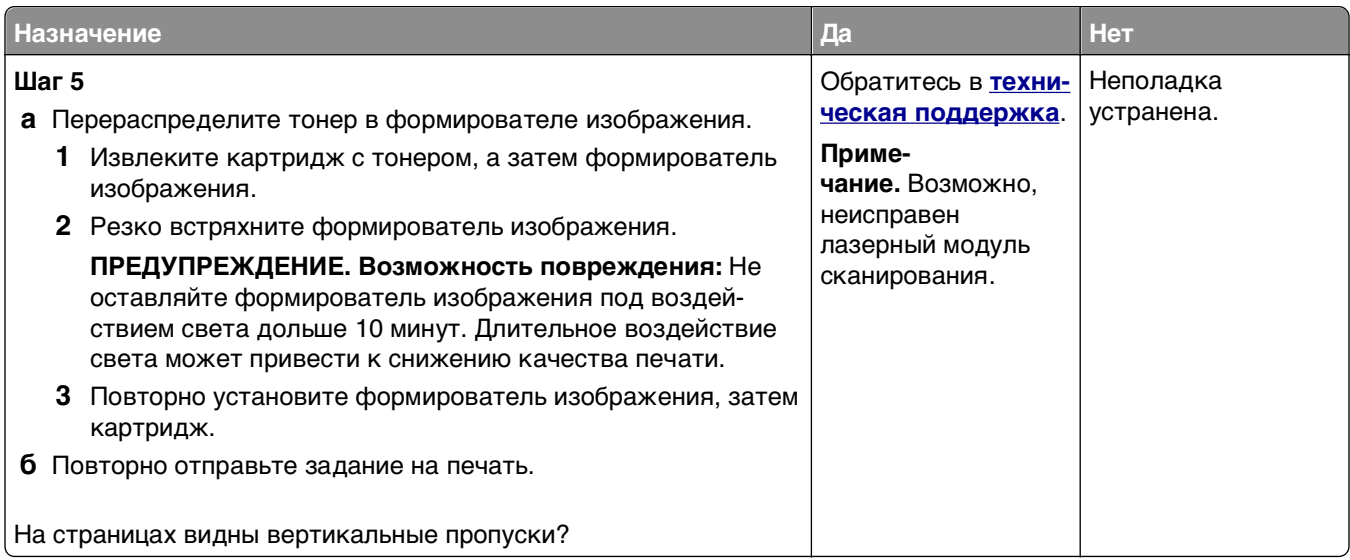

### **На распечатываемых изображениях появляются пятна тонера.**

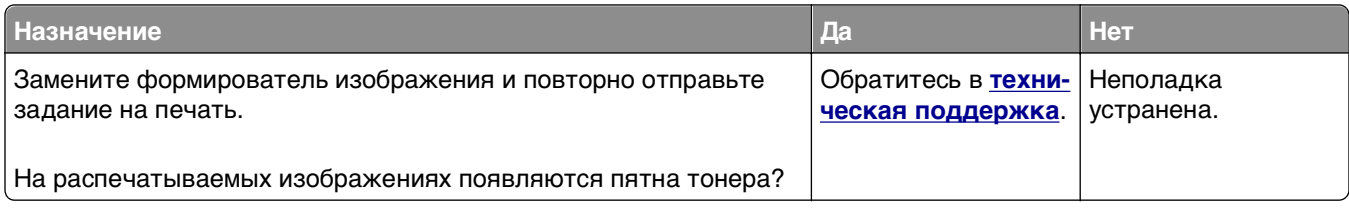

### **Стирается тонер**

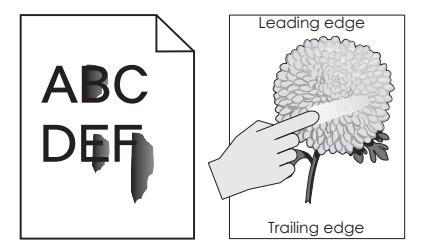

<span id="page-201-0"></span>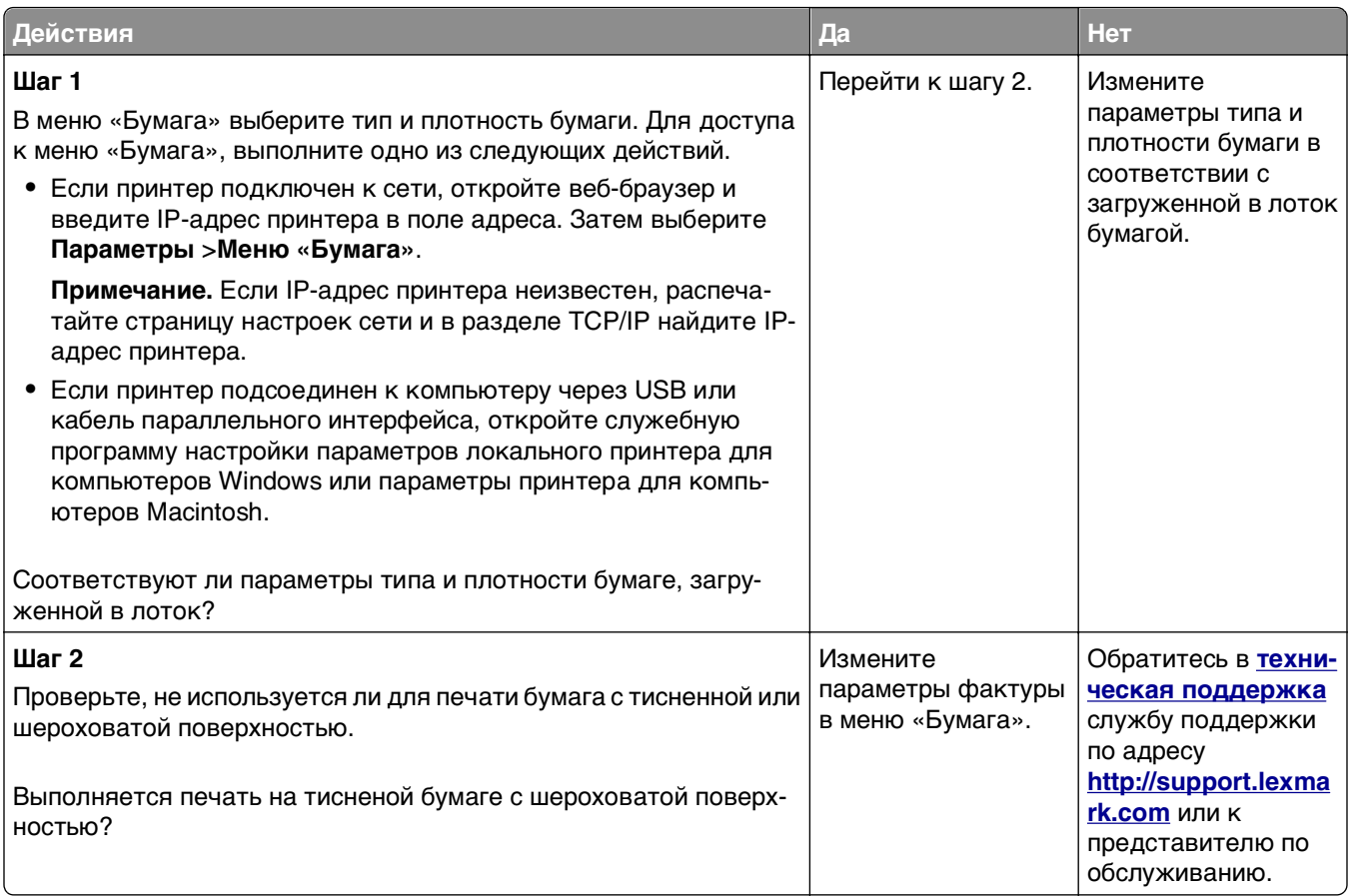

# **Неоднородная плотность печати**

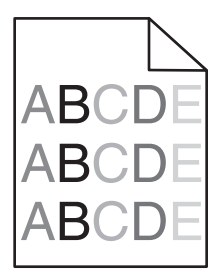

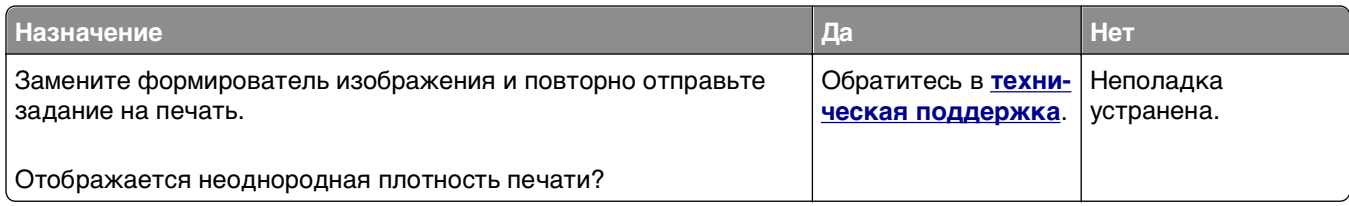

# <span id="page-202-0"></span>**Встроенный веб-сервер не открывается**

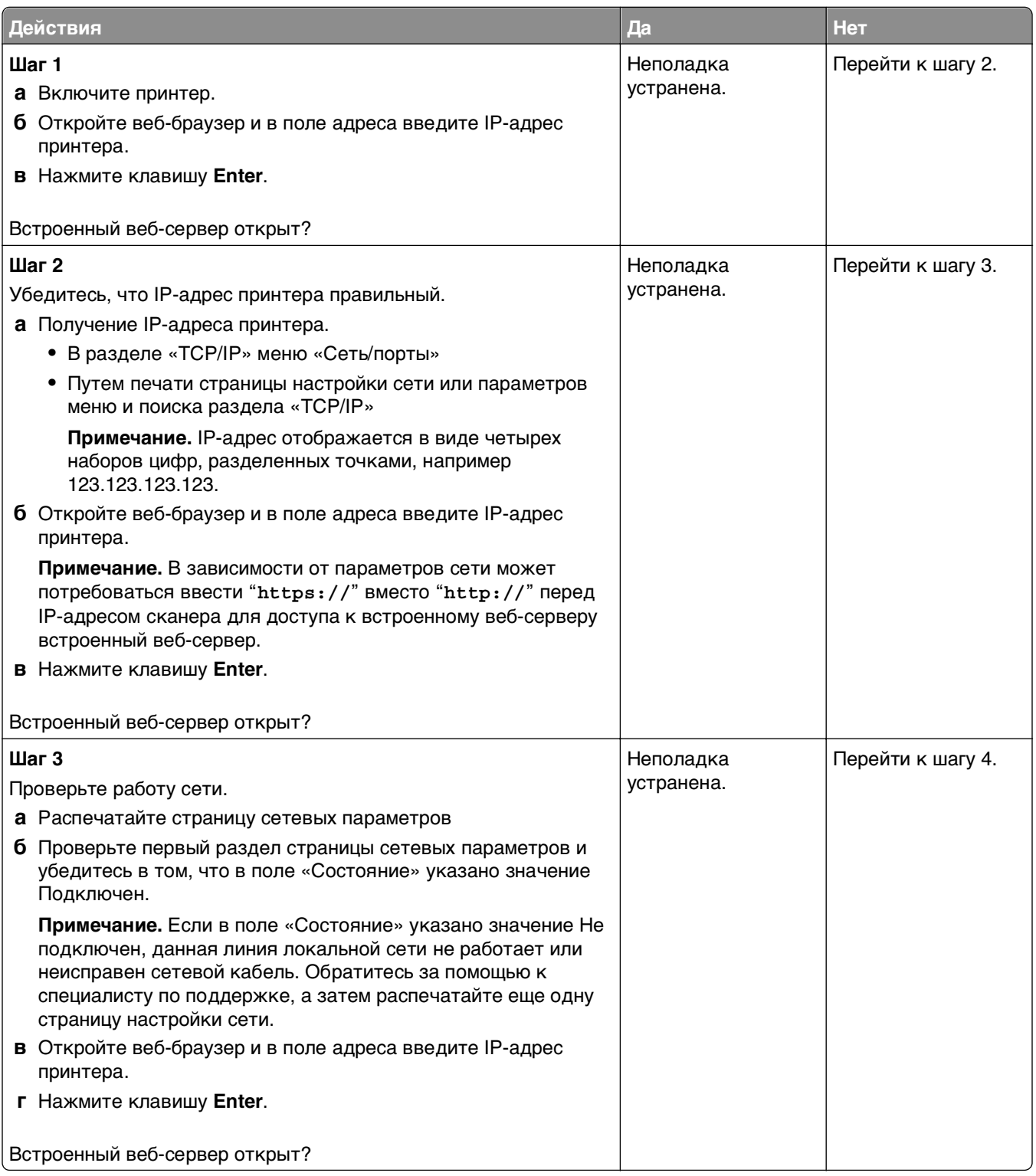

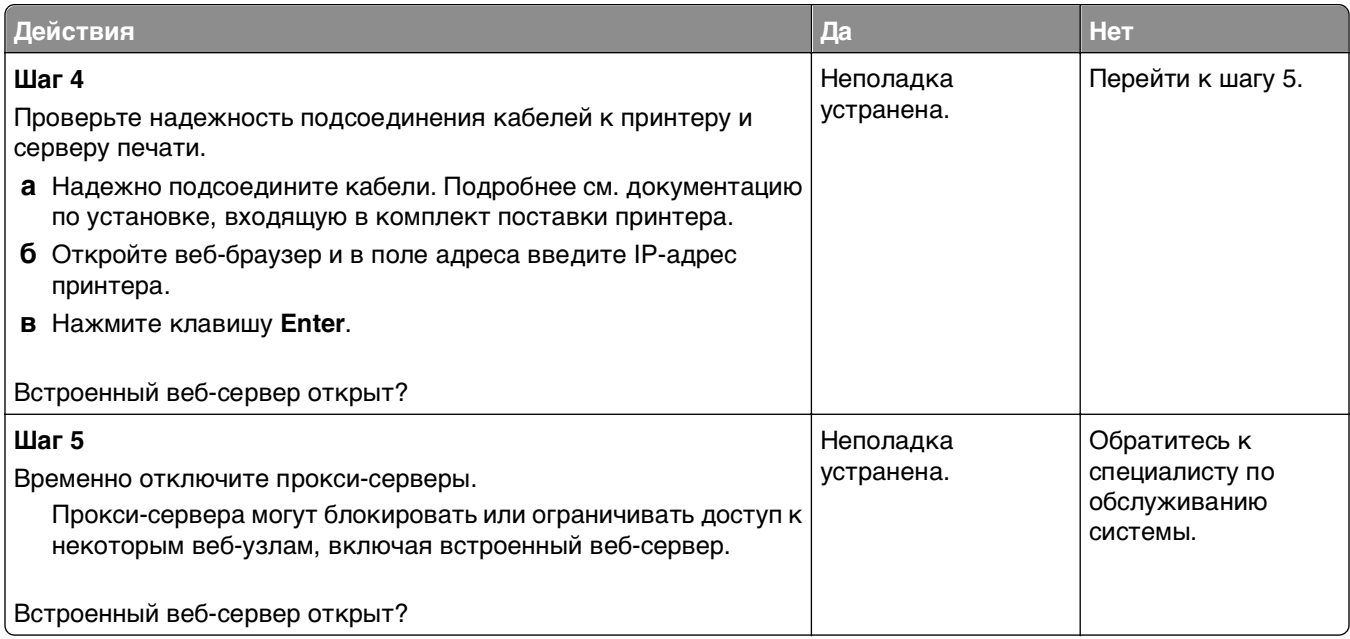

# Обращение в службу технической поддержки

Обращаясь за технической поддержкой, опишите характер неполадки, укажите последовательность индикаторов на панели управления принтера и перечислите действия, уже предпринятые для устранения неполадки.

Необходимо знать модель и серийный номер принтера. Эту информацию можно найти на этикетке с внутренней стороны передней верхней крышки принтера. Серийный номер также указан на странице параметров меню.

Компания Lexmark может предложить ряд способов для устранения проблемы печати. Зайдите на веб-узел компании Lexmark по адресу http://support.lexmark.com и выполните одно из следующих действий.

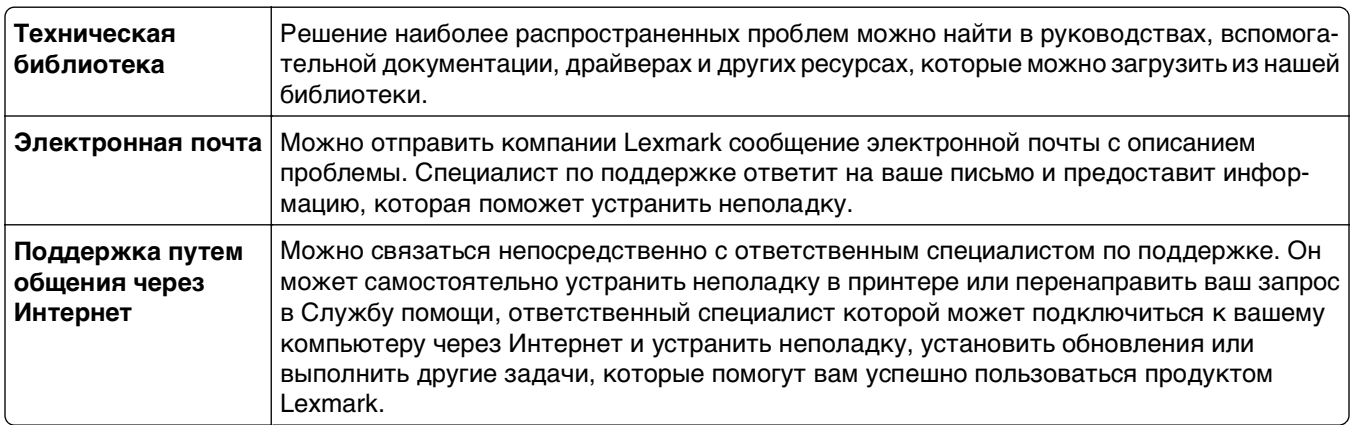

Также оказывается поддержка по телефону В США или Канаде позвоните по телефону 1-800-539-6275. Для получения технической поддержки в других странах или регионах посетите вебузел Lexmark по адресу http://support.lexmark.com.

# <span id="page-204-0"></span>**Уведомления**

### **Информация по продукту**

Наименование устройства: Lexmark MS310d, MS310dn Тип устройства: 4514 Модели: 220, 230

# **Замечание к выпуску**

Август 2012 г.

**Следующий пункт не относится к тем странам, где подобное условие противоречит местному законодательству:** КОМПАНИЯ LEXMARK INTERNATIONAL, INC. ПРЕДОСТАВЛЯЕТ ЭТУ ПУБЛИКАЦИЮ «КАК ЕСТЬ» БЕЗ КАКИХ-ЛИБО ГАРАНТИЙ, КАК ЯВНЫХ, ТАК И ПОДРАЗУМЕВАЕМЫХ, ВКЛЮЧАЯ ПОДРАЗУМЕВАЕМЫЕ ГАРАНТИИ КОММЕРЧЕСКОГО УСПЕХА ИЛИ ПРИГОДНОСТИ ДЛЯ ОПРЕДЕЛЕННОЙ ЗАДАЧИ. В некоторых областях не разрешен отказ от оговоренных явно или подразумеваемых гарантий при определенных сделках, поэтому данное положение, возможно, к Вам не относится.

В настоящем издании могут содержаться технические неточности или типографские ошибки. Содержащаяся здесь информация периодически корректируется; данные изменения будут включены в последующие издания. В любое время в описываемые продукты или программы могут быть внесены изменения или усовершенствования.

Упоминание в этом документе изделий, программ или услуг не означает, что изготовитель намерен поставлять их во все страны, в которых он осуществляет свою деятельность. Любые упоминания изделий, программ или услуг не означают и не предполагают, что может быть использовано только это изделие, программа или услуга. Вместо них может быть использовано любое эквивалентное изделие, программа или услуга, если при этом не нарушаются существующие права интеллектуальной собственности. Пользователь сам несет ответственность за оценку и проверку работы настоящего изделия в связи с использованием других изделий, программ или услуг, кроме явно указанных изготовителем.

Для получения технической поддержки Lexmark посетите веб-узел **[http://support.lexmark.com.](http://support.lexmark.com)**

Подробнее о расходных материалах и загружаемых файлах см. на странице **[www.lexmark.com](http://www.lexmark.com)**.

При отсутствии доступа в Интернет в компанию Lexmark можно обратиться, написав письмо по адресу:

Lexmark International, Inc. Bldg 004-2/CSC 740 New Circle Road NW Lexington, KY 40550 США

#### **© Lexmark International, Inc., 2012**

**Все права защищены.**

# **Товарные знаки**

Lexmark, Lexmark с ромбом и MarkVision являются товарными знаками корпорации Lexmark International, зарегистрированными в США и/или других странах.

Mac и логотип Mac являются товарными знаками корпорации Apple Inc., зарегистрированными в США и других странах.

PCL® является зарегистрированным товарным знаком компании Hewlett-Packard. PCL является наименованием, используемым компанией Hewlett-Packard для обозначения набора команд принтера (языка) и функций, реализованных в принтерах этой компании. Данный принтер разрабатывался как совместимый с языком PCL. Это означает, что принтер распознает команды PCL, используемые различными прикладными программами, и эмулирует функции, соответствующие данным командам.

Другие товарные знаки являются собственностью соответствующих владельцев.

### **Уведомление о модульном компоненте**

Данное устройство может содержать следующие модульные компоненты:

Тип нормативных документов/модель Lexmark LEX-M01-005; FCC ID (Идентификационный номер Федеральной комиссии США по связи): IYLLEXM01005; IC:2376A-M01005

### **Уведомления о лицензировании**

Информация о лицензировании по данному продукту находится в корневом каталоге компакт-диска.

### **Уровни шума**

Следующие измерения были сделаны в соответствии с ISO 7779, а результаты предоставлены в соответствии с требованиями ISO 9296.

**Примечание.** Некоторые режимы могут отсутствовать на устройстве.

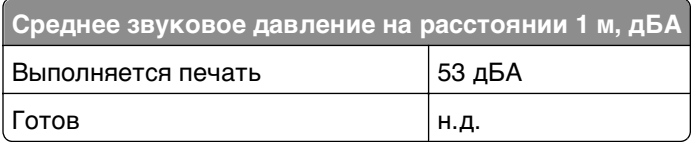

Значения могут изменяться. Чтобы узнать текущие значения, посетите узел: **[www.lexmark.com](http://www.lexmark.com)**.

# **Инструкция по обращению с отходами электрического и электронного оборудования (WEEE)**

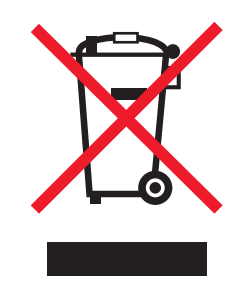

Логотип WEEE обозначает специальные программы и процедуры утилизации электронных изделий в странах Европейского союза. Мы призываем пользователей возвращать изделия для утилизации.

Для получения дополнительной информации о способах утилизации перейдите на web-узел корпорации Lexmark по адресу **[www.lexmark.com](http://www.lexmark.com)** и уточните номер телефона ближайшего коммерческого представительства.

# **Утилизация изделий**

Процедура утилизации принтера и расходных материалов отличается от процедуры утилизации обычных бытовых отходов. За информацией о возможностях утилизации обращайтесь в местные органы власти.

# **Предупреждение о чувствительности к разрядам статического электричества**

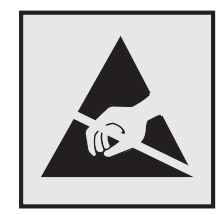

Этим знаком обозначаются компоненты, чувствительные к статическому электричеству. Перед тем, как прикасаться к поверхностям, отмеченным такими знаками, необходимо дотронуться до металлического корпуса принтера.

# **ENERGY STAR**

Любой продукт Lexmark с эмблемой ENERGY STAR на корпусе или на начальном экране сертифицирован на соответствие требованиям (EPA) ENERGY STAR, если его конфигурация и поставка выполнены корпорацией Lexmark.

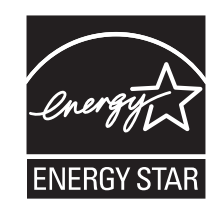

# **Информация о температуре**

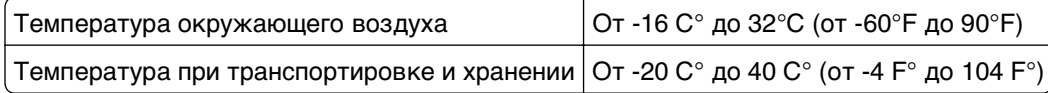

### **Уведомление о лазерном излучении**

Данный принтер сертифицирован в США как соответствующий требованиям DHHS 21 CFR, подраздел J, для лазерных устройств класса I (1), а также сертифицирован в других странах как лазерное устройство класса I, соответствующее требованиям стандарта IEC 60825-1.

Лазерные устройства класса I считаются безопасными. Этот принтер содержит лазер класса IIIb (3b). Это лазер на арсениде галлия номинальной мощностью 7 милливатт, работающий с длиной волны 655-675 нанометров. Лазерная система и принтер сконструированы таким образом, что при нормальной эксплуатации и обслуживании пользователем и при соблюдении предписанных условий ремонта персоналом, воздействие лазерного излучения, превышающего уровень класса I, исключено.

### **Информационная этикетка о лазерном излучении**

На данном принтере, как показано ниже, может присутствовать этикетка с уведомлением о лазерном излучении:

DANGER - Invisible laser radiation when cartridges are removed and interlock defeated. Avoid exposure to laser beam. PERIGO - Radiao a laser invisuel serdiberada se os cartuchos forem removidos e o lacre rompido. Evite a exposio aos feixes de laser. Opasnost - Nevidljivo lasersko zračenje kada su kasete uklonjene i poništena sigurnosna veza. Izbjegavati izlaganje zracima. NEBEZPEČH Když jsou vyjmuty kazety a je odblokovбa pojistka, ze zařnen je vyslío neviditelnilaserovižťenн Nevystavujte se působen haseroviňo paprsku. FARE - Usynlig lasersträng, nepatroner fjernes, og spxeanordningen er slet fra. Undgeat blive udsat for laserstræn. GEVAAR - Onzichtbare laserstraling wanneer cartridges worden verwijderd en een vergrendeling wordt genegeerd. Voorkom blootstelling aan de laser. DANGER - Rayonnements laser invisibles lors du retrait des cartouches et du dilerrouillage des loquets. Eviter toute exposition au rayon laser. VAARA - Ngymmttasers pily on varottava, kun vnikasetit on poistettu ja lukitus on auki. Vhuasers pelle altistumista. GEFAHR - Unsichtbare Laserstrahlung beim Herausnehmen von Druckkassetten und offener Sicherheitssperre. Laserstrahl meiden. ΚΙΝДΥΝΟΣ - Έκλυση αόρατης ακτινοβολίας laser κατά την αφαίρεση των κασετών και την απασφάλιση της Μανδάλωσης. Αποφεύγετε την έκθεση στην ακτινοβολία laser. VESZЙY – Nem löhatylžersugfz6 fordulhat elő a patronok eltőoltóakor ă a zfozerkezet felbont6akor. Kerlje a lžersugfnak valykitettsőet. PERICOLO - Emissione di radiazioni laser invisibili durante la rimozione delle cartucce e del blocco. Evitare lresposizione al raggio laser. FARE – Usynlig lasersträng nekassettene tas ut og sperren er satt ut av spill. Unngæksponering for laserstræn. NIEBEZPIECZEŃSTWO - niewidzialne promieniowanie laserowe podczas usuwania kaset i blokady. Należy unikać naświetlenia promieniem lasera. ОПАСНО! Невидимое лазерное излучение при извлеченных картриджах и снятии блокировки. Избегайте воздействия лазерных лучей. Pozor – Nebezpečenstvo neviditeľnho laserovho žiarenia pri odobrateh kazetóh a odblokovanej poistke. Nevystavujte sa ltom. PELIGRO: Se producen radiaciones l6er invisibles al extraer los cartuchos con el interbloqueo desactivado. Evite la exposicin al haz de l6er. FARA – Osynlig laserstrteing ngpatroner tas ur och spgmekanismen gupphgd. Undvik exponering fglaserstrten. 危险 - 当移除碳粉盒及互锁失效时会产生看不见的激光辐射, 请避免暴露在激光光束下。 危險 - 移除碳粉匣與安全連續開關失效時會產生看不見的雷射輻射。請避免曝露在雷射光束下。 危険 - カートリッジが取り外され、内部ロックが無効になると、見えないレーザー光が放射されます。このレーザー光に当たらないようにしてください。

# **Потребляемая мощность**

### **Потребление энергии устройством**

В следующей таблице приведены характеристики потребляемой мощности устройства.

**Примечание.** Некоторые режимы могут отсутствовать на устройстве.

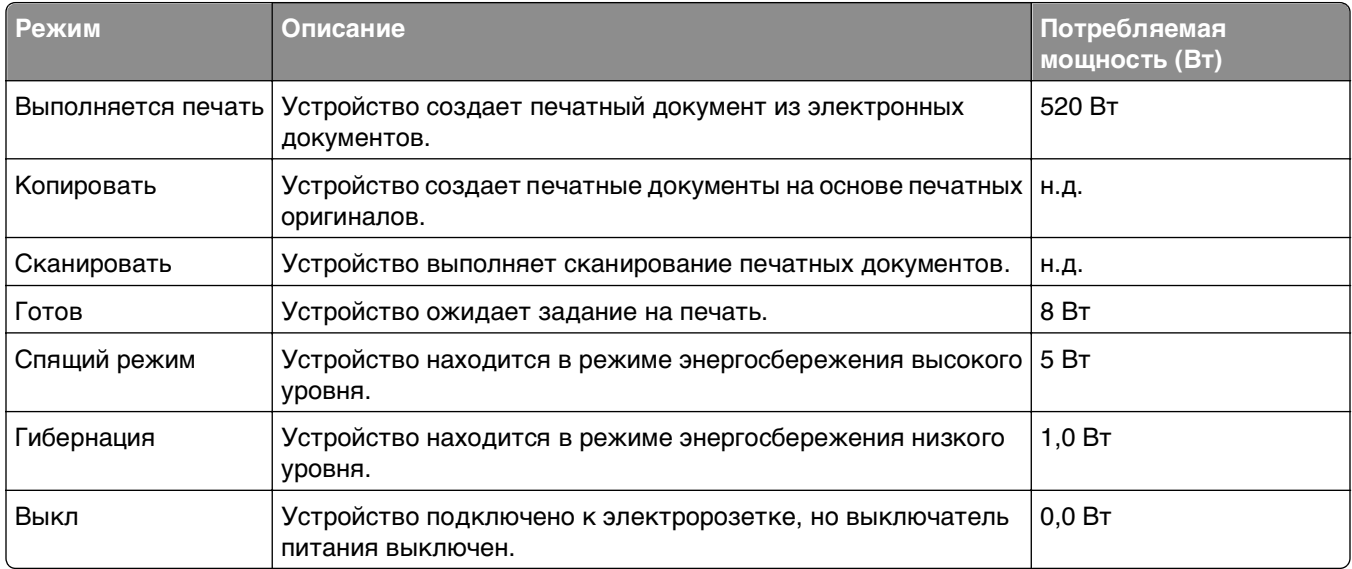

Уровни энергопотребления, указанные в предыдущей таблице, представляют собой усредненные по времени измерения. Мгновенные значения потребляемой мощности могут быть существенно выше этого среднего значения.

Значения могут изменяться. Чтобы узнать текущие значения, посетите узел: **[www.lexmark.com](http://www.lexmark.com)**.

### <span id="page-209-0"></span>**Cпящий режим**

Это устройство имеет режим пониженного энергопотребления, который называется Спящий режим. Спящий режим позволяет экономить энергию, снижая уровень потребляемой энергии во время длительного простоя. Спящий режим включается автоматически, если устройство не используется в течение указанного периода, который называется Период ожидания спящего режима.

Стандартная заводская настройка периода ожидания спящего режима для данного продукта составляет (в минутах): 30 мин.

С помощью меню конфигурации время ожидания для перехода в спящий режим можно изменять в пределах от 1 до 120 минут. После установки малого значения времени ожидания для перехода в спящий режим происходит сокращение энергопотребления, но увеличивается время отклика устройства. После установки большого значения времени ожидания для перехода в спящий режим время отклика устройства уменьшается, но происходит увеличение энергопотребления.

### **Режим гибернации**

Это устройство может работать в режиме с самым низким энергопотреблением, который называется Режим гибернации. При работе в режиме гибернации все системы и устройства безопасно переводятся в режим минимального энергопотребления.

В режим гибернации можно перейти любым из описанных ниже способов.

- **•** Использование времени ожидания гибернации
- **•** Использование планирования режимов питания
- **•** Использование кнопки перехода в спящий режим/режим гибернации

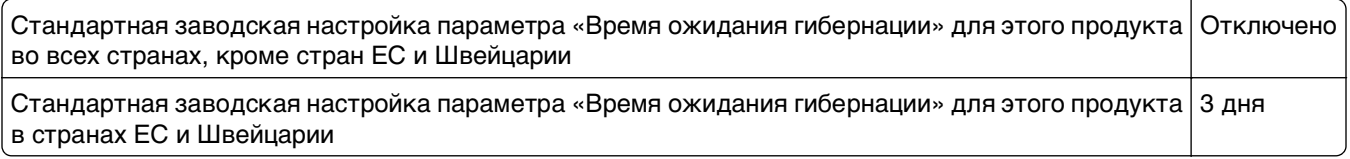

Длительность времени ожидания, по истечении которого принтер после обработки задания печати переходит в режим гибернации, можно изменять в пределах от одного часа до одного месяца.

#### **Устройство выключено, но подключено к розетке**

Если данное устройство, когда выключено, но подключено к розетке, потребляет некоторую небольшую энергию, то чтобы полностью прекратить потребление энергии устройством, отключите его от электрической розетки.

### **Суммарное энергопотребление**

Иногда требуется определить суммарное энергопотребление устройства. Поскольку потребляемая мощность измеряется в ваттах, то для определения энергопотребления это значение необходимо умножить на время, в течение которого устройство находится в каждом режиме. Суммарное энергопотребление устройства равно сумме энергий, потребленных им в каждом режиме.

# Соответствие директивам Европейского сообщества (ЕС)

Данное изделие соответствует требованиям по безопасности, изложенным в директивах Совета 2004/108/ЕС, 2006/95/ЕС и 2009/125/ЕС по сближению и согласованию законодательств государствучастников об электромагнитной совместимости и безопасности электрического оборудования, предназначенного для эксплуатации в пределах определенных диапазонов напряжения, а также по экологическим требованиям к продукции, связанной с энергопотреблением.

Производитель данного изделия: Lexmark International, Inc., 740 West New Circle Road, Lexington, KY, 40550 USA. Авторизованный представитель: Lexmark International Technology Hungба Kft., 8 Lechner **tlin** fasor, Millennium Tower III, 1095 Budapest HUNGARY. Заявление о соответствии требованиям указанных директив может быть предоставлено авторизованным представителем по запросу.

Данное изделие соответствует ограничениям на оборудование класса B EN 55022 и требованиям по технике безопасности EN 60950.

# Уведомления о соответствии стандартам для беспроводных **УСТРОЙСТВ**

Данный раздел содержит следующую информацию о соответствии стандартам, относящимся к устройствам беспроводной связи, содержащим передатчики, включая помимо всего прочего беспроводные сетевые карты или бесконтактные считыватели идентификационных карточек.

# Воздействие радиочастотного излучения

Мощность излучения данного устройства существенно ниже ограничений FCC и других нормативных агентств по радиочастотному излучению. В соответствии с требованиями FCC и других нормативных агентств по дозе радиочастотного облучения расстояние между антенной данного устройства и человеком должно быть не менее 20 см (8 дюймов).

# Примечания для пользователей в странах Европейского союза

Данное устройство соответствует требованиям по безопасности директив Комитета Европейского сообщества 2004/108/ЕС, 2006/95/ЕС, 1999/5/ЕС и 2009/125/ЕС о приближении и согласовании законов стран-участников относительно электромагнитной совместимости и безопасности электрического оборудования, предназначенного для использования в указанном диапазоне напряжений, радиооборудования и оконечного оборудования связи, а также по экологическим требованиям к энергопотребляющим устройствам.

На соответствие стандартам указывает маркировка СЕ.

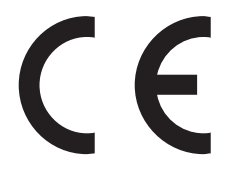

Производитель данного изделия: Lexmark International, Inc., 740 West New Circle Road, Lexington, KY, 40550 USA. Авторизованный представитель: Lexmark International Technology Hungба Kft., 8 Lechner din fasor, Millennium Tower III, 1095 Budapest HUNGARY. Заявление о соответствии требованиям указанных директив может быть предоставлено авторизованным представителем по запросу.

Данное изделие соответствует ограничениям на оборудование класса В EN 55022 и требованиям по технике безопасности EN 60950.

Устройства с возможностью работы в беспроводных локальных сетях 2,4 ГГц соответствуют требованиям по безопасности директив Комитета EC 2004/108/EC, 2006/95/EC, 1999/5/EC и 2009/125/ЕС о приближении и согласовании законов стран-участников относительно электромагнитной совместимости и безопасности электрического оборудования, предназначенного для использования в указанном диапазоне напряжений, а также радиооборудования и оконечного оборудования связи.

На соответствие стандартам указывает маркировка СЕ.

# CEO

Разрешено применение во всех странах Европейского Союза и Европейской ассоциации свободной торговли. Использовать только в помещениях.

Производитель данного изделия: Lexmark International, Inc., 740 West New Circle Road, Lexington, KY, 40550 USA. Авторизованный представитель: Lexmark International Technology Hungба Kft., 8 Lechner din fasor, Millennium Tower III, 1095 Budapest HUNGARY. Заявление о соответствии требованиям указанных директив может быть предоставлено авторизованным представителем по запросу.

Данный продукт может использоваться в странах, перечисленных в следующей таблице.

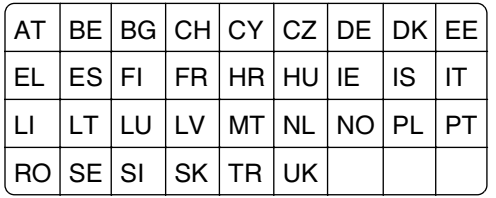

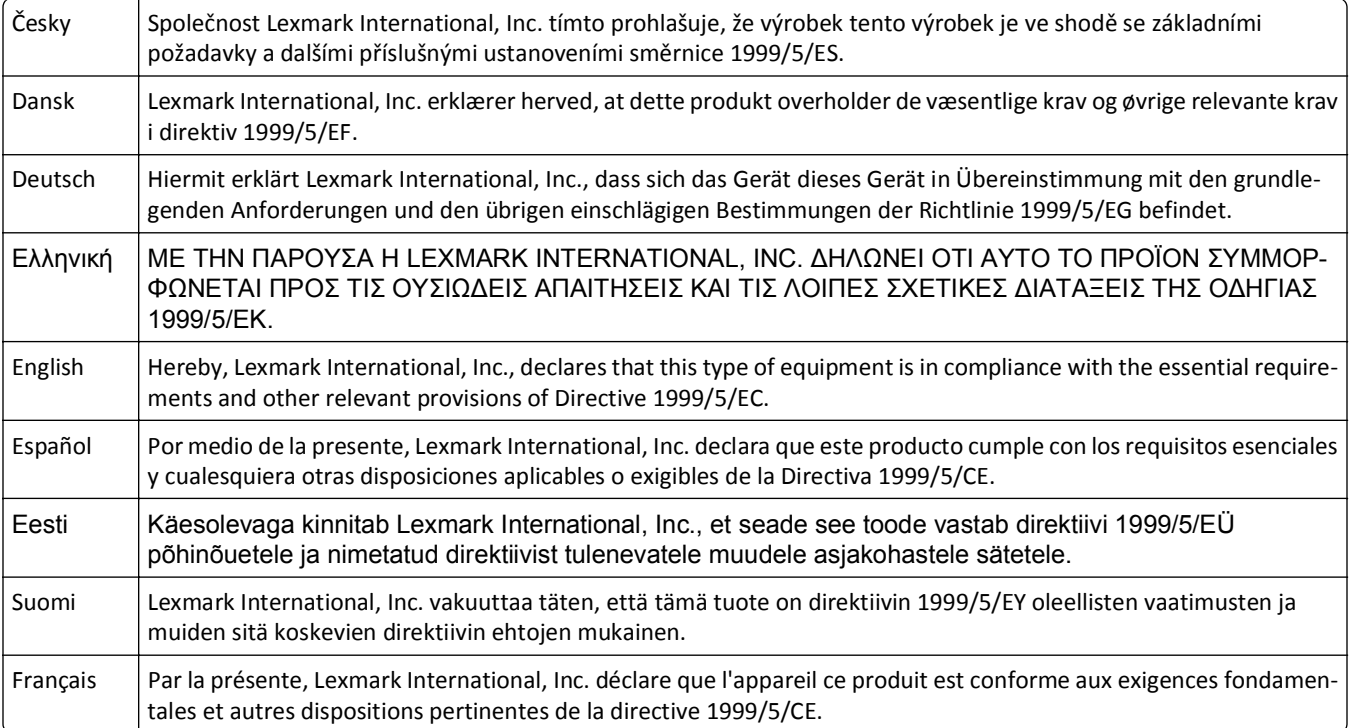

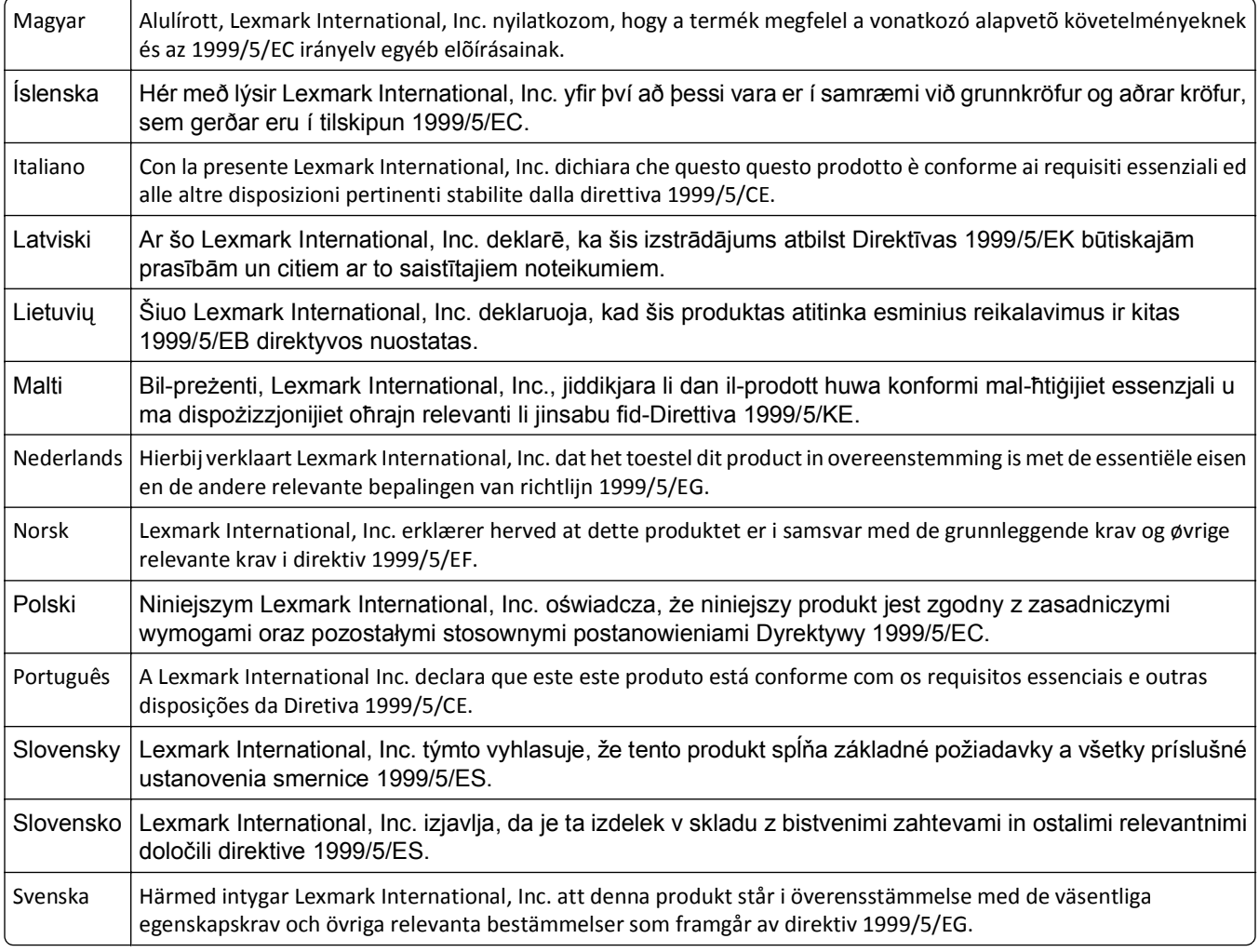

# **Patent acknowledgment**

The use of this product or service is subject to the reasonable, non-discriminatory terms in the Intellectual Property Rights (IPR) Disclosure of Certicom Corp. at the IETF for Elliptic Curve Cryptography (ECC) Cipher Suites for Transport Layer Security (TLS) implemented in the product or service.

The use of this product or service is subject to the reasonable, non-discriminatory terms in the Intellectual Property Rights (IPR) Disclosure of Certicom Corp. at the IETF for TLS Elliptic Curve Cipher Suites with SHA-256/382 and AES Galois Counter Mode (GCM) implemented in the product or service.

The use of this product or service is subject to the reasonable, non-discriminatory terms in the Intellectual Property Rights (IPR) Disclosure of Certicom Corp. at the IETF for TLS Suite B Profile for Transport Layer Security (TLS) implemented in the product or service.

The use of this product or service is subject to the reasonable, non-discriminatory terms in the Intellectual Property Rights (IPR) Disclosure of Certicom Corp. at the IETF for Addition of the Camellia Cipher Suites to Transport Layer Security (TLS) implemented in the product or service.

The use of certain patents in this product or service is subject to the reasonable, non-discriminatory terms in the Intellectual Property Rights (IPR) Disclosure of Certicom Corp. at the IETF for AES-CCM ECC Cipher Suites for TLS implemented in the product or service.

The use of this product or service is subject to the reasonable, non-discriminatory terms in the Intellectual Property Rights (IPR) Disclosure of Certicom Corp. at the IETF for IKE and IKEv2 Authentication Using the Eliptic Curve Digital Signature Algorithm (ECDSA) implemented in the product or service.

The use of this product or service is subject to the reasonable, non-discriminatory terms in the Intellectual Property Rights (IPR) Disclosure of Certicom Corp. at the IETF for Suite B Cryptographic Suites for IPSec implemented in the product or service.

The use of this product or service is subject to the reasonable, non-discriminatory terms in the Intellectual Property Rights (IPR) Disclosure of Certicom Corp. at the IETF for Algorithms for Internet Key Exchange version 1 (IKEv1) implemented in the product or service.

# **Указатель**

### **E**

Embedded Web Server доступ [16](#page-15-0) использование [16](#page-15-0) копирование параметров на другие принтеры [94](#page-93-0) настройки администратора [93](#page-92-0) настройки сети [93](#page-92-0) проблема с доступом [202](#page-201-0) функции [16](#page-15-0)

# **Б**

безопасность принтера сведения [83](#page-82-0) беспроводная сеть информация о конфигурации [24](#page-23-0) блок формирования изображения заказ [87](#page-86-0) замена [89](#page-88-0) бумага бумага из вторсырья [44](#page-43-0) выбор [44](#page-43-0) задание типа [29](#page-28-0) задание формата [29](#page-28-0) использование изготовленной из вторсырья [75](#page-74-0) недопустимые [43](#page-42-0)[, 44](#page-43-0) печатные бланки [44](#page-43-0) фирменный бланк [44](#page-43-0) характеристики [42](#page-41-0) хранение [49](#page-48-0) бумага из вторсырья использование [44,](#page-43-0) [75](#page-74-0)

### **В**

веб-страница безопасности источник [83](#page-82-0) верхние исключение из цепочки связи [39](#page-38-0) связывание [39](#page-38-0) видны вертикальные пропуски [198](#page-197-0)

видны полосы [198](#page-197-0) видны пропуски [198](#page-197-0) Время ожидания гибернации параметр [77](#page-76-0) выбор бумаги [44](#page-43-0) выбор места для установки принтера [8](#page-7-0)

# **Д**

детали использование картриджей Lexmark [85](#page-84-0) документы, печать из ОС Windows [52](#page-51-0) с компьютера Macintosh [52](#page-51-0) дополнительные устройства обновление в драйвере принтера [21](#page-20-0) дополнительный лоток установка [17](#page-16-0) доступ к встроенному вебсерверу [16](#page-15-0)

# **З**

Загрузите [имя пользовательского типа] в [источник бумаги] [138](#page-137-0) Загрузите [строка пользовательского типа] в [источник бумаги] [139](#page-138-0) Загрузите бумагу [тип] [формат] в [источник бумаги] [141](#page-140-0) Загрузите бумагу [формат] в [источник бумаги] [140](#page-139-0) Загрузите в устройство ручной подачи [название пользовательского типа] [142](#page-141-0) Загрузите в устройство ручной подачи [строка пользовательского типа] [143](#page-142-0) Загрузите в устройство ручной подачи [тип бумаги] [формат бумаги] [145](#page-144-0) Загрузите в устройство ручной подачи [формат бумаги] [144](#page-143-0) задание на печать отмена, с компьютера [53](#page-52-0)

заказ блок формирования изображения [87](#page-86-0) заказ расходных материалов картриджи с тонером [86](#page-85-0) Закройте переднюю дверцу [157](#page-156-0) замена блок формирования изображения [89](#page-88-0) картридж [88](#page-87-0) Замените [источник бумаги] на [пользовательская строка] для загрузки [ориентация] [133](#page-132-0) Замените [источник бумаги] на [тип бумаги] [формат бумаги] для загрузки [ориентация] [135](#page-134-0) Замените [источник бумаги] на [формат бумаги] с загрузкой [ориентация] [134](#page-133-0) Замените картридж, несоответствие региона принтера [42.xy] [121](#page-120-0) Замените картридж, осталось примерно 0 страниц [88.xy] [119](#page-118-0) Замените неподдерживаемый картридж [32.xy] [124](#page-123-0) Замените неподдерживаемый формирователь изображения [32.xy] [131](#page-130-0) Замените формирователь изображения, осталось примерно 0 страниц [84.xy] [128](#page-127-0) замок, секретный [81](#page-80-0) Замятие страницы [x], откройте заднюю дверцу. [20y.xx] [103](#page-102-0) Замятие страницы [x], откройте переднюю дверцу. [20y.xx] [99](#page-98-0) Замятие страницы [x], отсоедините лоток [x]. [24y.xx] [110](#page-109-0) Замятие страницы [x], очистите стандартный выходной лоток. [20y.xx] [105](#page-104-0)

Замятие страницы [х], снимите лоток 1 для очистки устройства двусторонней печати. [23у. хх] 107 замятия доступ к областям замятия бумаги 97 замятия бумаги доступ к областям замятия бумаги 97 замятия бумаги, устранение в лотке 1 110 в лотке 2 110 в области устройства двусторонней печати 107 в стандартном выходном лотке 105 за задней дверцей 103 за передней дверцей 99 замятия, устранение в лотке 1 110 в лотке 2 110 в области устройства двусторонней печати 107 в стандартном выходном лотке 105 за задней дверцей 103 за передней дверцей 99 заявление об энергозависимости 81 заявления об излучении 205, 210

### И

Извлеките бумагу из стандартного выходного лотка 146 Измените [источник бумаги] на [имя пользовательского типа] с загрузкой [ориентация] 132 имя пользовательского типа бумаги настройка 39 информация о конфигурации беспроводная сеть 24 исключение лотков из цепочки связи 39 использование Помощник по настройке беспроводной сети 26 Утилита настройки беспроводной сети 25

использование Embedded Web Server 16 использование бумаги, изготовленной из вторсырья 75 использование планирования режимов питания 78 использование режима гибернации 76 использование спящего режима 76

# K

кабели Ethernet 18 параллельный 18 порт USB 18 карточки советы 46 картридж замена 88 Картридж производства не Lexmark, см. руководство пользователя [33.ху] 118 картриджи с тонером заказ 86 утилизация 79 конверты советы по использованию 47 конфигурации принтер 9 конфигурации принтера базовая модель 9 Укомплектованная модель 9 конфиденциальные данные сведения по обеспечению безопасности 83 корпус принтера чистка 84

### м

меню PostScript 71 в программе настроек локального принтера 16 Выходная обработка 68 загрузка бумаги 61 Качество 70 Настройка 67 Настройка МУП 57 Общие настройки 63

Плотность бумаги 59 Пользовательские типы 62 список 54 Стандартный USB 62 Установка даты и времени 73 Устройство подачи по умолчанию 54 Фактура бумаги 57 Формат и тип бумаги 55 Эмуляция PCL 71 меню "PostScript" 71 Меню "Качество" 70 Меню "Общие параметры" 63 меню "Оформление" 68 меню "Стандартный USB" 62 меню "Эмуляция PCL" 71 Меню "Установка даты и времени" 73 меню «Загрузка бумаги» 61 меню «Конфигурация  $MY\square$ » 57 Меню «Плотность бумаги» 59 меню «Пользовательские типы» 62 меню «Устройство подачи по умолчанию» 54 Меню «Фактура бумаги» 57 меню «Формат и тип бумаги» 55 меню настройки 67 Метод личного идентификационного номера использование 25

### н

на изображениях появляются повторяющиеся дефекты 185 на страницах видны повторяющиеся вертикальные линии 196 на страницах видны повторяющиеся горизонтальные линии 194 назначение пользовательских типов бумаги 40 нарушение заявление 81 настройка несколько принтеров 94 настройка Ethernet подготовка к 22
настройка беспроводной сети использование Embedded Web Server [27](#page-26-0) настройка времени ожидания гибернации [77](#page-76-0) настройка плотности тонера [53](#page-52-0) настройка пользовательских типов бумаги [40](#page-39-0) настройка принтера в сети Ethernet (только для Macintosh) [22](#page-21-0) в сети Ethernet (только для Windows) [22](#page-21-0) настройка сети ethernet использование Macintosh [22](#page-21-0) на платформе Windows [22](#page-21-0) настройка уведомлений о расходных материалах [93](#page-92-0) настройки администратора Embedded Web Server [93](#page-92-0) настройки для заботы об экологии Время ожидания гибернации [77](#page-76-0) Планирование режимов питания [78](#page-77-0) Режим гибернации [76](#page-75-0) Спящий режим [76](#page-75-0)[, 77](#page-76-0) настройки для защиты экологии [75](#page-74-0) Время ожидания гибернации [77](#page-76-0) Планирование режимов питания [78](#page-77-0) Режим гибернации [76](#page-75-0) Спящий режим [76](#page-75-0)[, 77](#page-76-0) Неверный формат бумаги, откройте [источник бумаги] [34] [136](#page-135-0) невозможно открыть Embedded Web Server [202](#page-201-0) недопустимая бумага [43](#page-42-0) Недостаточно памяти для поддержки функции "Экономия ресурсов" [35] [154](#page-153-0) Недостаточно памяти для разбора задания по копиям [37] [152](#page-151-0) Необходимо было перезапустить принтер.

Последнее задание могло быть не выполнено. [160](#page-159-0) неоднородное качество печати [183](#page-182-0) неполадки принтера, устранение основных [163](#page-162-0) неравномерная плотность печати [201](#page-200-0) Несоответствие картриджа и формирователя изображения [41.xy] [115](#page-114-0) Низкий уровень тонера в картридже [88.xx] [116](#page-115-0) Низкий уровень формирователя изображения [84.xy] [125](#page-124-0)

## **О**

обновление списка дополнительных устройств в драйвере принтера [21](#page-20-0) обращение в службу технической поддержки [203](#page-202-0) отмена задание на печать, с компьютера [53](#page-52-0) отмена задания на печать с компьютера [53](#page-52-0) отчеты просмотр [93](#page-92-0) Очень низкий уровень тонера в картридже [88.xy] [117](#page-116-0) Очень низкий уровень формирователя изображения [84.xy] [126](#page-125-0) очистка энергозависимой памяти [82](#page-81-0) очистка энергонезависимой памяти [82](#page-81-0) Ошибка ПО стандартной сети [54] [149](#page-148-0) Ошибка шрифта PPDS [50] [159](#page-158-0) Ошибка. Требуется техническое обслуживание принтера. [161](#page-160-0)

### **П**

память типы установленных в принтере [81](#page-80-0)

панель управления принтера индикаторы [11](#page-10-0) кнопки [11](#page-10-0) панель управления, принтер индикаторы [11](#page-10-0) кнопки [11](#page-10-0) параллельный порт [18](#page-17-0) параметр тип бумаги [29](#page-28-0) формат бумаги [29](#page-28-0) параметр формата бумаги Universal [29](#page-28-0) параметры меню загрузка в несколько принтеров [94](#page-93-0) параметры сети Embedded Web Server [93](#page-92-0) параметры экономии Время ожидания гибернации [77](#page-76-0) Планирование режимов питания [78](#page-77-0) Режим гибернации [76](#page-75-0) Спящий режим [76](#page-75-0)[, 77](#page-76-0) перемещение принтера [8](#page-7-0)[, 91](#page-90-0)[, 92](#page-91-0) Переполнение памяти [38] [155](#page-154-0) печать из ОС Windows [52](#page-51-0) с компьютера Macintosh [52](#page-51-0) страница параметров меню [27](#page-26-0) страница сетевых параметров [27](#page-26-0) печать документа [52](#page-51-0) Планирование режимов питания использование [78](#page-77-0) плотность тонера настройка [53](#page-52-0) Повторно установите отсутствующий или не отвечающий картридж [31.xy] [122](#page-121-0) Повторно установите отсутствующий или не отвечающий формирователь изображения [31.xy] [129](#page-128-0) подготовка к подключению принтера к сети Ethernet [22](#page-21-0) поддерживаемые типы и плотность бумаги [50](#page-49-0)

поддерживаемые форматы бумаги 49 подключение к беспроводной сети. использование Embedded Web Server 27 подключение кабелей 18 подключение принтера к беспроводной сети использование метода PINкода 25 поиск дополнительных сведений о принтере 7 пользовательский тип бумаги назначение 40 настройка 40 Пользовательское имя [х] имя настройка 39 Помощник по настройке беспроводной сети использование 26 **nopr Ethernet 18** Порт USB 18 предотвращение замятий 49 принтер выбор места 8 конфигурации 9 минимальные зазоры 8 перемещение 8, 91, 92 транспортировка 92 принтер при печати выдает пустые страницы 176 Присоединено слишком много лотков [58] 162 проверка принтера, не отвечающего на запросы 163 Программная ошибка сети [x]  $[54]$  146 программное обеспечение принтера установка 20 просмотр отчеты 93 публикации источник 7

#### P

Работа в сети Ethernet Macintosh 22 Windows 22

расходные материалы, заказ блок формирования изображения 87 картриджи с тонером 86 расходных материалов использование бумаги, изготовленной из вторсырья 75 использование картриджей Lexmark 85 проверка состояния 84 хранение 87 экономия 75 Режим гибернации использование 76 Руководство администратора встроенного веб-сервера источник 83, 93 Руководство по работе в сети источник 93

# C

сведения о принтере источник 7 сведения по технике безопасности 5.6 связывание лотков 39 секретный замок 81 сеть Ethernet подготовка настройки печати с использованием Ethernet 22 Сложная страница, некоторые данные могли быть не напечатаны [39] 157 советы карточки 46 по использованию конвертов 47 этикетки, бумага 47 советы по использованию конвертов 47 сообщения о состоянии бумаги Замятие страницы [x], снимите лоток 1 для очистки устройства двусторонней печати.  $[23y.xx]$  107

сообщения принтера Загрузите Гимя пользовательского типа] в [источник бумаги] 138 Загрузите [строка пользовательского типа] в [источник бумаги] 139 Загрузите бумагу [тип] [формат] в [источник бумаги] 141 Загрузите бумагу [формат] в [источник бумаги] 140 Загрузите в устройство ручной подачи [название пользовательского типа] 142 Загрузите в устройство ручной подачи [строка пользовательского типа] 143 Загрузите в устройство ручной подачи [тип бумаги] [формат бумаги] 145 Загрузите в устройство ручной подачи [формат бумаги] 144 Закройте переднюю дверцу 157 Замените [источник бумаги] на [пользовательская строка] для загрузки [ориентация] 133 Замените [источник бумаги] на [тип бумаги] [формат бумаги] для загрузки [ориентация] 135 Замените [источник бумаги] на [формат бумаги] с загрузкой [ориентация] 134 Замените картридж, несоответствие региона принтера [42.ху] 121 Замените картридж, осталось примерно 0 страниц [88.ху] 119 Замените неподдерживаемый картридж [32.ху] 124 Замените неподдерживаемый формирователь изображения [32.ху] 131

Замените формирователь изображения, осталось примерно 0 страниц [84.xy] [128](#page-127-0) Замятие страницы [x], откройте заднюю дверцу. [20y.xx] [103](#page-102-0) Замятие страницы [x], откройте переднюю дверцу. [20y.xx] [99](#page-98-0) Замятие страницы [x], отсоедините лоток [x]. [24y.xx] [110](#page-109-0) Замятие страницы [x], очистите стандартный выходной лоток. [20y.xx] [105](#page-104-0) Извлеките бумагу из стандартного выходного лотка [146](#page-145-0) Измените [источник бумаги] на [имя пользовательского типа] с загрузкой [ориентация] [132](#page-131-0) Картридж производства не Lexmark, см. руководство пользователя [33.xy] [118](#page-117-0) Неверный формат бумаги, откройте [источник бумаги] [34] [136](#page-135-0) Недостаточно памяти для поддержки функции "Экономия ресурсов" [35] [154](#page-153-0) Недостаточно памяти для разбора задания по копиям [37] [152](#page-151-0) Необходимо было перезапустить принтер. Последнее задание могло быть не выполнено. [160](#page-159-0) Несоответствие картриджа и формирователя изображения [41.xy] [115](#page-114-0) Низкий уровень тонера в картридже [88.xx] [116](#page-115-0) Низкий уровень формирователя изображения [84.xy] [125](#page-124-0) Очень низкий уровень тонера в картридже [88.xy] [117](#page-116-0)

Очень низкий уровень формирователя изображения [84.xy] [126](#page-125-0) Ошибка ПО стандартной сети [54] [149](#page-148-0) Ошибка шрифта PPDS [50] [159](#page-158-0) Ошибка. Требуется техническое обслуживание принтера. [161](#page-160-0) Переполнение памяти [38] [155](#page-154-0) Повторно установите отсутствующий или не отвечающий картридж [31.xy] [122](#page-121-0) Повторно установите отсутствующий или не отвечающий формирователь изображения [31.xy] [129](#page-128-0) Присоединено слишком много лотков [58] [162](#page-161-0) Программная ошибка сети [x] [54] [146](#page-145-0) Сложная страница, некоторые данные могли быть не напечатаны [39] [157](#page-156-0) Стандартный параллельный порт отключен [56] [148](#page-147-0) Стандартный порт USB отключен [56] [151](#page-150-0) Тонер в картридже почти закончился [88.xy] [117](#page-116-0) Формирователь изображения почти закончился [84.xy] [126](#page-125-0) Формирователь изображения производства не Lexmark, см. руководство пользователя [33.xy] [127](#page-126-0) список меню [54](#page-53-0) Спящий режим использование [76](#page-75-0) настройка [77](#page-76-0) стандартный выходной лоток, использование [30](#page-29-0) Стандартный параллельный порт отключен [56] [148](#page-147-0) Стандартный порт USB отключен [56] [151](#page-150-0)

страница настройки сети, печать [27](#page-26-0) страница параметров меню, печать [27](#page-26-0)

#### **Т**

техническая поддержка обращение [203](#page-202-0) типы бумаги зона загрузки [50](#page-49-0) поддерживаемые принтером [50](#page-49-0) поддержка двусторонней печати [50](#page-49-0) Тонер в картридже почти закончился [88.xy] [117](#page-116-0) Транспортировка принтера [92](#page-91-0)

### **У**

уведомления [205,](#page-204-0) [206](#page-205-0)[, 207](#page-206-0), [208,](#page-207-0) [209](#page-208-0)[, 210,](#page-209-0) [211](#page-210-0) уведомления о расходных материалах настройка [93](#page-92-0) уведомления о соответствии требованиям Федеральной комиссии по связи США (FCC) [210](#page-209-0) Универсальный формат бумаги параметр [29](#page-28-0) упор для бумаги, использование [30](#page-29-0) уровень шума [205](#page-204-0) установка дополнительный лоток [17](#page-16-0) установка дополнительного лотка [17](#page-16-0) установка принтера в сети Работа в сети Ethernet [22](#page-21-0) установка программного обеспечения Утилита настройки локального принтера [20](#page-19-0) установка программного обеспечения принтера [20](#page-19-0) добавление дополнительных устройств [21](#page-20-0) устранение неполадок невозможно открыть Embedded Web Server [202](#page-201-0)

проверка принтера, не отвечающего на запросы [163](#page-162-0) устранение основных неполадок принтера [163](#page-162-0) устранение неполадок печати возникают незапланированные разрывы страниц [175](#page-174-0) задания не распечатываются [169](#page-168-0) замятые страницы повторно не распечатываются [168](#page-167-0) не работает функция связывания лотков [173](#page-172-0) неверные поля на распечатываемых изображениях [180](#page-179-0) печать задания выполняется медленнее, чем ожидалось [171](#page-170-0) печать на бумаге неподходящего типа [172](#page-171-0) печать с подачей из неподходящего лотка [172](#page-171-0) при печати больших заданий не выполняется разбор по копиям [174](#page-173-0) распечатываются ошибочные символы [173](#page-172-0) скорость печати снижается [170](#page-169-0) скручивание бумаги [182](#page-181-0) частые замятия бумаги [167](#page-166-0) устранение неполадок подачи бумаги сообщение продолжает отображаться после устранения замятия [168](#page-167-0) устранение неполадок, дополнительные устройства принтера внутреннее дополнительное устройство не обнаружено [165](#page-164-0) неполадки лотка для бумаги [166](#page-165-0) устранение неполадок, качество печати белые полосы на странице [198](#page-197-0)

на изображениях появляются повторяющиеся дефекты [185](#page-184-0) на распечатываемых изображениях появляются пятна тонера [200](#page-199-0) на страницах видны горизонтальные пропуски [197](#page-196-0) на страницах видны повторяющиеся горизонтальные линии [194](#page-193-0) неоднородное качество печати [183](#page-182-0) неравномерная плотность печати [201](#page-200-0) низкое качество печати на прозрачных пленках [194](#page-193-0) обрезанные страницы или изображения [177](#page-176-0) печать выполняется с перекосом [192](#page-191-0) повторяющиеся вертикальные линии [196](#page-195-0) при печати на изображении появляется некоторый оттенок [178](#page-177-0) принтер при печати выдает страницы сплошного черного цвета [193](#page-192-0) пустые страницы [176](#page-175-0) серый фон на распечатываемых изображениях [179](#page-178-0) слишком светлая печать [189](#page-188-0) слишком темная печать [186](#page-185-0) стирается тонер [200](#page-199-0) устранение неполадок, печать возникают незапланированные разрывы страниц [175](#page-174-0) задания не распечатываются [169](#page-168-0) замятые страницы повторно не распечатываются [168](#page-167-0) не работает функция связывания лотков [173](#page-172-0) неверные поля на распечатываемых изображениях [180](#page-179-0)

печать задания выполняется медленнее, чем ожидалось [171](#page-170-0) печать на бумаге неподходящего типа [172](#page-171-0) печать с подачей из неподходящего лотка [172](#page-171-0) при печати больших заданий не выполняется разбор по копиям [174](#page-173-0) распечатываются ошибочные символы [173](#page-172-0) скорость печати снижается [170](#page-169-0) скручивание бумаги [182](#page-181-0) частые замятия бумаги [167](#page-166-0) устранение неполадок, подача бумаги сообщение продолжает отображаться после устранения замятия [168](#page-167-0) устранение неполадок, связанных с дополнительными устройствами принтера внутреннее дополнительное устройство не обнаружено [165](#page-164-0) неполадки лотка для бумаги [166](#page-165-0) устранение неполадок, связанных с качеством печати белые полосы [198](#page-197-0) на изображениях появляются повторяющиеся дефекты [185](#page-184-0) на распечатываемых изображениях появляются пятна тонера [200](#page-199-0) на страницах видны горизонтальные пропуски [197](#page-196-0) на страницах видны повторяющиеся горизонтальные линии [194](#page-193-0) неоднородное качество печати [183](#page-182-0) неравномерная плотность печати [201](#page-200-0) низкое качество печати на прозрачных пленках [194](#page-193-0)

обрезанные страницы или изображения 177 печать выполняется с перекосом 192 повторяющиеся вертикальные линии 196 при печати на изображении появляется некоторый оттенок 178 принтер при печати выдает страницы сплошного черного цвета 193 пустые страницы 176 серый фон на распечатываемых изображениях 179 слишком светлая печать 189 слишком темная печать 186 стирается тонер 200 утилизация картриджи с тонером 79 продукция Lexmark 79 упаковка Lexmark 79 Утилита настройки беспроводной сети использование 25 Утилита настройки локального принтера использование 16 установка 20

#### Φ

форматы бумаги поддерживаемые принтером 49 Формирователь изображения почти закончился [84.ху] 126 Формирователь изображения производства не Lexmark, см. руководство пользователя  $[33.xy]$  127

### X

хранение бумага 49 расходных материалов 87

### Ч

число оставшихся страниц оценка 85

чистка корпус принтера 84 чистка принтера 84

# Э

экономия расходных материалов 75 энергозависимая память 81 очистка 82 энергонезависимая память 81 очистка 82 этикетки, бумага советы 47

### Lexmark MS310dn-

Описание

Характеристики

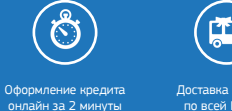

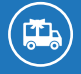

Доставка заказов по всей России

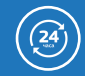

Круглосуточная служба поддержки

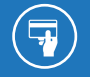

Оплата заказа любым удобным способом

(0) сотмаркет

О компании Доставка и оплата Новинки Отзывы Акции и скидки